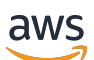

Guía del usuario

# AWS Toolkit for JetBrains

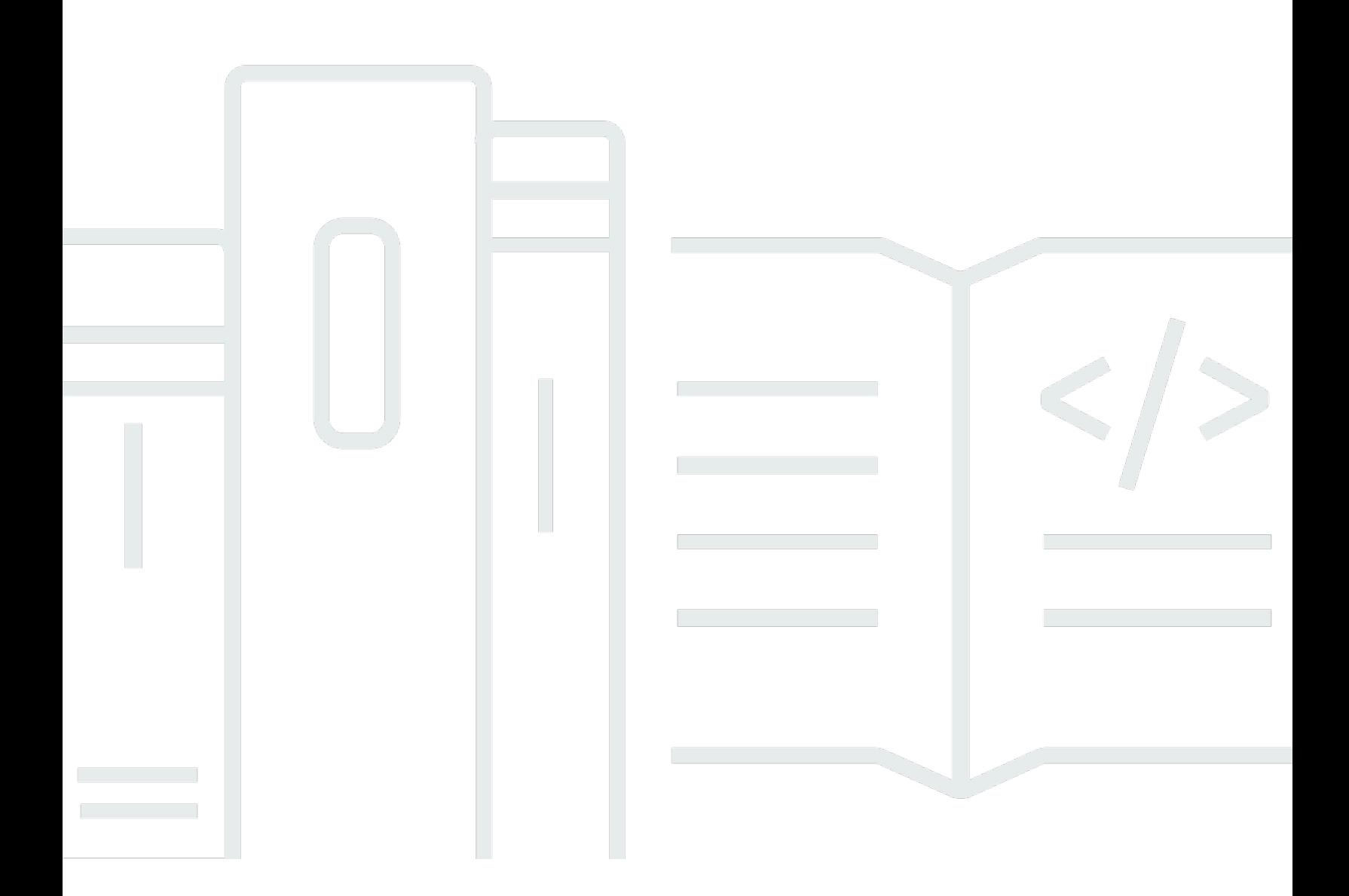

Copyright © 2023 Amazon Web Services, Inc. and/or its affiliates. All rights reserved.

### AWS Toolkit for JetBrains: Guía del usuario

Copyright © 2023 Amazon Web Services, Inc. and/or its affiliates. All rights reserved.

Las marcas comerciales y la imagen comercial de Amazon no se pueden utilizar en relación con ningún producto o servicio que no sea de Amazon de ninguna manera que pueda causar confusión entre los clientes y que menosprecie o desacredite a Amazon. Todas las demás marcas comerciales que no sean propiedad de Amazon son propiedad de sus respectivos propietarios, que pueden o no estar afiliados, conectados o patrocinados por Amazon.

# **Table of Contents**

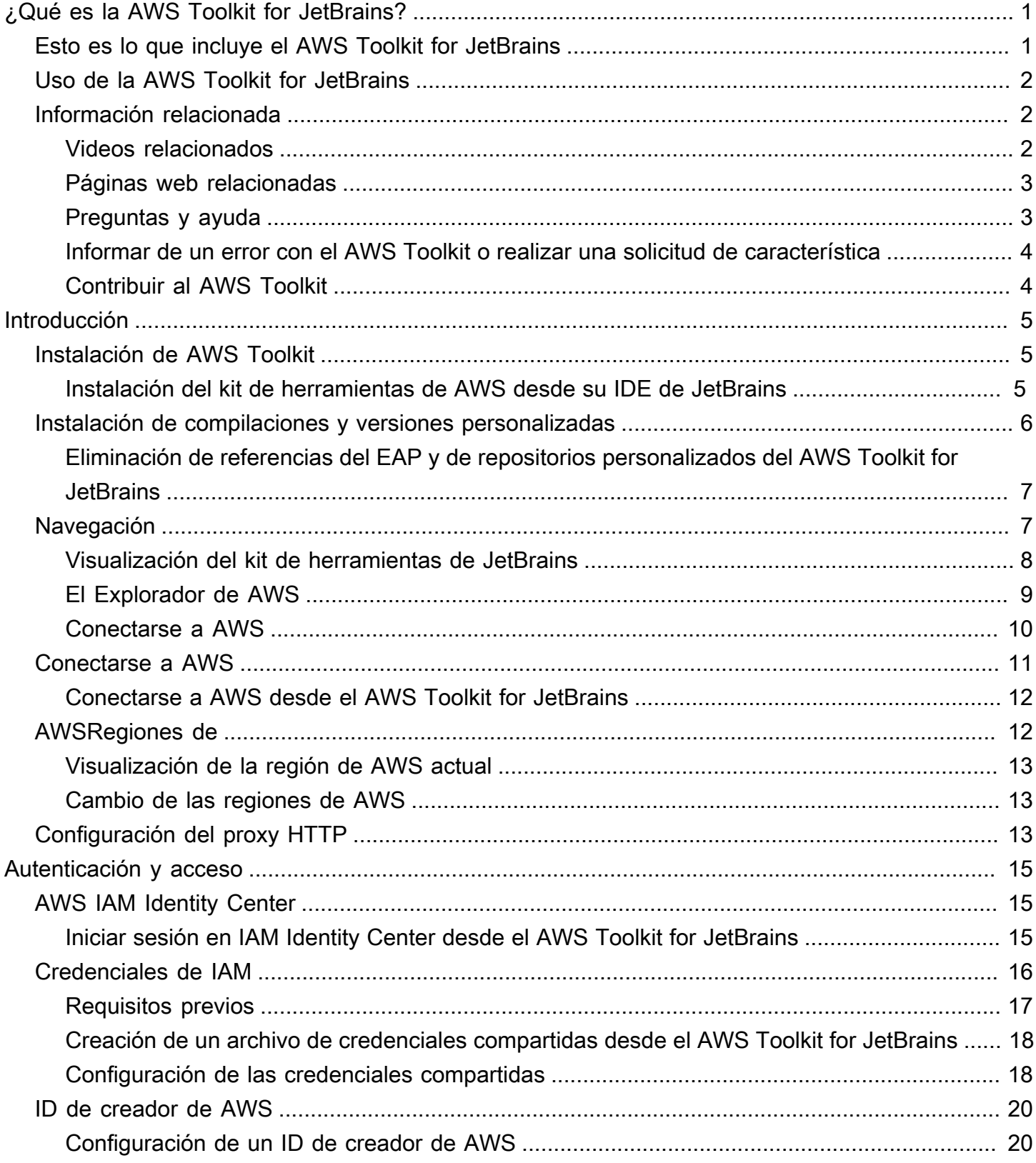

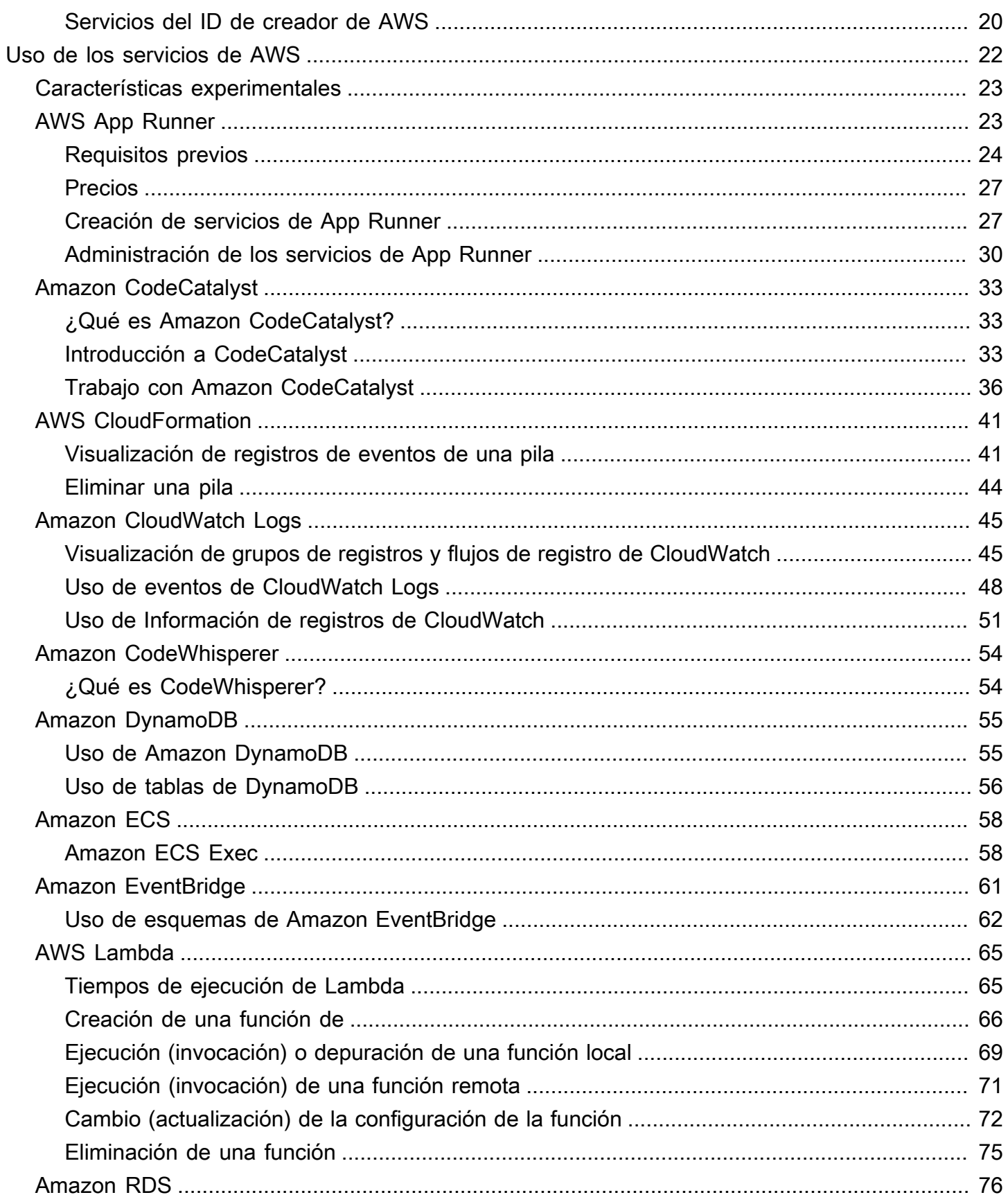

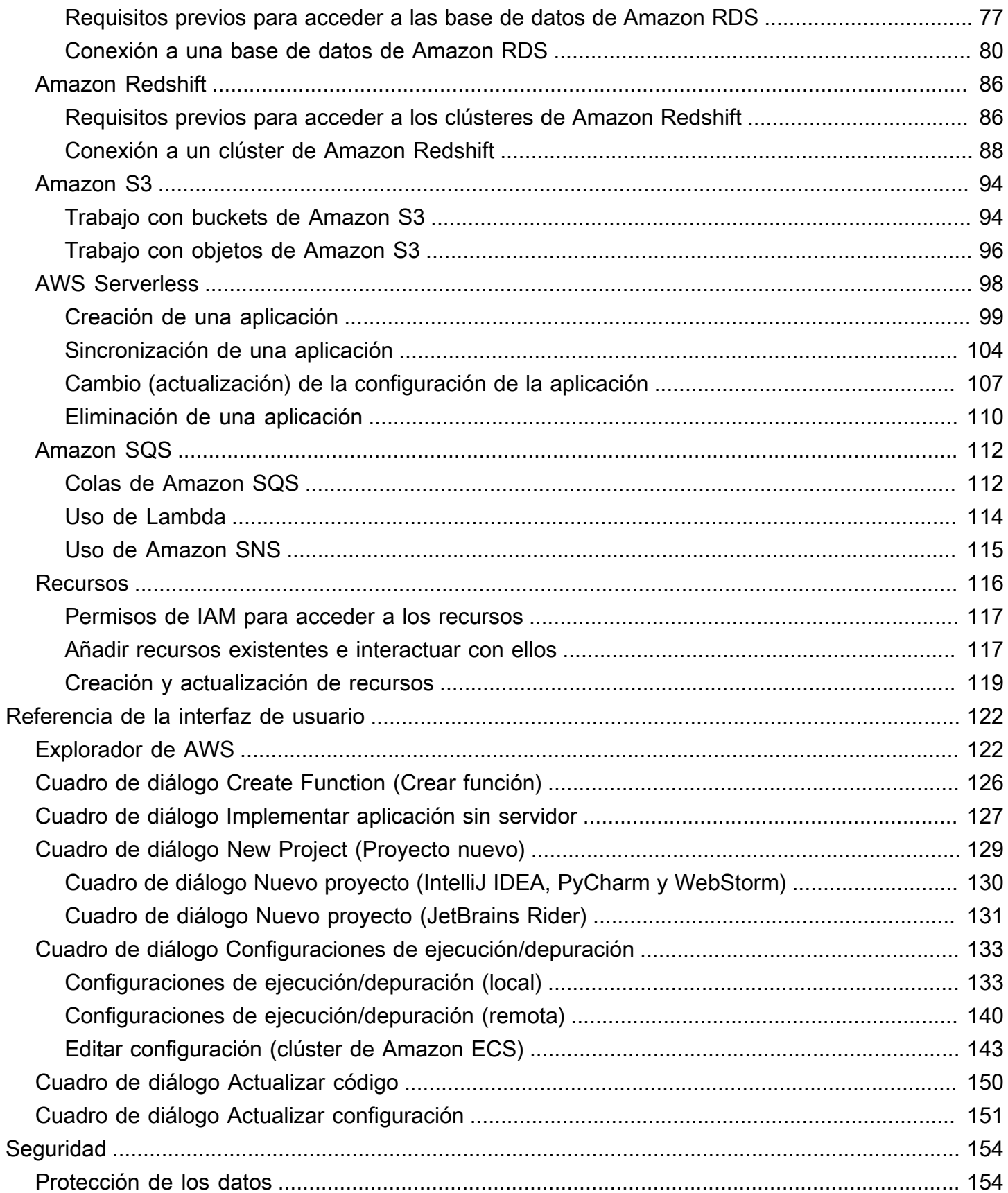

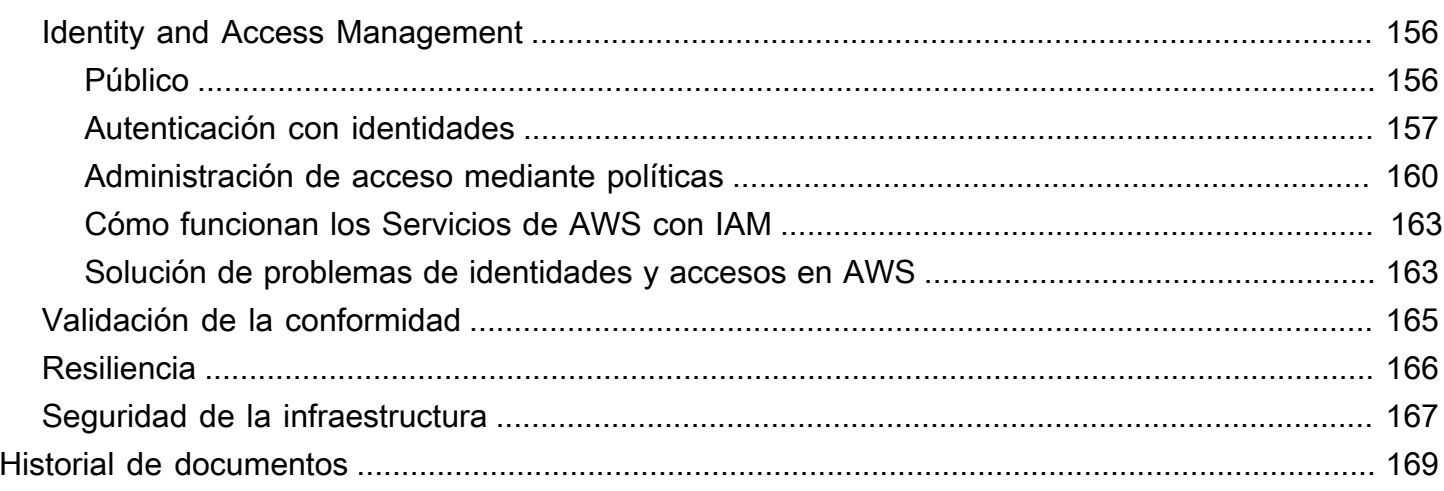

# <span id="page-6-0"></span>¿Qué es la AWS Toolkit for JetBrains?

El AWS Toolkit for JetBrains es un complemento de código abierto para los entornos de desarrollo integrados (IDE) de JetBrains. Este kit de herramientas facilita el desarrollo, la depuración y la implementación de aplicaciones sin servidor con Amazon Web Services (AWS) haciendo que sus recursos de AWS estén disponibles en su IDE de JetBrains.

Temas

- [Esto es lo que incluye el AWS Toolkit for JetBrains](#page-6-1)
- [Uso de la AWS Toolkit for JetBrains](#page-7-0)
- [Información relacionada](#page-7-1)

## <span id="page-6-1"></span>Esto es lo que incluye el AWS Toolkit for JetBrains

El AWS Toolkit for JetBrains incluye los kits de herramientas específicos siguientes:

- El AWS Toolkit para [CLion](https://www.jetbrains.com/clion/) (para desarrollo en C y C++)
- El AWS Toolkit para [GoLand](https://www.jetbrains.com/go/) (para el desarrollo de Go)
- El AWS Toolkit para [IntelliJ](https://aws.amazon.com/intellij/) (para desarrollo en Java)
- El AWS Toolkit para [WebStorm](https://aws.amazon.com/webstorm/) (para desarrollo de Node.js)
- El AWS Toolkit para [Rider](https://aws.amazon.com/rider/) (para el desarrollo de.NET)
- El AWS Toolkit para [PhpStorm](https://www.jetbrains.com/php/) (para el desarrollo de PHP)
- El AWS Toolkit para [PyCharm](https://aws.amazon.com/pycharm/) (para el desarrollo de Python)
- El AWS Toolkit para [RubyMine](https://www.jetbrains.com/ruby/) (para el desarrollo de Ruby)
- El AWS Toolkit para [DataGrip](https://www.jetbrains.com/datagrip/) (para la gestión de bases de datos)

#### **a** Note

Cuando existan diferencias significativas en la funcionalidad entre los kits de herramientas de AWS para los IDE de JetBrains compatibles, las incluimos en esta guía.

También puede utilizar el AWS Toolkit for JetBrains para usar funciones de AWS Lambda, pilas de AWS CloudFormation y clústeres de Amazon Elastic Container Service (Amazon ECS). El AWS

Toolkit for JetBrains incluye características tales como administración de credenciales de AWS y administración de región de AWS, que facilitan la escritura de aplicaciones para AWS.

## <span id="page-7-0"></span>Uso de la AWS Toolkit for JetBrains

Puede utilizar la AWS Toolkit for JetBrains para hacer lo siguiente:

- Cree, implemente, actualice y elimine aplicaciones de AWS Serverless Application Model (AWS SAM). Para obtener más información sobre cómo utilizar AWS SAM a través del AWS Toolkit for JetBrains, consulte el tema [AWS sin servidor](https://docs.aws.amazon.com/toolkit-for-jetbrains/latest/userguide/sam.html) que se encuentra en esta Guía del usuario.
- Cree, actualice, ejecute y depure funciones de AWS Lambda local o remotamente. Para obtener más información sobre cómo utilizar el servicio de AWS Lambda a través del AWS Toolkit for JetBrains, consulte el tema [AWS Lambda](https://docs.aws.amazon.com/toolkit-for-jetbrains/latest/userguide/building-lambda) que se encuentra en esta Guía del usuario.
- Vea registros de eventos y elimine pilas de AWS CloudFormation. Para obtener información adicional sobre cómo utilizar AWS CloudFormation y el AWS Toolkit for JetBrains, consulte el tema [AWS CloudFormation](https://docs.aws.amazon.com/toolkit-for-jetbrains/latest/userguide/cloudformation.html) de esta Guía del usuario.
- Depure código en clústeres de AWS que utilicen Amazon Elastic Container Service. Para obtener más información sobre cómo utilizar Amazon ECS con el AWS Toolkit for JetBrains, consulte el tema [Amazon Elastic Container Service](https://docs.aws.amazon.com/https://docs.aws.amazon.com/toolkit-for-jetbrains/latest/userguide/ecs.html) en esta Guía del usuario.
- Trabaje con los esquemas de Amazon EventBridge; para obtener más información, consulte el tema [Programador de Amazon EventBridge](https://docs.aws.amazon.com/toolkit-for-jetbrains/latest/userguide/eventbridge.html) de esta Guía del usuario.

## <span id="page-7-1"></span>Información relacionada

### <span id="page-7-2"></span>Videos relacionados

- [Anuncio | Presentación del kit de herramientas de AWS para IntelliJ IDEA](https://www.youtube.com/watch?v=xbbkNVr27Is) (16 minutos, abril de 2019, sitio web de YouTube)
- [Introducción al AWS Toolkit for JetBrains](https://www.youtube.com/watch?v=oHge7MytYv4) (trata el AWS Toolkit para PyCharm solo, 2 minutos, noviembre de 2018, sitio web de YouTube)
- [Creación de aplicaciones sin servidor con el AWS Toolkit for JetBrains](https://www.youtube.com/watch?v=kyZpAnDc4Qs) (trata solo AWS Toolkit para PyCharm, 6 minutos, noviembre de 2018, sitio web de YouTube)

### <span id="page-8-0"></span>Páginas web relacionadas

- [The AWS Toolkit for IntelliJ is Now Generally Available](https://aws.amazon.com/about-aws/whats-new/2019/03/the-aws-toolkit-for-intellij-is-now-generally-available/) (marzo de 2019, publicación de blog, sitio web de AWS)
- [AWS Toolkit para IntelliJ: ahora disponible con carácter general](https://aws.amazon.com/blogs/developer/aws-toolkit-for-intellij-now-generally-available/) (marzo de 2019, publicación de blog, sitio web de AWS)
- [Novedad: kits de herramientas de AWS para PyCharm, IntelliJ \(Vista previa\)](https://aws.amazon.com/blogs/aws/new-aws-toolkits-for-pycharm-intellij-preview-and-visual-studio-code-preview/) (noviembre de 2018, publicación de blog, sitio web de AWS)
- [Introducing the AWS Toolkit for PyCharm](https://aws.amazon.com/about-aws/whats-new/2018/11/introducing-aws-toolkit-for-pycharm/) (noviembre de 2018, publicación de blog, sitio web de AWS)
- [AWS Toolkit for IntelliJ](https://aws.amazon.com/intellij/) (parte del AWS Toolkit for JetBrains, sitio web de AWS)
- [AWS Toolkit for PyCharm](https://aws.amazon.com/pycharm/) (parte del AWS Toolkit for JetBrains, sitio web de AWS)
- [AWS Toolkit](https://plugins.jetbrains.com/plugin/11349-aws-toolkit) (sitio web de JetBrains)
- [Desarrollo en AWS con herramientas de JetBrains](https://www.jetbrains.com/devops/amazon-aws/) (sitio web de JetBrains)
- [Todos los productos y herramientas de JetBrains para desarrolladores](https://www.jetbrains.com/products.html) (sitio web de JetBrains)

### Preguntas y ayuda

Para hacer preguntas o solicitar ayuda de la comunidad de desarrolladores de AWS, consulte los siguientes foros de debate de AWS:

- [Desarrollo en C y C++](https://forums.aws.amazon.com/forum.jspa?forumID=245)
- [Desarrollo de Go](https://forums.aws.amazon.com/forum.jspa?forumID=293)
- [Java Development](https://forums.aws.amazon.com/forum.jspa?forumID=70)
- [JavaScript Development](https://forums.aws.amazon.com/forum.jspa?forumID=148)
- [.NET Development](https://forums.aws.amazon.com/forum.jspa?forumID=61)
- [Desarrollo de PHP](https://forums.aws.amazon.com/forum.jspa?forumID=80)
- [Python Development](https://forums.aws.amazon.com/forum.jspa?forumID=132)
- [Desarrollo de Ruby](https://forums.aws.amazon.com/forum.jspa?forumID=125)

(Al entrar en estos foros, es posible que AWS le solicite iniciar sesión).

También puede [ponerse en contacto con nosotros](https://aws.amazon.com/contact-us/) directamente.

# <span id="page-9-0"></span>Informar de un error con el AWS Toolkit o realizar una solicitud de característica

Para informar de un error con AWS Toolkit for JetBrains o para realizar una solicitud de característica, vaya a la pestaña [Issues](https://github.com/aws/aws-toolkit-jetbrains/issues) en el repositorio [aws/aws-toolkit-jetbrains](https://github.com/aws/aws-toolkit-jetbrains) en el sitio web de GitHub. Elija New issue, y, a continuación, siga las instrucciones que aparecen en pantalla para terminar de realizar el informe de error o la solicitud de características. (Al ingresar a este sitio web, es posible que GitHub requiera que inicie sesión).

## <span id="page-9-1"></span>Contribuir al AWS Toolkit

Valoramos enormemente sus contribuciones al AWS Toolkit. Para comenzar a contribuir, lea [Contributing Guidelines](https://github.com/aws/aws-toolkit-jetbrains/blob/master/CONTRIBUTING.md) en el repositorio [aws/aws-toolkit-jetbrains](https://github.com/aws/aws-toolkit-jetbrains) en el sitio web de GitHub. (Al ingresar a este sitio web, es posible que GitHub requiera que inicie sesión).

# <span id="page-10-0"></span>Introducción al AWS Toolkit for JetBrains

El AWS Toolkit for JetBrains hace que sus servicios y recursos de AWS estén disponibles directamente desde su entorno de desarrollo integrado (IDE) de JetBrains.

Para empezar, en los siguientes temas se explican los procesos de instalación, preparación y configuración de AWS Toolkit for JetBrains.

#### Temas

- [Instalación de AWS Toolkit for JetBrains](#page-10-1)
- [Instalación de compilaciones personalizadas y del programa de acceso anticipado \(EAP\) del AWS](#page-11-0)  [Toolkit for JetBrains](#page-11-0)
- [Navegación por el AWS Toolkit for JetBrains](#page-12-1)
- [Conectar el AWS Toolkit for JetBrains a su cuenta de AWS](#page-16-0)
- [Establecimiento de una región de AWS para el AWS Toolkit for JetBrains](#page-17-1)
- [Configuración del proxy HTTP para el AWS Toolkit for JetBrains](#page-18-2)

## <span id="page-10-1"></span>Instalación de AWS Toolkit for JetBrains

Puede descargar, instalar y configurar el AWS Toolkit for JetBrains desde JetBrains Marketplace en su IDE. Si lo prefiere, puede descargar los archivos de instalación de AWS Toolkit for JetBrains más recientes yendo a la lista de [AWS Toolkit for JetBrains Marketplace](https://plugins.jetbrains.com/plugin/11349-aws-toolkit) desde el navegador web.

En las secciones siguientes se describe cómo instalar y configurar el AWS Toolkit for JetBrains directamente desde su IDE de JetBrains.

### <span id="page-10-2"></span>Instalación del kit de herramientas de AWS desde su IDE de JetBrains

Para descargar e instalar el AWS Toolkit for JetBrains directamente desde el IDE de JetBrains, complete el procedimiento que aparece a continuación.

- 1. En el menú principal de JetBrains, abra su menú Preferencias (expanda Archivo y elija Configuración, para usuarios de Windows).
- 2. Desde el menú Preferencias o Configuración, elija Complementos para abrir el menú Complementos.
- 3. Desde la navegación por el menú Complementos, elija Marketplace para abrir el Marketplace de complementos de JetBrains.
- 4. En el campo de búsqueda proporcionado, introduzca **AWS Toolkit**.
- 5. Desde la entrada del complemento Kit de herramientas de AWS, elija el botón verde Instalar, junto al título de la entrada.
- 6. Acepte el Aviso de privacidad de complementos de terceros para continuar con el proceso de instalación.
- 7. JetBrains le pedirá que reinicie el IDE cuando se complete la instalación.

# <span id="page-11-0"></span>Instalación de compilaciones personalizadas y del programa de acceso anticipado (EAP) del AWS Toolkit for JetBrains

Las compilaciones del programa de acceso anticipado (EAP) del AWS Toolkit for JetBrains contienen vistas previas de características nuevas y experimentales.

Para configurar el kit de herramientas para las compilaciones de EAP, complete el procedimiento que se muestra a continuación:

- 1. En el menú principal de JetBrains, abra su menú Preferencias (expanda Archivo y elija Configuración, para usuarios de Windows).
- 2. Desde el menú Preferencias o Configuración, elija Complementos para abrir el menú Complementos.
- 3. Desde la navegación por el menú Complementos, expanda el icono Configuración (Administrar repositorios, Configurar proxy o Instalar complemento desde el disco) y elija Administrar repositorios de complementos.
- 4. Desde el menú Administrar repositorios de complementos, elija el icono + (Agregar) e introduzca **https://plugins.jetbrains.com/plugins/eap/aws.toolkit** en el campo repositorio de EAP para el kit de herramientas de AWS.
- 5. Elija Aceptar para iniciar la instalación del EAP.
- 6. JetBrains le pedirá que reinicie el IDE cuando se complete la instalación.

# <span id="page-12-0"></span>Eliminación de referencias del EAP y de repositorios personalizados del AWS Toolkit for JetBrains

Puede que sea necesario eliminar una referencia del EAP o del repositorio personalizado para poder utilizar una versión específica del AWS Toolkit for JetBrains. Para eliminar una referencia a un repositorio, complete el procedimiento siguiente.

**a** Note

Tras completar este procedimiento, puede que aún sea necesario desinstalar la versión actual del AWS Toolkit for JetBrains antes de actualizar o instalar una versión diferente.

Para eliminar una referencia al repositorio del EAP

- 1. En el menú principal de JetBrains, abra su menú Preferencias (expanda Archivo y elija Configuración, para usuarios de Windows).
- 2. Desde el menú Preferencias o Configuración, elija Complementos para abrir el menú Complementos.
- 3. Desde la navegación por el menú Complementos, expanda el icono Configuración (Administrar repositorios, Configurar proxy o Instalar complemento desde el disco) y elija Administrar repositorios de complementos.
- 4. Desde el menú Administrar repositorios de complementos elija el icono (Eliminar) y confirme la eliminación.

# <span id="page-12-1"></span>Navegación por el AWS Toolkit for JetBrains

En los temas siguientes se describen las ubicaciones y los componentes básicos del AWS Toolkit for JetBrains.

#### Temas

- [Visualización del kit de herramientas de JetBrains](#page-13-0)
- [El Explorador de AWS](#page-14-0)
- [Conectarse a AWS](#page-15-0)

### <span id="page-13-0"></span>Visualización del kit de herramientas de JetBrains

Para ver el kit de herramientas en su IDE de JetBrains, siga los pasos que se describen a continuación:

- 1. Desde el IDE de JetBrains, expanda la Barra de herramientas activa utilizando el icono de la Barra de herramientas activa que se encuentra en la esquina inferior izquierda del IDE de JetBrains.
- 2. Desde la Barra de herramientas activa elija Kit de herramientas de AWS.
- 3. El AWS Toolkit for JetBrains ahora está abierto en la ventana de la Barra de herramientas activa.

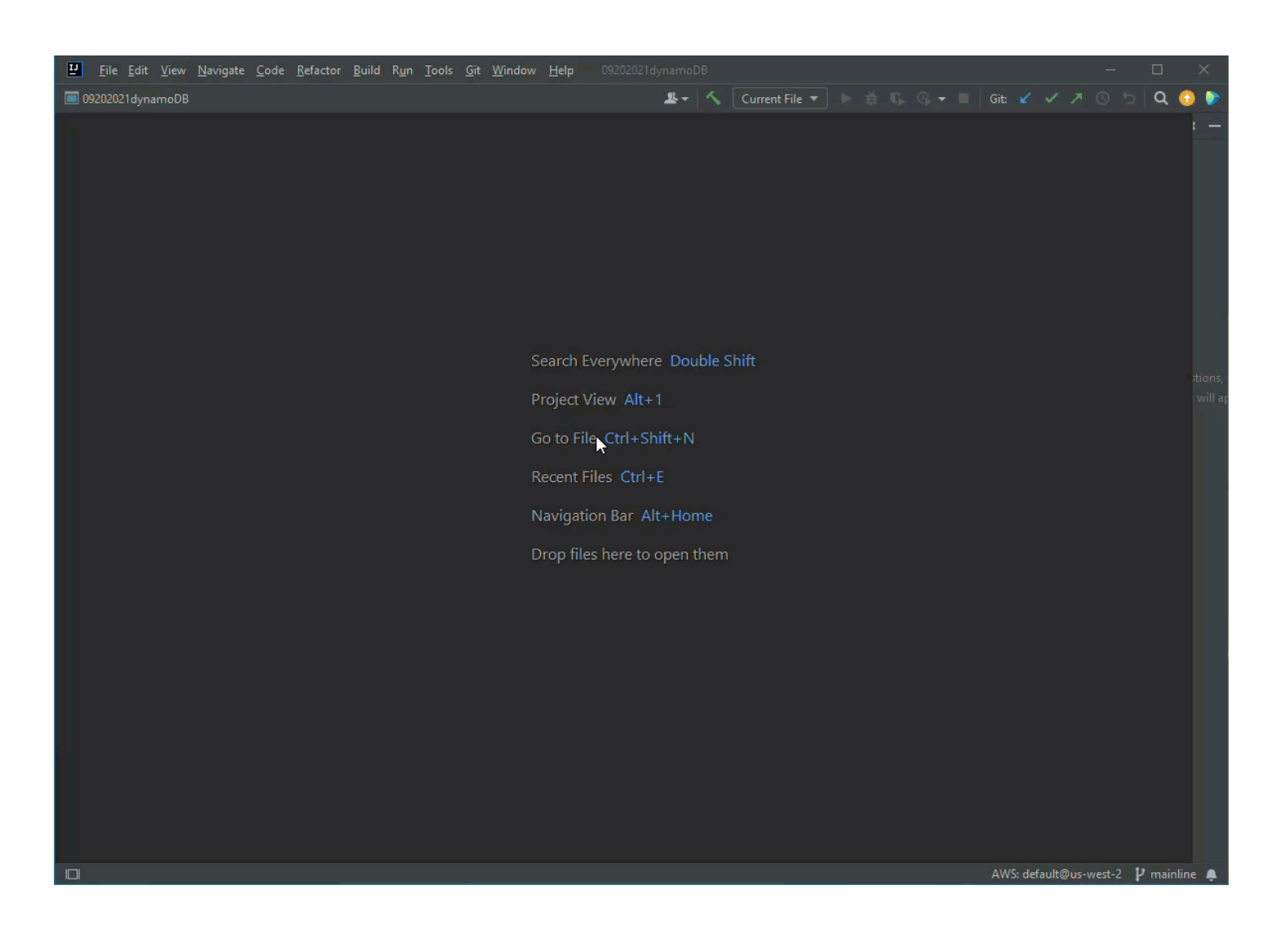

### <span id="page-14-0"></span>El Explorador de AWS

Sus servicios y recursos de AWS están disponibles a través del Explorador de AWS Toolkit for JetBrains.

#### **a** Note

Sus servicios y recursos de AWS solo son visibles desde el Explorador de AWS una vez que haya configurado la autenticación y se haya conectado a su cuenta de AWS. Para obtener información adicional sobre la autenticación y el AWS Toolkit for JetBrains, consulte la tabla de contenidos [Autenticación y acceso](https://docs.aws.amazon.com/toolkit-for-jetbrains/latest/userguide/auth-access.html) de esta Guía del usuario. Para obtener información adicional sobre cómo conectarse a su cuenta de AWS desde el AWS Toolkit for JetBrains, consulte el tema [Conexión a AWS](https://docs.aws.amazon.com/toolkit-for-jetbrains/latest/userguide/account-connect.html) de esta Guía del usuario.

Para ver sus servicios y recursos de AWS desde el Explorador de AWS Toolkit for JetBrains:

- 1. Desde el AWS Toolkit for JetBrains elija la pestaña Explorador para ver los servicios de AWS asociados a su cuenta y su región.
- 2. Seleccione un servicio para expandir la lista de sus recursos.
- 3. Abra el menú contextual de un recurso (haga clic con el botón derecho) para ver una lista de las características que permiten modificar el recurso.

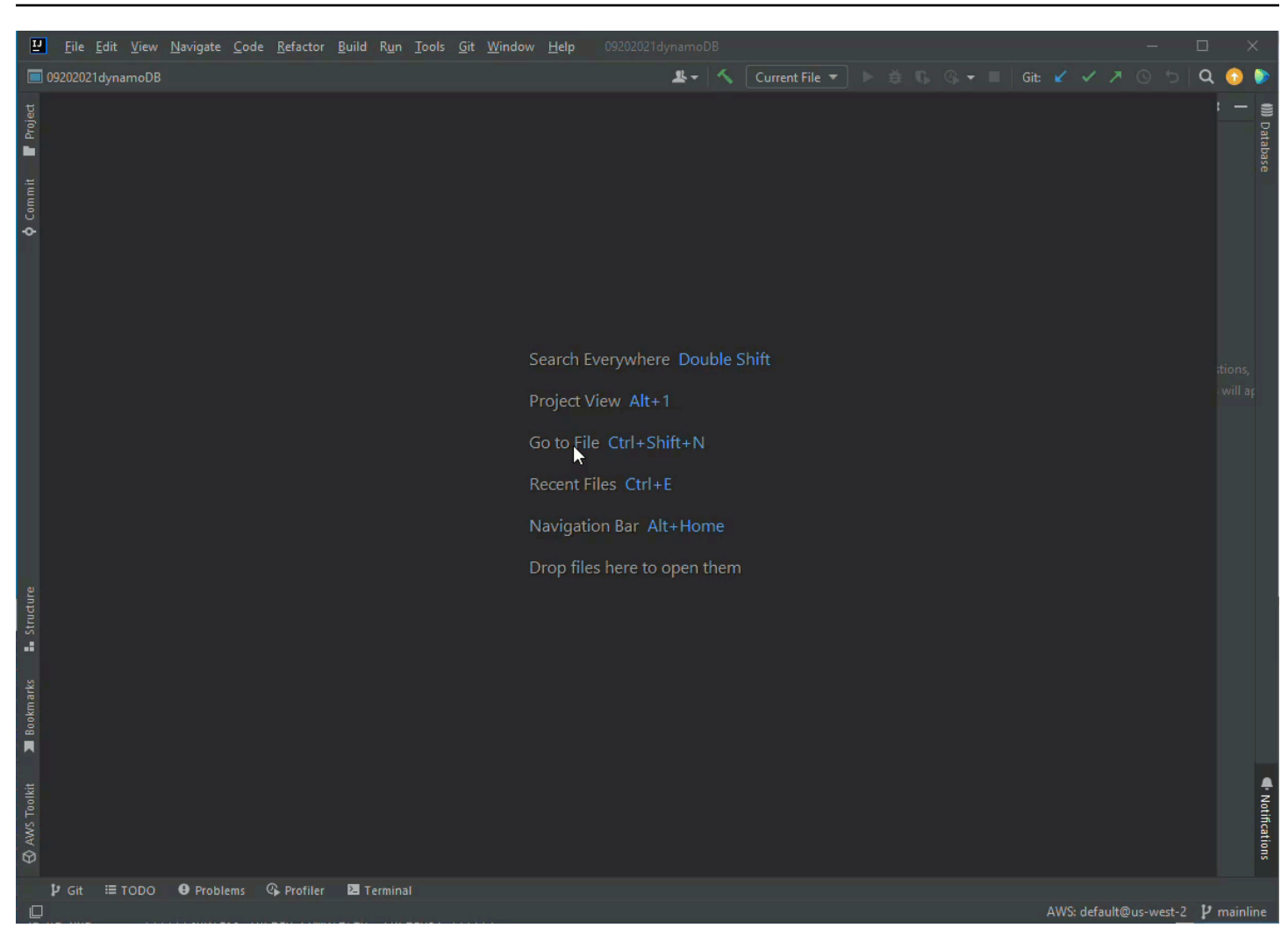

### <span id="page-15-0"></span>Conectarse a AWS

La configuración de su conexión se encuentra en el menú icono de puntos suspensivos del panel de conexión del AWS Toolkit for JetBrains.

### **a** Note

Para obtener información adicional sobre cómo conectarse a su cuenta de AWS desde el AWS Toolkit for JetBrains, consulte el tema [Conexión a AWS](https://docs.aws.amazon.com/toolkit-for-jetbrains/latest/userguide/account-connect.html) de esta Guía del usuario.

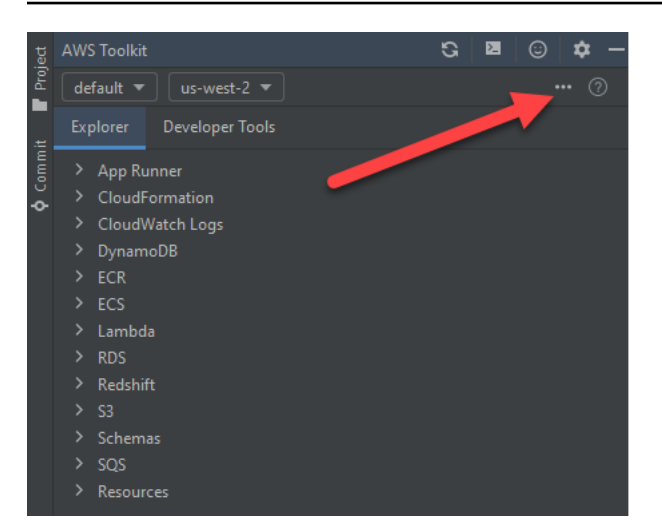

# <span id="page-16-0"></span>Conectar el AWS Toolkit for JetBrains a su cuenta de AWS

La mayoría de los recursos y servicios de Amazon Web Services (AWS) se administran a través de una cuenta de AWS. No se requiere una cuenta de AWS para usar el AWS Toolkit for JetBrains. Sin embargo, las funciones del kit de herramientas están limitadas sin una conexión.

Si previamente has configurado una cuenta de AWS y la autenticación a través de otro servicio de AWS (como AWS Command Line Interface), entonces el AWS Toolkit for JetBrains automáticamente detecta sus credenciales y le guía a través del proceso de conexión.

Si es nuevo en AWS o no ha creado una cuenta, hay 3 pasos principales para conectar el AWS Toolkit for JetBrains con su cuenta de AWS:

- 1. Iniciar sesión en una cuenta de AWS: puede iniciar sesión en una cuenta de AWS desde el portal de [iniciar sesión en AWS.](https://portal.aws.amazon.com/billing/signup#/start/email) Para obtener información detallada sobre la configuración de una nueva cuenta de AWS, consulte el tema [Información general](https://docs.aws.amazon.com/SetUp/latest/UserGuide/setup-overview.html) en la Guía del usuario de configuración de AWS.
- 2. Configuración de la autenticación: existen tres métodos principales para autenticarse con su cuenta de AWS desde el AWS Toolkit for JetBrains. Para obtener más información sobre cada uno de estos métodos, consulte el tema [Autenticación y acceso](https://docs.aws.amazon.com/toolkit-for-jetbrains/latest/userguide/auth-access.html) de esta Guía del usuario.
- 3. Autenticación con su cuenta de AWS desde el AWS Toolkit for JetBrains: después de haber creado una cuenta de AWS y configurado la autenticación, puede conectar el AWS Toolkit for JetBrains con su cuenta de AWS si completa el procedimiento de Conectarse a AWS desde el AWS Toolkit for JetBrains, que se encuentra en la siguiente sección.

### <span id="page-17-0"></span>Conectarse a AWS desde el AWS Toolkit for JetBrains

Complete los siguientes pasos para autenticarse con su cuenta de AWS con las credenciales existentes de IAM Identity Center, desde el AWS Toolkit for JetBrains.

#### **a** Note

Este proceso inicia el portal de AWS IAM Identity Center en el navegador web que prefiera. Cada vez que sus credenciales caduquen, debe repetir este proceso para renovar la conexión entre su cuenta de AWS y el AWS Toolkit for JetBrains.

- 1. Desde el AWS Toolkit for JetBrains, amplíe el menú Ajustes de conexión de AWS seleccionando el icono ... (tres puntos).
- 2. Desde el menú Ajustes de conexión de AWS, seleccione Agregar nueva conexión… para abrir el cuadro de diálogo Kit de herramientas de AWS: agregar conexión.
- 3. Desde el cuadro de diálogo Kit de herramientas de AWS: agregar conexión, seleccione la opción de conexión con la que desea autenticarse y elija Conectar para continuar.

#### **a** Note

Para obtener información específica del AWS Toolkit for JetBrains sobre la configuración de un método de autenticación para su cuenta de AWS, consulte el tema [Autenticación y](https://docs.aws.amazon.com/toolkit-for-jetbrains/latest/userguide/auth-access.html)  [acceso](https://docs.aws.amazon.com/toolkit-for-jetbrains/latest/userguide/auth-access.html) de esta Guía del usuario.

4. Tras seleccionar el método de autenticación, siga las instrucciones que aparecen en pantalla para conectar el AWS Toolkit for JetBrains a su cuenta de AWS. JetBrains le notificará cuando se haya completado el proceso de configuración.

# <span id="page-17-1"></span>Establecimiento de una región de AWS para el AWS Toolkit for **JetBrains**

Una región de AWS especifica dónde se administran sus recursos de AWS. Su región de AWS predeterminada se detecta cuando se conecta a su cuenta de AWS desde el AWS Toolkit for JetBrains y se muestra automáticamente en el Explorador de AWS.

En las secciones siguientes se describe cómo ver y cambiar su región desde el Explorador de AWS Toolkit for JetBrains.

### <span id="page-18-0"></span>Visualización de la región de AWS actual

Para comprobar qué región de AWS está seleccionada actualmente, complete los pasos siguientes.

- 1. En el Explorador de AWS, seleccione el icono Configuración para abrir el menú Mostrar opciones.
- 2. Desde el menú Mostrar opciones, expanda la configuración de conexión de AWS para mostrar una lista de regiones de AWS que están disponibles para su cuenta.
- 3. Su región de AWS actual muestra un icono de marca de verificación junto al nombre de la región.

### <span id="page-18-1"></span>Cambio de las regiones de AWS

Para cambiar su región de AWS actual, complete los pasos siguientes.

- 1. En el Explorador de AWS, seleccione el icono Configuración para abrir el menú Mostrar opciones.
- 2. Desde el menú Mostrar opciones, expanda la configuración de conexión de AWS para mostrar una lista de regiones de AWS.
- 3. En la lista desplegable, elija la región de AWS a la que quiera conectarse.

### **a** Note

Si no ve la región a la que quiere conectarse, seleccione Todas las regiones para abrir una lista completa de todas las regiones de AWS.

# <span id="page-18-2"></span>Configuración del proxy HTTP para el AWS Toolkit for JetBrains

La configuración de un proxy HTTP para el AWS Toolkit for JetBrains se administra a través de su entorno de desarrollo integrado (IDE) de JetBrains. Para obtener más información sobre cómo configurar un proxy HTTP, elija su IDE de JetBrains de la siguiente lista.

• CLion: consulte [Configurar proxy HTTP](https://www.jetbrains.com/help/clion/configuring-http-proxy.html) en el sitio web de ayuda de CLion.

- GoLand: consulte [Proxy HTTP](https://www.jetbrains.com/help/go/settings-http-proxy.html) en el sitio web de ayuda de GoLand.
- IntelliJ IDEA: consulte [Proxy HTTP](https://www.jetbrains.com/help/idea/settings-http-proxy.html) en el sitio web de ayuda de IntelliJ IDEA.
- WebStorm: consulte [Proxy HTTP](https://www.jetbrains.com/help/webstorm/settings-http-proxy.html) en el sitio web de ayuda de WebStorm.
- JetBrains Rider: consulte [Configurar proxy HTTP](https://www.jetbrains.com/help/rider/Configuring_HTTP_Proxy.html) en el sitio web de ayuda de JetBrains Rider.
- PhpStorm: consulte [Proxy HTTP](https://www.jetbrains.com/help/phpstorm/settings-http-proxy.html) en el sitio web de ayuda de PhpStorm.
- PyCharm: consulte [Proxy HTTP](https://www.jetbrains.com/help/pycharm/settings-http-proxy.html) en el sitio web de ayuda de PyCharm.
- RubyMine: consulte [Proxy HTTPe](https://www.jetbrains.com/help/ruby/settings-http-proxy.html)n el sitio web de ayuda de RubyMine.

# <span id="page-20-0"></span>Autenticación y acceso del AWS Toolkit for JetBrains

No es necesario autenticarse con AWS para empezar a usar el AWS Toolkit for JetBrains. Sin embargo, la mayoría de los recursos de AWS se administran a través de una cuenta de AWS. Para acceder a todos los servicios y características de AWS Toolkit for JetBrains, necesitará al menos dos tipos de autenticación de cuenta:

- 1. Ya sea AWS Identity and Access Management (IAM) o la autenticación de AWS IAM Identity Center para sus cuentas de AWS. La mayoría de servicios y recursos de AWS se administran a través de IAM e IAM Identity Center.
- 2. Un ID de creador de AWS es opcional para algunos servicios de AWS.

Los siguientes temas contienen detalles adicionales e instrucciones de configuración para cada tipo de credencial y método de autenticación.

#### Temas

- [AWS IAM Identity Center](#page-20-1)
- [Credenciales de AWS IAM](#page-21-0)
- [ID de creador de AWS para desarrolladores](#page-25-0)

# <span id="page-20-1"></span>AWS IAM Identity Center

AWS IAM Identity Center es la mejor práctica recomendada para administrar la autenticación de su cuenta de AWS.

Para obtener instrucciones detalladas sobre cómo configurar IAM Identity Center para los kits de desarrollo de software (SDK) y el AWS Toolkit for JetBrains, consulte la sección [Autenticación de](https://docs.aws.amazon.com/sdkref/latest/guide/access-sso.html)  [IAM Identity Center](https://docs.aws.amazon.com/sdkref/latest/guide/access-sso.html) en la Guía de referencia de los SDK y herramientas de AWS.

### <span id="page-20-2"></span>Iniciar sesión en IAM Identity Center desde el AWS Toolkit for JetBrains

Complete los siguientes pasos para autenticarse con su cuenta de AWS con las credenciales existentes de IAM Identity Center, desde el AWS Toolkit for JetBrains.

#### **G** Note

Este proceso inicia el portal de AWS IAM Identity Center en el navegador web que prefiera. Cada vez que sus credenciales caduquen, debe repetir este proceso para renovar la conexión entre su cuenta de AWS y el AWS Toolkit for JetBrains.

- 1. Desde el AWS Toolkit for JetBrains, abra Ajustes de conexión de AWS seleccionando el icono ... (tres puntos).
- 2. Desde el menú Ajustes de conexión de AWS, seleccione Agregar nueva conexión… para abrir el cuadro de diálogo Kit de herramientas de AWS: agregar conexión.
- 3. Desde el cuadro de diálogo Kit de herramientas de AWS: agregar conexión, seleccione el botón de opción Conectarse mediante AWS IAM Identity Center, introduzca la URL del portal de IAM Identity Center en el campo de texto URL de inicio: y, a continuación, seleccione Conectar para continuar.
- 4. Cuando se le solicite, confirme que desea abrir el portal de IAM Identity Center en su navegador web preferido y siga las instrucciones para completar el proceso de autenticación. Recibirá una notificación cuando el proceso de autenticación haya finalizado y sea seguro cerrar la ventana del navegador.

## <span id="page-21-0"></span>Credenciales de AWS IAM

Las credenciales de usuario de AWS IAM se deben autenticar con su cuenta de AWS mediante claves de acceso almacenadas localmente.

En las siguientes secciones se describe cómo configurar el AWS Toolkit for JetBrains para autenticarse con su cuenta de AWS mediante las credenciales de usuario de IAM.

#### **A** Important

Antes de configurar las credenciales de IAM para autenticarse con su cuenta de AWS, tenga en cuenta lo siguiente:

• Si ya configuró las credenciales de IAM a través de otro servicio de AWS (como la AWS CLI), entonces el AWS Toolkit for JetBrains detecta automáticamente esas credenciales y las pone a disposición.

- AWS recomienda utilizar la autenticación de IAM Identity Center. Para obtener información adicional sobre las prácticas recomendadas de AWS IAM, consulte la sección [Prácticas](https://docs.aws.amazon.com/IAM/latest/UserGuide/best-practices.html)  [recomendadas de seguridad en IAM](https://docs.aws.amazon.com/IAM/latest/UserGuide/best-practices.html) de la Guía del usuario de AWS Identity and Access Management.
- Para evitar riesgos de seguridad, no utilice a los usuarios de IAM para la autenticación cuando desarrolle software especialmente diseñado o trabaje con datos reales. En su lugar, utilice la federación con un proveedor de identidad, como  $\lambda$ Qué es IAM Identity [Center?](https://docs.aws.amazon.com/singlesignon/latest/userguide/what-is.html) en la Guía del usuario de AWS IAM Identity Center.

### <span id="page-22-0"></span>Requisitos previos

Antes de poder configurar el AWS Toolkit for JetBrains para autenticarse con las credenciales de usuario de IAM, se deben cumplir los siguientes requisitos previos. Si ya ha configurado las credenciales de usuario de IAM a través de otro servicio (como la AWS Command Line Interface), puede omitir los pasos de requisitos previos y continuar con las siguientes secciones.

- 1. Crear un usuario de IAM. Para obtener instrucciones detalladas sobre cómo crear un usuario de IAM, consulte [Paso 1: crear el usuario de IAM](https://docs.aws.amazon.com/sdkref/latest/guide/access-iam-users.html#step1authIamUser) en la Guía de referencia de SDK y herramientas de AWS.
- 2. Obtener las claves de acceso de usuario de IAM. Para obtener instrucciones detalladas sobre cómo obtener las claves de acceso de usuario de IAM, consulte [Paso 2: obtener las claves de](https://docs.aws.amazon.com/sdkref/latest/guide/access-iam-users.html#stepGetKeys) [acceso](https://docs.aws.amazon.com/sdkref/latest/guide/access-iam-users.html#stepGetKeys) en la Guía de referencia de SDK y herramientas de AWS.
- 3. Opcional: actualizar el archivo de credenciales compartidas. Para obtener instrucciones detalladas sobre cómo actualizar el archivo de credenciales compartidas, consulte [Paso 3: actualizar el](https://docs.aws.amazon.com/sdkref/latest/guide/access-iam-users.html#stepauthIamUser) [archivo de credenciales compartidas](https://docs.aws.amazon.com/sdkref/latest/guide/access-iam-users.html#stepauthIamUser) en la Guía de referencia de SDK y herramientas de AWS.

#### **a** Note

Si el requisito previo opcional Paso 3: actualizar el archivo de credenciales compartidas se ha completado, el AWS Toolkit for JetBrains detecta automáticamente sus credenciales durante el procedimiento Crear un archivo de credenciales compartidas a desde el AWS Toolkit for JetBrains que se describe en la sección siguiente.

## <span id="page-23-0"></span>Creación de un archivo de credenciales compartidas desde el AWS Toolkit for JetBrains

El archivo de configuración compartida y el archivo de credenciales compartidas se pueden utilizar para almacenar la información de configuración y credenciales para sus cuentas de AWS. Para obtener más información sobre la configuración y las credenciales compartidas, consulte la sección [¿Dónde se almacenan los ajustes de configuración?](https://docs.aws.amazon.com/cli/latest/userguide/cli-configure-files.html#cli-configure-files-where) en la Guía del usuario de AWS Command Line Interface.

Creación de un archivo de credenciales compartidas desde el AWS Toolkit for JetBrains

- 1. Desde el AWS Toolkit for JetBrains, elija + Agregar conexión a AWS para abrir el cuadro de diálogo Kit de herramientas de AWS: agregar conexión.
- 2. Desde el cuadro de diálogo Kit de herramientas de AWS: agregar conexión, elija Editar archivos de credenciales de AWS para abrir la confirmación Crear archivo de credenciales.
- 3. Desde la confirmación Crear archivo de credenciales, elija Crear para cerrar la confirmación y crear su credential File.
- 4. El credential File se abre automáticamente en su IDE cuando se completa el proceso de creación.

#### **G** Note

Durante el proceso de creación del Credential File:

- En caso de error, JetBrains muestra una notificación y abre los registros de creación que contienen los detalles del error.
- Puede almacenar todos los perfiles nombrados en un solo archivo. Si utiliza tanto las credenciales como los archivos de configuración, las credenciales se abren de forma predeterminada en el IDE.
- Si hay credenciales en ambos archivos para un perfil que comparte el mismo nombre, las claves del archivo de credenciales tienen prioridad.

### <span id="page-23-1"></span>Configuración de las credenciales compartidas

El procedimiento final para autenticar el AWS Toolkit for JetBrains con su cuenta de AWS es configurar sus credenciales.

- 1. Desde el AWS Toolkit for JetBrains, elija + Agregar conexión a AWS para abrir el cuadro de diálogo Kit de herramientas de AWS: agregar conexión.
- 2. Desde el cuadro de diálogo Kit de herramientas de AWS: agregar conexión, elija Editar archivos de credenciales de AWS para abrir su Archivo de credenciales.
- 3. Cuando su credentials file se abra en JetBrains, localice la sección denominada [default].
- 4. Desde la sección [default], localice la entrada #aws\_access\_key\_id =, elimine el # e introduzca su clave de acceso de AWS. La entrada debería tener un aspecto similar al siguiente:

#### **aws\_access\_key\_id = AKIAIOSFODNN7EXAMPLE**

5. Desde la sección [default], localice la entrada #aws\_secret\_access\_key =, elimine el # e introduzca su clave de acceso secreta de AWS. La entrada debería tener un aspecto similar al siguiente:

#### **aws\_secret\_access\_key = wJalrXUtnFEMI/K7MDENG/bPxRfiCYEXAMPLEKEY**

La versión final del archivo de credenciales actualizado es similar a la siguiente:

```
[default]
# The access key and secret key pair identify your account and grant access to AWS.
# Treat your secret key like a password. Never share your secret key with anyone. 
 Do
# not post it in online forums, or store it in a source control system. If your 
 secret
# key is ever disclosed, immediately use IAM to delete the access key and secret 
 key
# and create a new key pair. Then, update this file with the replacement key 
 details.
aws_access_key_id = AKIAIOSFODNN7EXAMPLE
aws_secret_access_key = wJalrXUtnFEMI/K7MDENG/bPxRfiCYEXAMPLEKEY
```
6. Guarde los cambios en el archivo, el AWS Toolkit for JetBrains detecta automáticamente sus credenciales actualizadas y se conecta a su cuenta de AWS.

#### **aws\_secret\_access\_key = wJalrXUtnFEMI/K7MDENG/bPxRfiCYEXAMPLEKEY**

## <span id="page-25-0"></span>ID de creador de AWS para desarrolladores

El ID de creador de AWS es una cuenta de AWS que es opcional u obligatoria para determinados servicios de AWS. Para obtener más información sobre cómo configurar el ID de creador de AWS para servicios específicos, consulte la sección [the section called "Servicios del ID de creador de](#page-25-2) [AWS"](#page-25-2) de esta guía.

En las secciones siguientes se describe cómo crear el ID de creador de AWS y autenticarse con él desde el AWS Toolkit for JetBrains.

### <span id="page-25-1"></span>Configuración de un ID de creador de AWS

Configuración de un ID de creador de AWS desde AWS Toolkit for JetBrains

- 1. Desde el Explorador de AWS, elija + Agregar conexión a AWS para abrir el cuadro de diálogo Kit de herramientas de AWS: agregar conexión.
- 2. Desde el cuadro de diálogo Kit de herramientas de AWS: agregar conexión, elija Usar el correo electrónico personal para registrarse e iniciar sesión con el ID de creador de AWS para abrir el cuadro de diálogo Iniciar sesión con el ID de creador de AWS.
- 3. Desde el cuadro de diálogo Iniciar sesión con el ID de creador de AWS, seleccione el botón Abrir y copiar el código para abrir el sitio Autorizar la solicitud de AWS en el explorador web que prefiera.
- 4. Desde el explorador web, pegue el código de confirmación en el campo correspondiente y elija siguiente para proceder al sitio Crear ID de creador de AWS.
- 5. Complete cada uno de los pasos de su navegador web para continuar. Se le notificará que puede cerrar el navegador y volver a JetBrains cuando el proceso haya finalizado.
- 6. En JetBrains, el menú desplegable + Agregar conexión a AWS está actualizado, lo que indica que está conectado con su ID de creador de AWS.

### <span id="page-25-2"></span>Servicios del ID de creador de AWS

Conectar servicios específicos a su ID de creador de AWS puede requerir configuración adicional. A continuación se enumeran los servicios compatibles con el ID de creador de AWS a los que se puede acceder a través de AWS Toolkit for JetBrains:

- Amazon CodeCatalyst: para obtener información adicional sobre cómo configurar Amazon CodeCatalyst para su ID de creador de AWS, consulte la sección [Configuración de Amazon](https://docs.aws.amazon.com/codecatalyst/latest/userguide/setting-up-topnode.html)  [CodeCatalyst](https://docs.aws.amazon.com/codecatalyst/latest/userguide/setting-up-topnode.html) en la Guía del usuario de Amazon CodeCatalyst.
- Amazon CodeWhisperer: para obtener información adicional sobre cómo configurar Amazon CodeWhisperer para su ID de creador de AWS, consulte la sección [Configuración de](https://docs.aws.amazon.com/codewhisperer/latest/userguide/whisper-setup-indv-devs.html)  [Amazon CodeWhisperer para desarrolladores individuales](https://docs.aws.amazon.com/codewhisperer/latest/userguide/whisper-setup-indv-devs.html) en la Guía del usuario de Amazon CodeWhisperer.

# <span id="page-27-0"></span>Uso de los servicios de AWS desde el Explorador del kit de herramientas de AWS

Sus servicios y recursos de AWS están disponibles a través del Explorador de AWS Toolkit for JetBrains.

Para obtener más información sobre cómo navegar por el AWS Toolkit for JetBrains y el Explorador de AWS, consulte el tema [Navegación](https://docs.aws.amazon.com/toolkit-for-jetbrains/latest/userguide/navigation.html) de esta Guía del usuario.

Para obtener más información sobre un servicio específico de AWS del AWS Toolkit for JetBrains, puede elegir de la siguiente lista de temas.

#### Temas

- [Uso de características experimentales](#page-28-0)
- [Uso del kit de herramientas de AWS para JetBrains con AWS App Runner](#page-28-1)
- [Amazon CodeCatalyst para JetBrains](#page-38-0)
- [Uso de AWS CloudFormation mediante el AWS Toolkit for JetBrains](#page-46-0)
- [Uso de Registros de CloudWatch mediante el AWS Toolkit for JetBrains](#page-50-0)
- [Uso de Amazon CodeWhisperer](#page-59-0)
- [Amazon DynamoDB en el AWS Toolkit for JetBrains](#page-60-0)
- [Uso de Amazon Elastic Container Service mediante el AWS Toolkit for JetBrains](#page-63-0)
- [Uso de Amazon EventBridge mediante el AWS Toolkit for JetBrains](#page-66-0)
- [Uso de AWS Lambda desde el AWS Toolkit for JetBrains](#page-70-0)
- [Acceso a Amazon RDS mediante el AWS Toolkit for JetBrains](#page-81-0)
- [Acceso a Amazon Redshift mediante el AWS Toolkit for JetBrains](#page-91-0)
- [Uso de Amazon S3 mediante el AWS Toolkit for JetBrains](#page-99-0)
- [Uso de aplicaciones de AWS sin servidor con el AWS Toolkit for JetBrains](#page-103-0)
- [Uso de Amazon Simple Queue Service desde el AWS Toolkit for JetBrains](#page-117-0)
- [Usar recursos de](#page-121-0)

## <span id="page-28-0"></span>Uso de características experimentales

Las características experimentales ofrecen acceso anticipado a las características en AWS Toolkit for JetBrains antes de que se lancen oficialmente.

### **A** Warning

Dado que las características experimentales se siguen evaluando y actualizando, es posible que tengan problemas de usabilidad, y es posible que se eliminen del AWS Toolkit for JetBrains sin previo aviso.

Puede activar características experimentales para servicios de AWS en la sección AWS del panel Ajustes en su IDE de JetBrains.

- 1. Para editar los ajustes de AWS en JetBrains, seleccione Archivo, Ajustes (o pulse Ctrl+Alt+S).
- 2. En el panel Ajustes, amplíe Herramientas y seleccione AWS, Características experimentales.
- 3. Seleccione las casillas de verificación de las características experimentales a las que desee acceder antes del lanzamiento. Si desea desactivar una característica experimental, desactive la casilla correspondiente.
- 4. Tras activar las características experimentales, puede confirmarlo abriendo el Explorador de AWS y seleccionando Opciones (el icono del engranaje), Características experimentales. Una marca de verificación junto al nombre de la característica indica que está disponible para su uso.

# <span id="page-28-1"></span>Uso del kit de herramientas de AWS para JetBrains con AWS App Runner

[AWS App Runner](https://docs.aws.amazon.com/apprunner/latest/dg/what-is-apprunner.html) proporciona una forma rápida, sencilla y rentable de implementar desde el código fuente o una imagen de contenedor directamente hacia una aplicación web escalable y segura en la nube de AWS. Al usarla, no es necesario aprender nuevas tecnologías, decidir qué servicio informático utilizar o saber cómo aprovisionar y configurar los recursos de AWS.

Puede utilizar AWS App Runner para crear y administrar servicios basados en una imagen de origen o código fuente. Si utiliza una imagen de origen, puede elegir una imagen de contenedor pública o privada que se almacena en un repositorio de imágenes. App Runner es compatible con los siguientes proveedores de repositorios de imágenes:

- Amazon Elastic Container Registry (Amazon ECR): almacena imágenes privadas en su cuenta de AWS.
- Amazon Elastic Container Registry Public (Amazon ECR Public): almacena imágenes de lectura pública.

Si elige la opción de código fuente, puede implementarla desde un repositorio de código fuente mantenido por un proveedor de repositorios compatible. Actualmente, App Runner admite [GitHub](https://github.com/) como proveedor de repositorio de código fuente.

### <span id="page-29-0"></span>Requisitos previos

En esta sección se asume que ya tiene una cuenta de AWS y la versión más reciente del AWS Toolkit for JetBrains, que cuenta con AWS App Runner. Además de estos requisitos básicos, asegúrese de que todos los usuarios pertinentes de IAM tengan permisos para interactuar con el servicio de App Runner. También debe obtener información específica acerca del origen del servicio, como el URI de la imagen del contenedor o la conexión al repositorio de GitHub. Necesitará esta información al crear el servicio de App Runner.

Configuración de permisos de IAM para App Runner

La forma más sencilla de conceder los permisos necesarios para App Runner es adjuntar una política administrada de AWS existente a la entidad de IAM pertinente, específicamente un usuario o grupo. App Runner proporciona dos políticas administradas que puede adjuntar a los usuarios de IAM:

- AWSAppRunnerFullAccess: permite a los usuarios realizar todas las acciones de App Runner.
- AWSAppRunnerReadOnlyAccess: permite a los usuarios publicar y ver detalles sobre los recursos de App Runner.

Además, si elige un repositorio privado de Amazon Elastic Container Registry (Amazon ECR) como origen de servicio, debe crear el siguiente rol de acceso para su servicio de App Runner:

• AWSAppRunnerServicePolicyForECRAccess: permite a App Runner acceder a imágenes de Amazon Elastic Container Registry (Amazon ECR) de su cuenta.

Puede utilizar el cuadro de diálogo Crear servicio de App Runner para crear este rol de IAM.

#### **a** Note

El rol vinculado a servicios AWSServiceRoleForAppRunner permite que AWS App Runner lleve a cabo las siguientes tareas:

- Insertar registros en los grupos de registros de Amazon CloudWatch Logs.
- Crear reglas de Amazon CloudWatch Events para suscribirse a la inserción de imágenes de Amazon Elastic Container Registry (Amazon ECR).

No necesita crear manualmente el rol vinculado al servicio . Al crear un AWS App Runner en la AWS Management Console o mediante operaciones de API a las que llama a través del AWS Toolkit for JetBrains, AWS App Runner crea este rol vinculado a servicios en su lugar.

Para obtener más información, consulte [Identity and access management for App Runner](https://docs.aws.amazon.com/apprunner/latest/dg/security-iam.html) (Administración de identidades y accesos para App Runner) en la Guía para desarrolladores de AWS App Runner.

Obtención de orígenes de servicio para App Runner

Puede utilizar AWS App Runner para implementar servicios desde una imagen de origen o código fuente.

#### Source image

Si va a implementar desde una imagen de origen, puede obtener un enlace al repositorio de esa imagen desde un registro de imágenes de AWS privado o público.

- Registro privado de Amazon ECR: copie el URI de un repositorio privado que utiliza la consola de Amazon ECR en [https://console.aws.amazon.com/ecr/repositories.](https://console.aws.amazon.com/ecr/repositories)
- Registro público de Amazon ECR: copie el URI de un repositorio público que utiliza la Galería pública de Amazon ECR en [https://gallery.ecr.aws/.](https://gallery.ecr.aws)

Puede especificar el URI del repositorio de imágenes al introducir los detalles del origen en el cuadro de diálogo Crear servicio de App Runner.

Para obtener más información, consulte [App Runner service based on a source image](https://docs.aws.amazon.com/apprunner/latest/dg/service-source-image.html) (Servicio de App Runner basado en una imagen de origen) en la Guía para desarrolladores de AWS App Runner.

#### Source code

Para que el código fuente se implemente en un servicio de AWS App Runner, ese código se debe almacenar en un repositorio Git mantenido por un proveedor de repositorios compatible. App Runner admite un proveedor de repositorio de código fuente: [GitHub.](https://github.com/)

Para obtener más información sobre la configuración de un repositorio de GitHub, consulte [Getting started documentation](https://docs.github.com/en/github/getting-started-with-github) (Documentación de introducción) en GitHub.

Para implementar el código fuente en un servicio de App Runner desde un repositorio de GitHub, App Runner establece una conexión con GitHub. Si el repositorio es privado (es decir, no es de acceso público en GitHub), debe proporcionar detalles de conexión a App Runner.

### **A** Important

Para crear conexiones de GitHub, debe utilizar la consola de App Runner [\(https://](https://console.aws.amazon.com/apprunner) [console.aws.amazon.com/apprunner](https://console.aws.amazon.com/apprunner)) para crear una conexión que vincule GitHub a AWS. Puede seleccionar las conexiones que están disponibles en la página Conexiones de GitHub cuando se utilice el cuadro de diálogo Crear servicio de App Runner para especificar detalles sobre el repositorio de código fuente. Para obtener más información, consulte [Managing App Runner connections](https://docs.aws.amazon.com/apprunner/latest/dg/manage-connections.html) (Administración de conexiones de App Runner) en la Guía para desarrolladores de AWS App Runner.

La instancia de servicio de App Runner proporciona un tiempo de ejecución administrado que permite crear y ejecutar el código. Actualmente, AWS App Runner admite los siguientes tiempos de ejecución:

- Tiempo de ejecución administrado de Python
- Tiempo de ejecución administrado de Node.js

Mediante el cuadro de diálogo Crear servicio de App Runner que está disponible en AWS Toolkit for JetBrains, proporciona información sobre cómo el servicio de App Runner crea e inicia su servicio. Puede introducir la información directamente en la interfaz o especificar un archivo

[de configuración de App Runner](https://docs.aws.amazon.com/apprunner/latest/dg/config-file.html) en formato YAML. Los valores de este archivo le indican a App Runner cómo crear e iniciar el servicio y proporcionan contexto de tiempo de ejecución. Esto incluye la configuración de red y las variables de entorno correspondientes. El archivo de configuración se llama apprunner.yaml. Se agrega de manera automática al directorio raíz del repositorio de la aplicación.

### <span id="page-32-0"></span>Precios

Se le cobrará por los recursos informáticos y de memoria que utiliza la aplicación. Además, si automatiza las implementaciones, también pagará una tarifa mensual fija por cada aplicación que cubre todas las implementaciones automatizadas de ese mes. Si opta por implementar desde el código fuente, también pagará una tarifa de compilación por el tiempo que demora App Runner en crear un contenedor a partir del código fuente.

Para obtener más información, consulte [Precios de AWS App Runner.](https://aws.amazon.com/apprunner/pricing/)

### Temas

- [Creación de servicios de App Runner](#page-32-1)
- [Administración de los servicios de App Runner](#page-35-0)

### <span id="page-32-1"></span>Creación de servicios de App Runner

Puede crear un servicio de App Runner en el AWS Toolkit for JetBrains mediante el cuadro de diálogo Crear servicio de App Runner. Puede utilizar su interfaz para seleccionar un repositorio de origen y configurar la instancia de servicio en la que se ejecuta la aplicación.

Antes de crear un servicio de App Runner, asegúrese de haber completado los [requisitos previos.](#page-29-0) Esto incluye proporcionar los permisos de IAM pertinentes y tomar nota de la información específica sobre el repositorio de origen que desea implementar.

Para crear un servicio de App Runner

- 1. Abra AWS Explorer, si aún no está abierto.
- 2. Haga clic con el botón derecho en el nodo de App Runner y elija Create Service (Crear servicio).

Aparece el cuadro de diálogo Crear servicio de App Runner.

- 3. Introduzca su nombre de servicio único.
- 4. Elija su tipo de origen (ECR, ECR público o repositorio de código fuente) y configure los ajustes pertinentes:

#### ECR/ECR public

Si utiliza un registro privado, elija el tipo de implementación:

- Manual: utilice la implementación manual si desea iniciar de forma explícita cada implementación en su servicio.
- Automática: utilice la implementación automática si desea implementar un comportamiento de integración e implementación continuas (CI/CD) para su servicio. Si elige esta opción, significa que cada vez que suba una nueva versión de imagen a su repositorio de imágenes o una nueva confirmación a su repositorio de código, App Runner la implementa automáticamente en su servicio sin que tenga que hacer nada más.

En URI de imagen de contenedor, introduzca el URI del repositorio de imágenes que ha copiado de su registro privado de Amazon ECR o de la galería pública de Amazon ECR.

En Comando de inicio, introduzca el comando para iniciar el proceso de servicio.

En Puerto, introduzca el puerto de IP que utiliza el servicio.

Si utiliza un registro privado de Amazon ECR, seleccione el rol de acceso a ECR y elija Crear.

• El cuadro de diálogo Crear rol de IAM muestra el Nombre, las Políticas administradas y las Relaciones de confianza para el rol de IAM. Seleccione Create (Crear).

#### Source code repository

Elija el tipo de implementación:

- Manual: utilice la implementación manual si desea iniciar de forma explícita cada implementación en su servicio.
- Automática: utilice la implementación automática si desea implementar un comportamiento de integración e implementación continuas (CI/CD) para su servicio. Si elige esta opción, significa que cada vez que suba una nueva versión de imagen a su repositorio

de imágenes o una nueva confirmación a su repositorio de código, App Runner la implementará automáticamente en su servicio sin que tenga que hacer nada más.

En Conexiones, seleccione una conexión que esté disponible en la lista de la página Conexiones de GitHub.

En URL del repositorio, introduzca el enlace al repositorio remoto que está alojado en GitHub.

En Rama, elija qué rama de Git del código fuente desea implementar.

En Configuración, especifique cómo quiere definir la configuración del tiempo de ejecución:

- Configurar todos los ajustes aquí: elija esta opción si quiere especificar los siguientes ajustes para el entorno del tiempo de ejecución de la aplicación:
	- Runtime (Tiempo de ejecución): elija Python 3 o Nodejs 12.
	- Puerto: introduzca el puerto IP que utiliza su servicio.
	- Build command (Comando de creación): ingrese el comando para crear la aplicación en el entorno en tiempo de ejecución de la instancia de servicio.
	- Start command (Comando de inicio): ingrese el comando para iniciar la aplicación en el entorno en tiempo de ejecución de la instancia de servicio.
- Proporcionar ajustes del archivo de configuración aquí: seleccione esta opción para utilizar los ajustes definidos por el archivo de configuración apprunner.yaml. Este archivo se encuentra en el directorio raíz del repositorio de la aplicación.
- 5. Especifique valores para definir la configuración de tiempo de ejecución de la instancia de servicio de App Runner:
	- CPU: el número de unidades de CPU reservadas para cada instancia de su servicio de App Runner. (Predeterminado: 1 vCPU).
	- Memoria: la cantidad de memoria reservada para cada instancia de su servicio de App Runner. (Predeterminado: 2 GB).
	- Variables de entorno: variables de entorno opcionales que se utilizan para personalizar el comportamiento de la instancia de servicio. Cree variables de entorno definiendo una clave y un valor.
- 6. Elija Create (Crear).

Cuando se crea el servicio, el estado cambia de Operación en curso a En ejecución.

- 7. Una vez que el servicio comience a ejecutarse, haga clic derecho en él y elija Copy Service URL (Copiar URL del servicio).
- 8. Para acceder a la aplicación implementada, pegue la URL copiada en la barra de direcciones del navegador web.

### <span id="page-35-0"></span>Administración de los servicios de App Runner

Después de crear un servicio de App Runner, puede administrarlo mediante el panel de AWS Explorer para llevar a cabo las siguientes actividades:

- [Pausa y reanudación de los servicios de App Runner](#page-35-1)
- [Implementación de los servicios de App Runner](#page-36-0)
- [Visualización de secuencias de registros para App Runner](#page-36-1)
- [Eliminación de servicios de App Runner](#page-37-0)

<span id="page-35-1"></span>Pausa y reanudación de los servicios de App Runner

Si necesita desactivar temporalmente la aplicación web y detener la ejecución del código, puede pausar el servicio de AWS App Runner. App Runner reduce la capacidad de computación del servicio a cero. Cuando esté listo para volver a ejecutar la aplicación, reanude el servicio de App Runner. App Runner aprovisiona nueva capacidad de computación, implementa la aplicación en ella y la ejecuta.

### **A** Important

Se le cobrará por App Runner solo cuando se esté ejecutando. Por lo tanto, puede pausar y reanudar la aplicación según sea necesario para administrar los costos. Esto resulta especialmente útil en escenarios de desarrollo y pruebas.

Para pausar el servicio de App Runner

- 1. Abra AWS Explorer, si aún no está abierto.
- 2. Expanda App Runner para ver la lista de servicios.
- 3. Haga clic con el botón derecho en el servicio y elija Pause (Pausar).
- 4. En el cuadro de diálogo que se muestra, elija Pausa.

Mientras el servicio se pausa, el estado de este cambia de En ejecución a Operación en curso y luego a En pausa.

Para reanudar el servicio de App Runner

- 1. Abra AWS Explorer, si aún no está abierto.
- 2. Expanda App Runner para ver la lista de servicios.
- 3. Haga clic con el botón derecho en el servicio y elija Resume (Reanudar).
- 4. En el cuadro de diálogo que se muestra, elija Continuar.

Mientras el servicio continúa, el estado de este cambia de En pausa a Operación en curso y luego a En ejecución.

### Implementación de los servicios de App Runner

Si elige la opción de implementación manual del servicio, debe iniciar explícitamente cada implementación en el servicio.

- 1. Abra AWS Explorer, si aún no está abierto.
- 2. Expanda App Runner para ver la lista de servicios.
- 3. Haga clic con el botón derecho en el servicio y elija Implementar.
- 4. Mientras se implementa la aplicación, el estado del servicio cambia de Operación en curso a En ejecución.
- 5. Para confirmar que la aplicación se implementó correctamente, haga clic con el botón derecho en el mismo servicio y elija Copy Service URL (Copiar URL del servicio).
- 6. Para acceder a la aplicación web implementada, pegue la URL copiada en la barra de direcciones del navegador web.

Visualización de secuencias de registros para App Runner

Utilice Registros de CloudWatch para supervisar, almacenar y acceder a los archivos de registro de servicios como App Runner. Registros de CloudWatch registra dos tipos distintos de archivos de registro: eventos de registro y flujos de registro. Los eventos de registro son registros de actividades

guardados por la aplicación o el recurso que se supervisan mediante Registros de CloudWatch. Un flujo de registro es una secuencia de eventos de registro que comparten la misma fuente.

Puede acceder a los siguientes dos tipos de flujos de registro para App Runner:

- Flujos de registro de servicio: contienen el resultado del registro generado por App Runner. En este tipo de flujo de registro, los eventos de registro son registros de cómo App Runner administra el servicio y actúa en consecuencia.
- Flujos de registro de aplicaciones: contienen el resultado del código de la aplicación en ejecución.
- 1. Expanda App Runner para ver la lista de servicios.
- 2. Haga clic con el botón derecho en un servicio y elija una de las opciones siguientes:
	- Ver flujos de registro de servicios
	- Ver flujos de registro de aplicaciones

El panel Flujos de registro muestra la lista de eventos de registro que componen el flujo de registro.

3. Para ver más información sobre un evento específico, haga clic con el botón derecho en él y elija Exportar flujo de registro, Abrir en el editor o Exportar flujo de registro, Guardar en un archivo.

### Eliminación de servicios de App Runner

**A** Important

Si elimina el servicio de App Runner, se elimina de forma permanente y los datos almacenados se eliminan. Si necesita volver a crear el servicio, App Runner debe volver a recuperar el origen y crearlo si se trata de un repositorio de código. La aplicación web obtiene un nuevo dominio de App Runner.

- 1. Abra AWS Explorer, si aún no está abierto.
- 2. Expanda App Runner para ver la lista de servicios.
- 3. Haga clic con el botón derecho en un servicio y elija Delete Service (Eliminar servicio).
- 4. En el cuadro de diálogo de confirmación, escriba eliminarme y, a continuación, elija Aceptar.

El servicio eliminado muestra el estado Operación en curso y, a continuación, el servicio desaparece de la lista.

## Amazon CodeCatalyst para JetBrains

### ¿Qué es Amazon CodeCatalyst?

Amazon CodeCatalyst es un espacio de colaboración basado en la nube para equipos de desarrollo de software. Al usar el kit de herramientas de AWS para JetBrains Gateway, puede ver y administrar sus recursos de CodeCatalyst directamente desde JetBrains Gateway. También puede usar el kit de herramientas para lanzar, administrar y editar entornos de computación virtuales de entornos de desarrollo. Para obtener más información sobre CodeCatalyst, consulte la Guía del usuario de [Amazon CodeCatalyst](https://docs.aws.amazon.com/codecatalyst/latest/userguide/welcome.html).

En los temas siguientes se describe cómo conectar el kit de herramientas de AWS para JetBrains Gateway con CodeCatalyst y cómo trabajar con CodeCatalyst a través de JetBrains Gateway.

Temas

- [Introducción a CodeCatalyst y a AWS Toolkit for JetBrains](#page-38-0)
- [Uso de Amazon CodeCatalyst en JetBrains Gateway](#page-41-0)

### <span id="page-38-0"></span>Introducción a CodeCatalyst y a AWS Toolkit for JetBrains

Para empezar a trabajar con CodeCatalyst desde JetBrains Gateway, complete lo siguiente.

Temas

- [Instalación de JetBrains Gateway](#page-39-0)
- [Instalación del kit de herramientas de AWS para JetBrains Gateway](#page-39-1)
- [Crear una cuenta de CodeCatalyst y un ID de creador de AWS](#page-40-0)
- [Conectar JetBrains Gateway con CodeCatalyst](#page-40-1)

### <span id="page-39-0"></span>Instalación de JetBrains Gateway

Antes de integrar el kit de herramientas de AWS con sus cuentas de CodeCatalyst, asegúrese de que está utilizando una versión actual de JetBrains Gateway. Para descargar la última versión de JetBrains Gateway, elija la distribución de JetBrains Gateway que desee de los siguientes enlaces:

- [JetBrains Gateway para Linux](https://download.jetbrains.com/product?code=GW&latest&distribution=linux)
- [JetBrains Gateway para Windows](https://download.jetbrains.com/product?code=GW&latest&distribution=windows)
- [JetBrains Gateway para macOS](https://download.jetbrains.com/product?code=GW&latest&distribution=mac)
- [JetBrains Gateway para macOS Apple Silicon](https://download.jetbrains.com/product?code=GW&latest&distribution=macM1)

### <span id="page-39-1"></span>Instalación del kit de herramientas de AWS para JetBrains Gateway

Para conectar JetBrains con su cuenta de CodeCatalyst, debe instalar la última versión de la extensión del kit de herramientas. Puede encontrar la versión más reciente y completar la instalación del kit de herramientas directamente del Marketplace de complementos de JetBrains.

Para instalar el complemento del kit de herramientas de AWS del Marketplace de complementos de JetBrains, complete los siguientes pasos:

- 1. En la pantalla principal de JetBrains Gateway, elija el icono de Ajustes y preferencias, ubicado en la esquina inferior izquierda de la aplicación.
- 2. elija Ajustes y preferencias para abrir la vista de Ajustes y preferencias.
- 3. En la vista de Ajustes y preferencias, elija Complementos para abrir la vista de Complementos.

### **a** Note

La vista de Complementos se puede abrir en la vista del Marketplace o la vista de Instalado.

- Si es la primera vez que instala el kit de herramientas de AWS para JetBrains Gateway, seleccione la vista del Marketplace de complementos para continuar.
- Si tiene una versión anterior del kit de herramientas de AWS para JetBrains Gateway, actualícela desde la vista de Instalado.
- 4. Desde la vista del Marketplace, introduzca el texto AWS Toolkit y elija la entrada del complemento Kit de herramientas de AWS cuando aparezca.

#### 5. Elija Instalar para descargar e instalar el kit de herramientas de AWS para JetBrains Gateway.

### **a** Note

JetBrains Gateway muestra el estado de la descarga y el progreso de la instalación. Una vez que el kit de herramientas se haya instalado correctamente, el explorador de Conexiones de JetBrains Gateway se actualiza con el icono del complemento de Amazon CodeCatalyst.

### <span id="page-40-0"></span>Crear una cuenta de CodeCatalyst y un ID de creador de AWS

Además de instalar la versión más reciente de AWS Toolkit for JetBrains, debe tener un ID de creador de AWS activo y una cuenta de CodeCatalyst para conectarse con JetBrains Gateway. Si no tiene un ID de creador de AWS o cuenta de CodeCatalyst, consulte la sección [Configuración con](https://docs.aws.amazon.com/codecatalyst/latest/userguide/setting-up-topnode.html)  [CodeCatalyst](https://docs.aws.amazon.com/codecatalyst/latest/userguide/setting-up-topnode.html) de la Guía del usuario de CodeCatalyst.

### **a** Note

Un ID de creador de AWS es diferente de sus credenciales de AWS. AWS Las credenciales son necesarias para la mayoría de Servicios de AWS accesibles desde el kit de herramientas de AWS. Se necesita un ID de creador de AWS para crear una nueva cuenta de CodeCatalyst y trabajar desde una cuenta de CodeCatalyst existente. Esto incluye trabajar con todas las características de CodeCatalyst disponibles en el kit de herramientas de AWS.

### <span id="page-40-1"></span>Conectar JetBrains Gateway con CodeCatalyst

Para conectar JetBrains Gateway con su cuenta de CodeCatalyst, complete los siguientes pasos.

- 1. En el explorador de Conexiones de JetBrains Gateway, seleccione el complemento de Amazon CodeCatalyst para abrir la vista de complemento de Amazon CodeCatalyst.
- 2. Desde la vista de complemento de CodeCatalyst, elija Iniciar sesión con el ID de creador de AWS para abrir la ventana Inicio de sesión a AWS obligatorio.
- 3. Desde la ventana Inicio de sesión a AWS obligatorio, elija Abrir explorador para abrir la pantalla de inicio de sesión de la consola de CodeCatalyst en su navegador web preferido.
- 4. Introduzca su ID de creador de AWS en el campo proporcionado y siga las instrucciones para continuar.
- 5. Cuando se le solicite, elija Permitir para confirmar la conexión entre JetBrains y su cuenta de CodeCatalyst. Cuando se complete el proceso de conexión, CodeCatalyst mostrará una confirmación que indica que es seguro cerrar el navegador.
- 6. Desde JetBrains Gateway, la vista de complemento de CodeCatalyst se ha actualizado a la vista de entornos de desarrollo.

### <span id="page-41-0"></span>Uso de Amazon CodeCatalyst en JetBrains Gateway

Puede lanzar un entorno de computación virtual, conocido como entorno de desarrollo, desde JetBrains. Los entornos de desarrollo son entornos personalizables de desarrollo en la nube que puede copiar y compartir entre los distintos miembros del equipo de su espacio. Para obtener más información sobre los entornos de desarrollo y cómo puede acceder a ellos desde CodeCatalyst, consulte la sección [Entornos de desarrollo](https://docs.aws.amazon.com/codecatalyst/latest/userguide/codecatalyst/latest/userguide/devenvironment.html) de la Guía del usuario de Amazon CodeCatalyst.

En las secciones siguientes se describe cómo crear, abrir y usar entornos de desarrollo desde JetBrains Gateway.

### Temas

- [Apertura de un entorno de desarrollo](#page-41-1)
- [Creación de un entorno de desarrollo](#page-42-0)
- [Creación de un entorno de desarrollo a partir de un repositorio de terceros](#page-43-0)
- [Configuración de los ajustes del entorno de desarrollo](#page-43-1)
- [Pausar un entorno de desarrollo](#page-44-0)
- [Reanudación de un entorno de desarrollo](#page-44-1)
- [Eliminación de un entorno de desarrollo](#page-45-0)
- [Configuración de los valores por defecto de los entornos de desarrollo](#page-45-1)

### <span id="page-41-1"></span>Apertura de un entorno de desarrollo

Para abrir un entorno de desarrollo existente desde JetBrains Gateway, complete los siguientes pasos.

- 1. En el explorador de Conexiones, seleccione el complemento Amazon CodeCatalyst.
- 2. Desde el cuerpo del asistente de Desarrollo remoto, navegue hasta el espacio principal y el proyecto para el entorno de desarrollo que desee abrir.
- 3. Elija el entorno de desarrollo que quiera abrir.
- 4. Confirme el proceso de apertura de su entorno de desarrollo para continuar.

#### **a** Note

JetBrains muestra el progreso en una nueva ventana de estado; cuando el proceso de apertura se completa, su entorno de desarrollo se abre en una nueva ventana.

<span id="page-42-0"></span>Creación de un entorno de desarrollo

Para crear un nuevo entorno de desarrollo:

- 1. En el explorador de Conexiones, seleccione el complemento CodeCatalyst.
- 2. Desde la sección de encabezado del asistente de Desarrollo remoto, elija el enlace Crear un entorno de desarrollo para abrir la vista Nuevo entorno de desarrollo de CodeCatalyst.
- 3. Desde la vista Nuevo entorno de desarrollo de CodeCatalyst, utilice los siguientes campos para configurar las preferencias de su entorno de desarrollo.
	- IDE: seleccione el IDE de JetBrains que prefiera para lanzarlo en su entorno de desarrollo.
	- Proyecto de CodeCatalyst: elija un espacio de CodeCatalyst y un proyecto para su entorno de desarrollo.
	- Alias de entorno de desarrollo: introduzca un nombre alternativo para su entorno de desarrollo.
	- Computación: elija la configuración de hardware virtual para su entorno de desarrollo.
	- Almacenamiento persistente: elija la cantidad de almacenamiento persistente para su entorno de desarrollo.
	- Tiempo de inactividad: elija el tiempo de inactividad del sistema que transcurre antes de que su entorno de desarrollo entre en modo de espera.
- 4. Para crear su entorno de desarrollo, elija Crear entorno de desarrollo.

### **a** Note

Cuando elige Crear entorno de desarrollo, la vista del Nuevo entorno de desarrollo se cierra y comienza el proceso de creación de su entorno de desarrollo. El proceso puede tardar varios minutos y no podrá utilizar otras características de JetBrains Gateway hasta que se haya creado su entorno de desarrollo.

JetBrains muestra el progreso en una nueva ventana de estado y, cuando el proceso finaliza, su entorno de desarrollo se abre en una nueva ventana.

<span id="page-43-0"></span>Creación de un entorno de desarrollo a partir de un repositorio de terceros

Puede crear entornos de desarrollo a partir de un repositorio de terceros si lo vincula al repositorio como origen.

La vinculación a un repositorio de terceros como origen se gestiona a nivel de proyecto en CodeCatalyst. Para obtener instrucciones y detalles adicionales sobre cómo conectar un repositorio de terceros a su entorno de desarrollo, consulte el tema [Vincular un repositorio de origen](https://docs.aws.amazon.com/codecatalyst/latest/userguide/source-repositories-link.html) en la Guía del usuario de Amazon CodeCatalyst.

### <span id="page-43-1"></span>Configuración de los ajustes del entorno de desarrollo

Para cambiar la configuración de un entorno de desarrollo existente desde JetBrains Gateway, complete los siguientes pasos.

### **a** Note

No puede modificar la cantidad de espacio de almacenamiento que se asigna al entorno de desarrollo después de crearlo.

- 1. En el explorador de Conexiones, seleccione el complemento Amazon CodeCatalyst.
- 2. Desde el cuerpo del asistente de Desarrollo Remoto, navegue hasta el espacio principal y el proyecto para el entorno de desarrollo que desee configurar.
- 3. Elija el icono de Ajustes, situado junto al entorno de desarrollo que desee configurar, para abrir los ajustes de Configuración de un entorno de desarrollo.
- 4. Desde Configurar entorno de desarrollo: menú de ajustes, configure su entorno de desarrollo cambiando las siguientes opciones:
	- Alias del entorno de desarrollo: campo opcional para especificar un nombre alternativo para su entorno de desarrollo.
	- IDE: elija el IDE de JetBrains que desee lanzar en su entorno de desarrollo.
	- Computación: elija la configuración de hardware virtual para su entorno de desarrollo.

• Tiempo de inactividad: elija el tiempo de inactividad del sistema que transcurre antes de que su entorno de desarrollo entre en modo de espera.

<span id="page-44-0"></span>Pausar un entorno de desarrollo

La actividad de su entorno de desarrollo se almacena de forma persistente. Esto significa que puede pausar y reanudar su entorno de desarrollo sin perder el trabajo.

Para pausar su entorno de desarrollo, complete los siguientes pasos.

- 1. En el explorador de Conexiones, seleccione el complemento Amazon CodeCatalyst.
- 2. Desde el cuerpo del asistente de Desarrollo remoto, navegue hasta el espacio principal y el proyecto para el entorno de desarrollo que desee pausar.
- 3. Elija el icono de Pausa junto a su entorno de desarrollo activo para abrir el cuadro de diálogo Confirmar la pausa.
- 4. Elija Sí para cerrar el cuadro de diálogo de Confirmar la pausa e inicializar el proceso de pausa.

#### **a** Note

JetBrains muestra el progreso del proceso de pausa en una nueva ventana de estado. Cuando el entorno de desarrollo se detiene, el icono de Pausa se elimina de la interfaz de usuario.

### <span id="page-44-1"></span>Reanudación de un entorno de desarrollo

La actividad de su entorno de desarrollo se almacena de forma persistente. Esto significa que puede reanudar un entorno de desarrollo en pausa sin perder su trabajo previo.

Para reanudar un entorno de desarrollo en pausa, complete los siguientes pasos.

- 1. En el explorador de Conexiones, seleccione el complemento Amazon CodeCatalyst.
- 2. Desde el cuerpo del asistente de Desarrollo remoto, navegue hasta el espacio principal y el proyecto para el entorno de desarrollo que desee reanudar.
- 3. Elija el entorno de desarrollo que desee reanudar.

### **a** Note

JetBrains muestra el progreso del proceso de reanudación en una nueva ventana de estado. Cuando el entorno de desarrollo se haya reanudado, se añadirá un icono de Pausa junto al icono de Ajustes del entorno de desarrollo.

### <span id="page-45-0"></span>Eliminación de un entorno de desarrollo

Para eliminar su entorno de desarrollo, complete los siguientes pasos:

- 1. En el explorador de Conexiones, seleccione el complemento Amazon CodeCatalyst.
- 2. Desde el cuerpo del asistente de Desarrollo remoto, navegue hasta el espacio principal y el proyecto para el entorno de desarrollo que desee eliminar.
- 3. Elija el icono X junto a su entorno de desarrollo para abrir el cuadro de diálogo Confirmar la eliminación.
- 4. Elija Sí para cerrar el cuadro de diálogo y eliminar su entorno de desarrollo.

### **A** Important

Después de elegir Sí, su entorno de desarrollo se eliminará y no se podrá recuperar. Antes de eliminar un entorno de desarrollo, asegúrese de confirmar y enviar los cambios de código al repositorio de origen inicial. De lo contrario, los cambios no guardados se perderán permanentemente.

Después de eliminar un entorno de desarrollo, el asistente de Desarrollo remoto se actualizará y el entorno de desarrollo ya no aparecerá en sus recursos.

### <span id="page-45-1"></span>Configuración de los valores por defecto de los entornos de desarrollo

Puede configurar los ajustes predeterminados de su entorno de desarrollo en el devfile de su entorno de desarrollo. La especificación de devfile es un estándar abierto que se puede actualizar en un documento YAML.

Para obtener más información sobre cómo definir y configurar su devfile, consulte [devfile.io](https://devfile.io/).

Para abrir y editar su devfile desde la instancia de entorno de desarrollo de JetBrains Gateway, complete los siguientes pasos.

- 1. Desde la Barra de navegación en su entorno de desarrollo de JetBrains activo, amplíe el nodo del Entorno de desarrollo de Amazon CodeCatalyst para abrir el menú Detalles del estado del backend.
- 2. Elija la pestaña Configurar entorno de desarrollo y, a continuación, seleccione Abrir Devfile para abrir devfile en el Editor de JetBrains.
- 3. Desde el Editor, realice cambios en su devfile y guarde el trabajo.
- 4. Al guardar los cambios, el nodo de Entorno de desarrollo de Amazon CodeCatalyst muestra una alerta que indica que su entorno de desarrollo requiere una recompilación.
- 5. Amplíe el nodo de Entorno de desarrollo de Amazon CodeCatalyst y elija el nodo de Reconstruir el entorno de desarrollo de la pestaña Configurar entorno de desarrollo.

# Uso de AWS CloudFormation mediante el AWS Toolkit for **JetBrains**

En los temas siguientes se describe cómo utilizar el AWS Toolkit for JetBrains para trabajar con pilas de AWS CloudFormation en una cuenta de AWS.

### Temas

- [Visualización de registros de eventos de una pila de AWS CloudFormation mediante el AWS](#page-46-0)  [Toolkit for JetBrains](#page-46-0)
- [Eliminación de una pila de AWS CloudFormation mediante el AWS Toolkit for JetBrains](#page-49-0)

## <span id="page-46-0"></span>Visualización de registros de eventos de una pila de AWS CloudFormation mediante el AWS Toolkit for JetBrains

- 1. Abra AWS Explorer, si aún no está abierto. Si la pila se encuentra en una región de AWS distinta de la actual, cambie a otra región de AWS que la contenga.
- 2. Expanda CloudFormation.
- 3. Para ver los registros de eventos de la pila, haga clic con el botón derecho en el nombre de la pila. El AWS Toolkit for JetBrains muestra los registros de eventos en la ventana de la herramienta CloudFormation .

Para ocultar o mostrar la ventana de la herramienta CloudFormation en el menú principal, elija View (Ver), Tool Windows (Ventanas de herramientas), CloudFormation.

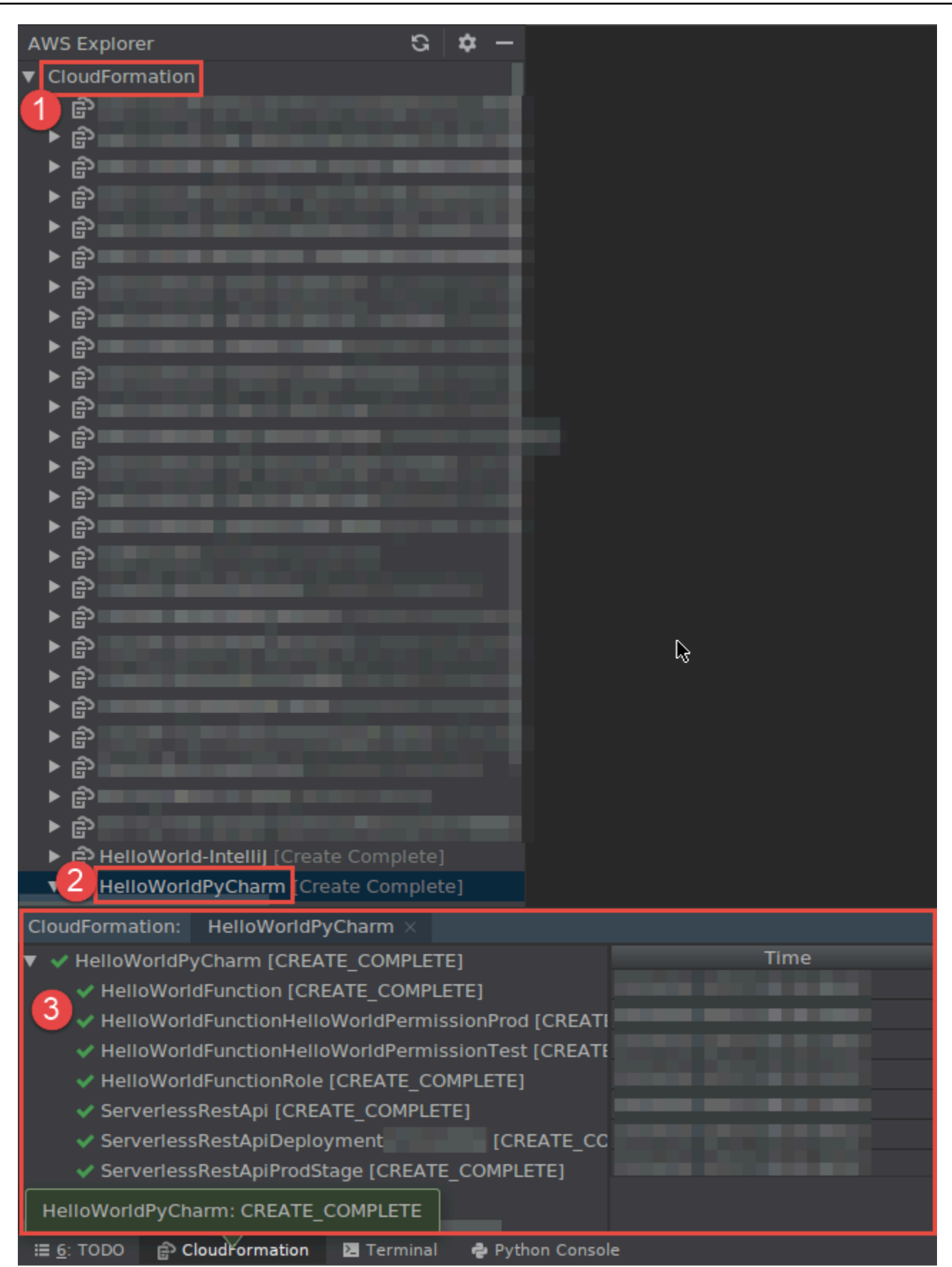

## <span id="page-49-0"></span>Eliminación de una pila de AWS CloudFormation mediante el AWS Toolkit for JetBrains

- 1. Abra AWS Explorer, si aún no está abierto. Si necesita cambiar a una región de AWS diferente que contenga la pila, hágalo ahora.
- 2. Expanda CloudFormation.
- 3. Haga clic con el botón secundario en el nombre de la pila que desea eliminar y, a continuación, elija Delete CloudFormation Stack (Eliminar pila de CloudFormation).

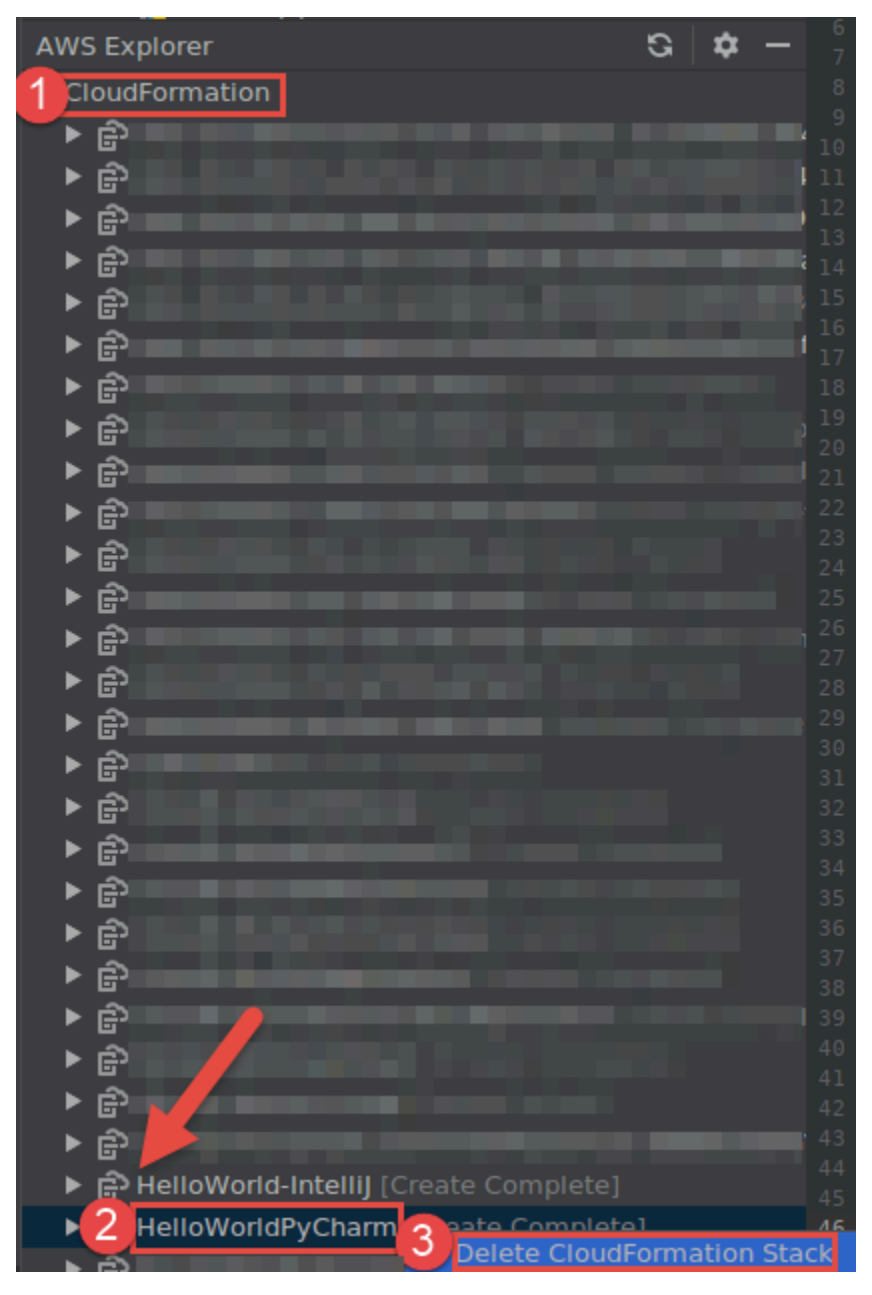

4. Escriba el nombre de la pila para confirmar que se ha eliminado y, a continuación, elija OK (Aceptar). Si la eliminación de la pila se realiza correctamente, el AWS Toolkit for JetBrains elimina el nombre de la pila de la lista de CloudFormation en el Explorador de AWS. Si se produce un error en la eliminación de la pila, puede solucionar problemas consultando los registros de eventos de la pila.

# Uso de Registros de CloudWatch mediante el AWS Toolkit for **JetBrains**

Amazon CloudWatch Logs le permite centralizar los registros de todos los sistemas, aplicaciones y servicios de AWS que utiliza, en un único servicio de gran escalabilidad. De este modo, los puede consultar fácilmente, buscar códigos de error o patrones específicos, filtrarlos en función de campos específicos o archivarlos de forma segura para análisis futuros. Para obtener más información, consulte [¿Qué es Amazon CloudWatch Logs?](https://docs.aws.amazon.com/AmazonCloudWatch/latest/monitoring/WhatIsCloudWatchLogs.html) en la Guía del usuario de Amazon CloudWatch.

En los temas siguientes se describe cómo utilizar AWS Toolkit for JetBrains para trabajar con los Registros de CloudWatch en una cuenta de AWS.

Temas

- [Visualización de los grupos de registros y flujos de registro de CloudWatch mediante el AWS](#page-50-0) [Toolkit for JetBrains](#page-50-0)
- [Uso de eventos de registros de CloudWatch en flujos de registros mediante el AWS Toolkit for](#page-53-0)  **[JetBrains](#page-53-0)**
- [Uso de Información de registros de CloudWatch mediante el AWS Toolkit for JetBrains](#page-56-0)

## <span id="page-50-0"></span>Visualización de los grupos de registros y flujos de registro de CloudWatch mediante el AWS Toolkit for JetBrains

Un flujo de registro es una secuencia de eventos de registro que comparten la misma fuente. Cada fuente independiente de registros en CloudWatch Logs constituye un flujo de registro independiente.

Un grupo de registros es un grupo de flujos de registros que comparten la misma configuración de retención, monitorización y control de acceso. Puede definir grupos de registros y especificar los flujos que deben incluirse en cada uno. No hay límites en el número de flujos de registros que pueden pertenecer a un grupo de registros.

Para obtener más información, consulte [Trabajar con grupos de registros y flujos de registros](https://docs.aws.amazon.com/AmazonCloudWatch/latest/monitoring/Working-with-log-groups-and-streams.html) en la Guía del usuario de Amazon CloudWatch.

### Temas

- [Visualización de grupos de registros y flujos de registro con el nodo de CloudWatch Logs](#page-51-0)
- [Visualización de flujos de registros con el nodo de Lambda](#page-51-1)
- [Visualización de flujos de registros con el nodo de Amazon ECS](#page-52-0)

<span id="page-51-0"></span>Visualización de grupos de registros y flujos de registro con el nodo de CloudWatch Logs

- 1. Abra AWS Explorer, si aún no está abierto.
- 2. Haga clic en el botón CloudWatch Logs para expandir la lista de grupos de registros.

Los grupos de registros de la [región de AWS actual](#page-18-0) se muestran en el nodo de Registros de CloudWatch.

- 3. Para ver los flujos de registros de un grupo de registro, realice una de las siguientes acciones:
	- Haga doble clic en el nombre del grupo de registro.
	- Haga clic con el botón derecho en el nombre del grupo de registro y elija Ver flujos de registro.

El contenido del grupo de registros se muestra en el panel Flujos de registros. Para obtener información sobre cómo interactuar con los eventos de registro en cada flujo, consulte [Uso de](#page-53-0)  [eventos de CloudWatch Logs.](#page-53-0)

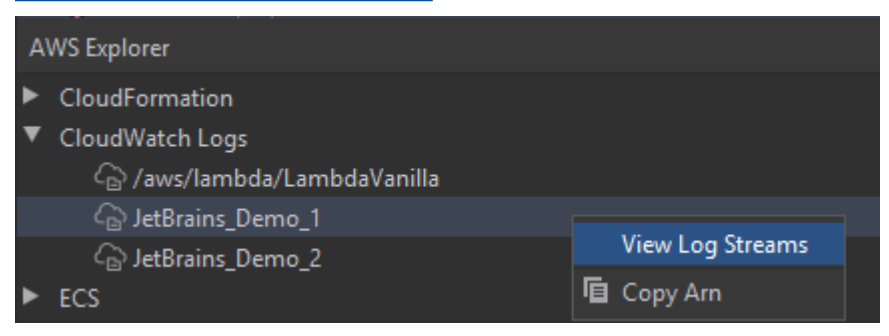

<span id="page-51-1"></span>Visualización de flujos de registros con el nodo de Lambda

Puede ver los Registros de CloudWatch para las funciones de AWS Lambda mediante el nodo de Lambda en el Explorador de AWS.

### **G** Nota

También puede ver los flujos de registros de todos los servicios de AWS, incluidas las funciones de Lambda, que utilizan el nodo de Registros de CloudWatch en el Explorador de AWS. Sin embargo, recomendamos utilizar el nodo de Lambda para obtener una visión general de los datos de registro específicos de las funciones de Lambda.

- 1. Abra AWS Explorer, si aún no está abierto.
- 2. Haga clic en el nodo de Lambda para ampliar la lista de funciones de Lambda.

Las funciones de Lambda para la [región actual de AWS](#page-18-0) se muestran debajo del nodo de Lambda.

3. Haga clic con el botón derecho del ratón en una función de Lambda y, a continuación, seleccione Ver flujos de registros.

Los flujos de registros de la función se muestran en el panel de Flujos de registros. Para obtener información sobre cómo interactuar con los eventos de registro en cada flujo, consulte [Uso de](#page-53-0)  [eventos de CloudWatch Logs.](#page-53-0)

### <span id="page-52-0"></span>Visualización de flujos de registros con el nodo de Amazon ECS

Puede ver los Registros de CloudWatch de los clústeres y contenedores que se ejecutan y mantienen en Amazon Elastic Container Service mediante el nodo de Amazon ECS en el Explorador de AWS

### **a** Nota

También puede ver los grupos de registro de todos los servicios de AWS, incluido Amazon ECS, al utilizar el nodo de Registros de CloudWatch en el Explorador de AWS. Sin embargo, recomendamos utilizar el nodo de Amazon ECS para obtener una visión general de los datos de registro específicos de los clústeres y contenedores de Amazon ECS.

- 1. Abra AWS Explorer, si aún no está abierto.
- 2. Haga clic en el nodo de Amazon ECS para ampliar la lista de clústeres de Amazon ECS.

Los clústeres de Amazon ECS para la [región actual de AWS](#page-18-0) se muestran debajo del nodo de Amazon ECS.

3. Haga clic con el botón derecho en un clúster y, a continuación, seleccione Ver flujos de registros.

Los flujos de registros del clúster se muestran en el panel Flujos de registros.

4. Para ver los flujos de registros de un contenedor específico, haga clic en un clúster para ampliar su lista de contenedores registrados.

Los contenedores registrados para el clúster se muestran a continuación.

5. Haga clic con el botón derecho en un contenedor y, a continuación, seleccione Ver flujo de registro del contenedor.

Los flujos de registros del contenedor se muestran en el panel Flujos de registros. Para obtener información sobre cómo interactuar con los eventos de registro de clústeres y contenedores, consulte [Uso de eventos de CloudWatch Logs](#page-53-0).

## <span id="page-53-0"></span>Uso de eventos de registros de CloudWatch en flujos de registros mediante el AWS Toolkit for JetBrains

Después de abrir el panel Flujos de registro, puede acceder a los eventos de registro de cada flujo. Los eventos de registro son registros de actividades guardados por la aplicación o el recurso que se está monitoreando.

### Temas

- [Visualización y filtrado de eventos de registro en un flujo](#page-53-1)
- [Uso de acciones de registro](#page-55-0)
- [Exportación de eventos de registro de CloudWatch a un archivo o un editor](#page-56-1)

### <span id="page-53-1"></span>Visualización y filtrado de eventos de registro en un flujo

Cuando abre un flujo de registro, el panel Flujos de registro muestra la secuencia de eventos de registro de ese flujo.

1. Para buscar un flujo de registro que desea ver, abra el panel Flujos de registro (consulte [Visualización de grupos de registros y flujos de registro de CloudWatch\)](#page-50-0).

### **a** Nota

Puede utilizar la coincidencia de patrones para localizar un flujo en una lista. Haga clic en el panel Flujos de registro y empiece a introducir texto. Se resaltará el primer nombre de flujo de registro cuyo texto coincida con el suyo. También puede reordenar la lista al hacer clic en la parte superior de la columna Hora del último evento.

2. Haga doble clic en un flujo de registro para ver su secuencia de eventos de registro.

El panel Eventos de registro muestra la lista de eventos de registro que componen el flujo de registro.

3. Para filtrar los eventos del registro según su contenido, introduzca texto en el campo Filtrar flujo de registro y pulse Regresar.

Los resultados son eventos de registro que contienen texto que distinguen entre mayúsculas y minúsculas con el texto del filtro. El filtro busca en todo el flujo de registro, incluidos los eventos que no aparecen en pantalla.

### **a** Note

También puede utilizar la coincidencia de patrones para localizar un evento de registro en el panel. Haga clic en el panel Eventos de registro y comience a introducir texto. Se resaltará el primer evento de registro cuyo texto coincida con el suyo. A diferencia de lo que ocurre con la búsqueda de Filtrar flujo de registro, solo se comprueban los eventos en pantalla.

4. Para filtrar los eventos del registro según la hora, haga clic con el botón derecho en un evento de registro y, a continuación, seleccione Mostrar los registros.

Puede seleccionar Un minuto, Cinco minutos, o Diez minutos. Por ejemplo, si selecciona Cinco minutos, la lista filtrada muestra solo los eventos de registro que se produjeron cinco minutos antes y después de la entrada seleccionada.

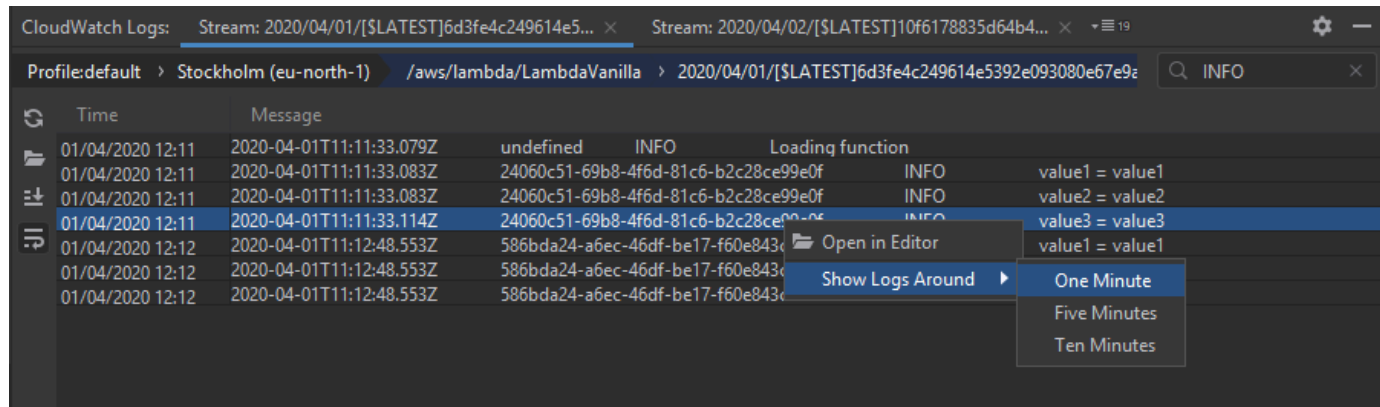

A la izquierda del panel Eventos de registros, las [acciones de registro](#page-55-0) ofrecen más formas de interactuar con los eventos de registro.

#### <span id="page-55-0"></span>Uso de acciones de registro

A la izquierda del panel Eventos de registro, cuatro acciones de registro le permiten actualizar, editar, rastrear y ajustar las líneas de los eventos de registro de CloudWatch.

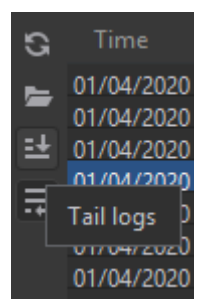

- 1. Para encontrar eventos de registro con los que interactuar, abra el panel [Flujos de registro](#page-53-1).
- 2. Elija una de las siguientes acciones de registro:
	- Actualizar: actualiza la lista con los eventos de registro que se produjeron después de que se abriera el panel Eventos de registro.
	- Abrir en el editor: abre los registros de eventos en pantalla en el editor predeterminado del IDE.

#### **a** Note

Esta acción exporta solo los eventos de registro en pantalla al editor del IDE. Para ver todos los eventos del flujo en el editor, seleccione la opción [Exportar flujo de registro](#page-56-1).

- Rastrear registros: transmite nuevos eventos de registro al panel Eventos de registro. Se trata de una característica útil para las actualizaciones continuas de los servicios que se ejecutan durante más tiempo, como las instancias de Amazon EC2 y compilaciones de AWS CodeBuild.
- Ajustar líneas de los registros: muestra el texto de los eventos de registro en varias líneas si el tamaño del panel oculta las entradas más largas.

### <span id="page-56-1"></span>Exportación de eventos de registro de CloudWatch a un archivo o un editor

La exportación de un flujo de registro de CloudWatch le permite abrir sus eventos de registro en el editor predeterminado del IDE o descargarlos en una carpeta local.

- 1. Para encontrar un flujo de registro al que acceder, abra el panel [Flujos de registro](#page-53-1).
- 2. Haga clic con el botón derecho en un flujo de registro y, a continuación, seleccione Exportar flujo de registro, Abrir en el editor o Exportar flujo de registro, Guardar en un archivo.
	- Abrir en el editor: abre los registros de eventos que componen el flujo seleccionado en el editor por defecto del IDE.

### **a** Note

Esta opción exporta todos los eventos del flujo de registro al editor del IDE.

• Guardar en un archivo: abre el cuadro de diálogo Descargar flujo de registro. Esto le permite seleccionar una carpeta de descargas y cambiar el nombre del archivo que contiene los eventos de registro.

## <span id="page-56-0"></span>Uso de Información de registros de CloudWatch mediante el AWS Toolkit for JetBrains

Puede utilizar el AWS Toolkit for JetBrains para trabajar con Información de registros de CloudWatch. Información de registros de CloudWatch permite buscar y analizar de forma interactiva los datos de registro en Registros de Amazon CloudWatch. Para obtener más información, consulte [Analizar los](https://docs.aws.amazon.com/AmazonCloudWatch/latest/logs/AnalyzingLogData.html) [datos de registro con Información de registros de CloudWatch](https://docs.aws.amazon.com/AmazonCloudWatch/latest/logs/AnalyzingLogData.html) en la Guía del usuario de Registros de Amazon CloudWatch.

### Permisos de IAM para Información de registros de CloudWatch

Necesita los siguientes permisos para ejecutar y ver los resultados de Información de registros de CloudWatch:

```
{ 
   "Version": "2012-10-17", 
   "Statement" : [ 
     { 
        "Effect" : "Allow", 
        "Action" : [ 
          "logs:StartQuery", 
          "logs:GetQueryResults", 
          "logs:GetLogRecord", 
          "logs:describeLogGroups", 
          "logs:describeLogStreams" 
        ], 
        "Resource" : "*" 
     } 
   ]
}
```
El siguiente permiso no es necesario, pero permitirá al AWS Toolkit for JetBrains detener cualquier consulta en ejecución cuando cierre el panel de resultados asociados o el IDE.

```
{ 
   "Version": "2012-10-17", 
   "Statement" : [ 
     { 
        "Effect" : "Allow", 
        "Action" : [ 
           "logs:StopQuery" 
        ], 
        "Resource" : "*" 
      } 
   ]
}
```
### Uso de Información de registros de CloudWatch

Para abrir el editor de consultas de Información de registros de CloudWatch

- 1. Abra el Explorador de AWS.
- 2. Haga doble clic en el nodo de Registros de CloudWatch para expandir la lista de grupos de registros.
- 3. Haga clic con el botón derecho en el grupo de registros que desee abrir y, a continuación, seleccione Abrir el editor de consultas.

Para iniciar una consulta de Información de registros de CloudWatch

1. En la ventana Consultar grupos de registros, cambie los parámetros de la consulta según desee.

Puede elegir un intervalo de tiempo por fecha o por hora relativa.

El campo Consultar grupos de registros acepta la sintaxis de consulta de Información de registros de CloudWatch. Para obtener más información, consulte [Sintaxis de consulta de](https://docs.aws.amazon.com/AmazonCloudWatch/latest/logs/CWL_QuerySyntax.html)  [Información de registros de CloudWatch](https://docs.aws.amazon.com/AmazonCloudWatch/latest/logs/CWL_QuerySyntax.html) en la Guía del usuario de Registros de Amazon CloudWatch.

2. Elija Ejecutar para iniciar la consulta.

Para guardar una consulta de Información de registros de CloudWatch

- 1. Escriba el nombre de la consulta.
- 2. Seleccione Guardar consulta.

Los grupos de registros y la consulta seleccionados se guardan en su cuenta de AWS. Los intervalos de tiempo no se guardan.

Puede recuperar y reutilizar las consultas guardadas desde la página AWS Management Console de Información de registros de CloudWatch.

Para recuperar una consulta guardada de Información de registros de CloudWatch

- 1. En la ventana Consultar grupos de registros, elija Recuperar consultas guardadas.
- 2. Elija la consulta deseada y seleccione Aceptar.

Los grupos de registros y la consulta seleccionados sustituyen a todos los elementos del cuadro de diálogo existente.

Para navegar por los resultados de la consulta

• En la ventada Resultados de la consulta de Información de registros de CloudWatch, en la esquina superior derecha, seleccione Abrir el editor de consultas.

### Para ver un registro individual

• En el panel de resultados de la consulta, haga doble clic en una fila para abrir una nueva pestaña con detalles sobre ese registro.

También puede navegar hasta el flujo de registro asociado al registro al seleccionar Ver flujo de registro en la esquina superior derecha.

### Uso de Amazon CodeWhisperer

### ¿Qué es CodeWhisperer?

Amazon CodeWhisperer es un generador de código de propósito general basado en machine learning que ofrece recomendaciones de código en tiempo real. A medida que escribe código, CodeWhisperer genera automáticamente sugerencias basadas en el código y los comentarios existentes. Sus recomendaciones personalizadas pueden variar en tamaño y alcance, desde un comentario de una sola línea hasta funciones completamente formadas.

CodeWhisperer también puede escanear su código para resaltar y definir los problemas de seguridad.

CodeWhisperer está disponible para los siguientes productos de JetBrains:

- IntelliJ IDEA
- PyCharm
- WebStorm
- Rider

Para obtener más información, consulte la [Guía del usuario de Amazon CodeWhisperer.](https://docs.aws.amazon.com/codewhisperer/latest/userguide/what-is-service.html)

## Amazon DynamoDB en el AWS Toolkit for JetBrains

Amazon DynamoDB es un servicio de base de datos NoSQL totalmente administrado que ofrece un rendimiento predecible, así como una perfecta escalabilidad. Para obtener información detallada sobre el servicio DynamoDB, consulte la Guía del usuario de Amazon DynamoDB.

En los temas siguientes se describe cómo trabajar con el servicio DynamoDB desde el AWS Toolkit for JetBrains.

### Temas

- [Uso de Amazon DynamoDB desde el AWS Toolkit for JetBrains](#page-60-0)
- [Uso de tablas de Amazon DynamoDB en el AWS Toolkit for JetBrains](#page-61-0)

### <span id="page-60-0"></span>Uso de Amazon DynamoDB desde el AWS Toolkit for JetBrains

El AWS Toolkit for JetBrains le permite ver, copiar los nombres de recursos de Amazon (ARN) y eliminar sus recursos de Amazon DynamoDB directamente desde su IDE de JetBrains.

En las secciones siguientes se describe cómo trabajar con estas características desde el AWS Toolkit for JetBrains.

### Visualización de los recursos de DynamoDB

En este momento, los recursos de DynamoDB no pueden crearse directamente desde el kit de herramientas, pero sus recursos son visibles. Para ver los recursos de DynamoDB, complete los pasos siguientes:

- 1. Navegue hasta la pestaña Explorador en el AWS Toolkit for JetBrains.
- 2. Amplíe el nodo de DynamoDB.
- 3. Los recursos de DynamoDB se muestran en el nodo de DynamoDB.

### Copiar los ARN de recursos de DynamoDB

Un nombre de recurso de Amazon (ARN) es un identificador único que se asigna a cada recurso de AWS, que incluye tablas de DynamoDB. Para copiar el ID de ARN de un recurso de DynamoDB, siga estos pasos:

- 1. Navegue hasta la pestaña Explorador en el AWS Toolkit for JetBrains.
- 2. Amplíe el nodo de DynamoDB.
- 3. Abra el menú contextual (haga clic con el botón derecho) del recurso de DynamoDB del que desee copiar el ID de ARN.
- 4. Elija Copiar ARN para copiar el ID de ARN del recurso al portapapeles de su sistema operativo.

### Eliminar recursos de DynamoDB

Para eliminar un recurso de DynamoDB, complete los siguientes pasos:

- 1. Navegue hasta la pestaña Explorador en el AWS Toolkit for JetBrains.
- 2. Amplíe el nodo de DynamoDB.
- 3. Abra el menú contextual (haga clic con el botón derecho) del repositorio de DynamoDB que desee eliminar.
- 4. Elija Eliminar tabla... para abrir el cuadro de diálogo de confirmación Eliminar tabla...
- 5. Complete las instrucciones de confirmación para eliminar la tabla de DynamoDB.

### <span id="page-61-0"></span>Uso de tablas de Amazon DynamoDB en el AWS Toolkit for JetBrains

El recurso principal de Amazon DynamoDB es una tabla de base de datos. En las secciones siguientes se describe cómo trabajar con las tablas de DynamoDB desde el AWS Toolkit for JetBrains.

Visualización de una tabla de DynamoDB

Para ver una tabla de DynamoDB, complete los pasos siguientes:

- 1. Navegue hasta la pestaña Explorador en el AWS Toolkit for JetBrains.
- 2. Amplíe el nodo de DynamoDB.
- 3. En la lista de recursos de DynamoDB, haga doble clic en una tabla para verla en la ventana del Editor.

### **a** Note

La primera vez que se consultan los datos de la tabla, se recupera un escaneo inicial con un límite máximo de 50 elementos.

### Establecer el límite máximo de resultados

Para cambiar el límite predeterminado de las entradas de la tabla recuperadas, siga estos pasos:

- 1. En el Explorador de AWS, haga clic con el botón derecho en una tabla para verla en la ventana del Editor de JetBrains.
- 2. En la vista de tabla, elija el icono de configuración, ubicado en la esquina superior derecha de la ventana del Editor.
- 3. Pase el ratón por encima de la opción Resultados máximos para ver una lista de los valores de resultados máximos disponibles.

### Escaneo de una tabla de DynamoDB

Para escanear una tabla de DynamoDB, siga estos pasos:

### **a** Note

Este escaneo genera una consulta PartiQL y requiere que tenga las políticas de AWS Identity and Access Management (AWS IAM) correctas. Para obtener más información sobre los requisitos de la política de seguridad de PartiQL, consulte el tema Políticas de seguridad de IAM con PartiQL para DynamoDB en la Guía para desarrolladores de Amazon DynamoDB.

- 1. En el Explorador de AWS, haga clic con el botón derecho en una tabla para verla en la ventana del Editor de JetBrains.
- 2. En la vista de tabla, expanda el encabezado Escanear.
- 3. Seleccione la tabla o índice que desea escanear en el menú desplegable.
- 4. Elija Ejecutar para proceder con el escaneo. Este se habrá completado cuando los datos de la tabla se devuelvan en la ventana del Editor.

# Uso de Amazon Elastic Container Service mediante el AWS Toolkit for JetBrains

En los temas siguientes se describe cómo utilizar AWS Toolkit for JetBrains para trabajar con recursos de Amazon ECS en una cuenta de AWS.

### Temas

• [Amazon Elastic Container Service \(Amazon ECS\) Exec en AWS Toolkit](#page-63-0)

### <span id="page-63-0"></span>Amazon Elastic Container Service (Amazon ECS) Exec en AWS Toolkit

Puede usar la característica Amazon ECS Exec para emitir comandos de tareas individuales o ejecutar un intérprete de comandos en un contenedor de Amazon Elastic Container Service (Amazon ECS) directamente desde el AWS Toolkit.

### **A** Important

La activación y desactivación de Amazon ECS Exec cambia el estado de sus recursos en su cuenta de AWS. Esto incluye la detención y el reinicio del servicio. La modificación del estado de los recursos mientras Amazon ECS Exec está activado puede generar resultados impredecibles. Para obtener más información sobre Amazon ECS Exec, consulte [Utilización](https://docs.aws.amazon.com/AmazonECS/latest/developerguide/ecs-exec.html#ecs-exec-considerations) [de ECS Exec para la depuración](https://docs.aws.amazon.com/AmazonECS/latest/developerguide/ecs-exec.html#ecs-exec-considerations) en la Guía para desarrolladores.

### Requisitos previos de Amazon ECS Exec

Antes de poder utilizar la característica Amazon ECS Exec, deben cumplirse ciertas condiciones previas.

### **A** Important

Para habilitar Amazon ECS Exec para un servicio concreto, se debe deshabilitar la depuración en la nube de Amazon ECS para dicho servicio.

#### Requisitos de Amazon ECS

En función de si las tareas están alojadas en Amazon EC2 o en AWS Fargate (Fargate), Amazon ECS Exec tiene requisitos de versión distintos.

- Si utiliza Amazon EC2, debe usar una AMI optimizada para Amazon ECS que se publicó después del 20 de enero de 2021, con un agente versión 1.50.2 o superior. Encontrará información adicional en [AMI optimizadas para Amazon ECS](https://docs.aws.amazon.com/AmazonECS/latest/developerguide/ecs-optimized_AMI.html) en la Guía para desarrolladores.
- Si utiliza AWS Fargate, debe utilizar la versión 1.4.0 de la plataforma o una superior. Encontrará información adicional sobre los requisitos de Fargate en [Versiones de la plataforma de AWS](https://docs.aws.amazon.com/AmazonECS/latest/developerguide/platform_versions.html)  [Fargate](https://docs.aws.amazon.com/AmazonECS/latest/developerguide/platform_versions.html) en la Guía para desarrolladores.

Configuración de la cuenta de AWS y permisos de IAM

Para utilizar la característica Amazon ECS Exec, debe tener un clúster de Amazon ECS asociado a su Cuenta de AWS. Amazon ECS Exec usa Systems Manager para establecer una conexión con los contenedores del clúster y requiere permisos de rol de IAM de tareas específicos para comunicarse con el servicio de SSM.

Puede encontrar información sobre el rol y la política de IAM, específica de Amazon ECS Exec, en la guía para desarrolladores [Permisos de IAM requeridos para ECS Exec.](https://docs.aws.amazon.com/AmazonECS/latest/developerguide/ecs-exec.html#ecs-exec-enabling-and-using)

### Trabajar con Amazon ECS Exec

Puede habilitar o deshabilitar Amazon ECS Exec directamente desde el Explorador de AWS en el AWS Toolkit for JetBrains. Cuando Amazon ECS Exec está habilitado, puede elegir contenedores en el menú de Amazon ECS y ejecutar comandos en ellos.

#### Activación de Amazon ECS Exec

- 1. Desde el Explorador de AWS, expanda el menú de Amazon ECS.
- 2. Amplíe la sección Clústeres y elija el clúster que desee modificar.
- 3. Abra el menú contextual (haga clic con el botón derecho) del servicio que quiera modificar y elija Activar ejecución de comandos.

### **a** Note

Si la depuración en la nube de Amazon ECS está habilitada para este servicio, la opción Habilitar la ejecución de comandos no estará disponible. Al deshabilitar la depuración en la nube, se restaurará la opción, pero el servicio se detendrá y se reiniciará.

**A** Important

Esto iniciará una nueva implementación de su servicio y puede tardar unos minutos. Para obtener más información, consulte la nota al principio de esta sección.

Desactivación de Amazon ECS Exec

- 1. Desde el Explorador de AWS, expanda el menú de Amazon ECS.
- 2. Amplíe la sección Clústeres y elija el clúster que desee modificar.
- 3. Abra el menú contextual (haga clic con el botón derecho) del servicio que quiera modificar y elija Desactivar ejecución de comandos.

**A** Important

Esto iniciará una nueva implementación de su servicio y puede tardar unos minutos. Para obtener más información, consulte la nota al principio de esta sección.

Ejecución de comandos en un contenedor

Para ejecutar comandos en un contenedor mediante el Explorador de AWS, debe estar habilitado Amazon ECS Exec. Si no está habilitado, consulte el procedimiento para Habilitar Amazon ECS Exec de esta sección.

- 1. Desde el Explorador de AWS, expanda el menú de Amazon ECS.
- 2. Amplíe la sección Clústeres y elija el clúster que desee modificar.
- 3. Expandir un servicio para enumerar sus contenedores.
- 4. Abra el menú contextual (haga clic con el botón derecho) del contenedor que quiera modificar y seleccione Ejecutar comando en el contenedor.
- 5. En el cuadro de diálogo Ejecutar comando en el contenedor, elija el ARN de la tarea que quiera.
- 6. Puede escribir el comando que desee ejecutar o seleccionarlo de una lista de comandos que se ejecutaron durante la misma sesión.
- 7. Elija Execute (Ejecutar).

Ejecutar comandos desde un intérprete de comandos

Para ejecutar comandos en un contenedor desde un intérprete de comandos, mediante el Explorador de AWS, Amazon ECS Exec debe estar habilitado. Si no está habilitado, consulte el procedimiento para habilitar Amazon ECS Exec de esta sección.

- 1. Desde el Explorador de AWS, expanda el menú de Amazon ECS.
- 2. Amplíe la sección Clústeres y elija el clúster que desee modificar.
- 3. Expanda el servicio para enumerar los contenedores.
- 4. Abra el menú contextual (haga clic con el botón derecho) del contenedor que quiera modificar y elija Abrir intérprete de comandos interactivo.
- 5. En el cuadro de diálogo Intérprete de comandos interactivo, elija el ARN de la tarea que quiera.
- 6. Elija un intérprete de comandos del menú desplegable correspondiente o introduzca el nombre del intérprete de comandos con el que quiera interactuar.
- 7. Cuando esté satisfecho con la configuración, elija Ejecutar.
- 8. Cuando el intérprete de comandos se abre en una terminal, puede introducir comandos para interactuar con el contenedor.

## Uso de Amazon EventBridge mediante el AWS Toolkit for JetBrains

En el tema siguiente se describe cómo utilizar el AWS Toolkit for JetBrains para trabajar con esquemas de Amazon EventBridge de una cuenta de AWS.

### Temas

• [Uso de esquemas de Amazon EventBridge](#page-67-0)

### <span id="page-67-0"></span>Uso de esquemas de Amazon EventBridge

Puede utilizar AWS Toolkit for JetBrains para trabajar con esquemas de Amazon EventBridge de la siguiente manera.

### **a** Note

Actualmente, el uso de los esquemas de EventBridge solo es compatible con el AWS Toolkit para IntelliJ y el AWS Toolkit para PyCharm.

La siguiente información supone que ya ha [configurado el AWS Toolkit for JetBrains](#page-10-0).

### Contenido

- [Visualización de un esquema disponible](#page-67-1)
- [Búsqueda de un esquema disponible](#page-67-2)
- [Generación de código para un esquema disponible](#page-68-0)
- [Crear una aplicación de AWS Serverless Application Model que utilice un esquema disponible](#page-68-1)

### <span id="page-67-1"></span>Visualización de un esquema disponible

- 1. Con la ventana de la herramienta [Explorador de AWS](#page-127-0) desplegada, expanda Esquemas.
- 2. Expanda el nombre del registro que contiene el esquema que desea ver. Por ejemplo, muchos de los esquemas que AWS proporciona están en el registro aws.events.
- 3. Para ver el esquema en el editor, haga clic con el botón derecho en el título del esquema y, en el menú contextual, elija View Schema (Ver esquema).

### <span id="page-67-2"></span>Búsqueda de un esquema disponible

Con la ventana de la herramienta [Explorador de AWS](#page-127-0) desplegada, realice una de las siguientes acciones:

- Escriba el título del esquema que desea buscar. El Explorador de AWS resaltará los títulos de los esquemas que contengan una coincidencia.
- Haga clic con el botón derecho en Schemas (Esquemas), y, en el menú contextual, elija Search Schemas (Buscar Esquemas). En el cuadro de diálogo Buscar esquemas de EventBridge,

comience a escribir el título del esquema que desee buscar. El cuadro de diálogo muestra los títulos de esquemas que contienen una coincidencia.

• Expanda Schemas (Esquemas). Haga clic con el botón secundario en el nombre del registro que contiene el esquema que desea buscar y, a continuación, elija Search Schemas in Registry (Buscar esquemas en el Registro). En el cuadro de diálogo Buscar esquemas de EventBridge, comience a escribir el título del esquema que desee buscar. El cuadro de diálogo muestra los títulos de esquemas que contienen una coincidencia.

Para ver un esquema en la lista de coincidencias, siga uno de estos procedimientos:

- Para mostrar el esquema en el editor, en el Explorador de AWS, haga clic con el botón derecho en el título del esquema y, a continuación, haga clic en Ver esquema.
- En el cuadro de diálogo Buscar esquemas de EventBridge, seleccione el título del esquema para visualizarlo.

<span id="page-68-0"></span>Generación de código para un esquema disponible

- 1. Con la ventana de la herramienta [Explorador de AWS](#page-127-0) desplegada, expanda Esquemas.
- 2. Expanda el nombre del registro que contiene el esquema para el que desea generar el código.
- 3. Haga clic con el botón derecho en el título del esquema y, a continuación, elija Download code bindings (Descargar vínculos de código).
- 4. En el cuadro de diálogo Download code bindings (Descargar enlaces de código), elija lo siguiente:
	- La Version (Versión) del esquema para el que desea generar el código.
	- El Language (Lenguaje) de programación admitido y la versión del lenguaje para el que generar el código.
	- La File location (Ubicación del archivo) donde desea almacenar el código generado en la máquina de desarrollo local.
- 5. Elija Download (Descargar).

### <span id="page-68-1"></span>Crear una aplicación de AWS Serverless Application Model que utilice un esquema disponible

1. En el menú File (Archivo), elija New (Nuevo), Project (Proyecto).

- 2. En el cuadro de diálogo New Project (Proyecto nuevo), elija AWS.
- 3. Elija Aplicación sin servidor de AWS y, a continuación, elija Next (Siguiente).
- 4. Especifique lo siguiente:
	- Un Project name (Nombre de proyecto) para el proyecto.
	- Una Project location (Ubicación de proyecto) en la máquina de desarrollo local del proyecto.
	- Un tiempo de ejecución de AWS Lambda compatible para el proyecto.
	- Una plantilla de SAM de AWS Serverless Application Model (AWS SAM) para el proyecto. Actualmente, las opciones son las siguientes:
		- AWS SAM EventBridge Hello World (cambio de estado de la instancia de EC2): cuando se implementa, crea una función de AWS Lambda y un punto de conexión de Amazon API Gateway asociado a su cuenta de AWS. De forma predeterminada, esta función y el punto de conexión solo responden a un cambio de estado de una instancia de Amazon EC2.
		- AWS SAM EventBridge App from Scratch (para cualquier desencadenante de eventos de un registro de esquemas): cuando se implementa, crea una función de AWS Lambda y un punto de conexión de Amazon API Gateway asociado a su cuenta de AWS. Esta función y punto de enlace pueden responder a eventos que están disponibles en el esquema especificado.

Si elige esta plantilla, también debe especificar lo siguiente:

- El perfil con nombre asignado, Credentials (Credenciales), que se va a utilizar.
- La región de AWS que se va a utilizar.
- El Esquema de eventos de EventBridge que se va a utilizar.
- La versión del SDK que se va a utilizar para el proyecto (Project SDK (SDK del proyecto)).

Después de crear un proyecto de aplicación sin servidor de AWS, puede hacer lo siguiente:

- [Implementación de la aplicación](#page-109-0)
- [Cambiar \(actualizar\) la configuración de la aplicación](#page-112-0)
- [Eliminar la aplicación implementada](#page-115-0)

También puede hacer lo siguiente con las funciones de Lambda que forman parte de la aplicación:

• [Ejecutar \(invocar\) o depurar la versión local de una función](#page-74-0)

- [Ejecutar \(invocar\) la versión remota de una función](#page-76-0)
- [Cambiar la configuración de una función](#page-77-0)
- [Eliminar una función](#page-80-0)

## Uso de AWS Lambda desde el AWS Toolkit for JetBrains

En los temas siguientes se describe cómo utilizar las funciones de AWS Lambda desde el AWS Toolkit for JetBrains

Temas

- [Tiempos de ejecución de AWS Lambda y compatibilidad con el AWS Toolkit for JetBrains](#page-70-0)
- [Creación de una función de AWS Lambda mediante el AWS Toolkit for JetBrains](#page-71-0)
- [Ejecución \(invocación\) o depuración de la versión local de una función de AWS Lambda mediante](#page-74-0)  [el AWS Toolkit for JetBrains](#page-74-0)
- [Ejecución \(invocación\) de la versión remota de una función de AWS Lambda mediante el AWS](#page-76-0)  [Toolkit for JetBrains](#page-76-0)
- [Cambio \(actualización\) de la configuración de la función de AWS Lambda utilizando el AWS Toolkit](#page-77-0) [for JetBrains](#page-77-0)
- [Eliminación de una función de AWS Lambda mediante el AWS Toolkit for JetBrains](#page-80-0)

## <span id="page-70-0"></span>Tiempos de ejecución de AWS Lambda y compatibilidad con el AWS Toolkit for JetBrains

AWS Lambda admite múltiples idiomas a través del uso de tiempos de ejecución. Un tiempo de ejecución proporciona un entorno específico del lenguaje que transmite eventos de invocación, información de contexto y respuestas entre Lambda y la función. Para obtener información detallada sobre el servicio de Lambda y los tiempos de ejecución compatibles, consulte el tema [Tiempos de](https://docs.aws.amazon.com/lambda/latest/dg/lambda-runtimes.html#runtime-support-policy) [ejecución de Lambda](https://docs.aws.amazon.com/lambda/latest/dg/lambda-runtimes.html#runtime-support-policy) en la Guía del usuario de AWS Lambda.

A continuación se describen los entornos de tiempo de ejecución que actualmente se admiten para su uso con el AWS Toolkit for JetBrains.

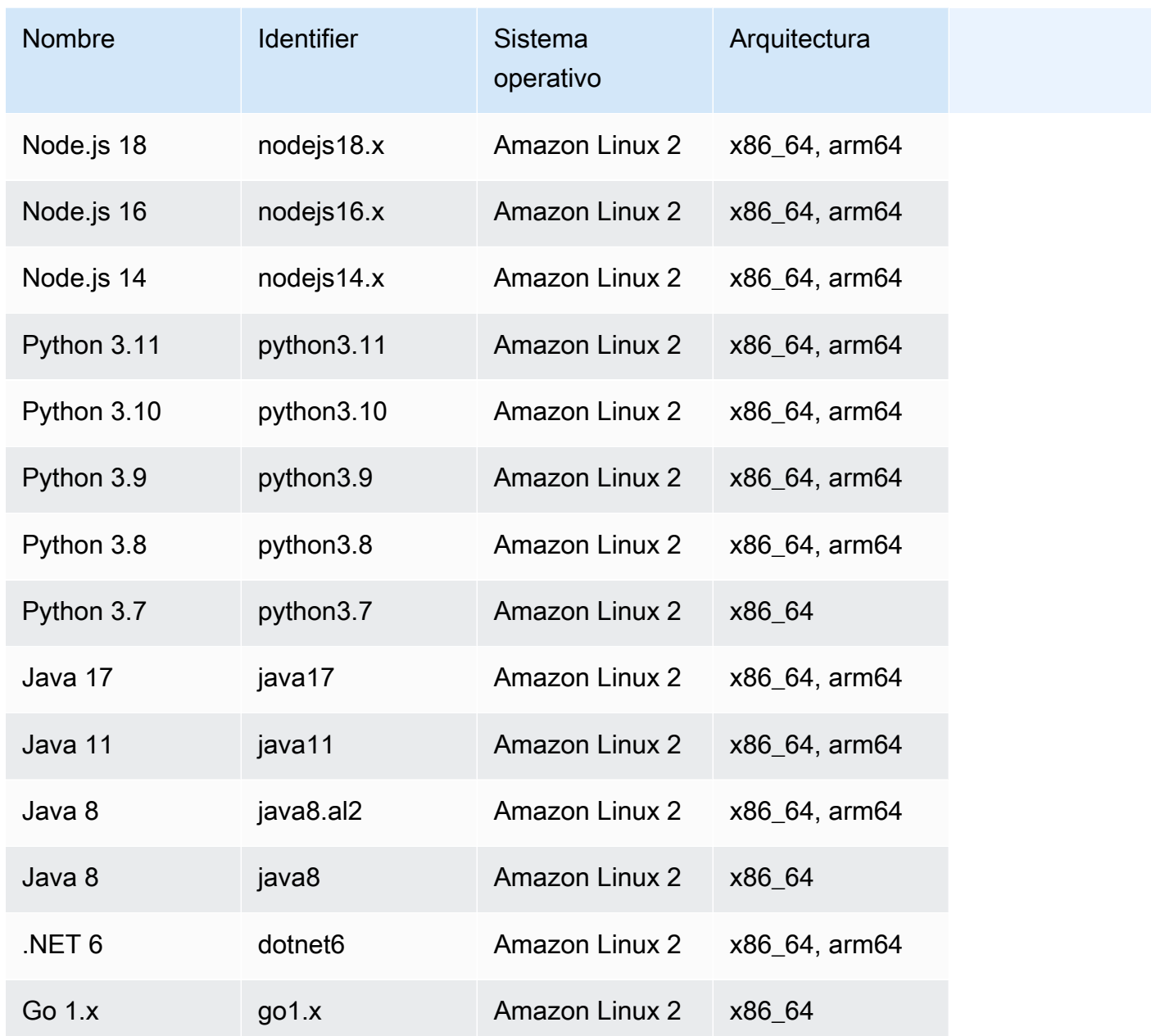

## <span id="page-71-0"></span>Creación de una función de AWS Lambda mediante el AWS Toolkit for **JetBrains**

Puede usar el AWS Toolkit for JetBrains para crear una función de AWS Lambda que forme parte de una aplicación sin servidor de AWS. O puede crear una función de Lambda independiente.

Para crear una función de Lambda que sea parte de una aplicación de AWS sin servidor, omita el resto de este tema y consulte [Creación de una aplicación](#page-104-0) en su lugar.
Para crear una función de Lambda independiente, primero debe instalar el AWS Toolkit for JetBrains y, si aún no lo ha hecho, conectarse a una cuenta de AWS por primera vez. A continuación, con IntelliJ IDEA, PyCharm, WebStorm o JetBrains Rider ya en ejecución, realice una de las siguientes acciones:

• Abra AWS Explorer, si aún no está abierto. Si tiene que cambiar a una región de AWS distinta para crear la función, hágalo ahora. Luego, haga clic con el botón derecho en Lambda y elija Crear nueva AWS Lambda.

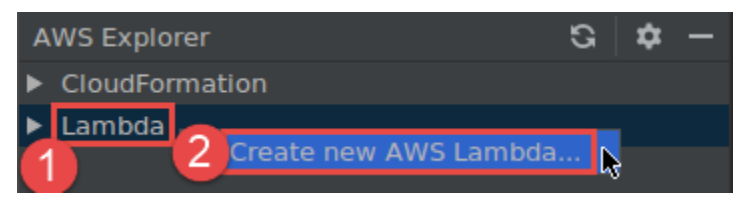

Rellene el cuadro de diálogo [Create Function \(Crear función\)](#page-131-0) y, a continuación, elija Create Function (Crear función). El AWS Toolkit for JetBrains crea una pila de AWS CloudFormation correspondiente para la implementación y agrega el nombre de la función a la lista de Lambda en el explorador de AWS. Si la implementación falla, puede intentar averiguar la razón consultando los registros de eventos de la pila.

• Cree un archivo de código que implemente un controlador de funciones para [Java](https://docs.aws.amazon.com/lambda/latest/dg/java-programming-model-handler-types.html), [Python](https://docs.aws.amazon.com/lambda/latest/dg/python-programming-model-handler-types.html), [Node.js](https://docs.aws.amazon.com/lambda/latest/dg/nodejs-prog-model-handler.html) o [C#](https://docs.aws.amazon.com/lambda/latest/dg/dotnet-programming-model-handler-types.html).

Si tiene que cambiar a una región de AWS distinta para crear la función remota que se ejecutará (invocará), hágalo ahora. A continuación, en el archivo de código, elija el icono Lambda en el margen situado junto al controlador de funciones y, a continuación, seleccione Crear nueva AWS Lambda. Rellene el cuadro de diálogo [Create Function \(Crear función\)](#page-131-0) y, a continuación, elija Create Function (Crear función).

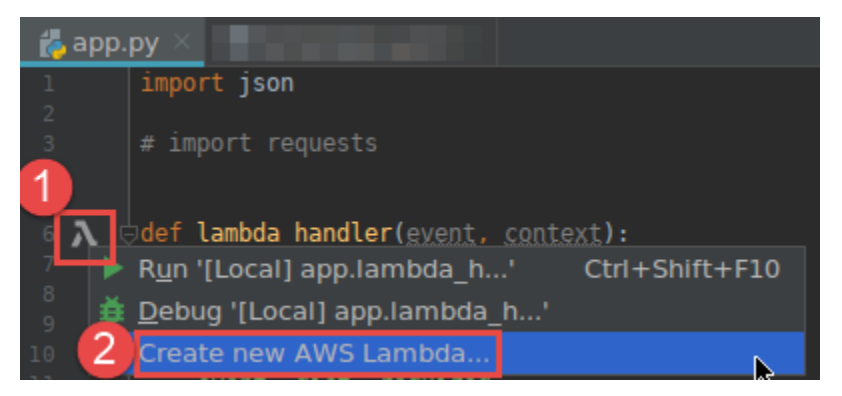

Si el icono de Lambda no aparece en el margen situado junto al controlador de funciones, intente mostrarlo para el proyecto actual seleccionando la siguiente casilla en Configuración/Preferencias: Herramientas, AWS, Configuración del proyecto, Mostrar los iconos del margen para todos los posibles controladores de AWS Lambda. Además, si el controlador de funciones ya se ha definido en la plantilla de AWS SAM correspondiente, el comando Crear nueva AWS Lambda no aparecerá.

Después de elegir Crear función, el AWS Toolkit for JetBrains crea una función correspondiente en el servicio de Lambda para la cuenta de AWS conectada. Si la operación se realiza con éxito, después de actualizar el explorador de AWS, la lista de Lambda mostrará el nombre de la nueva función.

• Si ya tiene un proyecto que contiene una función de AWS Lambda, y si primero necesita cambiar a una región de AWS distinta para crear la función, hágalo ahora. En el archivo de código que contiene el controlador de funciones para [Java,](https://docs.aws.amazon.com/lambda/latest/dg/java-programming-model-handler-types.html) [Python,](https://docs.aws.amazon.com/lambda/latest/dg/python-programming-model-handler-types.html) [Node.js](https://docs.aws.amazon.com/lambda/latest/dg/nodejs-prog-model-handler.html) o [C#,](https://docs.aws.amazon.com/lambda/latest/dg/dotnet-programming-model-handler-types.html) elija el icono de Lambda en el margen situado junto al controlador de funciones. Elija Crear nueva AWS Lambda, complete el cuadro de diálogo [Crear función](#page-131-0) y, a continuación, selecciona Crear función.

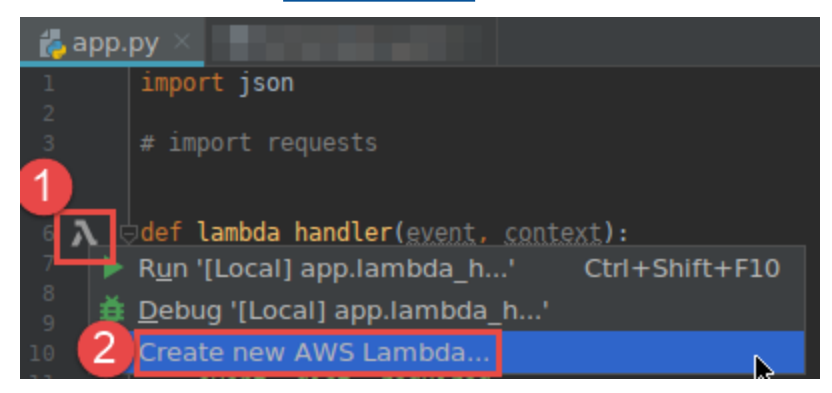

#### **a** Note

Si el icono de Lambda no aparece en el margen situado junto al controlador de funciones, intente mostrarlo para el proyecto actual seleccionando la siguiente casilla en Configuración/Preferencias: Herramientas, AWS, Configuración del proyecto, Mostrar los iconos del margen para todos los posibles controladores de AWS Lambda. Además, el

comando Crear nueva AWS Lambda no se mostrará si el controlador de funciones ya está definido en la plantilla de AWS SAM correspondiente.

Después de elegir Crear función, el AWS Toolkit for JetBrains crea una función correspondiente en el servicio de Lambda para la cuenta de AWS conectada. Si la operación se realiza con éxito, después de actualizar el explorador de AWS, el nombre de la nueva función aparecerá en la lista de Lambda.

Después de crear la función, puede ejecutar (invocar) o depurar la versión local de la función o ejecutar (invocar) la versión remota.

Ejecución (invocación) o depuración de la versión local de una función de AWS Lambda mediante el AWS Toolkit for JetBrains

Para completar este procedimiento, debe crear la función de AWS Lambda que quiere ejecutar (invocar) o depurar, si aún no la ha creado.

#### **a** Note

Si desea ejecutar (invocar) o depurar la versión local de una función de Lambda y ejecutar (invocar) o depurar esa función localmente con propiedades no predeterminadas u opcionales, primero debe establecer esas propiedades en el archivo de plantilla de AWS SAM correspondiente de la función (por ejemplo, en un archivo denominado template.yaml dentro del proyecto). Para ver una lista de propiedades disponibles, consulte [AWS::Serverless::Function](https://github.com/awslabs/serverless-application-model/blob/master/versions/2016-10-31.md#awsserverlessfunction) en el repositorio [awslabs/serverless-application-model](https://github.com/awslabs/serverless-application-model/) en GitHub.

- 1. Haga una de las siguientes acciones:
	- En el archivo de código que contiene el controlador de funciones para [Java](https://docs.aws.amazon.com/lambda/latest/dg/java-programming-model-handler-types.html), [Python](https://docs.aws.amazon.com/lambda/latest/dg/python-programming-model-handler-types.html), [Node.js](https://docs.aws.amazon.com/lambda/latest/dg/nodejs-prog-model-handler.html) o [C#](https://docs.aws.amazon.com/lambda/latest/dg/dotnet-programming-model-handler-types.html), elija el icono de Lambda en el margen situado junto al controlador de funciones. Elija Run '[Local]' (Ejecutar '[Local]') or Debug '[Local]' (Depurar '[Local]').

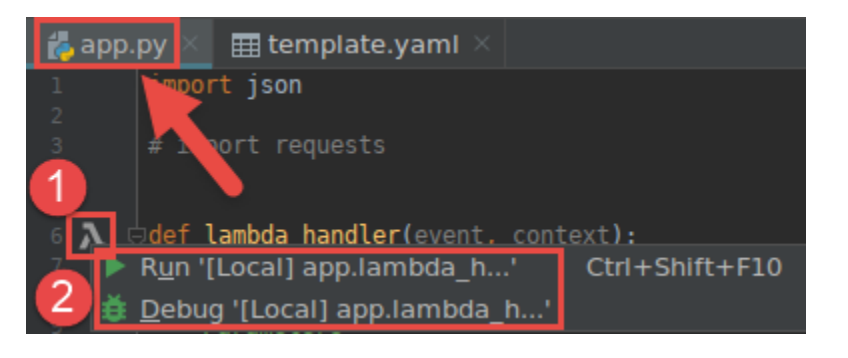

• Con la ventana de la herramienta Project (Proyecto) ya abierta y mostrando el proyecto que contiene la función, abra el archivo template.yaml del proyecto. Elija el icono Run (Ejecutar) en el margen interior junto a la definición de recurso de la función y, a continuación, elija Run '[Local]' (Ejecutar '[Local]') o Debug '[Local]' (Depurar '[Local]').

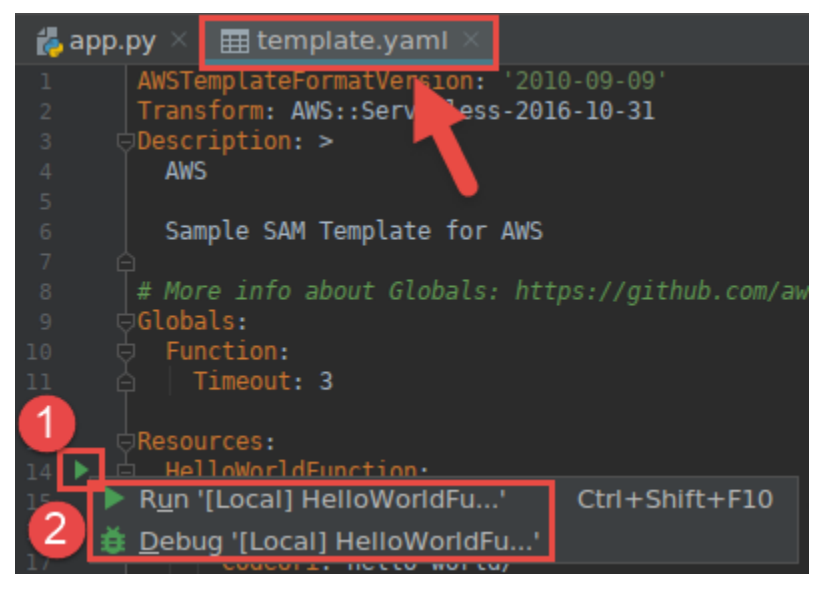

- 2. Rellene el cuadro de diálogo [Editar configuración \(configuración de la función local\)](#page-138-0) si se muestra y, a continuación, elija Ejecutar o Depurar. Los resultados se muestran en la ventana de la herramienta Run (Ejecutar) o Debug (Depurar).
	- Si el cuadro de diálogo Editar configuración no aparece y quiere cambiar la configuración existente, cambie primero su configuración y, a continuación, repita este procedimiento desde el principio.
	- Si faltan los detalles de configuración, expanda Templates (Plantillas), AWS Lambda y, a continuación, elija Local. Elija Aceptar y repita este procedimiento desde el principio.

# Ejecución (invocación) de la versión remota de una función de AWS Lambda mediante el AWS Toolkit for JetBrains

Una versión remota de una función de AWS Lambda es una función cuyo código fuente ya existe dentro del servicio de Lambda para una cuenta de AWS.

Para completar este procedimiento, primero debe instalar el AWS Toolkit for JetBrains y, si aún no lo ha hecho, conectarse a una cuenta de AWS por primera vez. A continuación, con IntelliJ IDEA, PyCharm, WebStorm o JetBrains Rider en ejecución, haga lo siguiente.

- 1. Abra AWS Explorer, si aún no está abierto. Si necesita cambiar a una región de AWS distinta que contenga la función, hágalo ahora.
- 2. Expanda Lambda y confirme que el nombre de la función aparece en la lista. A continuación, vaya al paso 3 en este procedimiento.

Si el nombre de la función no aparece en la lista, cree la función de Lambda que desea ejecutar (invocar).

Si ha creado la función como parte de una aplicación de AWS sin servidor, también debe implementar esa aplicación.

Si ha creado la función creando un archivo de código que implementa un controlador de funciones para [Java](https://docs.aws.amazon.com/lambda/latest/dg/java-programming-model-handler-types.html), [Python](https://docs.aws.amazon.com/lambda/latest/dg/python-programming-model-handler-types.html), Node js o [C#](https://docs.aws.amazon.com/lambda/latest/dg/dotnet-programming-model-handler-types.html), en el archivo de código, elija el icono de Lambda que se muestra junto al controlador de funciones. A continuación, elija Crear nueva AWS Lambda. Rellene el cuadro de diálogo [Create Function \(Crear función\)](#page-131-0) y, a continuación, elija Create Function (Crear función).

3. Con Lambda abierta en el explorador de AWS, haga clic con el botón derecho en el nombre de la función y, a continuación, elija Ejecutar '[Remoto]'.

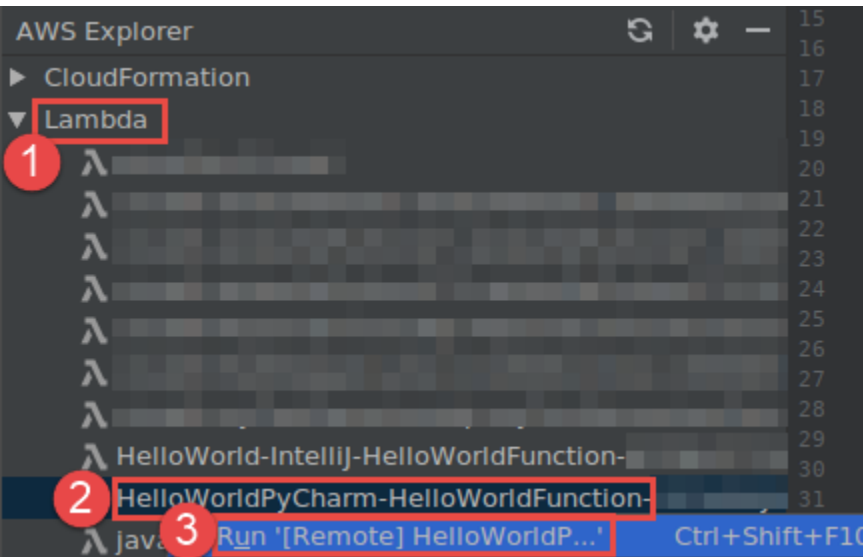

- 4. Rellene el cuadro de diálogo [Editar configuración \(configuración de la función remota\)](#page-145-0) si se muestra y, a continuación, elija Ejecutar o Depurar. Los resultados se muestran en la ventana de la herramienta Run (Ejecutar) o Debug (Depurar).
	- Si el cuadro de diálogo Editar configuración no aparece y quiere cambiar la configuración existente, cambie primero su configuración y, a continuación, repita este procedimiento desde el principio.
	- Si faltan los detalles de configuración, expanda Templates (Plantillas), AWS Lambda y, a continuación, elija Local. Elija Aceptar y repita este procedimiento desde el principio.

# Cambio (actualización) de la configuración de la función de AWS Lambda utilizando el AWS Toolkit for JetBrains

Para utilizar el AWS Toolkit for JetBrains para cambiar (actualizar) la configuración de una función de AWS Lambda, siga uno de estos procedimientos.

- Con el archivo de código abierto que contiene el controlador de funciones para [Java](https://docs.aws.amazon.com/lambda/latest/dg/java-programming-model-handler-types.html), [Python](https://docs.aws.amazon.com/lambda/latest/dg/python-programming-model-handler-types.html), [Node.js,](https://docs.aws.amazon.com/lambda/latest/dg/nodejs-prog-model-handler.html) o [C#,](https://docs.aws.amazon.com/lambda/latest/dg/dotnet-programming-model-handler-types.html) en el menú principal, elija Run (Ejecutar), Edit Configurations (Editar configuraciones). Rellene el cuadro de diálogo [Run/Debug Configurations \(Configuraciones de](#page-138-1) [ejecución/depuración\)](#page-138-1) y, a continuación, elija OK (Aceptar).
- Abra AWS Explorer, si aún no está abierto. Si necesita cambiar a una región de AWS distinta que contenga la función, hágalo ahora. Expanda Lambda, elija el nombre de la función para la que desea cambiar la configuración y, a continuación, realice una de las siguientes acciones:

• Cambiar ajustes como el tiempo de espera, la memoria, las variables de entorno y el rol de ejecución: haga clic con el botón derecho en el nombre de la función y, a continuación, seleccione Actualizar la configuración de la función.

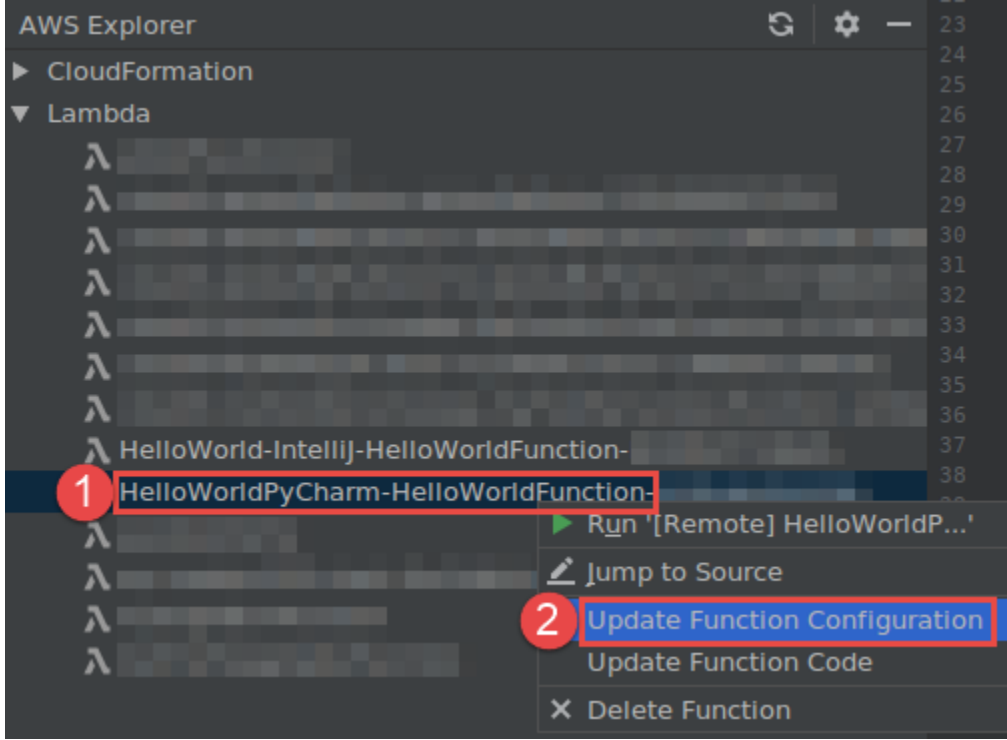

Rellene el cuadro de diálogo [Update Configuration \(Actualizar configuración\)](#page-156-0) y, a continuación, elija Update (Actualizar).

• Cambiar ajustes como la carga de entrada: en el menú principal, elija Ejecutar, Editar configuraciones. Rellene el cuadro de diálogo [Run/Debug Configurations \(Configuraciones de](#page-138-1) [ejecución/depuración\)](#page-138-1) y, a continuación, elija OK (Aceptar).

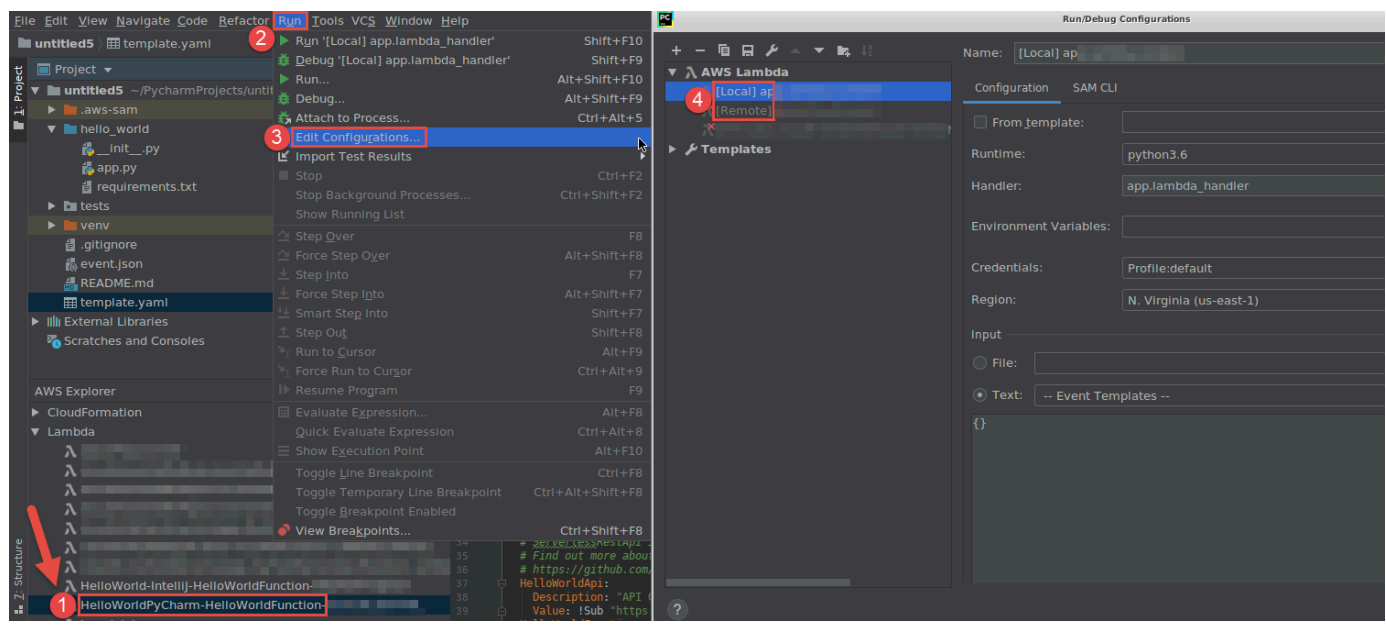

Si faltan los detalles de configuración, primero expanda Templates (Plantillas), AWS Lambda y, a continuación, elija Local (para la versión local de la función) o Remote (Remota) (para la versión remota de esa misma función). Elija OK (Aceptar), y repita este procedimiento desde el principio.

• Cambiar los ajustes como el nombre del controlador de la función o el bucket de origen de Amazon Simple Storage Service (Amazon S3): haga clic con el botón derecho en el nombre de la función y, a continuación, seleccione Actualizar código de función.

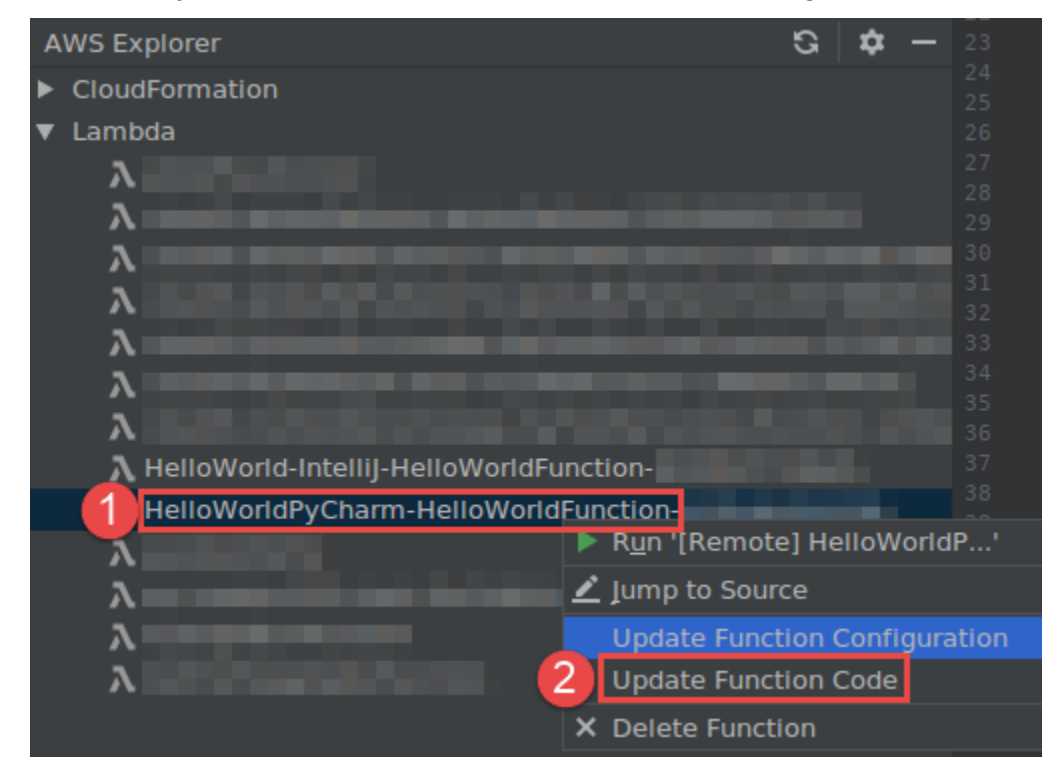

Complete el cuadro de diálogo [Update Code \(Actualizar código\)](#page-155-0) y, a continuación, elija Update (Actualizar).

• Cambiar otros parámetros de propiedades disponibles que no aparecen en las viñetas anteriores: cambie esos ajustes en el archivo de plantilla de AWS SAM correspondiente a la función (por ejemplo, en un archivo llamado template.yaml dentro del proyecto).

Para obtener una lista de valores de opciones disponibles, consulte [AWS::Serverless::Function](https://github.com/awslabs/serverless-application-model/blob/master/versions/2016-10-31.md#awsserverlessfunction) en el repositorio [awslabs/serverless-application-model](https://github.com/awslabs/serverless-application-model/) en GitHub.

# Eliminación de una función de AWS Lambda mediante el AWS Toolkit for **JetBrains**

Puede utilizar el AWS Toolkit para eliminar una función de AWS Lambda que forma parte de una aplicación de AWS sin servidor o puede eliminar una función de Lambda independiente.

Para eliminar una función de Lambda que forma parte de una aplicación de AWS sin servidor, omita el resto de este tema y consulte [Eliminación de una aplicación](#page-115-0) en su lugar.

Para eliminar una función de Lambda independiente, haga lo siguiente.

- 1. Abra AWS Explorer, si aún no está abierto. Si necesita cambiar a una región de AWS distinta que contenga la función, hágalo ahora.
- 2. Expanda Lambda.
- 3. Haga clic con el botón secundario en el nombre de la función que desea eliminar y, a continuación, elija Delete Function (Eliminar función).

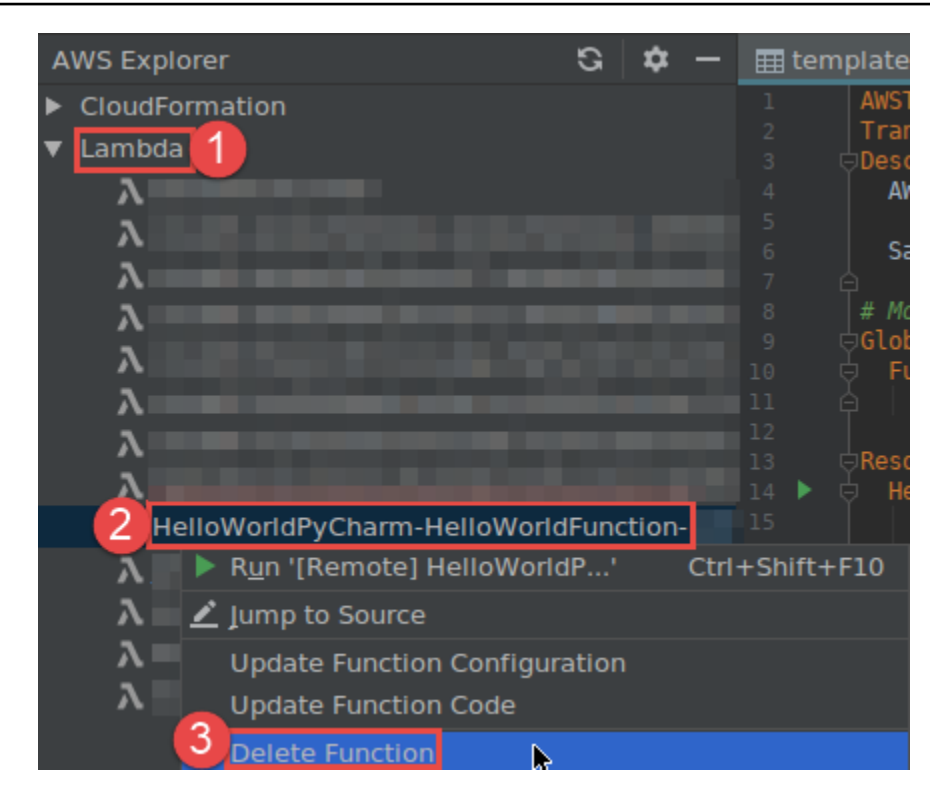

4. Escriba el nombre de la función para confirmar la eliminación y, a continuación, elija OK (Aceptar). Si la eliminación de la función se realiza correctamente, el AWS Toolkit for JetBrains elimina el nombre de la función de la lista Lambda .

## Acceso a Amazon RDS mediante el AWS Toolkit for JetBrains

Mediante Amazon Relational Database Service (Amazon RDS), puede aprovisionar y administrar sistemas de bases de datos relacionales SQL en la nube. Mediante el AWS Toolkit for JetBrains, puede conectarse a los siguientes motores de base de datos de Amazon RDS e interactuar con ellos:

- Aurora: es una base de datos relacional compatible con MySQL y PostgreSQL diseñada para la nube. Para obtener más información, consulte la [Guía del usuario de Amazon Aurora.](https://docs.aws.amazon.com/AmazonRDS/latest/AuroraUserGuide/CHAP_AuroraOverview.html)
- MySQL: Amazon RDS admite varias versiones principales de la base de datos relacional de código abierto. Para obtener más información, consulte [MySQL en Amazon RDS](https://docs.aws.amazon.com/AmazonRDS/latest/UserGuide/CHAP_MySQL.html) en la Guía del usuario de Amazon RDS.
- PostgreSQL: Amazon RDS admite varias versiones principales de la base de datos relacional de código abierto. Para obtener más información, consulte [PostgreSQL en Amazon RDS](https://docs.aws.amazon.com/AmazonRDS/latest/UserGuide/CHAP_PostgreSQL.html) en la Guía del usuario de Amazon RDS.

En los temas siguientes se describen los requisitos previos para acceder a las bases de datos de RDS y cómo utilizar el AWS Toolkit for JetBrains para conectarse a una instancia de base de datos.

#### Temas

- [Requisitos previos para acceder a las base de datos de Amazon RDS](#page-82-0)
- [Conexión a una base de datos de Amazon RDS](#page-85-0)

## <span id="page-82-0"></span>Requisitos previos para acceder a las base de datos de Amazon RDS

Antes de que pueda conectarse a una base de datos de Amazon RDS mediante el AWS Toolkit for JetBrains, es necesario que complete las siguientes tareas:

- [Crear una instancia de base de datos y configurar su método de autenticación](#page-82-1)
- [Descargar e instalar DataGrip](#page-84-0)

<span id="page-82-1"></span>Creación de una instancia de base de datos de Amazon RDS y configuración de un método de autenticación

El AWS Toolkit for JetBrains le permite conectarse a una instancia de base de datos de Amazon RDS que ya se ha creado y configurado en AWS. Una instancia de base de datos es un entorno de base de datos aislado que se ejecuta en la nube y que puede contener varias base de datos creadas por los usuarios. Para obtener información sobre la creación de instancias de base de datos para los motores de base de datos compatibles, consulte [Introducción al uso de recursos de Amazon RDS](Amazon%20RDS%20User%20GuideCHAP_GettingStarted.html) en la Guía del usuario de Amazon RDS.

Al conectarse a una base de datos mediante el AWS Toolkit for JetBrains, los usuarios pueden optar por autenticarse con credenciales de IAM o Secrets Manager. En la tabla siguiente se describen las características principales y los recursos de información de ambas opciones:

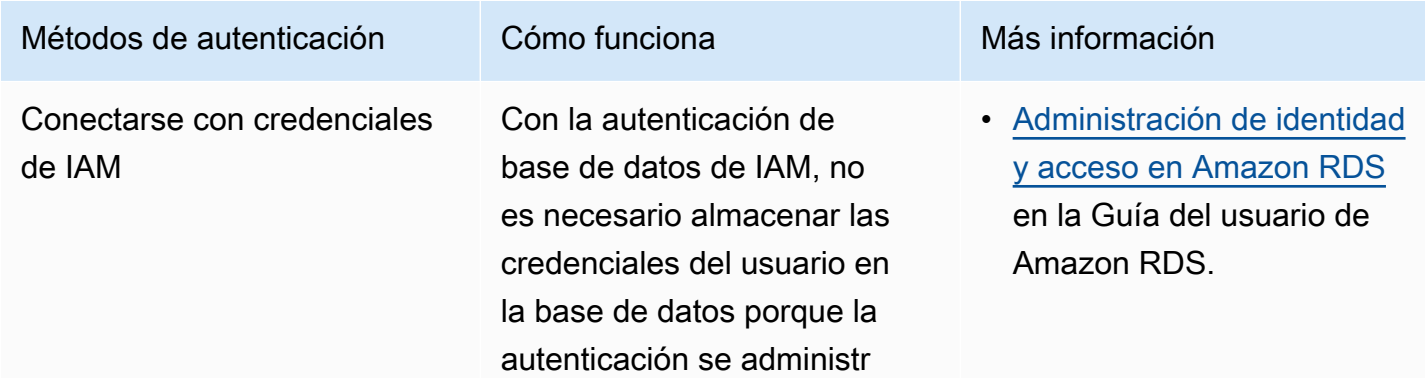

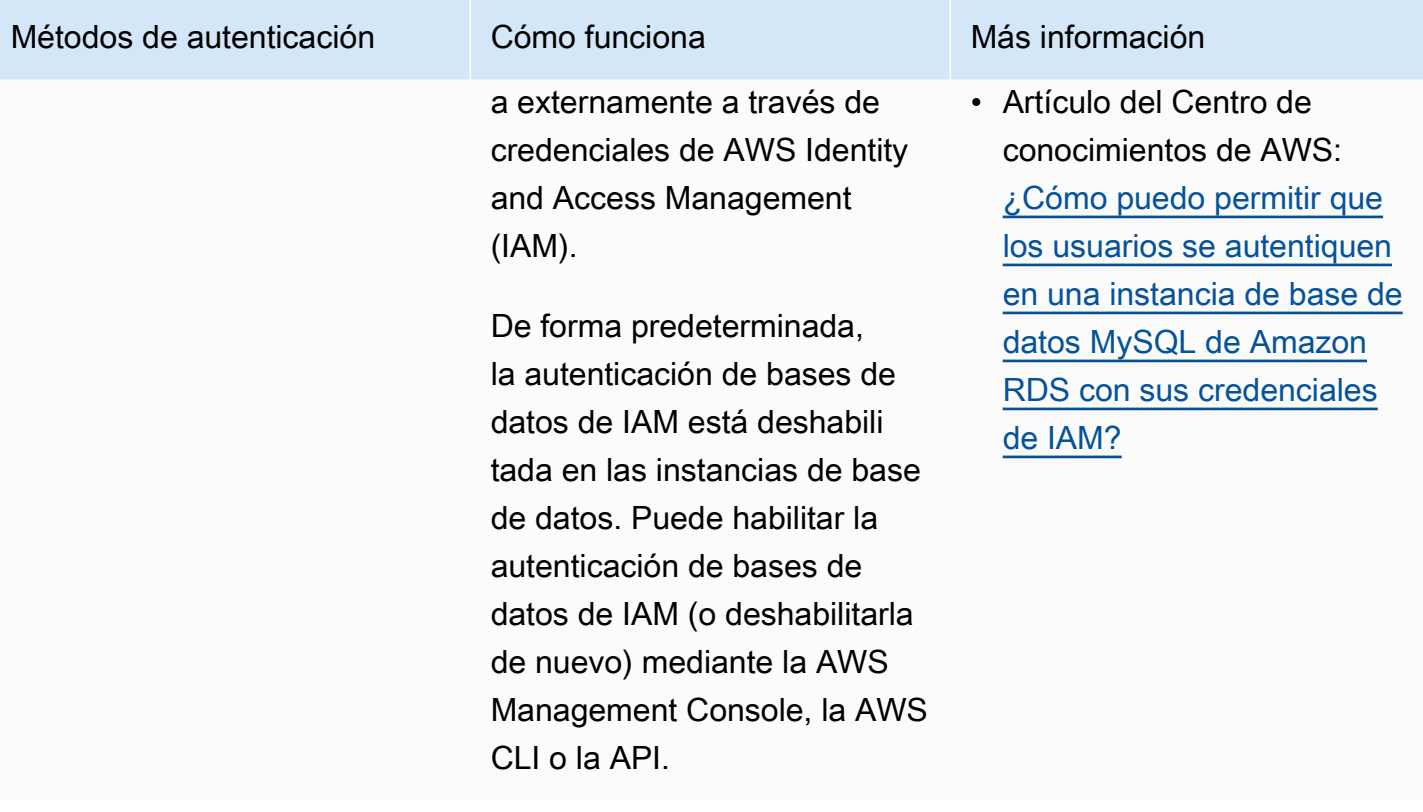

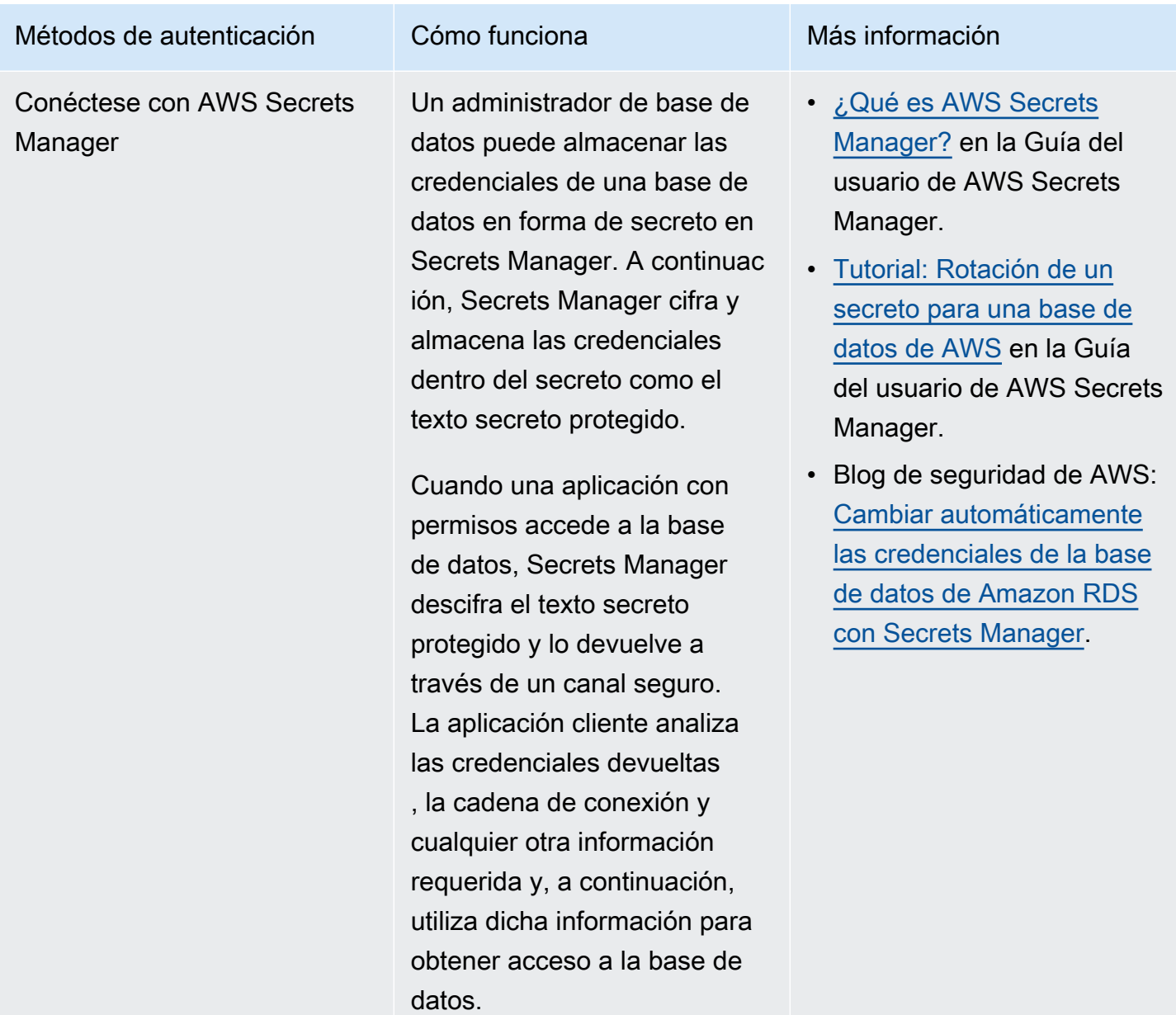

## <span id="page-84-0"></span>Uso de bases de datos de Amazon RDS con DataGrip

Una vez que se haya conectado a un origen de datos de Amazon RDS, podrá empezar a interactuar con él. Con DataGrip de JetBrains, puede realizar tareas de bases de datos, como escribir SQL, ejecutar consultas e importar/exportar datos. Las características proporcionadas por DataGrip también están disponibles en el complemento de base de datos para una gama de IDE de JetBrains. Para obtener información sobre DataGrip, consulte [https://www.jetbrains.com/datagrip/.](https://www.jetbrains.com/datagrip/)

## <span id="page-85-0"></span>Conexión a una base de datos de Amazon RDS

Con el Explorador de AWS, puede seleccionar una base de datos de Amazon RDS, elegir un método de autenticación y, a continuación, configurar los ajustes de conexión. Una vez haya comprobado la conexión con éxito, puede empezar a interactuar con el origen de datos mediante DataGrip de JetBrains.

#### **A** Important

Asegúrese de haber completado los [requisitos previos](#page-82-0) para permitir a los usuarios acceder a las bases de datos de Amazon RDS e interactuar con ellas.

Seleccione una pestaña para obtener instrucciones sobre la conexión con una instancia de base de datos utilizando su método de autenticación preferido.

Connect with IAM credentials

- 1. Abra AWS Explorer, si aún no está abierto.
- 2. Haga clic en el nodo Amazon RDS para expandir la lista de motores de bases de datos compatibles.
- 3. Haga clic en un nodo de motor de base de datos compatible (Aurora, MySQL o PostgreSQL) para expandir la lista de instancias de bases de datos disponibles.

#### **a** Note

Si selecciona Aurora, puede elegir entre expandir un clúster de MySQL y un clúster de PostgreSQL.

4. Haga clic con el botón derecho en una base de datos y elija Conectarse con las credenciales de IAM.

#### **a** Note

También puede elegir Copiar ARN para agregar el nombre de recurso de Amazon (ARN) de la base de datos a su portapapeles.

- 5. En el cuadro de diálogo Orígenes de datos y controladores, haga lo siguiente para asegurarse de que puede abrir una conexión con una base de datos:
	- En el panel Orígenes de datos importados, confirme que se ha seleccionado el origen de datos correcto.
	- Si un mensaje indica que necesita Descargar los archivos de controladores que faltan, elija Ir al controlador (el icono de la llave inglesa) para descargar los archivos necesarios.
- 6. En la pestaña General del panel Ajustes, confirme que los siguientes campos muestran los valores correctos:
	- Host/puerto: el punto de conexión y el puerto utilizados para las conexiones a la base de datos. Para las bases de datos de Amazon RDS alojadas en la nube de AWS, los puntos de conexión siempre terminan en rds.amazon.com. Si se conecta a una instancia de base de datos a través de un proxy, utilice estos campos para especificar los detalles de conexión del proxy.
	- Autenticación: AWS IAM (autenticación mediante credenciales de IAM).
	- Usuario: el nombre de su cuenta de usuario de la base de datos.
	- Credenciales: las credenciales utilizadas para acceder a su cuenta de AWS.
	- Región: la región de AWS en la que está alojada la base de datos.
	- Host/puerto de RDS: el punto de conexión y el puerto de la base de datos, tal y como se indican en la AWS Management Console. Si utiliza un punto de conexión diferente para conectarse a una instancia de base de datos, especifique los detalles de conexión del proxy en los campos Host/puerto (descritos anteriormente).
	- Base de datos: el nombre de la base de datos.
	- URL: la URL que el IDE de JetBrains utilizará para conectarse a la base de datos.

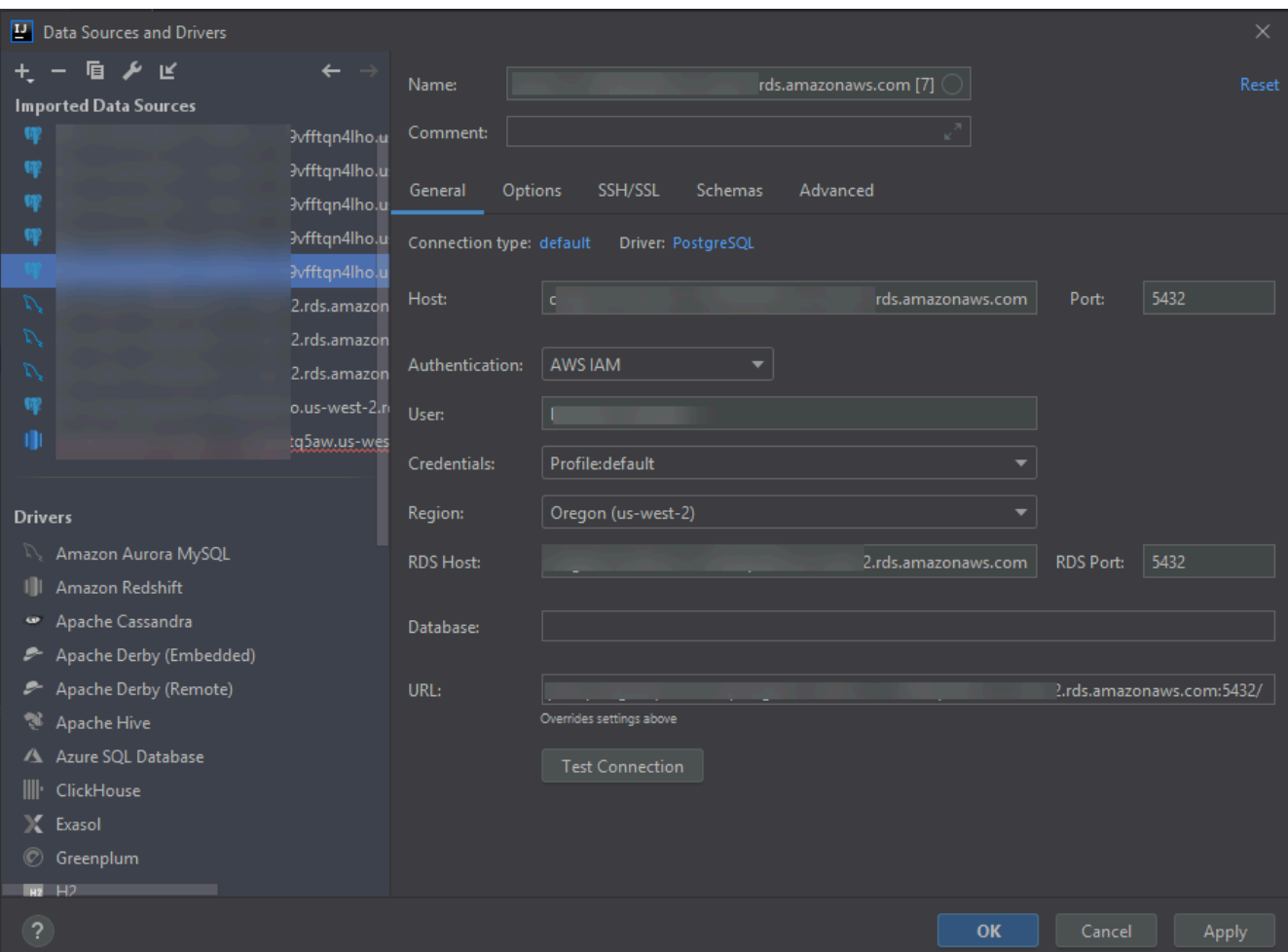

Para obtener una descripción completa de los ajustes de conexión que puede configurar mediante el cuadro de diálogo Orígenes de datos y controladores, consulte la [documentación para el IDE de JetBrains](https://www.jetbrains.com/help/) que está utilizando.

7. Para comprobar que los ajustes de conexión son correctos, elija Comprobar conexión.

Una marca de verificación verde indica que la comprobación se ha realizado correctamente.

8. Elija Aplicar para aplicar los ajustes y, a continuación, elija Aceptar para empezar a trabajar con el origen de datos.

Se abre la ventana de la herramienta Base de datos. Muestra los orígenes de datos disponibles en forma de árbol con nodos que representan elementos de la base de datos, como esquemas, tablas y claves.

### **A** Important

Para utilizar la ventana de la herramienta Base de datos, primero debe descargar e instalar DataGrip desde JetBrains. Para obtener más información, consulte [https://](https://www.jetbrains.com/datagrip/) [www.jetbrains.com/datagrip/.](https://www.jetbrains.com/datagrip/)

#### Connect with Secrets Manager

- 1. Abra AWS Explorer, si aún no está abierto.
- 2. Haga clic en el nodo Amazon RDS para expandir la lista de motores de bases de datos compatibles.
- 3. Haga clic en un nodo de motor de base de datos compatible (Aurora, MySQL o PostgreSQL) para expandir la lista de instancias de bases de datos disponibles.

#### **a** Note

Si selecciona Aurora, puede elegir entre expandir un clúster de MySQL y un clúster de PostgreSQL.

4. Haga clic con el botón derecho en una base de datos y elija Conectarse con Secrets Manager.

#### **a** Note

También puede elegir Copiar ARN para agregar el nombre de recurso de Amazon (ARN) de la base de datos a su portapapeles.

- 5. En el cuadro de diálogo Seleccionar un secreto de base de datos, utilice el campo desplegable para elegir las credenciales de la base de datos y, a continuación, elija Crear.
- 6. En el cuadro de diálogo Orígenes de datos y controladores, haga lo siguiente para asegurarse de que puede abrir una conexión con una base de datos:
- En el panel Orígenes de datos importados, confirme que se ha seleccionado el origen de datos correcto.
- Si un mensaje indica que necesita Descargar los archivos de controladores que faltan, elija Ir al controlador (el icono de la llave inglesa) para descargar los archivos necesarios.
- 7. En la pestaña General del panel Ajustes, confirme que los siguientes campos muestran los valores correctos:
	- Host/puerto: el punto de conexión y el puerto utilizados para las conexiones a la base de datos. Para las bases de datos de Amazon RDS alojadas en la nube de AWS, los puntos de conexión siempre terminan en rds.amazon.com. Si se conecta a una base de datos a través de una base de datos proxy, utilice estos campos para especificar los detalles de conexión del proxy.
	- Autenticación: autenticación de SecretsManager (autenticación mediante AWS Secrets Manager).
	- Credenciales: las credenciales utilizadas para acceder a su cuenta de AWS.
	- Región: la región de AWS en la que está alojada la base de datos.
	- Nombre/ARN de secreto: el nombre y el ARN del secreto que contiene las credenciales de autenticación. Para anular los ajustes de conexión en los campos Host/puerto, seleccione la casilla Utilizar la URL y el puerto del secreto.
	- Base de datos: el nombre de la instancia de base de datos que haya seleccionado en el Explorador de AWS.
	- URL: la URL que el IDE de JetBrains utilizará para conectarse a la base de datos.

Si utiliza Secrets Manager para la autenticación, no hay campos para el nombre de usuario y la contraseña de la base de datos. Esta información está contenida en la parte de datos secretos cifrados de un secreto.

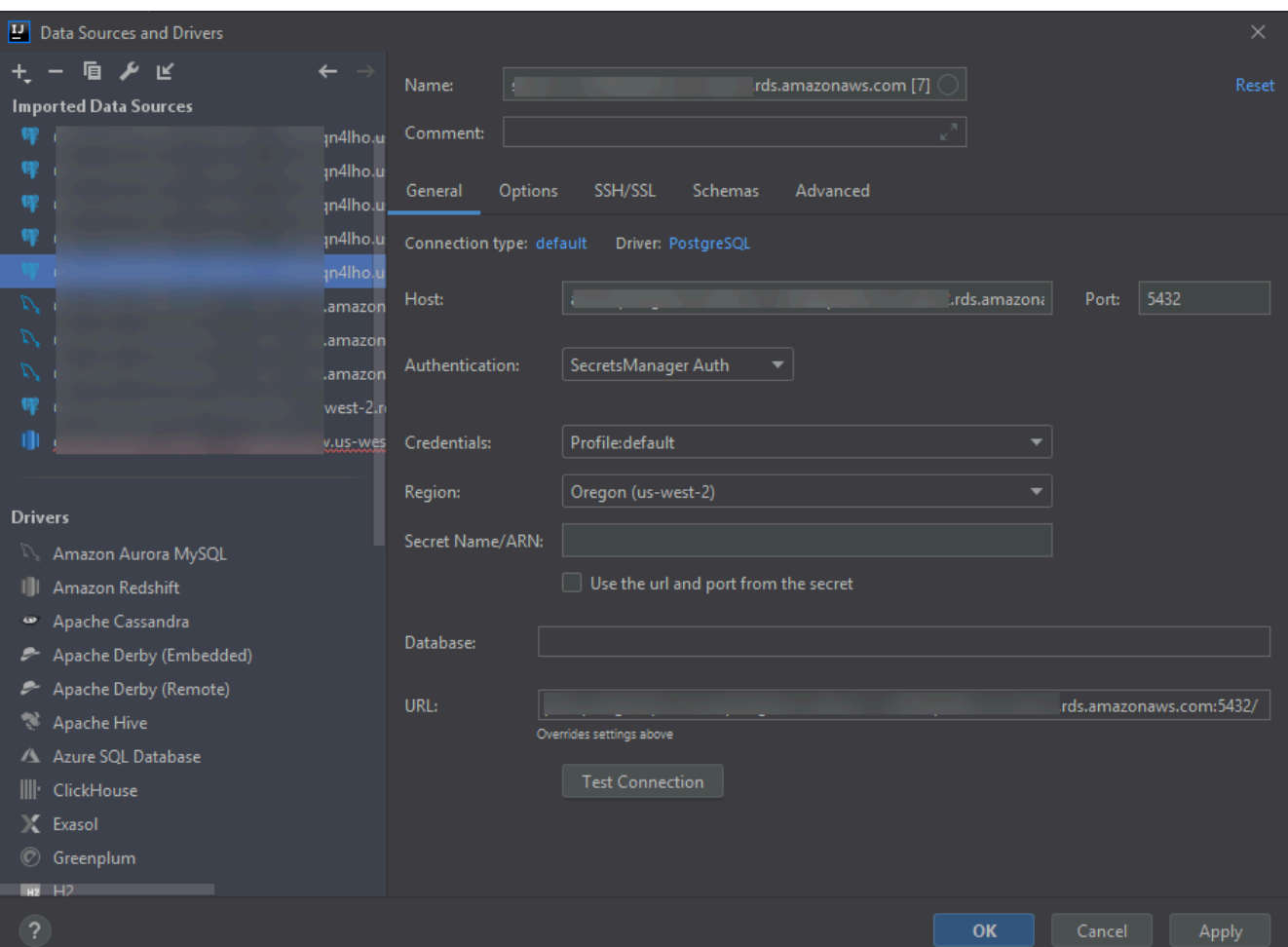

Para obtener una descripción completa de los ajustes de conexión que puede configurar mediante el cuadro de diálogo Orígenes de datos y controladores, consulte la [documentación para el IDE de JetBrains](https://www.jetbrains.com/help/) que está utilizando.

8. Para comprobar que los ajustes de conexión son correctos, elija Comprobar conexión.

Una marca de verificación verde indica que la comprobación se ha realizado correctamente.

9. Elija Aplicar para aplicar los ajustes y, a continuación, elija Aceptar para empezar a trabajar con el origen de datos.

Se abre la ventana de la herramienta Base de datos. Muestra los orígenes de datos disponibles en forma de árbol con nodos que representan elementos de la base de datos, como esquemas, tablas y claves.

### **A** Important

Para utilizar la ventana de la herramienta Base de datos, primero debe descargar e instalar DataGrip desde JetBrains. Para obtener más información, consulte [https://](https://www.jetbrains.com/datagrip/) [www.jetbrains.com/datagrip/.](https://www.jetbrains.com/datagrip/)

# Acceso a Amazon Redshift mediante el AWS Toolkit for JetBrains

Un almacenamiento de datos de Amazon Redshift es un sistema de administración y consulta de bases de datos relacionales de clase empresarial. Con el AWS Toolkit for JetBrains, puede conectarse a los clústeres de Amazon Redshift e interactuar con ellos. Un clúster de Amazon Redshift consta de un conjunto de nodos que permite a los clientes consultar las bases de datos alojadas en ese clúster.

En los temas siguientes se describen los requisitos previos para acceder a los clústeres de Amazon Redshift y cómo utilizar el AWS Toolkit for JetBrains para conectarse a un clúster.

Temas

- [Requisitos previos para acceder a los clústeres de Amazon Redshift](#page-91-0)
- [Conexión a un clúster de Amazon Redshift](#page-93-0)

## <span id="page-91-0"></span>Requisitos previos para acceder a los clústeres de Amazon Redshift

Antes de empezar y poder interactuar con un clúster de Amazon Redshift mediante el AWS Toolkit for JetBrains, debe completar las siguientes tareas:

- [Crear un clúster de Amazon Redshift y configurar su método de autenticación](#page-92-0)
- [Descargar e instalar DataGrip](#page-93-1)

## <span id="page-92-0"></span>Creación de un clúster de Amazon Redshift y configuración de un método de autenticación

El AWS Toolkit for JetBrains le permite conectarse a un clúster de Amazon Redshift que ya se ha creado y configurado en AWS. Cada clúster contiene una o varias bases de datos. Para obtener más información sobre la creación y configuración de clústeres de Amazon Redshift, consulte [Introducción](https://docs.aws.amazon.com/redshift/latest/gsg/getting-started.html)  [a Amazon Redshift](https://docs.aws.amazon.com/redshift/latest/gsg/getting-started.html) en la Guía de introducción de Amazon Redshift.

Al conectarse a un clúster mediante el AWS Toolkit for JetBrains, los usuarios pueden optar por autenticarse con credenciales de IAM o AWS Secrets Manager. En la tabla siguiente se describen las características principales y los recursos de información de ambas opciones:

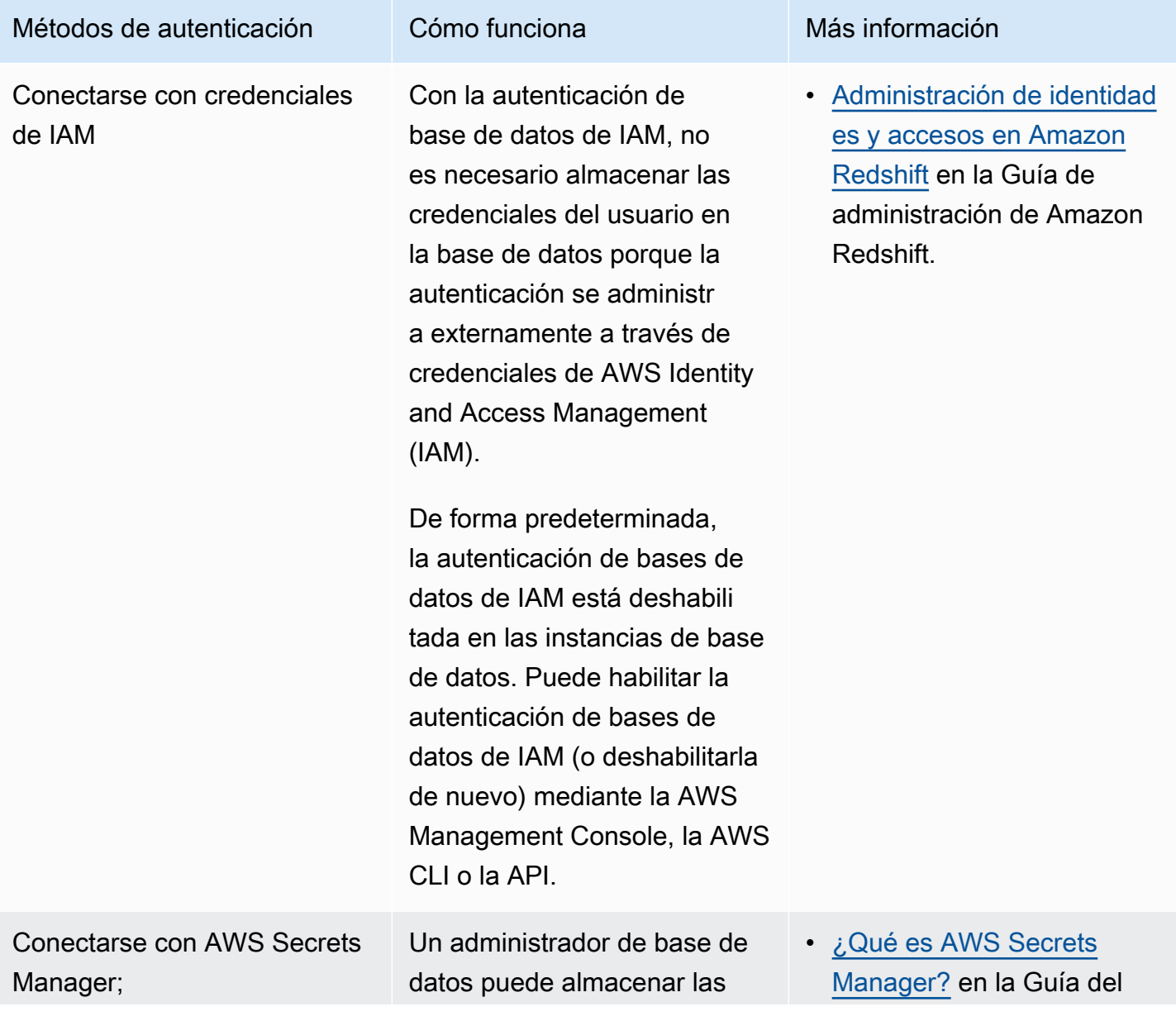

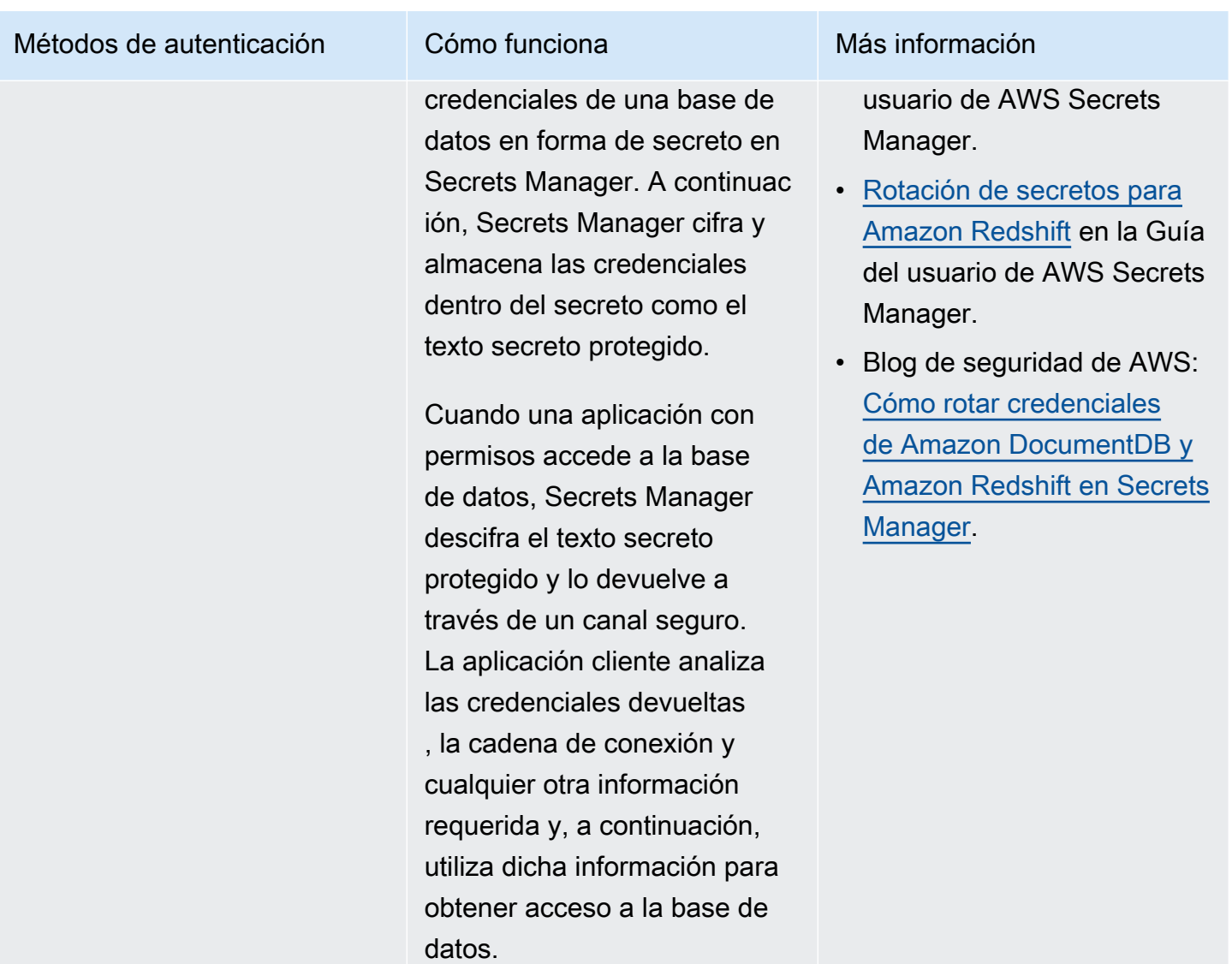

## <span id="page-93-1"></span>Uso de bases de datos de Amazon RDS con DataGrip

Una vez que se haya conectado a una base de datos del clúster de Amazon Redshift, podrá empezar a interactuar con ella. Con DataGrip de JetBrains, puede realizar tareas de bases de datos, como escribir SQL, ejecutar consultas e importar/exportar datos. Las características proporcionadas por DataGrip también están disponibles en el complemento de base de datos para una gama de IDE de JetBrains. Para obtener información sobre DataGrip, consulte <https://www.jetbrains.com/datagrip/>.

## <span id="page-93-0"></span>Conexión a un clúster de Amazon Redshift

Con el Explorador de AWS, puede seleccionar un clúster de Amazon Redshift, elegir un método de autenticación y, a continuación, configurar los ajustes de conexión. Una vez haya comprobado la conexión con éxito, puede empezar a interactuar con el origen de datos mediante DataGrip de JetBrains.

#### **A** Important

Asegúrese de haber completado los [requisitos previos](#page-91-0) para permitir a los usuarios acceder a los clústeres de Amazon Redshift e interactuar con ellos.

Seleccione una pestaña para obtener instrucciones sobre la conexión con un clúster utilizando su método de autenticación preferido.

Connect with IAM credentials

- 1. Abra AWS Explorer, si aún no está abierto.
- 2. Haga clic en el nodo Amazon Redshift para expandir la lista de clústeres disponibles.
- 3. Haga clic con el botón derecho en un clúster y elija Conectarse con las credenciales de IAM.

#### **G** Note

También puede elegir Copiar ARN para agregar el nombre de recurso de Amazon (ARN) del clúster a su portapapeles.

- 4. En el cuadro de diálogo Orígenes de datos y controladores, haga lo siguiente para asegurarse de que puede abrir una conexión con una base de datos:
	- En el panel Orígenes de datos importados, confirme que se ha seleccionado el origen de datos correcto.
	- Si un mensaje indica que necesita Descargar los archivos de controladores que faltan, elija Ir al controlador (el icono de la llave inglesa) para descargar los archivos necesarios.
- 5. En la pestaña General del panel Ajustes, confirme que los siguientes campos muestran los valores correctos:
	- Host/puerto: el punto de conexión y el puerto utilizados para las conexiones al clúster. Para los clústeres de Amazon Redshift alojados en la nube de AWS, los puntos de conexión siempre terminan en redshift.amazon.com.
	- Autenticación: AWS IAM (autenticación mediante credenciales de IAM).
	- Usuario: el nombre de su cuenta de usuario de la base de datos.
- Credenciales: las credenciales utilizadas para acceder a su cuenta de AWS.
- Región: la región de AWS en la que está alojada la base de datos.
- ID del clúster: el ID del clúster que ha seleccionado en el Explorador de AWS.
- Base de datos: el nombre de la base de datos del clúster al que se conectará.
- URL: la URL que utilizará el IDE de JetBrains para conectarse a la base de datos del clúster.

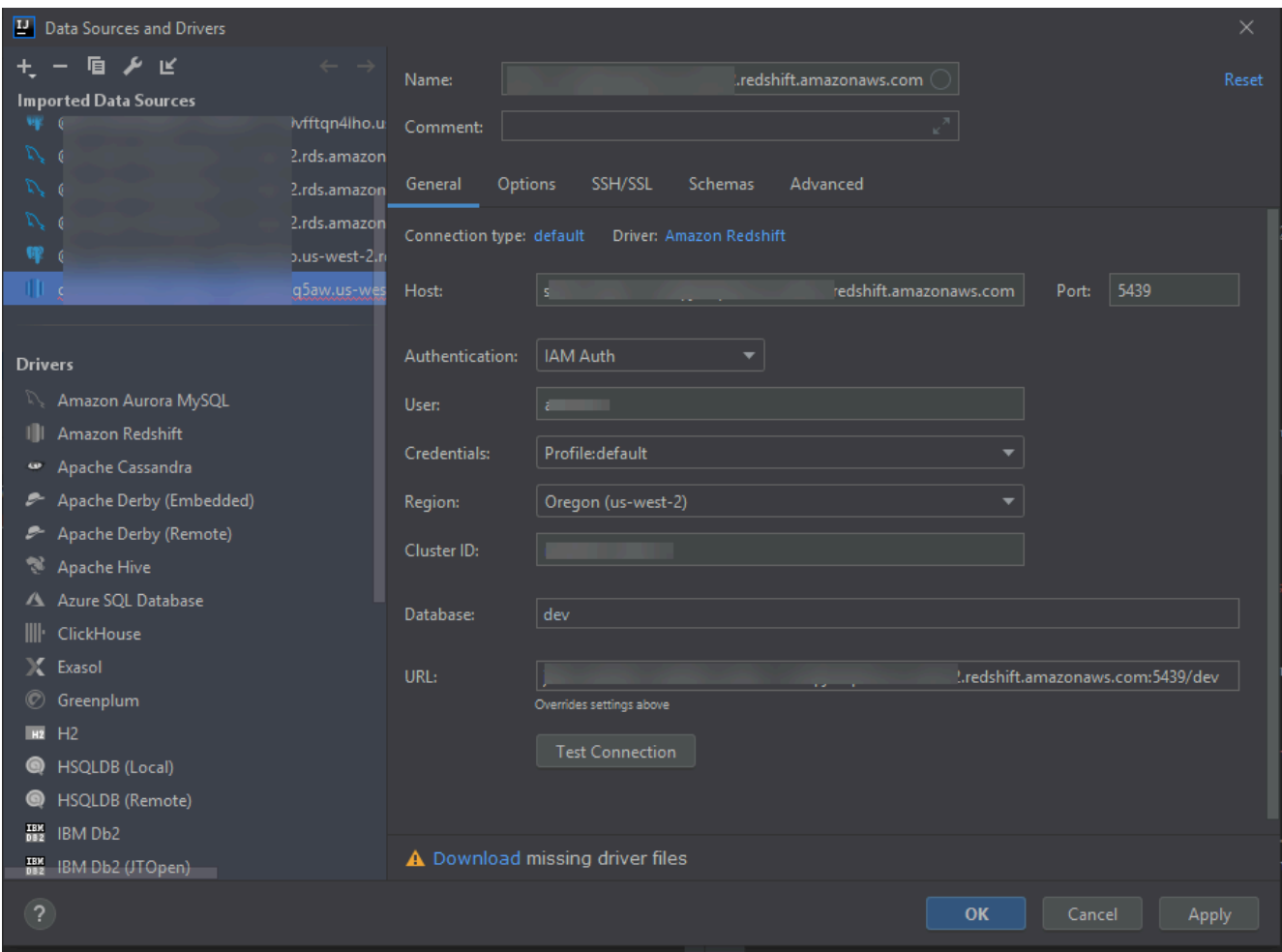

Para obtener una descripción completa de los ajustes de conexión que puede configurar mediante el cuadro de diálogo Orígenes de datos y controladores, consulte la [documentación para el IDE de JetBrains](https://www.jetbrains.com/help/) que está utilizando.

6. Para comprobar que los ajustes de conexión son correctos, elija Comprobar conexión.

Una marca de verificación verde indica que la comprobación se ha realizado correctamente.

7. Elija Aplicar para aplicar los ajustes y, a continuación, elija Aceptar para empezar a trabajar con el origen de datos.

Se abre la ventana de la herramienta Base de datos. Muestra los orígenes de datos disponibles en forma de árbol con nodos que representan elementos de la base de datos, como esquemas, tablas y claves.

#### **A** Important

Para utilizar la ventana de la herramienta Base de datos, primero debe descargar e instalar DataGrip desde JetBrains. Para obtener más información, consulte [https://](https://www.jetbrains.com/datagrip/) [www.jetbrains.com/datagrip/.](https://www.jetbrains.com/datagrip/)

#### Connect with Secrets Manager

- 1. Abra AWS Explorer, si aún no está abierto.
- 2. Haga clic en el nodo Amazon Redshift para expandir la lista de clústeres disponibles.
- 3. Haga clic con el botón derecho en un clúster y seleccione Conectar con Secrets Manager.

#### **a** Note

También puede elegir Copiar ARN para agregar el nombre de recurso de Amazon (ARN) del clúster a su portapapeles.

- 4. En el cuadro de diálogo Seleccionar un secreto de base de datos, utilice el campo desplegable para elegir las credenciales de la base de datos y, a continuación, elija Crear.
- 5. En el cuadro de diálogo Orígenes de datos y controladores, haga lo siguiente para asegurarse de que puede abrir una conexión con una base de datos:
	- En Orígenes de datos importados, confirme que se ha seleccionado el origen de datos correcto.
	- Si aparece un mensaje en el cuadro de diálogo para Descargar los archivos de controladores que faltan, elija Ir al controlador (el icono de la llave inglesa) para descargar los archivos necesarios.
- 6. En la pestaña General del panel Ajustes, confirme que los siguientes campos muestran los valores correctos:
	- Host/puerto: el punto de conexión y el puerto utilizados para las conexiones al clúster. Para los clústeres de Amazon Redshift alojados en la nube de AWS, los puntos de conexión siempre terminan en redshift.amazon.com.
	- Autenticación: Autenticación de SecretsManager (autenticación mediante AWS Secrets Manager).
	- Credenciales: las credenciales utilizadas para conectarse a la cuenta de AWS.
	- Región: la región de AWS donde se aloja el clúster.
	- Nombre/ARN de secreto: el nombre y el ARN del secreto que contiene las credenciales de autenticación. Para anular los ajustes de conexión en los campos Host/puerto, seleccione la casilla Utilizar la URL y el puerto del secreto.
	- Base de datos: el nombre de la base de datos del clúster al que se conectará.
	- URL: la URL que el IDE de JetBrains utilizará para conectarse a la base de datos.

Si utiliza AWS Secrets Manager para la autenticación, no hay campos para el nombre de usuario y la contraseña del clúster. Esta información está contenida en la parte de datos secretos cifrados de un secreto.

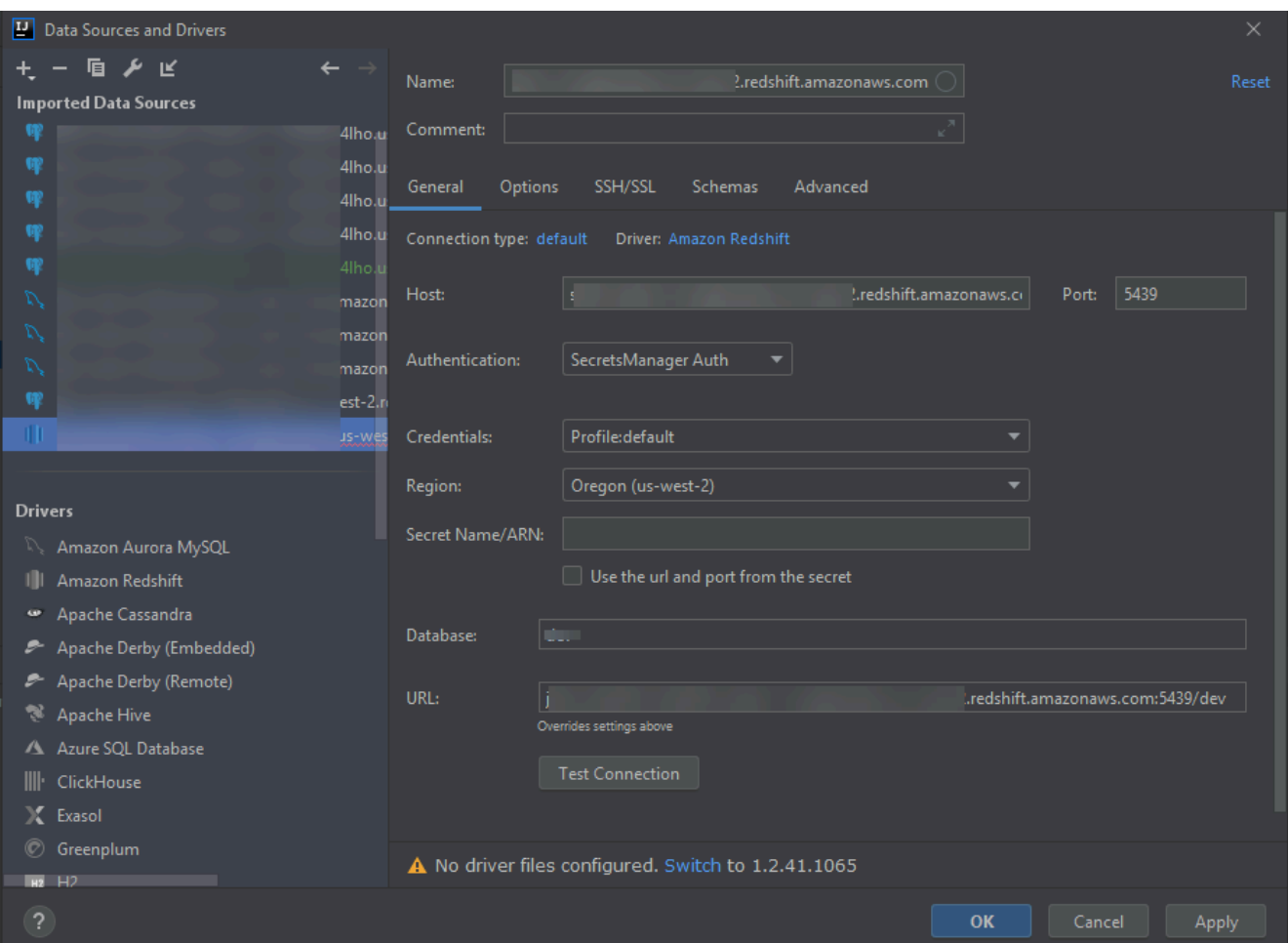

Para obtener una descripción completa de los ajustes de conexión que puede configurar mediante el cuadro de diálogo Orígenes de datos y controladores, consulte la [documentación para el IDE de JetBrains](https://www.jetbrains.com/help/) que está utilizando.

7. Para comprobar que los ajustes de conexión son correctos, elija Comprobar conexión.

Una marca de verificación verde indica que la comprobación se ha realizado correctamente.

8. Elija Aplicar para aplicar los ajustes y, a continuación, elija Aceptar para empezar a trabajar con el origen de datos.

Se abre la ventana de la herramienta Base de datos. Muestra los orígenes de datos disponibles en forma de árbol con nodos que representan elementos de la base de datos, como esquemas, tablas y claves.

## **A** Important

Para utilizar la ventana de la herramienta Base de datos, primero debe descargar e instalar DataGrip desde JetBrains. Para obtener más información, consulte [https://](https://www.jetbrains.com/datagrip/) [www.jetbrains.com/datagrip/.](https://www.jetbrains.com/datagrip/)

# Uso de Amazon S3 mediante el AWS Toolkit for JetBrains

En los temas siguientes se describe cómo utilizar el AWS Toolkit for JetBrains para trabajar con buckets y objetos de Amazon S3 de una cuenta de AWS.

#### Temas

- [Uso de buckets de Amazon S3 mediante el AWS Toolkit for JetBrains](#page-99-0)
- [Uso de objetos de Amazon S3 con el AWS Toolkit for JetBrains](#page-101-0)

## <span id="page-99-0"></span>Uso de buckets de Amazon S3 mediante el AWS Toolkit for JetBrains

Todos los objetos almacenados en Amazon S3 residen en un bucket. Puede utilizar los buckets para agrupar objetos relacionados del mismo modo en que usa un directorio para agrupar archivos en un sistema de archivos.

#### Temas

- [Creación de un bucket de Amazon S3](#page-99-1)
- [Visualización de buckets de Amazon S3](#page-100-0)
- [Eliminación de un bucket de Amazon S3](#page-100-1)

<span id="page-99-1"></span>Creación de un bucket de Amazon S3

- 1. Abra AWS Explorer, si aún no está abierto.
- 2. Haga clic con el botón derecho en el nodo de Amazon S3 y elija Crear bucket de S3.

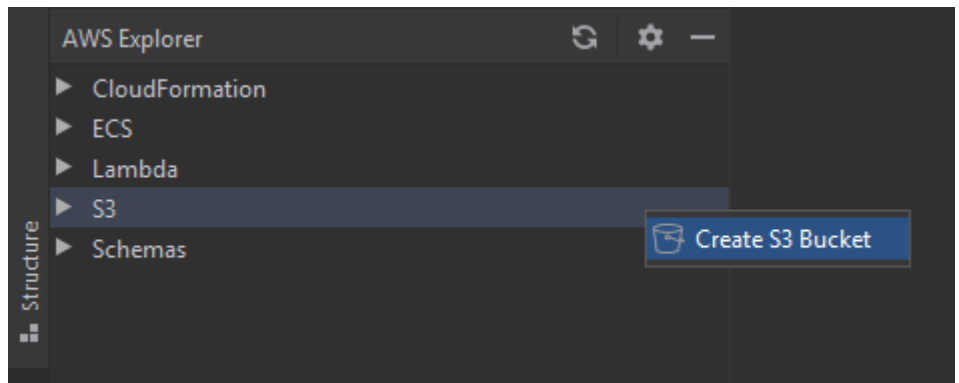

3. En el cuadro de diálogo Create S3 Bucket (Crear bucket de S3) escriba un nombre para el bucket.

#### **a** Nota

Dado que Amazon S3 permite que el bucket se utilice como una dirección URL con acceso público, el nombre del bucket que elija deberá ser único de forma global. Si hay otra cuenta que ya haya creado un bucket con el nombre que eligió, deberá utilizar otro nombre. Para obtener más información, consulte [Restricciones y limitaciones de los](https://docs.aws.amazon.com/AmazonS3/latest/dev/BucketRestrictions.html) [buckets](https://docs.aws.amazon.com/AmazonS3/latest/dev/BucketRestrictions.html) en la Guía del usuario de Amazon Simple Storage Service.

4. Seleccione Create (Crear).

#### <span id="page-100-0"></span>Visualización de buckets de Amazon S3

- 1. Abra AWS Explorer, si aún no está abierto.
- 2. Haga clic en el nodo Amazon S3 para expandir la lista de buckets.
	- Los buckets de S3 para la [región de AWS actual](#page-18-0) se muestran debajo del nodo de Amazon S3.

#### <span id="page-100-1"></span>Eliminación de un bucket de Amazon S3

- 1. Abra el Explorador de AWS, si aún no lo está.
- 2. Haga clic en el nodo Amazon S3 para expandir la lista de buckets.
- 3. Haga clic con el botón secundario en el bucket que desea eliminar y, a continuación, elija Delete S3 Bucket (Eliminar bucket de S3).

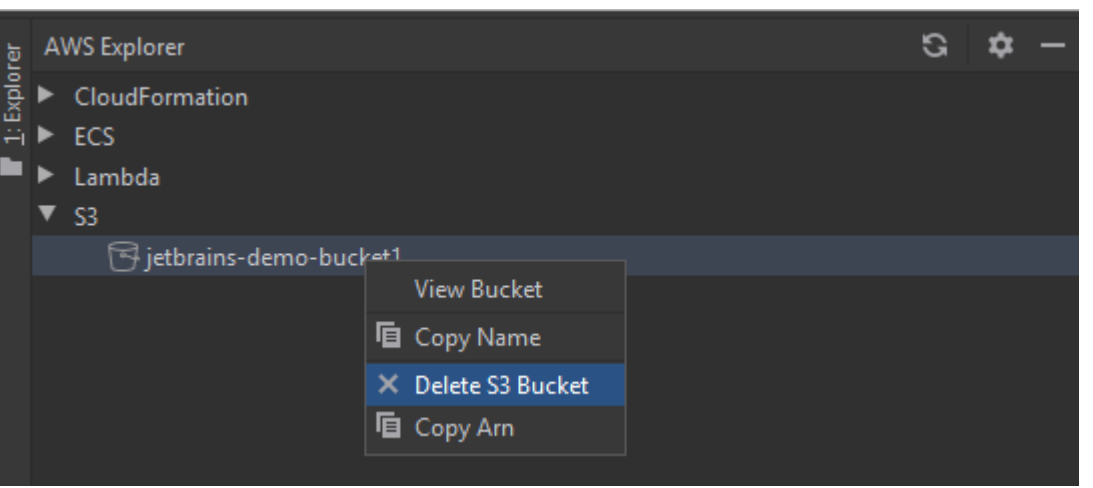

- 4. Escriba el nombre del bucket para confirmar la eliminación y, a continuación, elija OK (Aceptar).
	- Si el bucket contiene objetos, el bucket se vacía antes de su eliminación. Se muestra una notificación una vez completada la eliminación.

## <span id="page-101-0"></span>Uso de objetos de Amazon S3 con el AWS Toolkit for JetBrains

Los objetos son las entidades fundamentales almacenadas en Amazon S3. Los objetos se componen de datos de objetos y metadatos.

#### Temas

- [Visualización de un objeto en un bucket de Amazon S3](#page-101-1)
- [Apertura de un objeto en el IDE](#page-102-0)
- [Carga de un objeto](#page-102-1)
- [Descarga de un objeto](#page-102-2)
- [Eliminación de un objeto](#page-103-0)

#### <span id="page-101-1"></span>Visualización de un objeto en un bucket de Amazon S3

Este procedimiento abre el S3 Bucket Viewer (Visor de bucket de S3). Puede utilizarlo para ver, cargar, descargar y eliminar objetos agrupados por carpetas en un bucket de Amazon S3.

- 1. Abra AWS Explorer, si aún no está abierto.
- 2. Para ver los objetos de un bucket, siga uno de estos procedimientos:
	- Haga doble clic en el nombre del bucket.

• Haga clic con el botón secundario en el nombre del bucket y, a continuación, elija View Bucket (Ver bucket).

El S3 Bucket Viewer (Visor de bucket de S3) muestra información acerca del nombre del bucket, el [nombre de recurso de Amazon \(ARN\)](https://docs.aws.amazon.com/general/latest/gr/aws-arns-and-namespaces.html) y la fecha de creación. Los objetos y carpetas del bucket están disponibles en el panel inferior.

<span id="page-102-0"></span>Apertura de un objeto en el IDE

Si el objeto de un bucket de Amazon S3 es un tipo de archivo reconocido por el IDE, puede descargar una copia de solo lectura y abrirla en el IDE.

- 1. Para buscar un objeto para descargar, abra S3 Bucket Viewer (Visor de bucket de S3) (consulte [Visualización de un objeto en un bucket de Amazon S3](#page-101-1)).
- 2. Haga doble clic en el nombre del objeto.

El archivo se abre en la ventana IDE predeterminada para ese tipo de archivo.

#### <span id="page-102-1"></span>Carga de un objeto

- 1. Para buscar la carpeta en la que desea cargar objetos, abra el S3 Bucket Viewer (Visor de bucket de S3) (consulte [Visualización de un objeto en un bucket de Amazon S3\)](#page-101-1).
- 2. Haga clic con el botón secundario en la carpeta y elija Upload (Cargar).
- 3. En el cuadro de diálogo, seleccione los archivos que desea cargar.

#### **a** Nota

Puede cargar varios archivos a la vez. No puede cargar directorios.

4. Seleccione OK (Aceptar).

### <span id="page-102-2"></span>Descarga de un objeto

- 1. Para buscar una carpeta desde la que descargar objetos, abra el S3 Bucket Viewer (Visor de bucket de S3) (consulte [Visualización de un objeto en un bucket de Amazon S3\)](#page-101-1).
- 2. Elija una carpeta para mostrar sus objetos.
- 3. Haga clic con el botón secundario en un objeto y, a continuación, elija Download (Descargar).

#### 4. En el cuadro de diálogo, seleccione la ubicación de descarga.

#### **a** Nota

Si está descargando varios archivos, asegúrese de seleccionar el nombre de la ruta en lugar de la carpeta. No se pueden descargar directorios.

5. Seleccione OK (Aceptar).

#### **a** Nota

Si ya existe un archivo en la ubicación de descarga, puede sobrescribirlo o dejarlo en su lugar omitiendo la descarga.

### <span id="page-103-0"></span>Eliminación de un objeto

- 1. Para buscar el objeto que desea eliminar, abra S3 Bucket Viewer (Visor de bucket de S3) (consulte [Visualización de un objeto en un bucket de Amazon S3](#page-101-1)).
- 2. Después de seleccionar el objeto, elimínelo mediante una de las siguientes acciones:
	- Pulse Delete (Eliminar).
	- Haga clic con el botón derecho del ratón y, a continuación, seleccione Delete (Eliminar).

#### **a** Nota

Puede seleccionar y eliminar varios objetos a la vez.

3. Para confirmar la eliminación, elija Delete (Eliminar).

# Uso de aplicaciones de AWS sin servidor con el AWS Toolkit for **JetBrains**

En los temas siguientes se describe cómo utilizar el AWS Toolkit for JetBrains para trabajar con aplicaciones sin servidor de AWS en una cuenta de AWS.

Temas

- [Creación de una aplicación sin servidor de AWS mediante el AWS Toolkit for JetBrains](#page-104-0)
- [Sincronización de aplicaciones de AWS SAM desde el AWS Toolkit for JetBrains](#page-109-0)
- [Cambio \(actualización\) de la configuración de la aplicación de AWS sin servidor mediante el AWS](#page-112-0)  [Toolkit for JetBrains](#page-112-0)
- [Eliminación de una aplicación de AWS sin servidor mediante el AWS Toolkit for JetBrains](#page-115-0)

# <span id="page-104-0"></span>Creación de una aplicación sin servidor de AWS mediante el AWS Toolkit for JetBrains

Para completar este procedimiento, primero debe instalar el AWS Toolkit y, si aún no lo ha hecho, conectarse a una cuenta de AWS por primera vez. A continuación, con IntelliJ IDEA, PyCharm, WebStorm o JetBrains Rider ya en ejecución, haga lo siguiente.

- 1. Con IntelliJ IDEA, PyCharm, WebStorm o JetBrains Rider ya en ejecución, realice una de las siguientes acciones:
	- Para IntelliJ IDEA o WebStorm, elija Archivo, Nuevo, Proyecto.
	- Para PyCharm, elija Archivo Nuevo proyecto.
	- Para JetBrains Rider, elija Archivo, Nuevo para una nueva solución. O bien, haga clic con el botón secundario en una solución existente en la ventana de herramientas del Explorer (Explorador) y, a continuación, elija Add (Agregar), New Project (Nuevo proyecto).
- 2. Para IntelliJ IDEA, elija AWS, AWS Serverless Application y, a continuación, elija Siguiente.

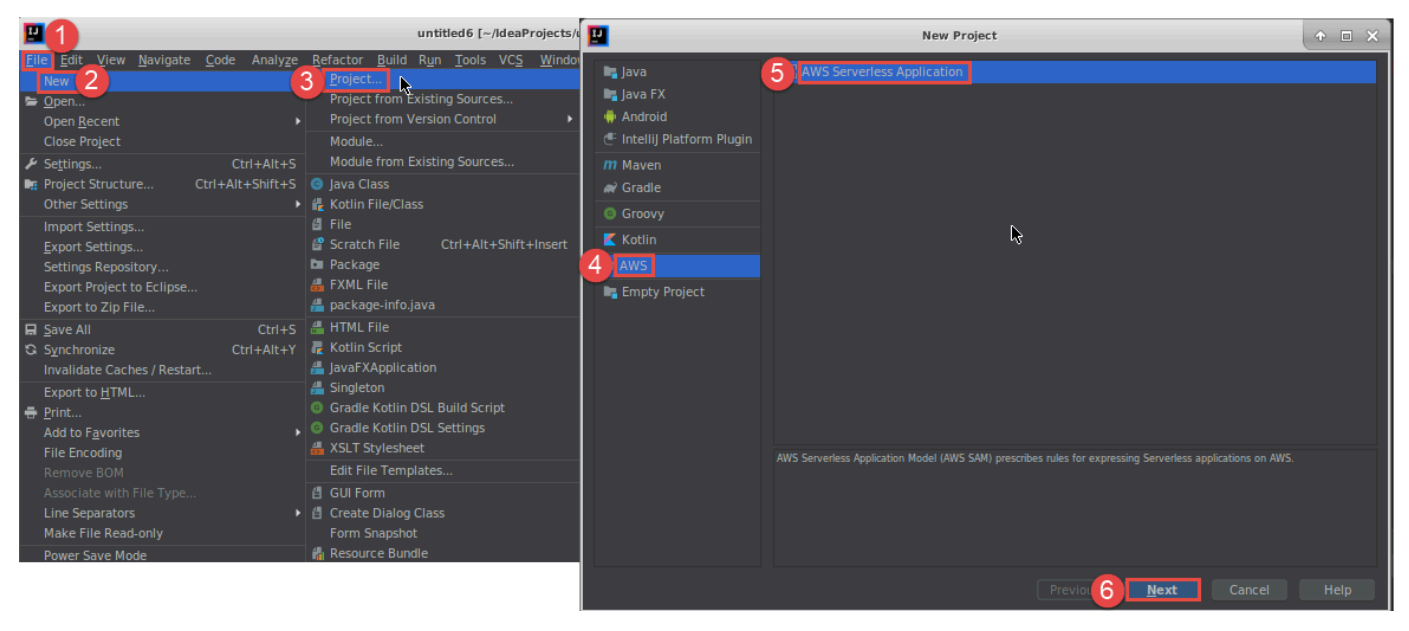

### Para PyCharm, elija AWS Serverless Application.

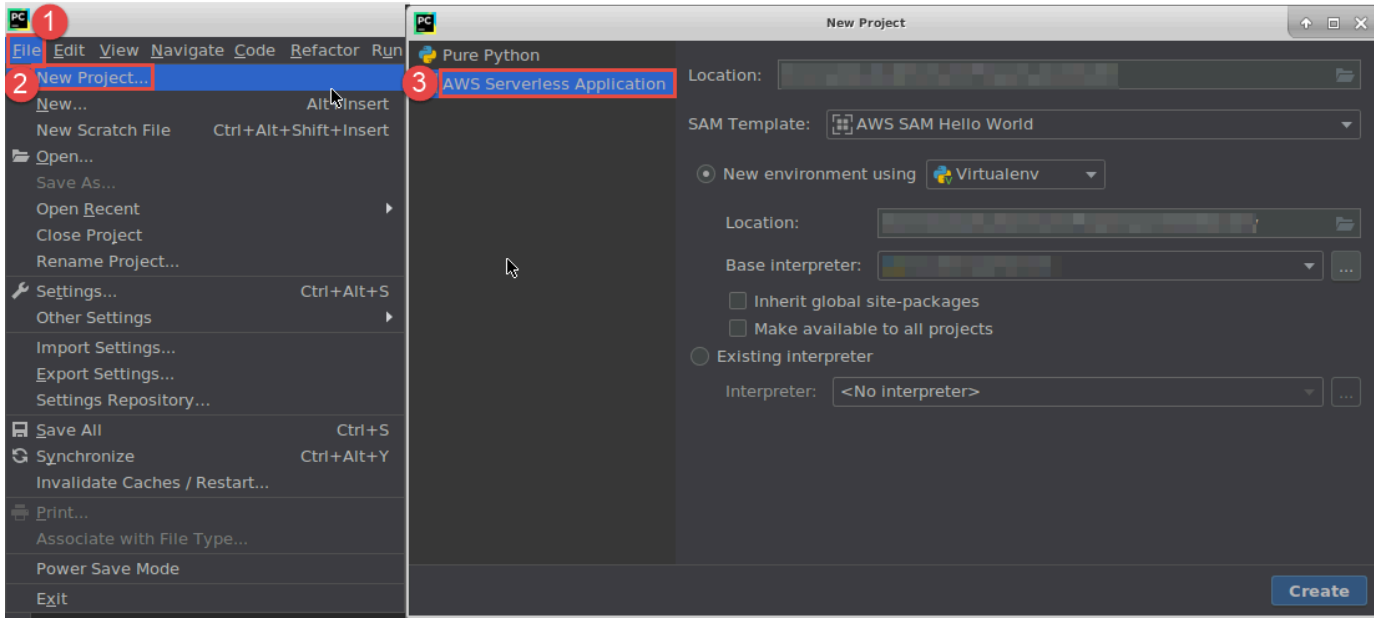

## Para WebStorm, elija AWS Serverless Application.

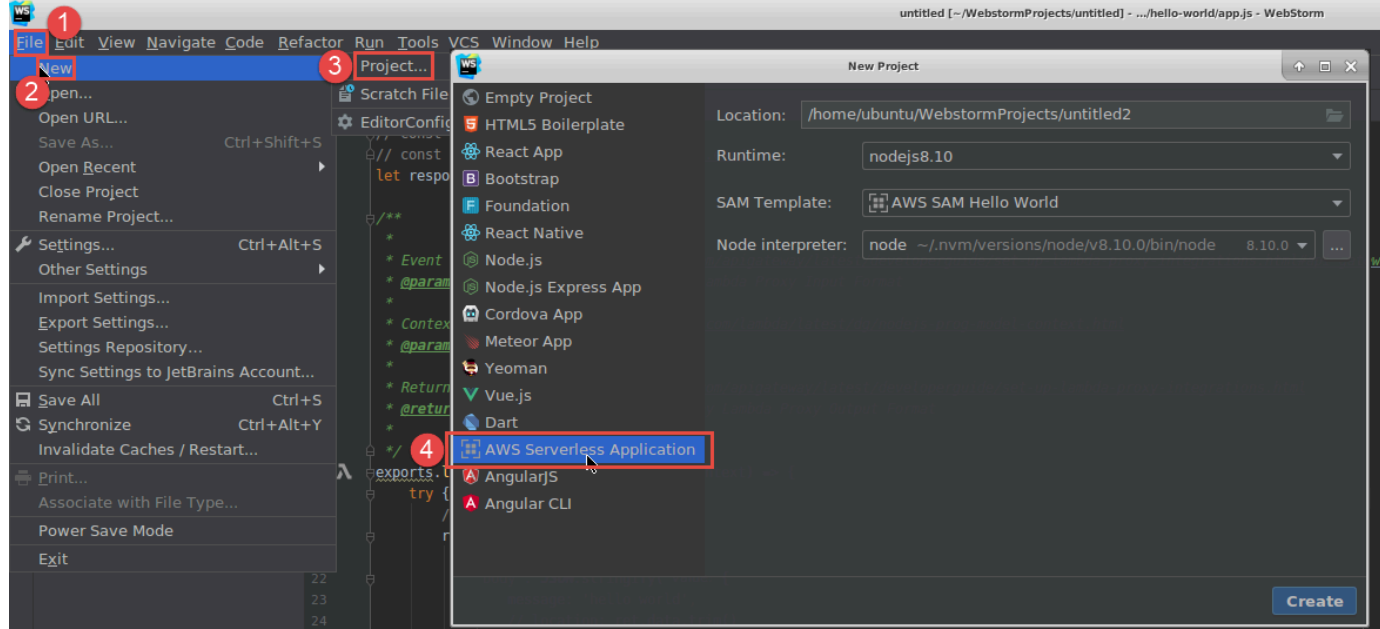

Para JetBrains Rider, elija AWS Serverless Application.

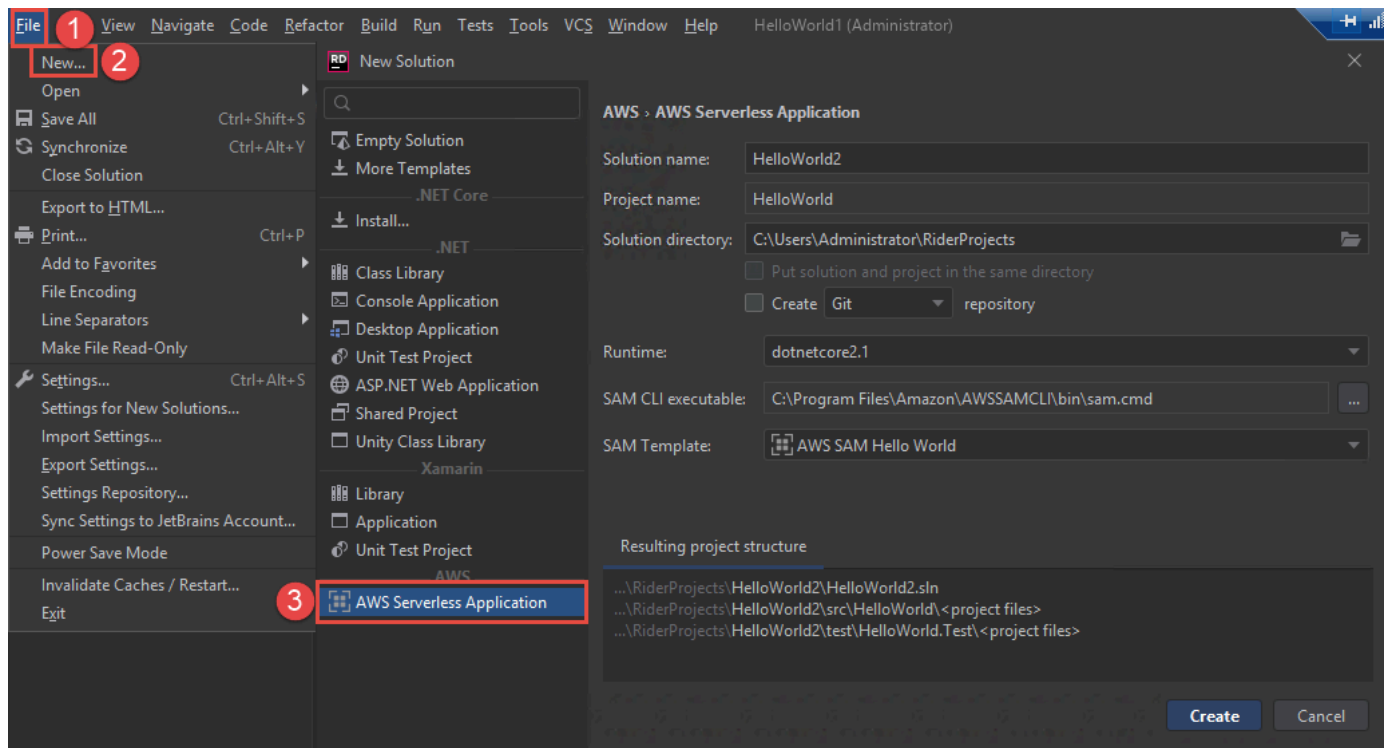

- 3. Rellene el [cuadro de diálogo Nuevo proyecto \(o el cuadro de diálogo Nueva solución para](#page-134-0) [JetBrains Rider\)](#page-134-0) y, a continuación, elija Finalizar (para IntelliJ IDEA) o Crear (para PyCharm, WebStorm o JetBrains Rider). El AWS Toolkit for JetBrains crea el proyecto y agrega los archivos de código de la aplicación sin servidor al nuevo proyecto.
- 4. Si está utilizando IntelliJ IDEA, con la ventana de herramienta Proyecto ya abierta y mostrando el proyecto que contiene los archivos de la aplicación sin servidor, siga uno de estos procedimientos:
	- Para proyectos basados en Maven, haga clic con el botón secundario en el archivo pom.xml del proyecto y, a continuación, elija Add as Maven Project (Agregar como proyecto Maven).

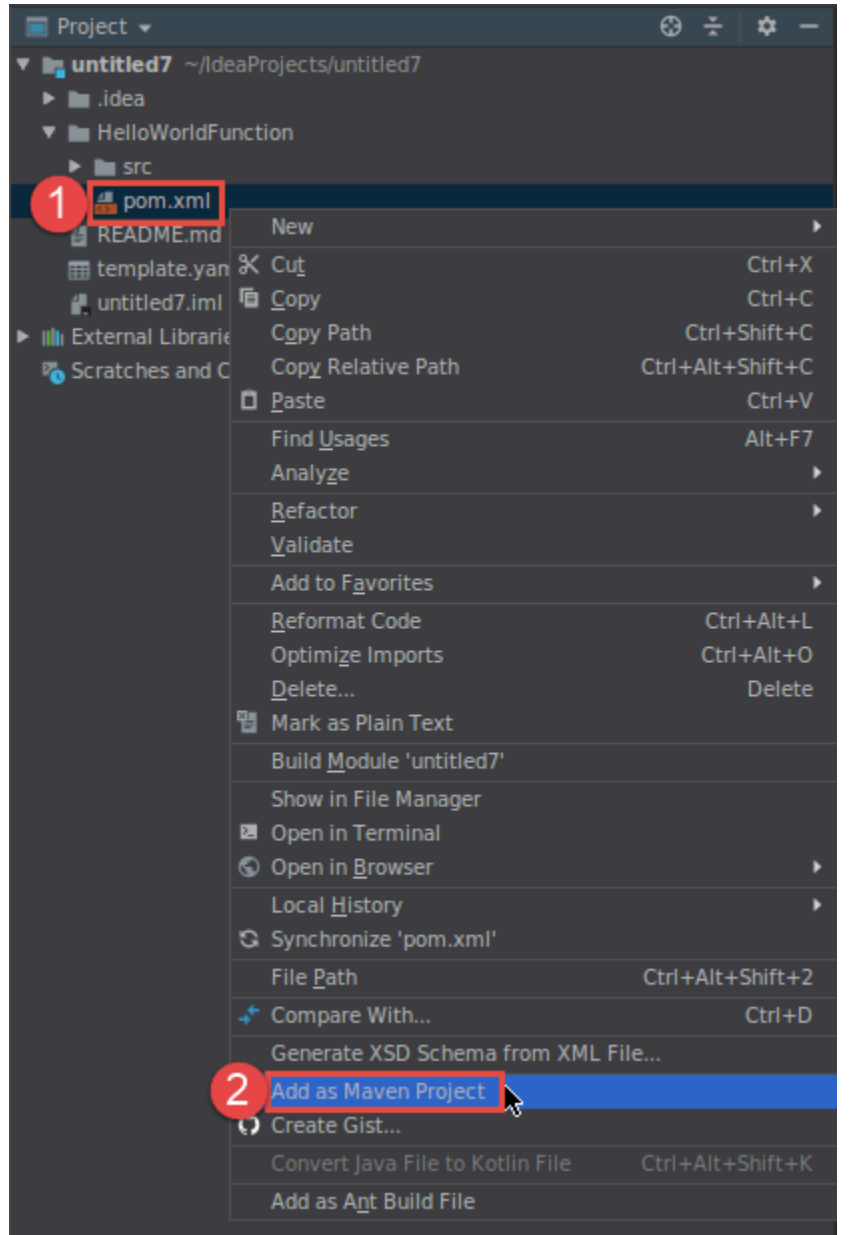

• Para proyectos basados en Gradle, haga clic con el botón secundario en el archivo build.gradle del proyecto y, a continuación, elija Import Gradle project (Importar proyecto Gradle).
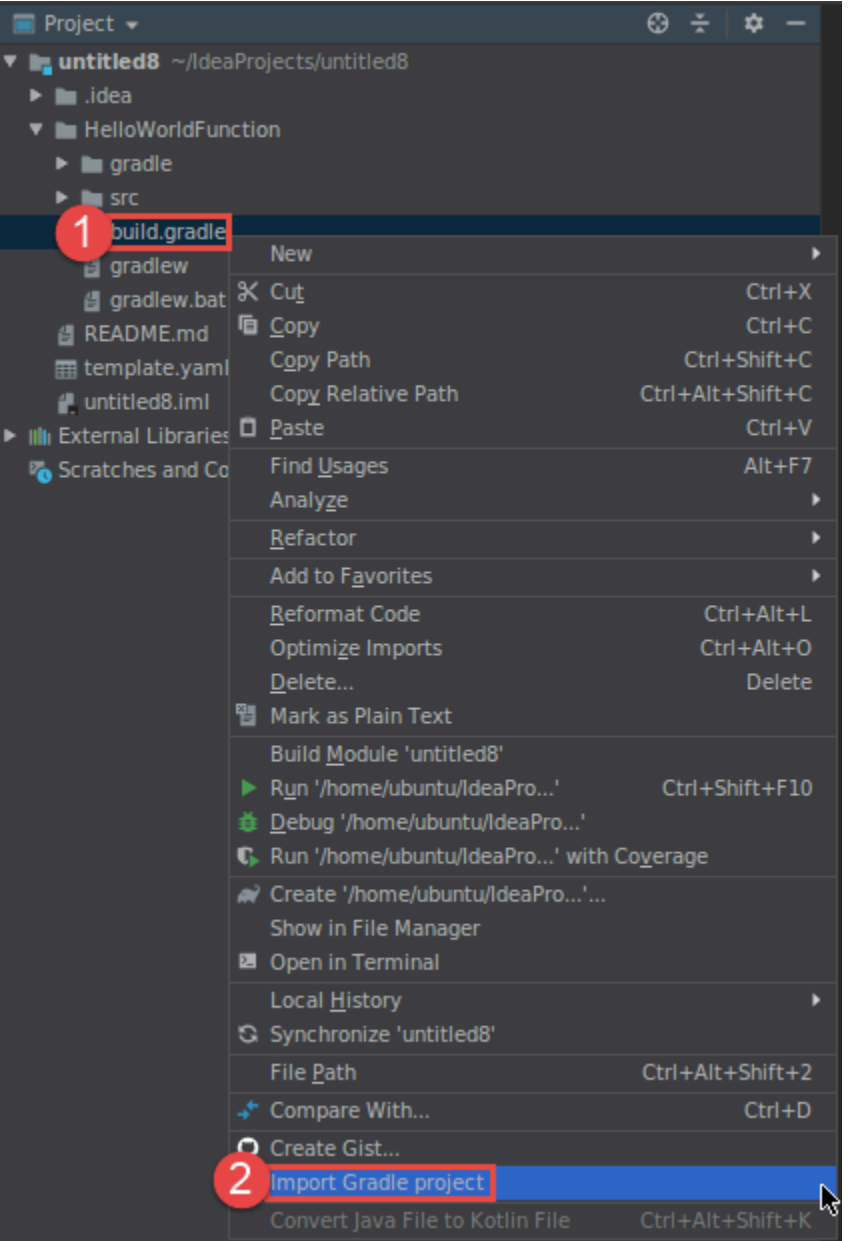

Complete el cuadro de diálogo Import Module from Gradle (Importar módulo desde Gradle) y, a continuación, elija OK (Aceptar).

Después de crear la aplicación sin servidor, puede ejecutar (invocar) o depurar la versión local de una función de AWS Lambda contenida en esa aplicación.

También puede implementar la aplicación sin servidor. Después de implementarla, puede (invocar) la versión remota de una función de Lambda que forma parte de esa aplicación implementada.

## Sincronización de aplicaciones de AWS SAM desde el AWS Toolkit for **JetBrains**

AWS Serverless Application Model (AWS SAM) sam sync es un proceso de implementación mediante comandos de la CLI de AWS SAM que identifica automáticamente los cambios realizados en las aplicaciones sin servidor y, a continuación, elige la mejor forma de crear e implementar esos cambios en la Nube de AWS. Si solo ha realizado cambios en el código de la aplicación sin cambiar la infraestructura, la sincronización de AWS SAM actualiza su aplicación sin tener que volver a implementar la pila de AWS CloudFormation.

Para obtener más información sobre la sam sync y los comandos de la CLI de AWS SAM, consulte el tema [Referencia de comandos de la CLI de AWS SAM](https://docs.aws.amazon.com/serverless-application-model/latest/developerguide/serverless-sam-cli-command-reference.html) en la Guía del usuario de AWS Serverless Application Model.

En las secciones siguientes se describe cómo comenzar a utilizar la sincronización de AWS SAM.

#### Requisitos previos

Antes de utilizar la sincronización de AWS SAM, se deben cumplir los requisitos previos siguientes:

- Tiene una aplicación de AWS SAM en funcionamiento. Para obtener más información sobre la creación de una aplicación de AWS SAM, consulte el tema [Uso de AWS SAM](https://docs.aws.amazon.com/toolkit-for-jetbrains/latest/userguide/key-tasks.html#key-tasks-sam-create) en esta Guía del usuario.
- Debe tener instalada la versión 1.78.0. (o posterior) de la CLI de AWS SAM. Para obtener información sobre la instalación de la CLI de AWS SAM, consulte [Instalación de la CLI de AWS](https://docs.aws.amazon.com/serverless-application-model/latest/developerguide/install-sam-cli.html) [SAM](https://docs.aws.amazon.com/serverless-application-model/latest/developerguide/install-sam-cli.html) en la Guía del usuario de AWS Serverless Application Model.
- La aplicación se ejecuta en un entorno de desarrollo.

#### **a** Note

Para sincronizar e implementar una aplicación sin servidor que contenga una función de AWS Lambda con cualquier propiedad que no sea la predeterminada, las propiedades opcionales se deben establecer en el archivo de la plantilla de AWS SAM asociado a la función de AWS Lambda, antes de la implementación.

Para obtener más información sobre las propiedades de AWS Lambda, consulte la sección [AWS::Serverless::Function](https://github.com/aws/serverless-application-model/blob/master/versions/2016-10-31.md#awsserverlessfunction) en la Guía del usuario de AWS Serverless Application Model en GitHub.

#### Introducción

Para empezar a trabajar con la sincronización de AWS SAM, complete el procedimiento siguiente.

#### **a** Note

Asegúrese de que su región de AWS se haya establecido en la ubicación asociada a la aplicación sin servidor.

Para obtener más información sobre cómo cambiar su región de AWS desde el AWS Toolkit for JetBrains, consulte el tema [Cambio entre regiones de AWS](https://docs.aws.amazon.com/toolkit-for-jetbrains/latest/userguide/key-tasks.html#key-tasks-switch-region) de esta Guía del usuario.

- 1. Desde su proyecto de aplicación sin servidor en la ventana de la herramienta Proyecto, abra el menú contextual (haga clic con el botón derecho) de su archivo template.yaml.
- 2. Desde el menú contextual de template.yaml, elija Sincronización de la aplicación sin servidor (anteriormente Implementación) para abrir el cuadro de diálogo Confirmar la pila de desarrollo.
- 3. Confirme que está trabajando desde una pila de desarrollo para abrir el cuadro de diálogo Sincronización de la aplicación sin servidor.

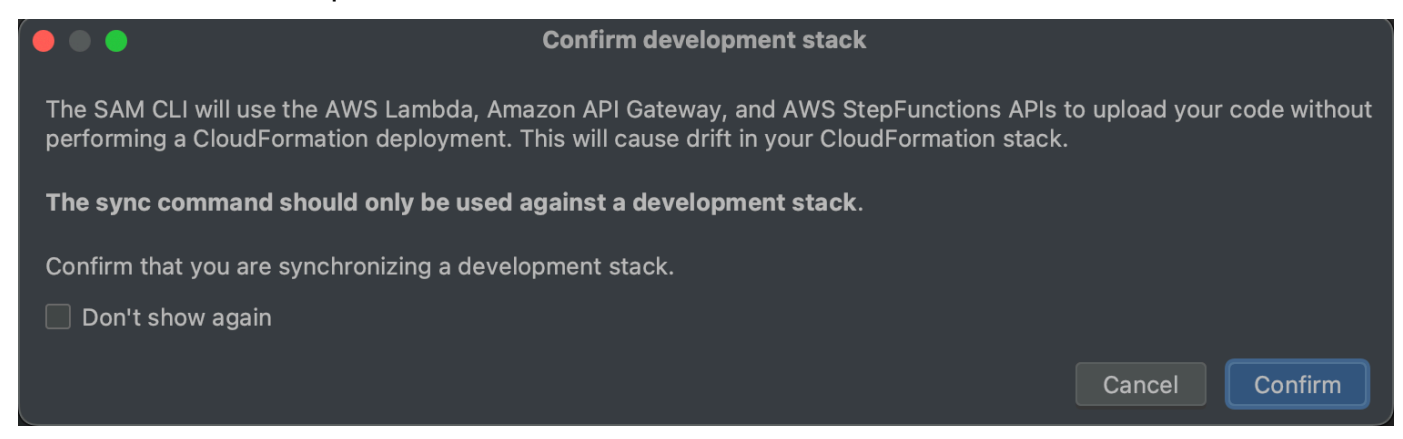

- 4. Complete los pasos del cuadro de diálogo Sincronización de la aplicación sin servidor y, a continuación, seleccione Sincronizar para iniciar el proceso de sincronización de AWS SAM. Para obtener más información sobre el cuadro de diálogo Sincronización de la aplicación sin servidor, consulte la sección [the section called " Cuadro de diálogo Sincronización de la](#page-111-0)  [aplicación sin servidor "](#page-111-0) que se encuentra a continuación.
- 5. Durante el proceso de sincronización, la Ventana de ejecución de AWS Toolkit for JetBrains se actualiza con el estado de implementación.
- 6. Tras una sincronización correcta, el nombre de su pila de AWS CloudFormation se agrega al Explorador de AWS.

Si se produce un error en la sincronización, se proporcionan detalles de la solución de problemas en la Ventana de ejecución de JetBrains o los registros de eventos de AWS CloudFormation. Para obtener más información sobre la visualización de registros de eventos de AWS CloudFormation, consulte el tema [Visualización de los registros de eventos de una pila](https://docs.aws.amazon.com/toolkit-for-jetbrains/latest/userguide/key-tasks.html#key-tasks-cloudformation-logs) de esta Guía del usuario.

#### <span id="page-111-0"></span>Cuadro de diálogo Sincronización de la aplicación sin servidor

El cuadro de diálogo Sincronización de la aplicación sin servidor le ayuda con el proceso de sincronización de AWS SAM. Las siguientes secciones son descripciones y detalles de cada uno de los diferentes componentes del cuadro de diálogo.

#### Creación o actualización de una pila

Obligatorio: para crear una nueva pila de implementación, introduzca un nombre en el campo proporcionado para crear y configurar la pila de AWS CloudFormation para la implementación de la aplicación sin servidor.

Alternativamente, para implementarla en una pila de AWS CloudFormation existente, seleccione el nombre de la pila de la lista que se rellena automáticamente asociada a su cuenta de AWS.

#### Parámetros de plantilla

Opcional: se rellena con una lista de parámetros detectados en su archivo template.yaml del proyecto. Para especificar los valores de los parámetros, introduzca un nuevo valor de parámetro en el campo de texto proporcionado, ubicado en la columna valor.

#### S3 Bucket

Obligatorio: para elegir un bucket de Amazon Simple Storage Service (Amazon S3) existente en el que almacenar su plantilla de AWS CloudFormation, selecciónelo de la lista.

Para crear y usar un bucket de Amazon S3 nuevo para almacenamiento, elija Crear y siga las instrucciones.

#### Repositorio de ECR

Obligatorio, solo visible cuando se trabaja con un tipo de paquete de imágenes: elija un URI del repositorio de Amazon Elastic Container Registry (Amazon ECR) existente para implementar su aplicación sin servidor.

Para obtener más información sobre los tipos de paquetes de AWS Lambda, consulte la sección [Paquetes de implementación de Lambda](https://docs.aws.amazon.com/lambda/latest/dg/gettingstarted-package.html) en la Guía para desarrolladores de AWS Lambda.

Capacidades de CloudFormation

Obligatorio: elija las capacidades que AWS CloudFormation puede utilizar en la creación de pilas.

**Etiquetas** 

Opcional: introduzca las etiquetas que prefiera en los campos de texto proporcionados para etiquetar un parámetro.

Creación de funciones dentro de un contenedor

Opcional, Docker obligatorio: al seleccionar esta opción, se crean las funciones de la aplicación sin servidor dentro de un contenedor Docker local, antes de la implementación. Esto es útil si la función depende de paquetes que tengan dependencias o programas compilados de forma nativa.

Para obtener más información, consulte el tema [Creación de aplicaciones](https://docs.aws.amazon.com/serverless-application-model/latest/developerguide/serverless-sam-cli-using-build.html) en la Guía para desarrolladores de AWS Serverless Application Model.

## Cambio (actualización) de la configuración de la aplicación de AWS sin servidor mediante el AWS Toolkit for JetBrains

En primer lugar, debe implementar la aplicación sin servidor de AWS que desea cambiar, si aún no la ha implementado.

#### **a** Note

Para implementar una aplicación sin servidor que contenga una función de AWS Lambda e implementar esa función con propiedades no predeterminadas u opcionales, primero debe establecer esas propiedades en el archivo de la plantilla de AWS SAM correspondiente de la función (por ejemplo, en un archivo denominado template.yaml dentro del proyecto). Para ver una lista de propiedades disponibles, consulte [AWS::Serverless::Function](https://github.com/awslabs/serverless-application-model/blob/master/versions/2016-10-31.md#awsserverlessfunction) en el repositorio [awslabs/serverless-application-model](https://github.com/awslabs/serverless-application-model/) en GitHub.

1. Con la ventana de la herramienta Project (Proyecto) ya abierta y mostrando el proyecto que contiene los archivos de la aplicación sin servidor, abra el archivo template.yaml del

proyecto. Cambie el contenido del archivo para reflejar la nueva configuración y, a continuación, guarde y cierre el archivo.

- 2. Si necesita cambiar a una región de AWS diferente para implementar la aplicación sin servidor, hágalo ahora.
- 3. Haga clic con el botón secundario en el archivo template.yaml del proyecto y, a continuación, elija Deploy Serverless Application (Implementar aplicación sin servidor).

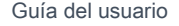

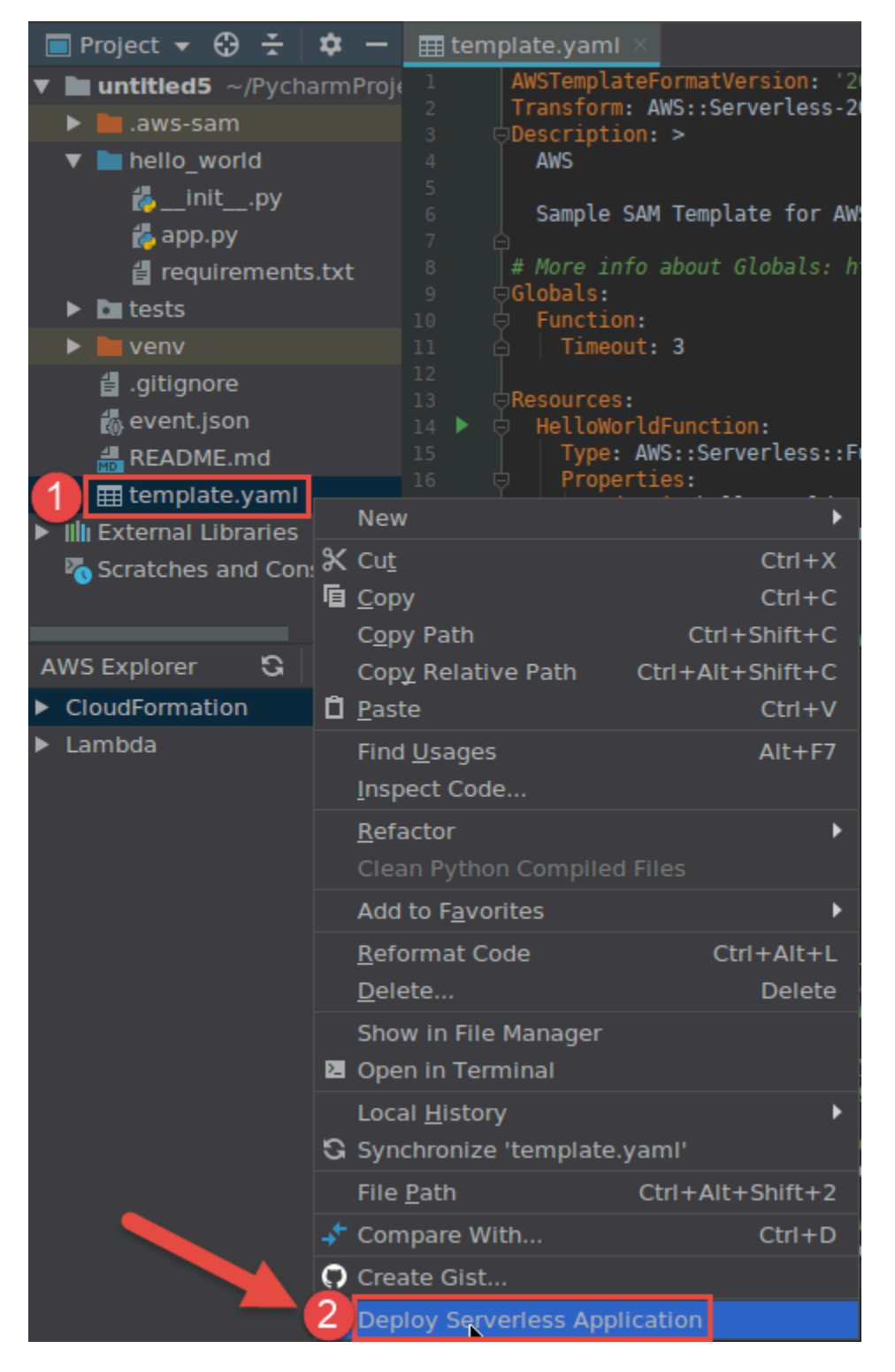

4. Rellene el cuadro de diálogo [Deploy Serverless Application \(Implementar aplicación sin servidor\)](#page-132-0) y, a continuación, elija Deploy (Implementar). AWS Toolkit for JetBrains actualiza la pila de AWS CloudFormation correspondiente para la implementación.

Si la implementación falla, puede intentar averiguar la razón consultando los registros de eventos de la pila.

## Eliminación de una aplicación de AWS sin servidor mediante el AWS Toolkit for JetBrains

Antes de eliminar una aplicación de AWS sin servidor, primero debe implementarla.

- 1. Abra AWS Explorer, si aún no está abierto. Si necesita cambiar a una región de AWS diferente que contenga la aplicación sin servidor, hágalo ahora.
- 2. Expanda CloudFormation.
- 3. Haga clic con el botón secundario en el nombre de la pila de AWS CloudFormation que contiene la aplicación sin servidor que desea eliminar y, a continuación, elija Delete CloudFormation Stack (Eliminar pila de CloudFormation).

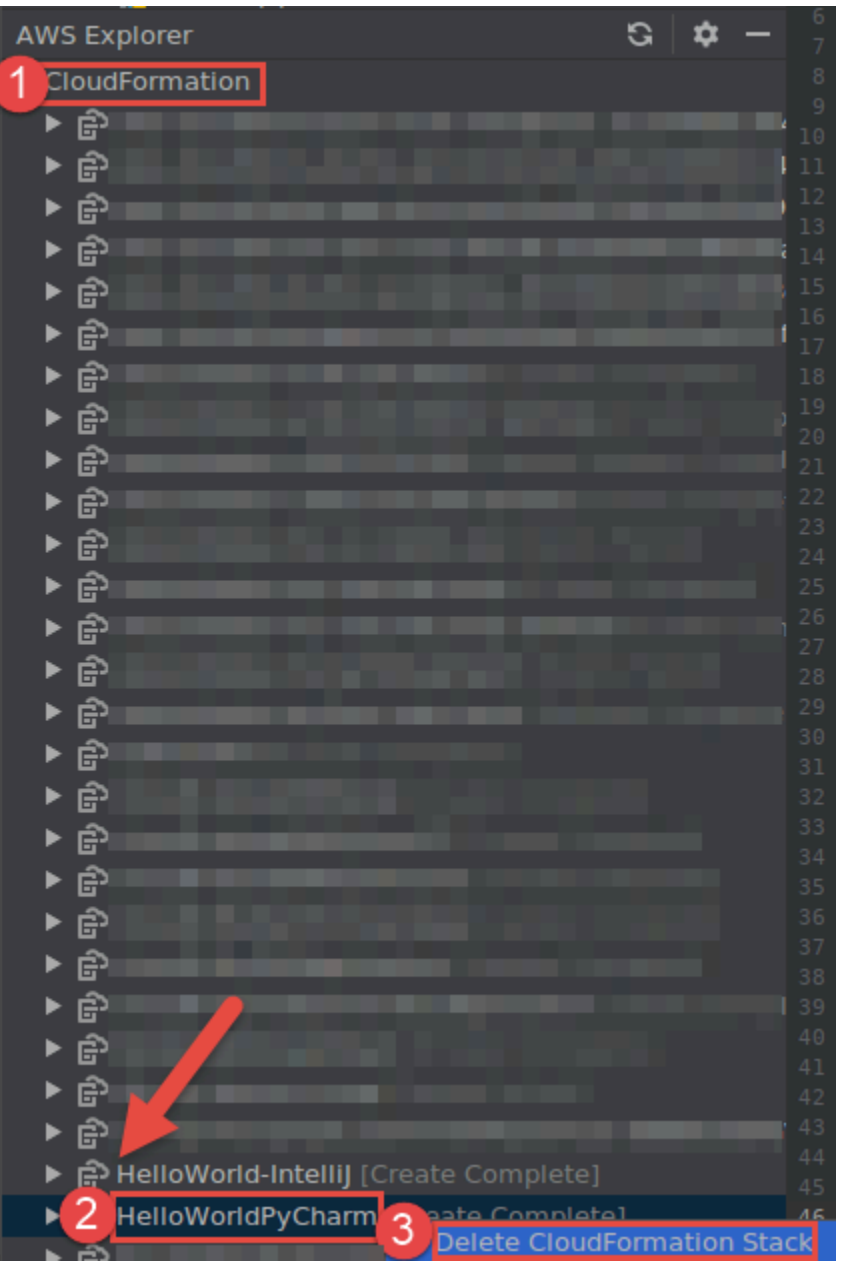

4. Escriba el nombre de la pila para confirmar la eliminación y, a continuación, elija OK (Aceptar). Si la eliminación de la pila se realiza correctamente, el AWS Toolkit for JetBrains elimina el nombre de la pila de la lista de CloudFormation en el Explorador de AWS. Si la eliminación de la pila devuelve un error, puede intentar averiguar la razón consultando los registros de eventos de la pila.

## Uso de Amazon Simple Queue Service desde el AWS Toolkit for **JetBrains**

En los temas siguientes se describe cómo trabajar con el servicio de Amazon Simple Queue Service desde el AWS Toolkit for JetBrains.

Temas

- [Uso de las colas de Amazon Simple Queue Service](#page-117-0)
- [Uso de Amazon SQS con AWS Lambda en el AWS Toolkit for JetBrains](#page-119-0)
- [Uso de Amazon SQS con Amazon SNS en el AWS Toolkit for JetBrains](#page-120-0)

### <span id="page-117-0"></span>Uso de las colas de Amazon Simple Queue Service

En los temas siguientes se describe cómo utilizar el AWS Toolkit for JetBrains para trabajar con las colas de Amazon Simple Queue Service.

El estándar y el FIFO (primero en entrar, último en salir) son los dos tipos de mensajes que puede enviar a través de Amazon SQS en el AWS Toolkit for JetBrains.

Para crear una cola de Amazon SQS

- 1. Desde el AWS Toolkit for JetBrains, expanda el Explorador de AWS para ver sus servicios de AWS.
- 2. En el Explorador de AWS, abra el menú contextual (clic con el botón derecho) del servicio Amazon SQS y elija Crear cola…
- 3. Proporcione un nombre de cola y elija el tipo de cola.

#### **a** Note

Para obtener más información sobre los tipos de colas, consulte los temas [Colas](https://docs.aws.amazon.com/AWSSimpleQueueService/latest/SQSDeveloperGuide/standard-queues.html) [estándar de Amazon SQS](https://docs.aws.amazon.com/AWSSimpleQueueService/latest/SQSDeveloperGuide/standard-queues.html) y [Colas FIFO \(primero en entrar, primero en salir\) de Amazon](https://docs.aws.amazon.com/AWSSimpleQueueService/latest/SQSDeveloperGuide/FIFO-queues.html)  [SQS](https://docs.aws.amazon.com/AWSSimpleQueueService/latest/SQSDeveloperGuide/FIFO-queues.html) en la Guía de Amazon Simple Queue Service para desarrolladores.

4. Seleccione Create (Crear).

Para ver los mensajes de Amazon SQS

- 1. Desde el AWS Toolkit for JetBrains, expanda el Explorador de AWS para ver sus servicios de AWS.
- 2. Desde el Explorador de AWS, expanda el servicio Amazon SQS para ver una lista de sus colas existentes.
- 3. Haga clic con el botón derecho en la cola que quiera ver y seleccione Ver mensajes.
- 4. Elija Ver mensajes para ver los mensajes de esta cola.

Para editar las propiedades de cola de Amazon SQS

- 1. Desde el AWS Toolkit for JetBrains, expanda el Explorador de AWS para ver sus servicios de AWS.
- 2. Desde el Explorador de AWS, expanda el servicio Amazon SQS para ver una lista de sus colas existentes.
- 3. Haga clic con el botón derecho en la cola que quiera editar y elija Editar propiedades de cola...
- 4. En el cuadro de diálogo Editar propiedades de cola que se abre, revise y modifique las propiedades de la cola. Para obtener más información sobre las propiedades de Amazon SQS, consulte [Configuración de parámetros de una cola \(consola\)](https://docs.aws.amazon.com/AWSSimpleQueueService/latest/SQSDeveloperGuide/sqs-configure-queue-parameters.html) en la Guía para desarrolladores de Amazon Simple Queue Service.

Para enviar mensajes estándar

- 1. Desde el AWS Toolkit for JetBrains, expanda el Explorador de AWS para ver sus servicios de AWS.
- 2. Desde el Explorador de AWS, expanda el servicio Amazon SQS para ver una lista de sus colas existentes.
- 3. Haga clic con el botón derecho en la cola para enviar el mensaje y seleccione Enviar un mensaje.
- 4. Rellene el mensaje y elija Enviar. Después de enviar el mensaje, verá una confirmación con el ID de mensaje.

Para enviar mensajes FIFO

- 1. Desde el AWS Toolkit for JetBrains, expanda el Explorador de AWS para ver sus servicios de AWS.
- 2. Desde el Explorador de AWS, expanda el servicio Amazon SQS para ver una lista de sus colas existentes.
- 3. Haga clic con el botón derecho en la cola para enviar el mensaje y seleccione Enviar un mensaje.
- 4. Rellene el mensaje, el ID de grupo y un ID de deduplicación opcional.

#### **a** Note

Si no se proporciona ningún ID de deduplicación, se generará uno.

5. Seleccione Send (enviar). Después de enviar el mensaje, verá una confirmación con el ID de mensaje.

Para eliminar una cola de Amazon SQS

- 1. Compruebe que la cola esté vacía antes de eliminarla. Para obtener más información, consulte [Confirmación de que una cola está vacía](https://docs.aws.amazon.com/AWSSimpleQueueService/latest/SQSDeveloperGuide/confirm-queue-is-empty.html) en la Guía para desarrolladores de Amazon Simple Queue Service.
- 2. Desde el AWS Toolkit for JetBrains, expanda el Explorador de AWS para ver sus servicios de AWS.
- 3. Desde el Explorador de AWS, expanda el servicio Amazon SQS para ver una lista de sus colas existentes.
- 4. Haga clic con el botón derecho en Amazon SQS y elija Eliminar cola...
- 5. Confirme que desea eliminar la cola y elija Aceptar en el cuadro de diálogo de eliminación.

### <span id="page-119-0"></span>Uso de Amazon SQS con AWS Lambda en el AWS Toolkit for JetBrains

El siguiente procedimiento detalla cómo configurar las colas de Amazon SQS como desencadenadores de Lambda en el AWS Toolkit for JetBrains.

Para configurar una cola de Amazon SQS como desencadenador de Lambda

- 1. Desde el AWS Toolkit for JetBrains, expanda el Explorador de AWS para ver sus servicios de AWS.
- 2. Desde el Explorador de AWS, expanda el servicio Amazon SQS para ver una lista de sus colas existentes.
- 3. Haga clic con el botón derecho en la cola con la que quiera trabajar y seleccione Configurar desencadenador de Lambda.
- 4. En el cuadro de diálogo, en el menú desplegable, elija la función de Lambda que quiera activar.
- 5. Elija Configure.
- 6. Si la función de Lambda carece de los permisos de IAM necesarios para que Amazon SQS la ejecute, el kit de herramientas generará una política mínima que puede agregar al rol de IAM de la función de Lambda.

Elija Add Policy (Agregar política).

Tras configurar la cola, recibirá un mensaje de estado sobre los cambios aplicados, que incluye los mensajes de error aplicables.

### <span id="page-120-0"></span>Uso de Amazon SQS con Amazon SNS en el AWS Toolkit for JetBrains

El siguiente procedimiento detalla cómo suscribir colas estándar de Amazon SQS a los temas de Amazon SNS mediante el AWS Toolkit for JetBrains.

#### **a** Note

No puede suscribir las colas FIFO de Amazon SQS a los temas de Amazon SNS.

Para suscribir una cola estándar de Amazon SQS a un tema de Amazon SNS

- 1. Desde el AWS Toolkit for JetBrains, expanda el Explorador de AWS para ver sus servicios de AWS.
- 2. Desde el Explorador de AWS, expanda el servicio Amazon SQS para ver una lista de sus colas existentes.
- 3. Haga clic con el botón derecho en la cola con la que quiera trabajar y seleccione Suscribirse al tema de SNS...

4. En el cuadro de diálogo, en el menú desplegable, seleccione un tema de Amazon SNS y, a continuación, seleccione Suscribirse.

## Usar recursos de

Además de acceder a servicios de AWS que se enumeran de forma predeterminada en AWS Explorer, también puede ir a Resources (Recursos) y elegir entre cientos de recursos para agregarlos a la interfaz. En AWS, un recurso es una entidad con la que se puede trabajar. Algunos de los recursos que se pueden agregar son Amazon AppFlow, Amazon Kinesis Data Streams, roles de AWS IAM, Amazon VPC y distribuciones de Amazon CloudFront.

Después de hacer la selección, puede ir a Recursos y ampliar el tipo de recurso para enumerar los recursos disponibles para ese tipo. Por ejemplo, si selecciona el tipo de recurso AWS::Lambda::Function, puede acceder a los recursos que definen distintas funciones, sus propiedades y atributos.

Después de agregar un tipo de recurso a Resources (Recursos), puede interactuar con él y sus recursos de las siguientes maneras:

- Ver una lista de los recursos existentes que están disponibles en la región actual de AWS de este tipo de recurso.
- Ver una versión de solo lectura del archivo JSON que describe un recurso.
- Copiar el identificador de recurso para el recurso.
- Ver la documentación de AWS que explica el propósito del tipo de recurso y el esquema (en formatos JSON y YAML) para modelar un recurso.
- Crear un nuevo recurso editando y guardando una plantilla con formato JSON que se ajuste a un esquema.\*
- Actualizar o eliminar un recurso existente.\*
	- **A** Important

<span id="page-121-0"></span>\*En la versión actual del AWS Toolkit for JetBrains, la opción para crear, editar y eliminar los recursos es una característica experimental. Dado que las características experimentales se siguen evaluando y actualizando, es posible que tengan problemas de usabilidad, y es posible que se eliminen del AWS Toolkit for JetBrains sin previo aviso.

Para permitir el uso de características experimentales como recursos, abra el panel Ajustes en su IDE de JetBrains, amplíe Herramientas y, a continuación, elija AWS, Características experimentales. Seleccione Modificación de recursos JSON para permitirle crear, actualizar y eliminar los recursos.

Para obtener más información, consulte [Uso de características experimentales.](#page-28-0)

### Permisos de IAM para acceder a los recursos

Necesita permisos de AWS Identity and Access Management específicos para acceder a los recursos asociados con los servicios de AWS. Por ejemplo, una entidad de IAM, como un usuario o un rol, requiere permisos de Lambda para acceder a los recursos de AWS::Lambda::Function.

Además de los permisos para los recursos de servicio, una entidad de IAM requiere permisos para permitir que AWS Toolkit for JetBrains llame a operaciones de la API de control en la nube de AWS en su nombre. Las operaciones de la API de Cloud Control permiten al usuario o rol de IAM acceder y actualizar los recursos remotos.

La forma más sencilla de conceder permisos consiste en adjuntar la política administrada de AWS, PowerUserAccess, a la entidad de IAM que llama a estas operaciones de la API mediante la interfaz de Toolkit. Esta [política administrada](https://docs.aws.amazon.com/AM/latest/UserGuide/access_policies_job-functions.html#jf_developer-power-user) otorga una serie de permisos para realizar tareas de desarrollo de aplicaciones, incluido llamar a las operaciones de la API.

Para obtener permisos específicos que definen las operaciones de API permitidas en recursos remotos, consulte la [Guía del usuario de la API de Cloud Control de AWS.](https://docs.aws.amazon.com/cloudcontrolapi/latest/userguide/security.html)

### Añadir recursos existentes e interactuar con ellos

1. En el Explorador de AWS, haga clic con el botón derecho en Recursos y seleccione Agregar o eliminar recursos.

Recursos de explorador adicionales en el panel Ajustes muestra una lista de los tipos de recursos que están disponibles para su selección.

#### **a** Note

También puede ver la lista de tipos de recursos haciendo doble clic en el nodo de Agregar o eliminar recursos, que está debajo de Recursos.

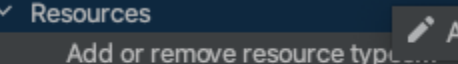

Add or remove resource types...

- > AWS::KinesisFirehose::DeliveryStream
- > AWS::KMS::Alias
- 2. En Recursos de explorador adicionales, seleccione los tipos de recursos para agregar al Explorador de AWS y haga clic en Regresar o elija Aceptar para confirmar.

Los tipos de recursos que ha seleccionado se muestran en Recursos.

#### **a** Note

Si ya ha agregado un tipo de recurso al Explorador de AWS y, a continuación, desactiva la casilla de verificación de ese tipo, ya no aparece en Recursos después de que elija Aceptar. Solo los tipos de recursos que están actualmente seleccionados están visibles en el Explorador de AWS.

3. Para ver los recursos que ya existen para un tipo de recurso, expanda la entrada de ese tipo.

En el tipo de recursos, se muestra una lista de los recursos disponibles.

- 4. Para interactuar con un recurso específico, haga clic con el botón derecho en el nombre y elija una de las siguientes opciones:
	- Ver recurso: vea una versión de solo lectura de la plantilla con formato JSON que describe el recurso.

Una vez que se muestre la plantilla, puede cambiarla al seleccionar Editar si tiene el [???](#page-121-0) requerido habilitado.

#### **G** Note

También puede ver el recurso si hace doble clic en él.

- Copiar identificador: copie el identificador del recurso específico en el portapapeles. (Por ejemplo, el recurso AWS::DynamoDB::Table se puede identificar mediante la propiedad TableName).
- Actualizar recurso: edite la plantilla con formato JSON del recurso en un editor de JetBrains. Para obtener más información, consulte [Creación y actualización de recursos](#page-124-0).

• Eliminar recurso: para eliminar el recurso, confirme la eliminación en el cuadro de diálogo que aparece. (La eliminación de recursos es actualmente una [???](#page-121-0) en esta versión de AWS Toolkit for JetBrains.)

#### **A** Warning

Si se elimina un recurso, cualquier pila de AWS CloudFormation que utilice ese recurso no se actualizará. Para corregir este error de actualización, es necesario volver a crear el recurso o eliminar la referencia al mismo en la plantilla AWS CloudFormation de la pila. Para obtener más información, consulte este [artículo del](https://aws.amazon.com/premiumsupport/knowledge-center/failing-stack-updates-deleted/) [Centro de conocimientos.](https://aws.amazon.com/premiumsupport/knowledge-center/failing-stack-updates-deleted/)

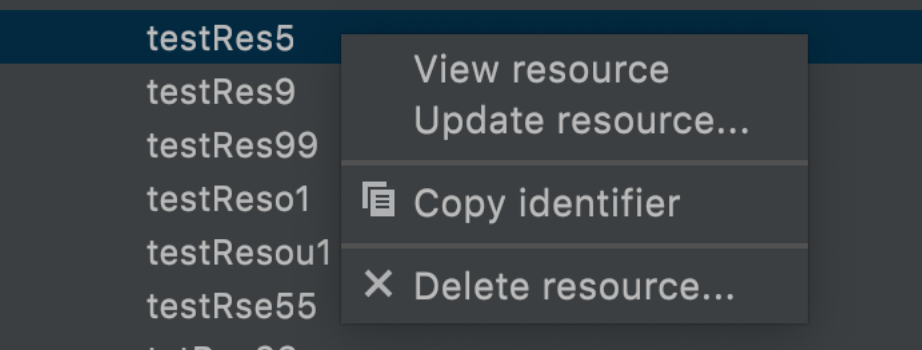

### <span id="page-124-0"></span>Creación y actualización de recursos

#### **A** Important

La creación y actualización de recursos es actualmente una [???](#page-121-0) en esta versión de AWS Toolkit for JetBrains.

La creación de un nuevo recurso implica agregar un tipo de recurso a la lista de Recursos y, a continuación, editar una plantilla con formato JSON que defina el recurso, sus propiedades y sus atributos.

Por ejemplo, un recurso que pertenece al tipo de recurso AWS::SageMaker::UserProfile se define con una plantilla que crea un perfil de usuario para Amazon SageMaker Studio. La plantilla que define este recurso de perfil de usuario debe ajustarse al esquema de tipos de recursos de

AWS::SageMaker::UserProfile. Si, por ejemplo, la plantilla no cumple con el esquema porque le faltan propiedades o porque son incorrectas, el recurso no se podrá crear ni actualizar.

- 1. Agregue el tipo de recurso del recurso que desea crear haciendo clic con el botón derecho en Recursos y, luego, elija Agregar o eliminar recursos.
- 2. Después de agregar el tipo de recurso en Recursos, haga clic con el botón derecho en su nombre y seleccione Crear recurso. También puede acceder a la información sobre cómo modelar el recurso seleccionando si elige Ver documentación.

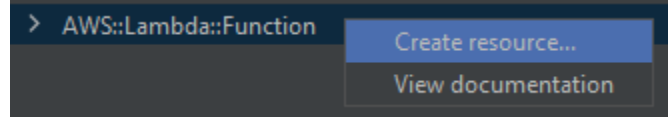

- 3. En el editor, comience a definir las propiedades que componen la plantilla de recursos. La característica de autocompletar sugiere nombres de propiedades que se ajusten al esquema de la plantilla. Cuando su plantilla se ajusta completamente a la sintaxis JSON, el recuento de errores se sustituye por una marca de verificación verde. Para obtener información detallada sobre el esquema, elija Ver la documentación.
	- **a** Note

Además de ajustarse a la sintaxis JSON básica, la plantilla debe ajustarse al esquema que modela el tipo de recurso. Su plantilla se valida con respecto al modelo de esquema cuando intenta crear o actualizar el recurso remoto.

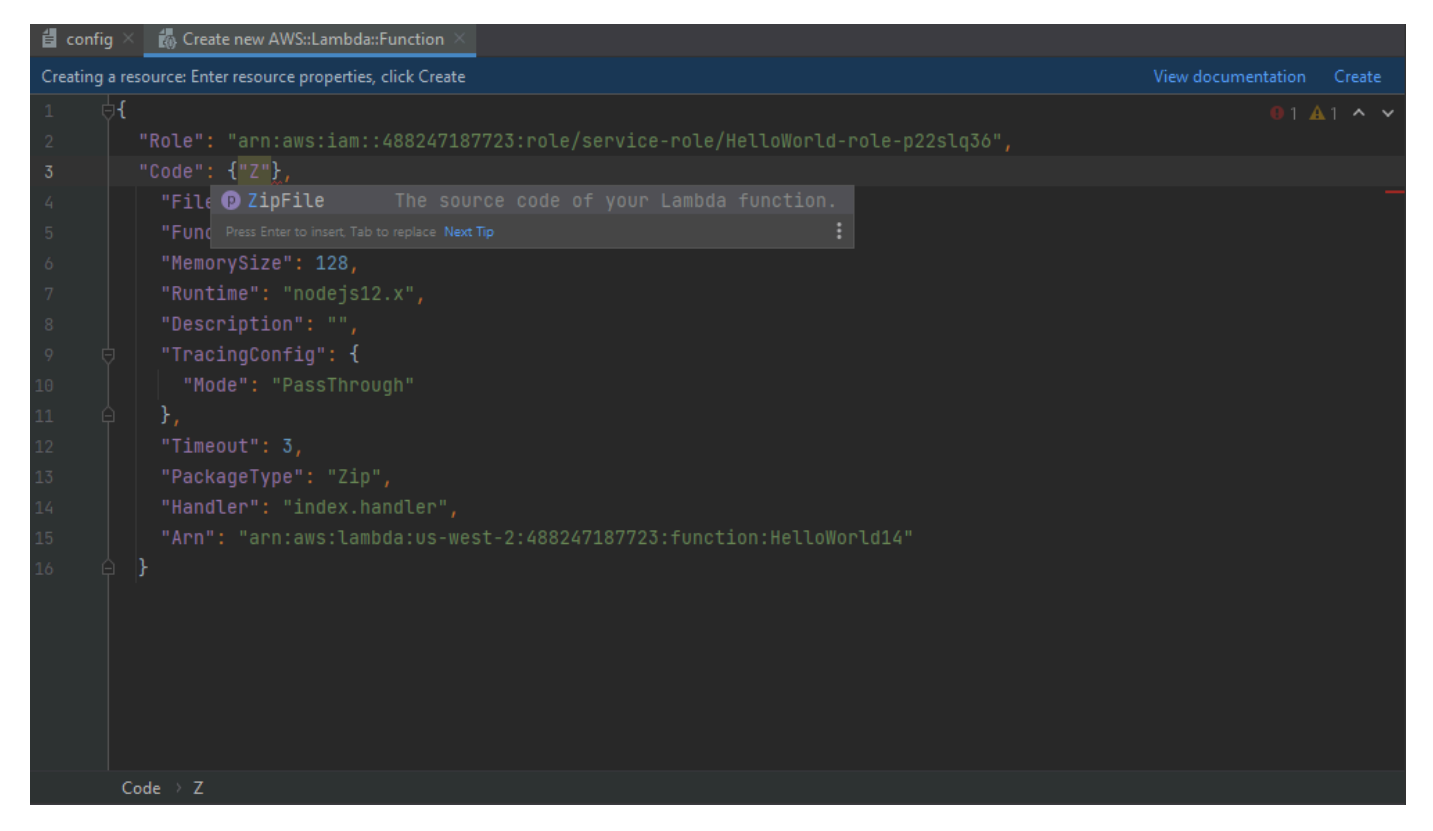

4. Cuando termine de declarar el recurso, elija Crear para validar la plantilla y guardar el recurso en la nube de AWS remota. (Elija Actualizar si está modificando un recurso existente).

Si su plantilla define el recurso de acuerdo con su esquema, aparecerá un mensaje para confirmar que se ha creado el recurso. (Si el recurso ya existe, el mensaje confirma que este se actualizó).

Una vez creado el recurso, se agrega a la lista bajo el encabezado de tipo de recurso.

5. Si el archivo contiene errores, aparecerá un mensaje que explica que el recurso no se ha podido crear o actualizar. Abra el Registro de eventos para identificar los elementos de la plantilla que necesita corregir.

# Referencia de la interfaz de usuario para el AWS Toolkit for **JetBrains**

Si necesita ayuda para trabajar con la interfaz de usuario del AWS Toolkit for JetBrains, consulte los siguientes temas.

Temas

- [Explorador de AWS](#page-127-0)
- [Cuadro de diálogo Create Function \(Crear función\)](#page-131-0)
- [Cuadro de diálogo Implementar aplicación sin servidor](#page-132-0)
- [Cuadro de diálogo New Project \(Proyecto nuevo\)](#page-134-0)
- [Cuadro de diálogo Configuraciones de ejecución/depuración](#page-138-0)
- [Cuadro de diálogo Actualizar código](#page-155-0)
- [Cuadro de diálogo Actualizar configuración](#page-156-0)

## <span id="page-127-0"></span>Explorador de AWS

El Explorador de AWS proporciona un acceso cómodo a varias características del AWS Toolkit for JetBrains. Estos incluyen la administración de conexiones desde el conjunto de herramientas a cuentas de AWS, el cambio a regiones de AWS, el trabajo con funciones de AWS Lambda y pilas de AWS CloudFormation en cuentas, etc.

Para abrir el Explorador de AWS, con el AWS Toolkit for JetBrains instalado y con IntelliJ IDEA, PyCharm, WebStorm o JetBrains Rider en ejecución, realice una de las siguientes acciones:

• En la barra de la ventana de herramientas, elija Explorador de AWS.

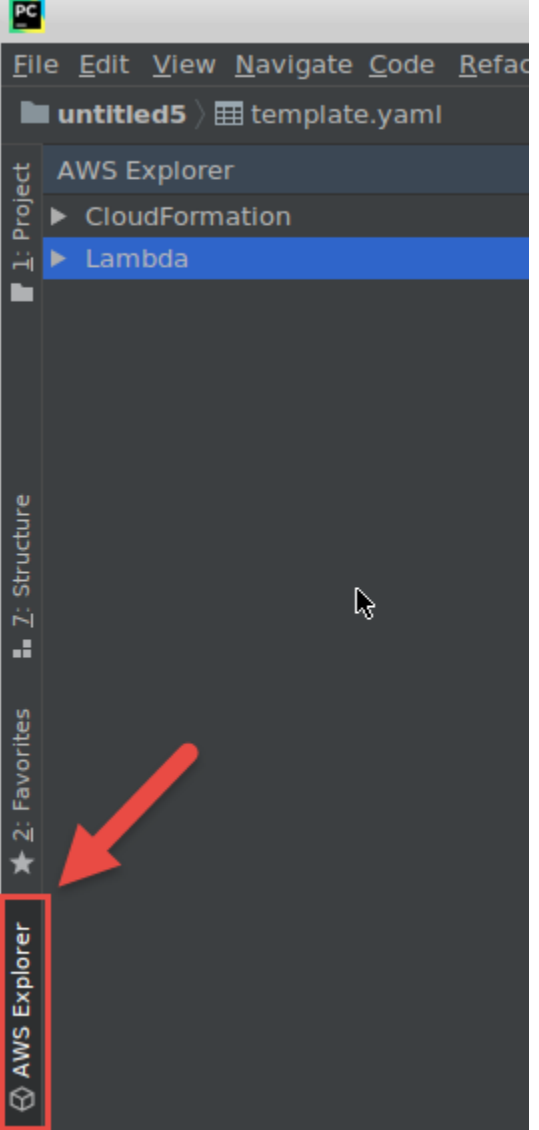

• En el menú principal, seleccione Ver, Ventanas de herramientas, Explorador de AWS.

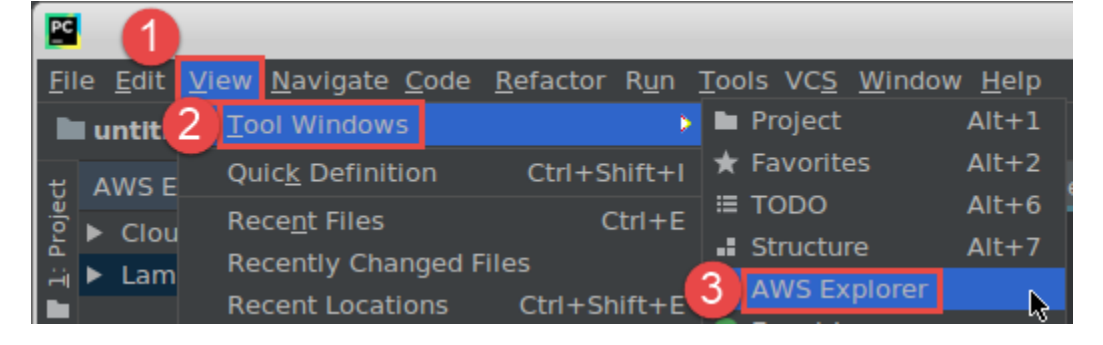

En el Explorador de AWS, seleccione el icono de configuración (Mostrar menú de opciones) para las siguientes opciones:

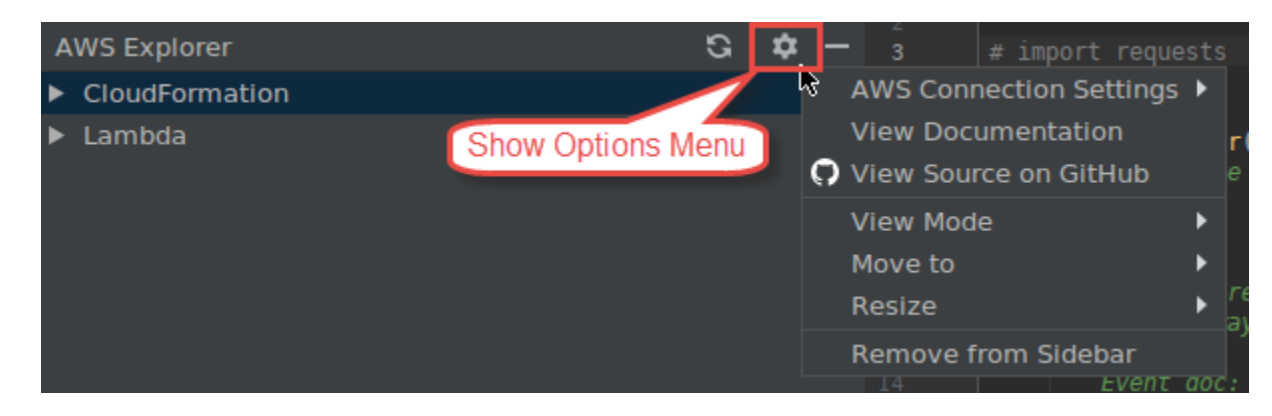

#### Configuración de conexión de AWS

Contiene las opciones siguientes:

- Lista de regiones de AWS: el AWS Toolkit for JetBrains usa la región seleccionada. Para que el kit de herramientas utilice una región diferente, seleccione otra región de la lista.
- Lista de credenciales recientes: enumera las conexiones recientes realizadas desde el AWS Toolkit for JetBrains a cuentas de AWS. El conjunto de herramientas utiliza la conexión seleccionada. Para que el kit de herramientas utilice una conexión reciente diferente, elija el nombre de esa conexión.
- Todas las credenciales: lista todas las conexiones disponibles que puede realizar desde el AWS Toolkit for JetBrains a las cuentas de AWS. El conjunto de herramientas utiliza la conexión seleccionada. Para que el kit de herramientas utilice una conexión diferente, elija el nombre de la conexión. Para realizar otras tareas de conexión, elija Editar los archivos de credenciales de AWS.

#### **a** Note

El área Configuración de conexión de AWS en la barra de estado muestra la conexión de la cuenta de AWS y la región que el AWS Toolkit for JetBrains está utilizando.

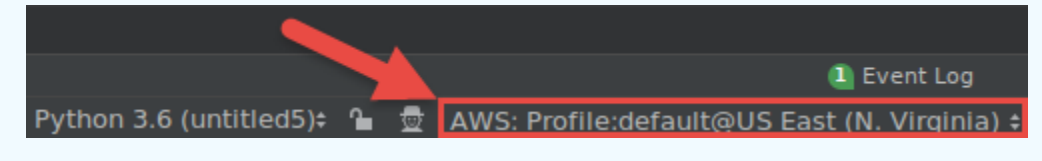

Elija esta área para ver las mismas opciones de Configuración de conexión de AWS como Mostrar menú de opciones.

#### Ver documentación

Va a la [Guía del usuario de AWS Toolkit for JetBrains](https://docs.aws.amazon.com/toolkit-for-jetbrains/latest/userguide/) (esta guía).

View Source on GitHub (Ver código fuente en GitHub)

Va al repositorio [aws/aws-toolkit-jetbrains](https://github.com/aws/aws-toolkit-jetbrains) en el sitio web de GitHub.

Modo de visualización

Ajusta la ventana de herramientas Explorador de AWS para que pueda acceder rápidamente a ella y ahorrar espacio cuando trabaje en el editor u otras ventanas de herramientas.

Para conocer los modos de visualización de IntelliJ IDEA, consulte [Modos de visualización de la](https://www.jetbrains.com/help/idea/viewing-modes.html)  [ventana de herramientas](https://www.jetbrains.com/help/idea/viewing-modes.html) en el sitio web de ayuda de IntelliJ IDEA.

Para conocer los modos de visualización de PyCham, consulte [Modos de visualización de la](https://www.jetbrains.com/help/pycharm/viewing-modes.html) [ventana de herramientas](https://www.jetbrains.com/help/pycharm/viewing-modes.html) en el sitio web de ayuda de PyCham.

Para conocer los modos de visualización de WebStorm, consulte [Modos de visualización de la](https://www.jetbrains.com/help/webstorm/viewing-modes.html)  [ventana de herramientas](https://www.jetbrains.com/help/webstorm/viewing-modes.html) en el sitio web de ayuda de WebStorm.

Para conocer los modos de visualización de JetBrains Rider, consulte [Modos de visualización de](https://www.jetbrains.com/help/rider/Viewing_Modes.html)  [la ventana de herramientas](https://www.jetbrains.com/help/rider/Viewing_Modes.html) en el sitio web de ayuda de JetBrains Rider.

#### Mover a

Mueve la ventana de herramientas del Explorador de AWS a una ubicación diferente en IntelliJ IDEA, PyCharm, WebStorm o JetBrains Rider.

#### Cambiar el tamaño

Cambia el tamaño de la ventana de herramientas del Explorador de AWS.

#### Quitar de la barra lateral

Elimina la ventana de herramientas del Explorador de AWS desde la barra de la ventana de herramientas. Para volver a mostrarla, en la barra de menú principal, elija Ver, Ventanas de herramientas, Explorador de AWS.

También puede usar el Explorador de AWS para trabajar con funciones de Lambda y trabajar con pilas de AWS CloudFormation en cuentas de AWS.

## <span id="page-131-0"></span>Cuadro de diálogo Create Function (Crear función)

El cuadro de diálogo Crear función en el AWS Toolkit for JetBrains aparece al crear una función de AWS Lambda independiente.

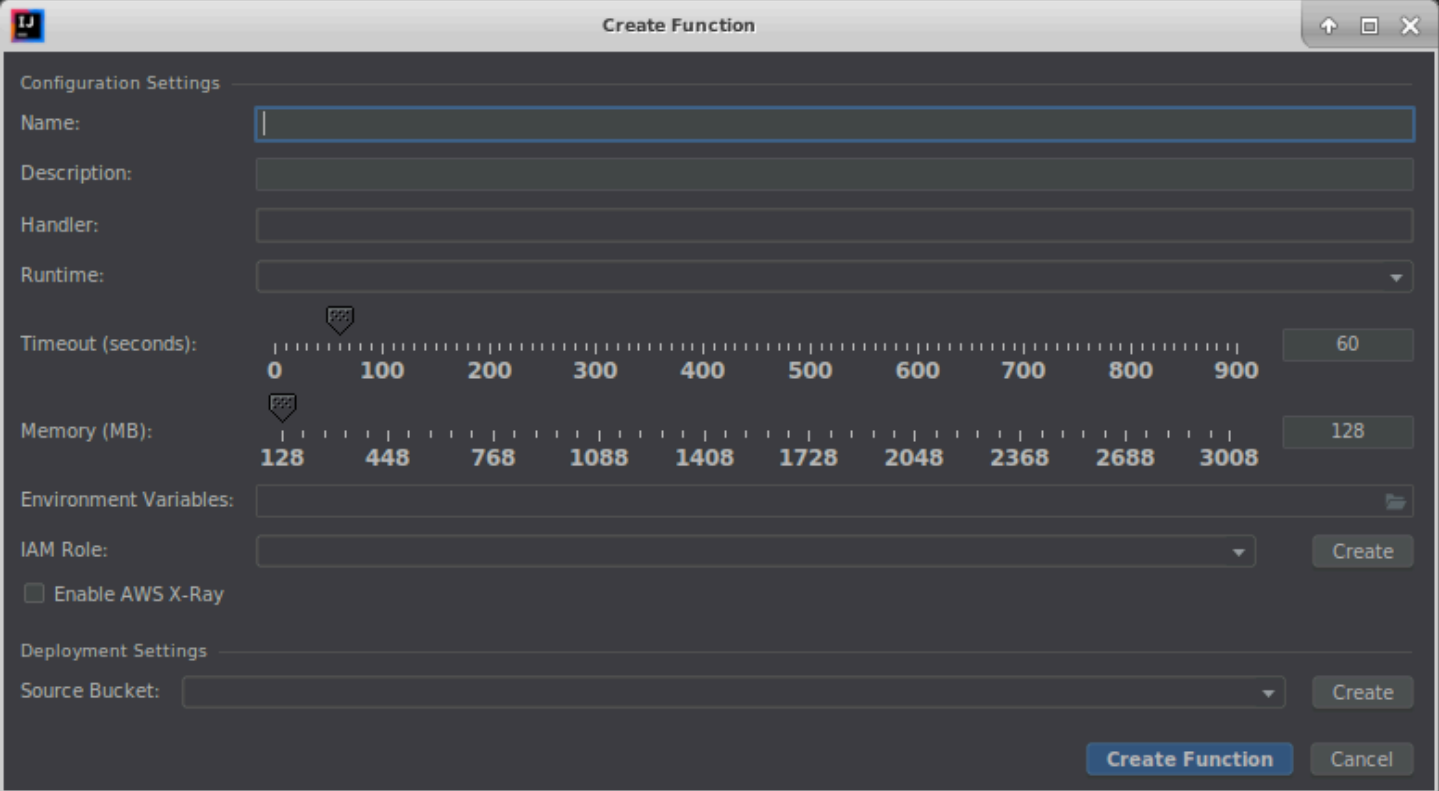

El cuadro de diálogo Crear función contiene los siguientes elementos:

#### Nombre

(Obligatorio) El nombre de la función. Puede contener solo las letras mayúsculas de la A a la Z, las letras minúsculas de la a a la z, los números del 0 al 9, guiones (-) y guiones bajos (\_). El nombre debe tener menos de 64 caracteres de longitud.

#### Descripción

(Opcional) Cualquier descripción significativa sobre la función.

#### **Controlador**

(Obligatorio) El ID del controlador de funciones correspondiente para [Java,](https://docs.aws.amazon.com/lambda/latest/dg/java-handler.html) [Python,](https://docs.aws.amazon.com/lambda/latest/dg/python-handler.html) [Node.js](https://docs.aws.amazon.com/lambda/latest/dg/nodejs-handler.html) o [C#.](https://docs.aws.amazon.com/lambda/latest/dg/csharp-handler.html) Tiempo de ejecución

(Obligatorio) El ID del [tiempo de ejecución de Lambda](https://docs.aws.amazon.com/lambda/latest/dg/lambda-runtimes.html) que se utilizará.

#### Tiempo de espera (segundos)

(Obligatorio) La cantidad de tiempo durante el cual Lambda permite que se ejecute una función antes de detenerla. Especifique una cantidad de hasta 900 segundos (15 minutos).

#### Memory (MB)

(Obligatorio) La cantidad de memoria disponible para la función mientras se ejecuta. Especifique una cantidad [entre 128 MB y 3008 MB](https://docs.aws.amazon.com/lambda/latest/dg/gettingstarted-limits.html) en incrementos de 64 MB.

#### Variables de entorno

(Opcional) Cualquier [variable de entorno](https://docs.aws.amazon.com/lambda/latest/dg/configuration-envvars.html) que la función de Lambda utilice, especificada como pares clave-valor. Para agregar, cambiar o eliminar variables de entorno, elija el icono de carpeta y, a continuación, siga las instrucciones en pantalla.

#### Rol de IAM

(Obligatorio) Elija un [rol de ejecución de Lambda](https://docs.aws.amazon.com/lambda/latest/dg/lambda-intro-execution-role.html) disponible en la cuenta de AWS conectada a Lambda para utilizar con la función. Para crear un rol de ejecución en la cuenta y que Lambda lo utilice en su lugar, elija Crear y, a continuación, siga las instrucciones en pantalla.

#### Habilitar AWS X-Ray

(Opcional) Si se selecciona, [Lambda permite que AWS X-Ray](https://docs.aws.amazon.com/lambda/latest/dg/services-xray.html) detecte, analice y optimice problemas de desempeño con la función. X-Ray recopila metadatos del servicio de Lambda y de cualquier servicio anterior o posterior que forme parte de la aplicación. X-Ray utiliza estos metadatos para generar un gráfico de servicios detallado que ilustra los cuellos de botella de rendimiento, picos de latencia y otros problemas que afectan al rendimiento de una función.

#### Bucket de origen

(Obligatorio) Elija un bucket de Amazon Simple Storage Service (Amazon S3) existente en la cuenta de AWS conectada para la interfaz de la línea de comandos (CLI) de AWS Serverless Application Model (AWS SAM) que se utilizará para implementar la función en Lambda. Para crear un bucket de Amazon S3 en la cuenta y hacer que la CLI de AWS SAM lo use en su lugar, elija Crear y, a continuación, siga las instrucciones en pantalla.

### <span id="page-132-0"></span>Cuadro de diálogo Implementar aplicación sin servidor

Se muestra el cuadro de diálogo Implementar aplicación sin servidor en el AWS Toolkit for JetBrains cuando implementa una aplicación sin servidor de AWS.

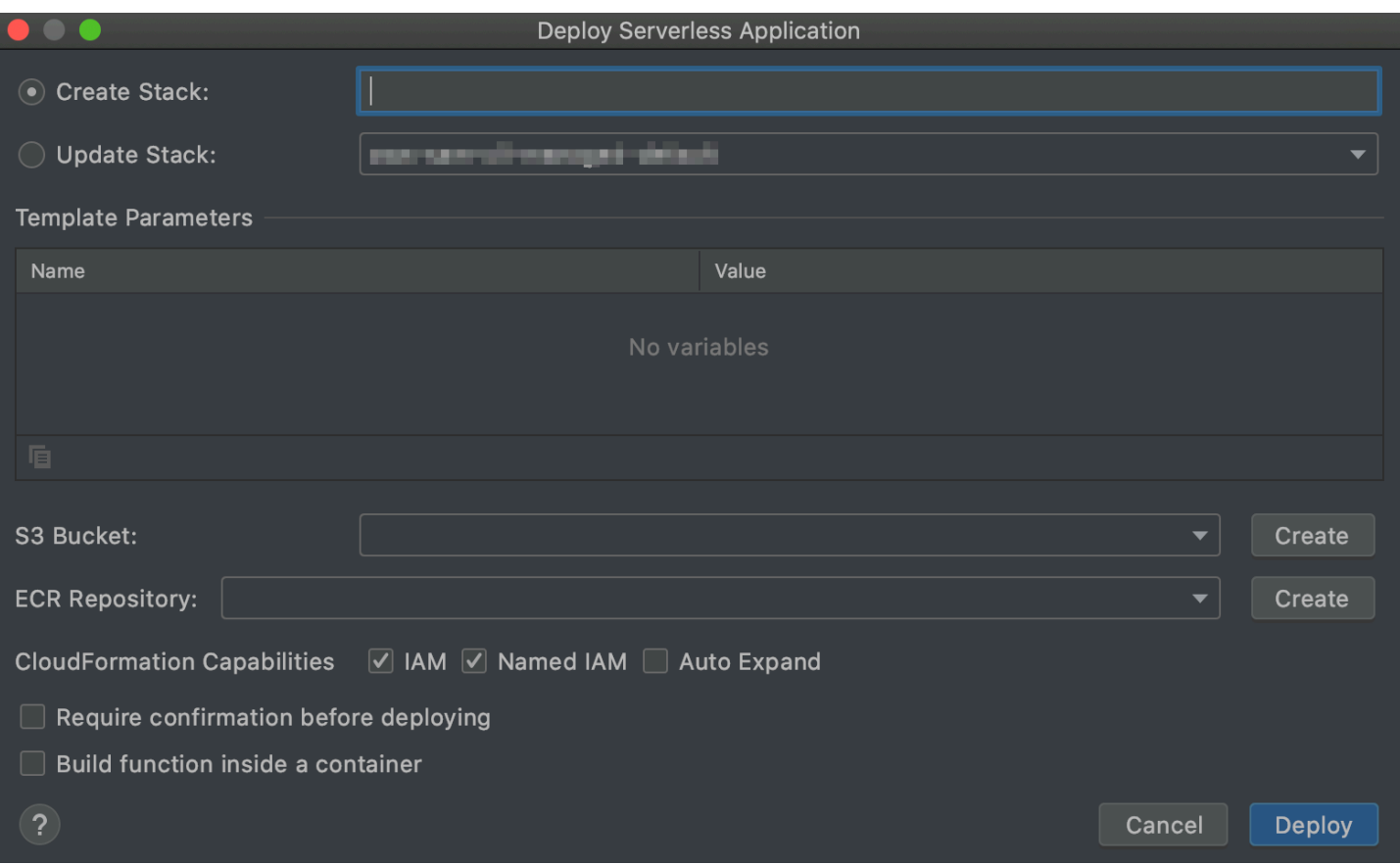

El cuadro de diálogo Implementar aplicación sin servidor contiene los siguientes elementos:

#### Crear pila

(Obligatorio) Proporcione el nombre de la pila para la interfaz de la línea de comandos (CLI) de AWS Serverless Application Model (AWS SAM) que se creará en AWS CloudFormation para la cuenta de AWS conectada. A continuación, la CLI de AWS SAM utiliza esta pila para implementar la aplicación sin servidor de AWS.

#### Actualizar pila

(Obligatorio) Elija el nombre de una pila de AWS CloudFormation existente en la cuenta de AWS conectada para que la CLI de AWS SAM la use para implementar la aplicación sin servidor de AWS.

#### **a** Note

Es obligatorio usar Crear pila o Actualizar pila, pero no ambas opciones.

#### Parámetros de plantilla

(Opcional) Cualquier parámetro que el AWS Toolkit for JetBrains detecte en el archivo template.yaml del proyecto correspondiente. Para especificar un valor para un parámetro, elija el cuadro de la columna Value (Valor) junto al parámetro, escriba el valor y, a continuación, presione Enter (Entrar). Para obtener más información, consulte [Parámetros](https://docs.aws.amazon.com/AWSCloudFormation/latest/UserGuide/parameters-section-structure.html) en la Guía del usuario de AWS CloudFormation.

#### S3 Bucket

(Obligatorio) Elija un bucket de Amazon Simple Storage Service (Amazon S3) existente en la cuenta de AWS conectada para que la CLI de AWS SAM la utilice para implementar la aplicación sin servidor de AWS. Para crear un bucket de Amazon S3 en la cuenta y hacer que la CLI de AWS SAM lo utilice en su lugar, elija Crear, y, a continuación, siga las instrucciones en pantalla.

#### Repositorio de ECR

(Obligatorio solo para el tipo de paquete Image) Elija un URI de repositorio de Amazon Elastic Container Registry (Amazon ECR) existente en la cuenta de AWS conectada para que la CLI de AWS SAM la utilice para implementar la aplicación sin servidor de AWS. Para obtener más información acerca los tipos de paquetes AWS Lambda, consulte [Paquetes de implementación de](https://docs.aws.amazon.com/lambda/latest/dg/gettingstarted-package.html) [Lambda](https://docs.aws.amazon.com/lambda/latest/dg/gettingstarted-package.html) en la Guía para desarrolladores de AWS Lambda.

Requerir confirmación antes de implementar

(Opcional) Si está seleccionada, indica a AWS CloudFormation que espere a que termine de crear o actualizar la pila correspondiente [ejecutando el conjunto de cambios actual de la pila en](https://docs.aws.amazon.com/AWSCloudFormation/latest/UserGuide/using-cfn-updating-stacks-changesets-execute.html) [AWS CloudFormation.](https://docs.aws.amazon.com/AWSCloudFormation/latest/UserGuide/using-cfn-updating-stacks-changesets-execute.html) Si no ejecuta este conjunto de cambios, la aplicación sin servidor de AWS no pasa a la fase de implementación.

Función de compilación dentro de un contenedor

(Opcional) Si se selecciona, la CLI de AWS SAM genera localmente cualquiera de las funciones de la aplicación sin servidor dentro de un contenedor Docker similar a Lambda antes de la implementación. Esto es útil si la función depende de paquetes que tengan dependencias o programas compilados de forma nativa. Para obtener más información, consulte [Creación de](https://docs.aws.amazon.com/serverless-application-model/latest/developerguide/serverless-sam-cli-using-build.html)  [aplicaciones](https://docs.aws.amazon.com/serverless-application-model/latest/developerguide/serverless-sam-cli-using-build.html) en la Guía para desarrolladores de AWS Serverless Application Model.

## <span id="page-134-0"></span>Cuadro de diálogo New Project (Proyecto nuevo)

El cuadro de diálogo Nuevo proyecto del AWS Toolkit for JetBrains se muestra cuando crea una aplicación de AWS sin servidor.

#### Temas

- [Cuadro de diálogo Nuevo proyecto \(IntelliJ IDEA, PyCharm y WebStorm\)](#page-135-0)
- [Cuadro de diálogo Nuevo proyecto \(JetBrains Rider\)](#page-136-0)

<span id="page-135-0"></span>Cuadro de diálogo Nuevo proyecto (IntelliJ IDEA, PyCharm y WebStorm)

#### **a** Note

La siguiente captura de pantalla muestra el cuadro de diálogo Nuevo proyecto para IntelliJ IDEA, pero las descripciones de los campos también se aplican a PyCharm y WebStorm.

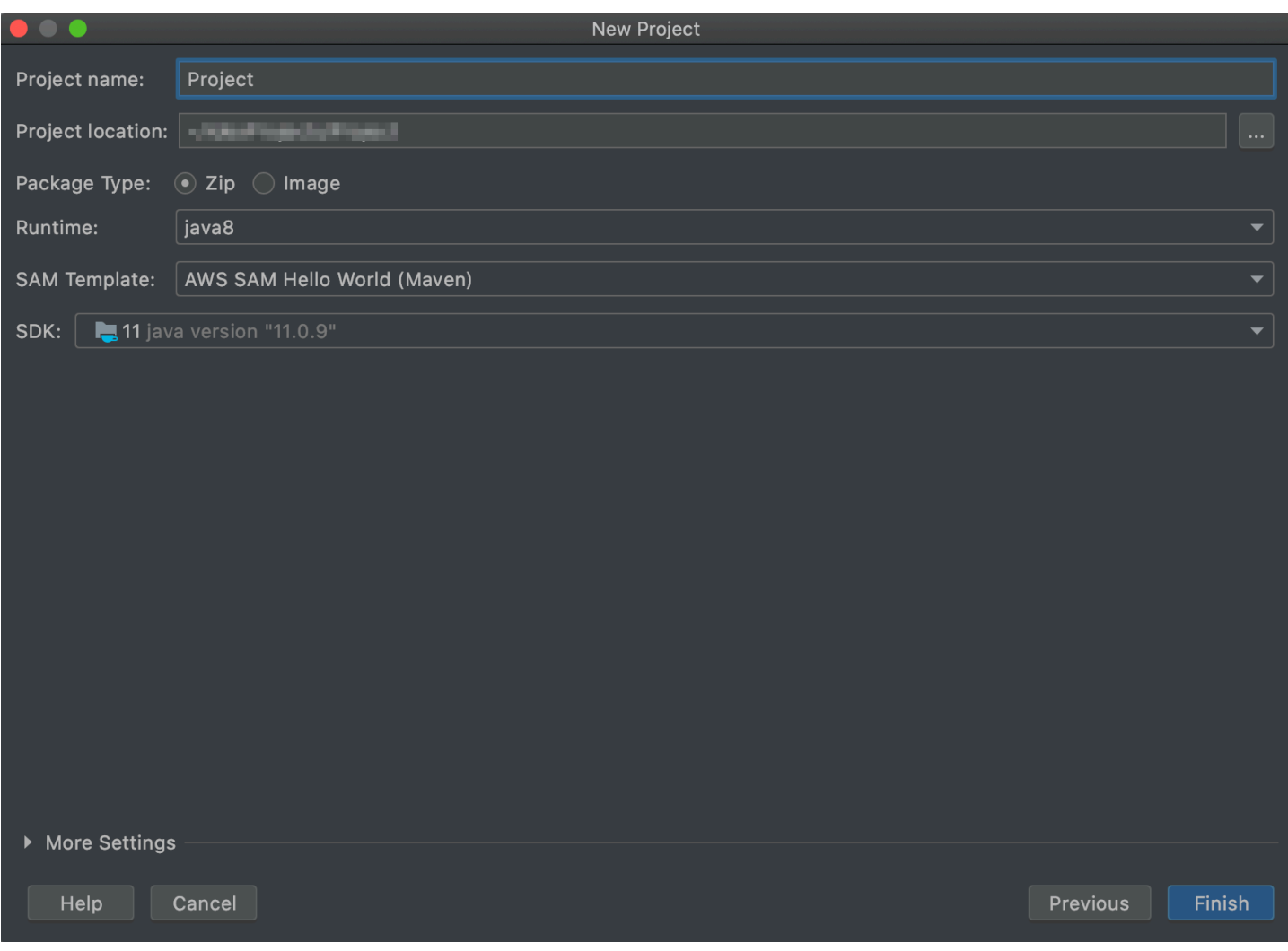

#### El cuadro de diálogo Nuevo proyecto contiene los siguientes elementos:

#### Nombre de proyecto

(Obligatorio) El nombre del proyecto.

Ubicación del proyecto

(Obligatorio) La ubicación en la que IntelliJ IDEA crea el proyecto.

Tipo de paquete

(Obligatorio) El tipo de paquete de implementación de la función de AWS Lambda, que puede ser Zip o Image. Para obtener más información sobre la diferencia entre los tipos de paquetes Zip y Image, consulte [Paquetes de implementación de Lambda](https://docs.aws.amazon.com/lambda/latest/dg/gettingstarted-package.html) en la Guía para desarrolladores de AWS Lambda.

Tiempo de ejecución

(Obligatorio) El ID del [tiempo de ejecución de Lambda](https://docs.aws.amazon.com/lambda/latest/dg/lambda-runtimes.html) que se utilizará.

Plantilla de SAM

(Obligatorio) El nombre de la plantilla de AWS Serverless Application Model (AWS SAM) que se va a utilizar.

SDK de proyecto

(Obligatorio) El kit de desarrollo de Java (JDK) que se va a utilizar. Para obtener más información, consulte [Kit de desarrollo de Java \(JDK\)](https://www.jetbrains.com/help/idea/sdk.html#jdk) en el sitio web de ayuda de IntelliJ IDEA.

### <span id="page-136-0"></span>Cuadro de diálogo Nuevo proyecto (JetBrains Rider)

#### **a** Note

Cuando crea una nueva solución, este cuadro de diálogo contendrá el título Nueva solución en lugar de Nuevo proyecto. Sin embargo, el contenido del cuadro de diálogo es el mismo.

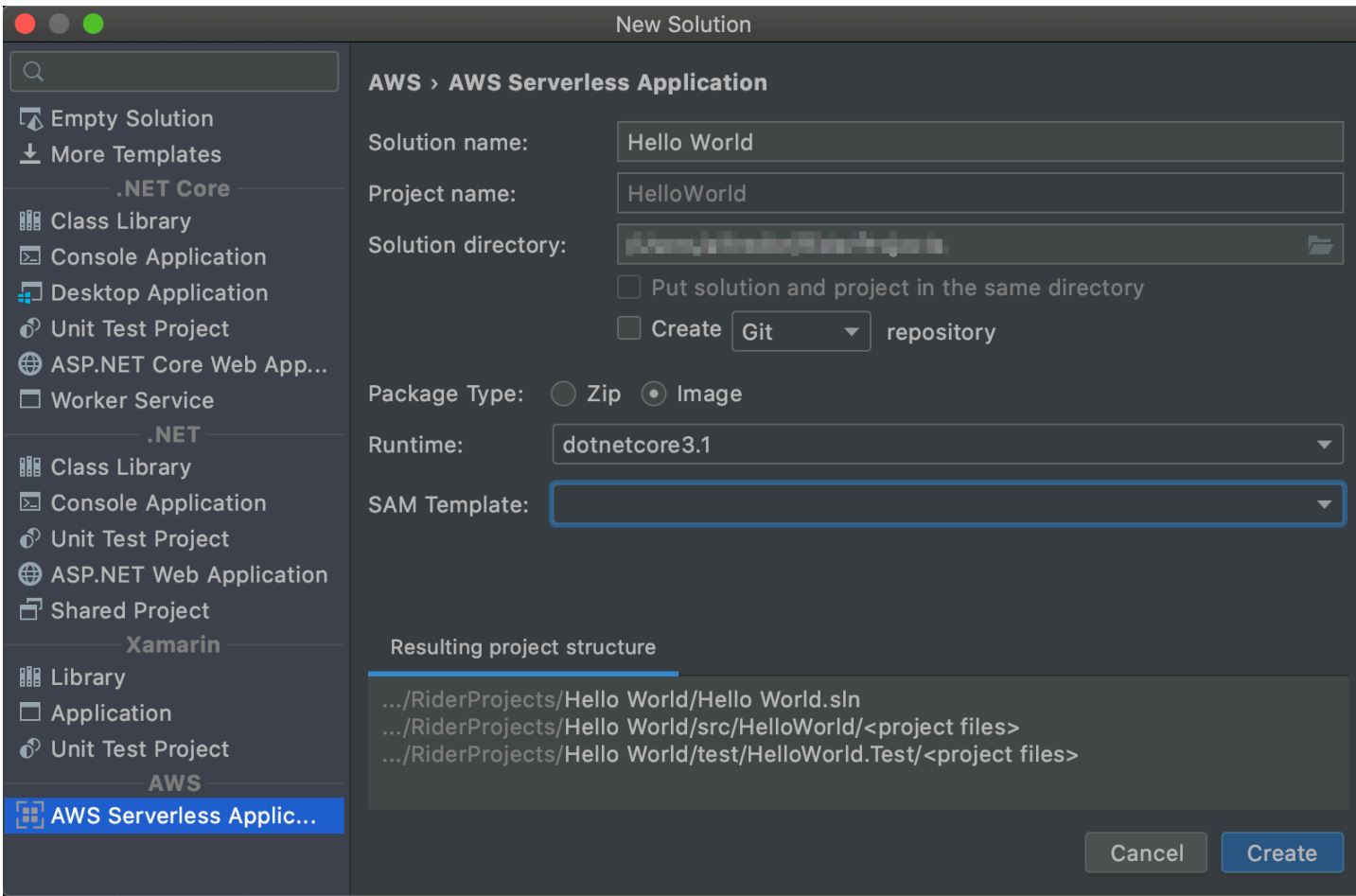

El cuadro de diálogo Nuevo proyecto contiene los siguientes elementos:

Nombre de la solución

(Obligatorio) El nombre de la solución.

Nombre de proyecto

(Obligatorio) El nombre del proyecto.

#### Directorio de soluciones

(Obligatorio) La ruta al directorio de la solución.

Coloque la solución y el proyecto en el mismo directorio

(Opcional) Si se selecciona, coloca los archivos de la solución en la misma ubicación que los archivos del proyecto.

#### Crear repositorio

(Opcional) Si se selecciona, crea un repositorio remoto para el proyecto con el proveedor especificado.

Tipo de paquete

(Obligatorio) El tipo de paquete de la función de Lambda, que puede ser Zip o Image. Para obtener más información sobre la diferencia entre los tipos de paquetes Zip y Image, consulte [Paquetes de implementación de Lambda](https://docs.aws.amazon.com/lambda/latest/dg/gettingstarted-package.html) en la Guía para desarrolladores de AWS Lambda.

Tiempo de ejecución

(Obligatorio) El ID del tiempo de ejecución de Lambda que se utilizará.

Plantilla de SAM

(Obligatorio) El nombre de la plantilla de AWS SAM que se va a utilizar.

Estructura resultante del proyecto

(No editable) Las rutas a los directorios y archivos del proyecto creado.

### <span id="page-138-0"></span>Cuadro de diálogo Configuraciones de ejecución/depuración

El cuadro de diálogo Configuraciones de ejecución/depuración del AWS Toolkit for JetBrains aparece siempre que quiera modificar las configuraciones de ejecución o depuración, ya sea de forma local, remota o en un clúster de Amazon Elastic Container Service (Amazon ECS).

#### Temas

- [Cuadro de diálogo Configuraciones de ejecución/depuración \(configuración de funciones locales\)](#page-138-1)
- [Cuadro de diálogo Configuraciones de ejecución/depuración \(configuración de funciones remotas\)](#page-145-0)
- [Cuadro de diálogo Editar configuración \(clúster de Amazon ECS\)](#page-148-0)

## <span id="page-138-1"></span>Cuadro de diálogo Configuraciones de ejecución/depuración (configuración de funciones locales)

Este cuadro de diálogo se muestra cada vez que actualiza la configuración de la versión local de una función de AWS Lambda.

#### a Note

Para actualizar la configuración de la versión remota de esa misma función (el código fuente de la función está en Lambda, en su cuenta de AWS), consulte [Cuadro de diálogo](#page-145-0) [Configuraciones de ejecución/depuración \(configuración de funciones remotas\)](#page-145-0) en su lugar.

Este cuadro de diálogo contiene dos pestañas: Configuración, CLI de SAM y Conexión de AWS.

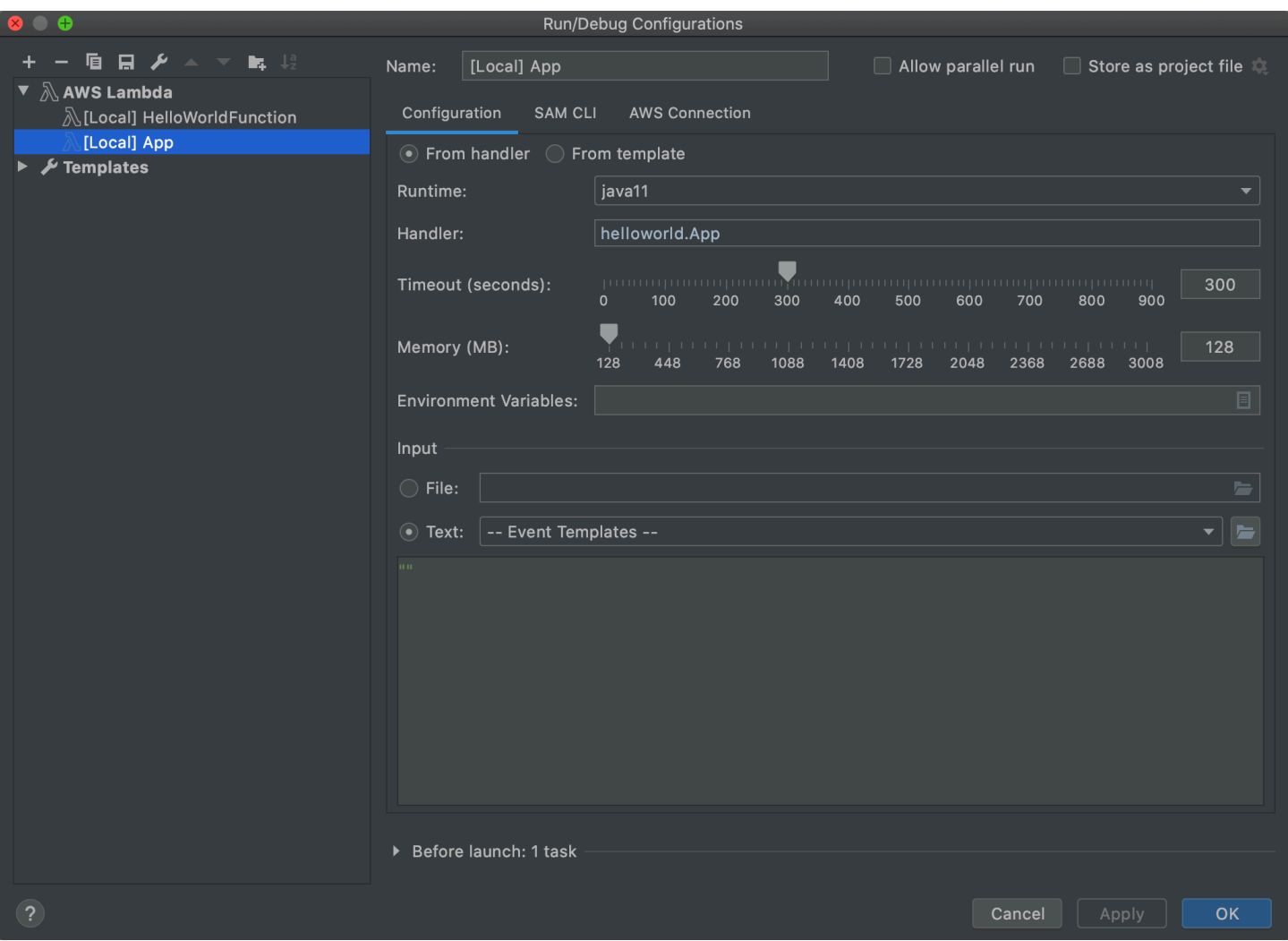

La pestaña Configuración del cuadro de diálogo Configuraciones de ejecución/depuración para la configuración de funciones locales contiene los siguientes elementos:

Nombre

(Obligatorio) El nombre de esta configuración.

Permitir ejecución en paralelo/Permitir ejecutar en paralelo

(Opcional) Si se selecciona, permite que IntelliJ IDEA, PyCharm, WebStorm o JetBrains Rider inicien tantas instancias de la configuración para que se ejecuten simultáneamente como sea necesario.<sup>1</sup>

Desde el controlador / Desde la plantilla

(Obligatorio) Según la opción que elija, debe configurar ajustes adicionales.

Tiempo de ejecución

(Obligatorio) El ID del [tiempo de ejecución de Lambda](https://docs.aws.amazon.com/lambda/latest/dg/lambda-runtimes.html) que se utilizará.

#### **Controlador**

(Obligatorio para la opción Desde el controlador) El identificador del controlador de funciones correspondiente para [Java](https://docs.aws.amazon.com/lambda/latest/dg/java-handler.html), [Python](https://docs.aws.amazon.com/lambda/latest/dg/python-handler.html), [Node.js](https://docs.aws.amazon.com/lambda/latest/dg/nodejs-handler.html) o [C#.](https://docs.aws.amazon.com/lambda/latest/dg/csharp-handler.html)

Tiempo de espera (segundos)

(Obligatorio para la opción Desde el controlador) La cantidad de tiempo que Lambda permite que una función se ejecute antes de detenerla. Especifique una cantidad de hasta 900 segundos (15 minutos).

#### Memory (MB)

(Obligatorio para la opción Desde el controlador) La cantidad de memoria disponible para la función mientras se ejecuta. Especifique una cantidad [entre 128 MB y 3008 MB](https://docs.aws.amazon.com/lambda/latest/dg/gettingstarted-limits.html) en incrementos de 64 MB.

#### Variables de entorno

(Opcional para la opción Desde el controlador) Cualquier [variable de entorno](https://docs.aws.amazon.com/lambda/latest/dg/configuration-envvars.html) que puede utilizar la función de Lambda, especificada como pares clave-valor. Para agregar, cambiar o eliminar variables de entorno, elija el icono de carpeta y, a continuación, siga las instrucciones en pantalla.

#### Plantilla

(Obligatorio para la opción Desde la plantilla) La ubicación y el nombre de archivo de la plantilla de AWS Serverless Application Model (AWS SAM) (por ejemplo, template.yaml) a fin de utilizarlos para esta configuración y el recurso en esa plantilla que se asociará con esta configuración.

#### Archivos

(Obligatorio) La ubicación y el nombre de archivo de los datos de evento que se van a pasar a la función, en formato JSON. Para ver ejemplos de datos de eventos, consulte [Invocar la función de](https://docs.aws.amazon.com/lambda/latest/dg/getting-started-create-function.html#get-started-invoke-manually)  [Lambda](https://docs.aws.amazon.com/lambda/latest/dg/getting-started-create-function.html#get-started-invoke-manually) en la Guía para desarrolladores de AWS Lambda y [Generación de cargas de eventos de](https://docs.aws.amazon.com/serverless-application-model/latest/developerguide/serverless-sam-cli-using-generate-event.html)  [muestra](https://docs.aws.amazon.com/serverless-application-model/latest/developerguide/serverless-sam-cli-using-generate-event.html) en la Guía para desarrolladores de AWS Serverless Application Model.

#### **Texto**

(Obligatorio) Los datos del evento que se van a pasar a la función, en formato JSON. Para ver ejemplos de datos de eventos, consulte [Invocar la función de Lambda](https://docs.aws.amazon.com/lambda/latest/dg/getting-started-create-function.html#get-started-invoke-manually) en la Guía para desarrolladores de AWS Lambda y [Generación de cargas de eventos de muestra](https://docs.aws.amazon.com/serverless-application-model/latest/developerguide/serverless-sam-cli-using-generate-event.html) en la Guía para desarrolladores de AWS Serverless Application Model.

#### **a** Note

Cualquiera de las opciones Archivo o Texto es obligatoria, pero no ambas.

Previas al lanzamiento: ventana

(Opcional) Muestra en una lista todas las tareas que se deben realizar antes de iniciar esta configuración.<sup>2</sup>

#### **Notas**

<sup>1</sup> Para obtener más información, consulte lo siguiente:

- Para IntelliJ IDEA, consulte [Opciones comunes](https://www.jetbrains.com/help/idea/run-debug-configurations-dialog.html#common) en el sitio web de ayuda de IntelliJ IDEA.
- Para PyCharm, consulte [Opciones comunes](https://www.jetbrains.com/help/pycharm/run-debug-configurations-dialog.html#common) en el sitio web de ayuda de PyCharm.
- Para WebStorm, consulte [Opciones comunes](https://www.jetbrains.com/help/webstorm/run-debug-configuration-node-js.html#common) en el sitio web de ayuda de WebStorm.
- Para JetBrains Rider, consulte [Opciones comunes](https://www.jetbrains.com/help/rider/Run_Debug_Configurations_dialog.html#common) en el sitio web de ayuda de JetBrains Rider.

 $^{\mathsf{2}}$  Para obtener más información, consulte los siguientes temas:

- Para IntelliJ IDEA, consulte [Opciones previas al lanzamiento](https://www.jetbrains.com/help/idea/run-debug-configurations-dialog.html#before-launch-options) en el sitio web de ayuda de IntelliJ IDEA.
- Para PyCharm, consulte [Opciones previas al lanzamiento](https://www.jetbrains.com/help/pycharm/run-debug-configurations-dialog.html#before-launch-options) en el sitio web de ayuda de PyCharm.
- Para WebStorm, consulte [Opciones previas al lanzamiento](https://www.jetbrains.com/help/webstorm/run-debug-configuration-node-js.html#before-launch-options) en el sitio web de ayuda de WebStorm.

• Para JetBrains Rider, consulte [Opciones previas al lanzamiento](https://www.jetbrains.com/help/rider/Run_Debug_Configurations_dialog.html#before-launch-options) en el sitio web de ayuda de JetBrains Rider.

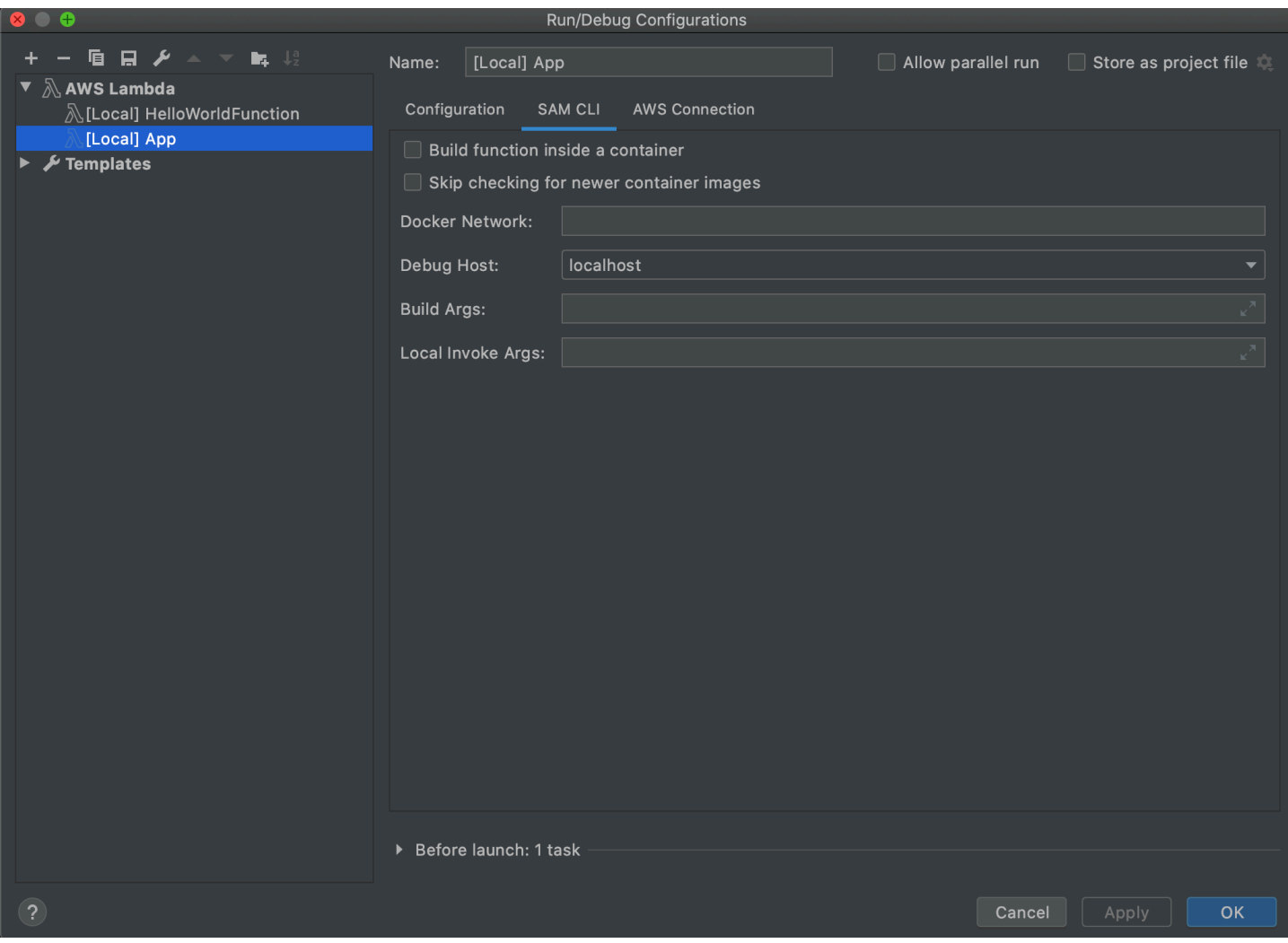

La pestaña CLI de SAM del cuadro de diálogo Configuraciones de ejecución/depuración para la configuración de funciones locales contiene los siguientes elementos:

Nombre

(Obligatorio) El nombre de esta configuración.

Permitir ejecución en paralelo/Permitir ejecutar en paralelo

(Opcional) Si se selecciona, permite que IntelliJ IDEA, PyCharm, WebStorm o JetBrains Rider inicien tantas instancias de la configuración para que se ejecuten simultáneamente como sea necesario.<sup>1</sup>

Función de compilación dentro de un contenedor

(Opcional) Si se selecciona, la CLI de AWS SAM genera localmente cualquiera de las funciones de la aplicación sin servidor dentro de un contenedor Docker similar a Lambda antes de la implementación. Esto es útil si la función depende de paquetes que tengan dependencias o programas compilados de forma nativa. Para obtener más información, consulte [Creación de](https://docs.aws.amazon.com/serverless-application-model/latest/developerguide/serverless-sam-cli-using-build.html)  [aplicaciones](https://docs.aws.amazon.com/serverless-application-model/latest/developerguide/serverless-sam-cli-using-build.html) en la Guía para desarrolladores de AWS Serverless Application Model.

Omitir la comprobación de imágenes de contenedor más recientes

(Opcional) Si se selecciona, la CLI de AWS SAM omite la extracción de la imagen de Docker más reciente para el [tiempo de ejecución](https://docs.aws.amazon.com/lambda/latest/dg/lambda-runtimes.html) que se especifica en la pestaña Configuración.

#### Red Docker

(Opcional) El nombre o ID de una red Docker existente a la que deben conectarse los contenedores Docker de Lambda con la red en modo puente predeterminada. Si no se especifica, los contenedores de Lambda se conectan únicamente a la red Docker en modo puente predeterminada.

Previas al lanzamiento: ventana

(Opcional) Muestra en una lista todas las tareas que se deben realizar antes de iniciar esta configuración.<sup>2</sup>

#### **Notas**

<sup>1</sup> Para obtener más información, consulte lo siguiente:

- Para IntelliJ IDEA, consulte [Opciones comunes](https://www.jetbrains.com/help/idea/run-debug-configurations-dialog.html#common) en el sitio web de ayuda de IntelliJ IDEA.
- Para PyCharm, consulte [Opciones comunes](https://www.jetbrains.com/help/pycharm/run-debug-configurations-dialog.html#common) en el sitio web de ayuda de PyCharm.
- Para WebStorm, consulte [Opciones comunes](https://www.jetbrains.com/help/webstorm/run-debug-configuration-node-js.html#common) en el sitio web de ayuda de WebStorm.
- Para JetBrains Rider, consulte [Opciones comunes](https://www.jetbrains.com/help/rider/Run_Debug_Configurations_dialog.html#common) en el sitio web de ayuda de JetBrains Rider.

 $^{\mathsf{2}}$  Para obtener más información, consulte los siguientes temas:

- Para IntelliJ IDEA, consulte [Opciones previas al lanzamiento](https://www.jetbrains.com/help/idea/run-debug-configurations-dialog.html#before-launch-options) en el sitio web de ayuda de IntelliJ IDEA.
- Para PyCharm, consulte [Opciones previas al lanzamiento](https://www.jetbrains.com/help/pycharm/run-debug-configurations-dialog.html#before-launch-options) en el sitio web de ayuda de PyCharm.
- Para WebStorm, consulte [Opciones previas al lanzamiento](https://www.jetbrains.com/help/webstorm/run-debug-configuration-node-js.html#before-launch-options) en el sitio web de ayuda de WebStorm.

Configuraciones de ejecución/depuración (local) 138
• Para JetBrains Rider, consulte [Opciones previas al lanzamiento](https://www.jetbrains.com/help/rider/Run_Debug_Configurations_dialog.html#before-launch-options) en el sitio web de ayuda de JetBrains Rider.

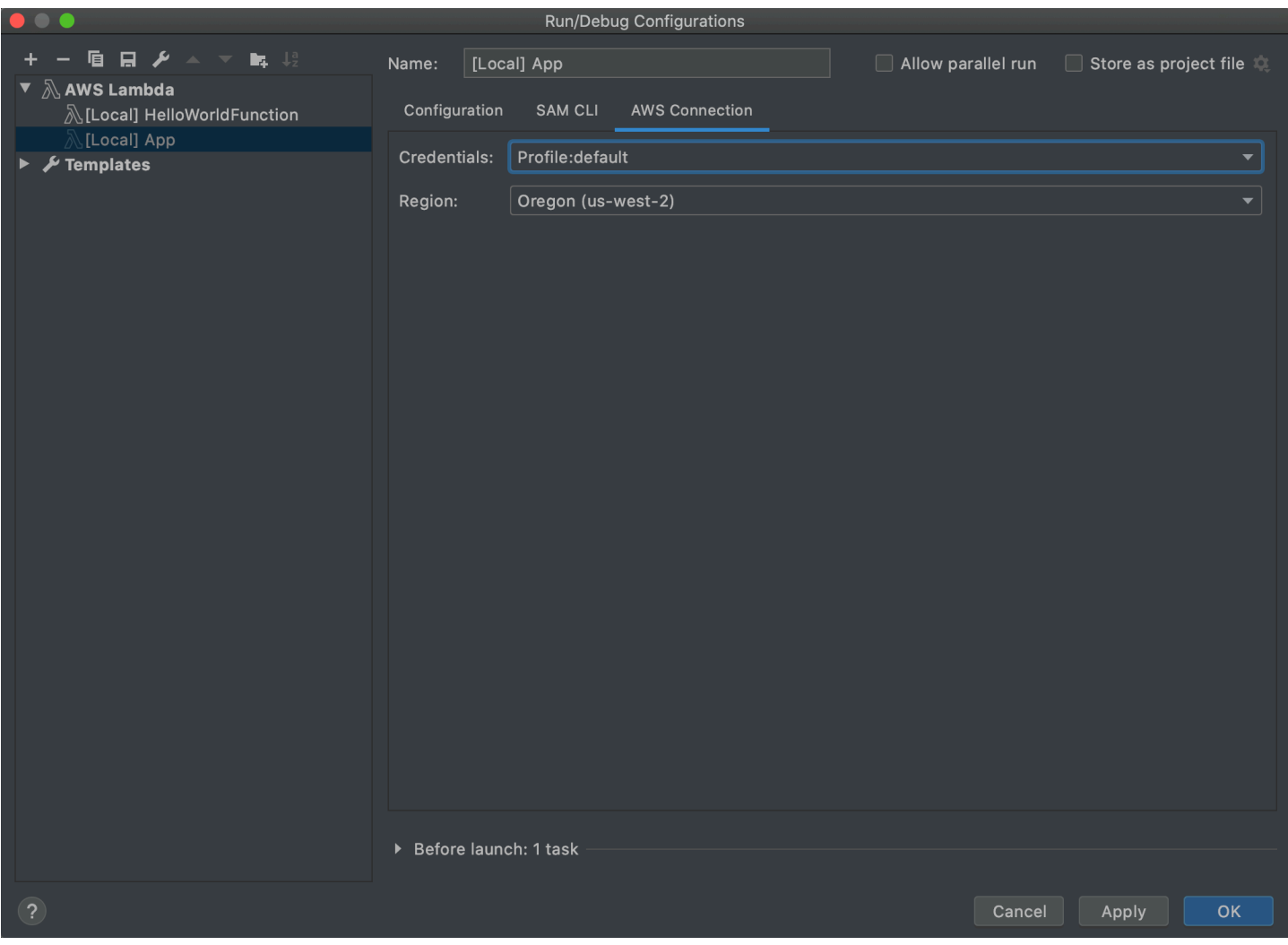

La pestaña Conexión de AWS del cuadro de diálogo Configuraciones de ejecución/depuración para la configuración de funciones locales contiene los siguientes elementos:

**Credentials** 

(Obligatorio) El nombre de la conexión de cuenta de AWS existente que se utilizará.

Región

(Obligatorio) El nombre de la región de AWS que se utilizará para la cuenta conectada.

#### **Notas**

<sup>1</sup> Para obtener más información, consulte lo siguiente:

- Para IntelliJ IDEA, consulte [Opciones comunes](https://www.jetbrains.com/help/idea/run-debug-configurations-dialog.html#common) en el sitio web de ayuda de IntelliJ IDEA.
- Para PyCharm, consulte [Opciones comunes](https://www.jetbrains.com/help/pycharm/run-debug-configurations-dialog.html#common) en el sitio web de ayuda de PyCharm.
- Para WebStorm, consulte [Opciones comunes](https://www.jetbrains.com/help/webstorm/run-debug-configuration-node-js.html#common) en el sitio web de ayuda de WebStorm.
- Para JetBrains Rider, consulte [Opciones comunes](https://www.jetbrains.com/help/rider/Run_Debug_Configurations_dialog.html#common) en el sitio web de ayuda de JetBrains Rider.

 $^{\mathsf{2}}$  Para obtener más información, consulte los siguientes temas:

- Para IntelliJ IDEA, consulte [Opciones previas al lanzamiento](https://www.jetbrains.com/help/idea/run-debug-configurations-dialog.html#before-launch-options) en el sitio web de ayuda de IntelliJ IDEA.
- Para PyCharm, consulte [Opciones previas al lanzamiento](https://www.jetbrains.com/help/pycharm/run-debug-configurations-dialog.html#before-launch-options) en el sitio web de ayuda de PyCharm.
- Para WebStorm, consulte [Opciones previas al lanzamiento](https://www.jetbrains.com/help/webstorm/run-debug-configuration-node-js.html#before-launch-options) en el sitio web de ayuda de WebStorm.
- Para JetBrains Rider, consulte [Opciones previas al lanzamiento](https://www.jetbrains.com/help/rider/Run_Debug_Configurations_dialog.html#before-launch-options) en el sitio web de ayuda de JetBrains Rider.

## Cuadro de diálogo Configuraciones de ejecución/depuración (configuración de funciones remotas)

Este cuadro de diálogo se muestra cada vez que actualiza la configuración de la versión remota de una función de AWS Lambda (el código fuente de la función está en Lambda, en su cuenta de AWS).

**a** Note

Para actualizar la configuración de la versión local de esa misma función, consulte [Cuadro de](#page-138-0) [diálogo Configuraciones de ejecución/depuración \(configuración de funciones locales\)](#page-138-0) en su lugar.

Aunque el nombre del cuadro de diálogo es Configuraciones de ejecución/depuración, no se puede utilizar el AWS Toolkit for JetBrains para depurar la versión remota de una función de Lambda. Solo puede ejecutar la función.

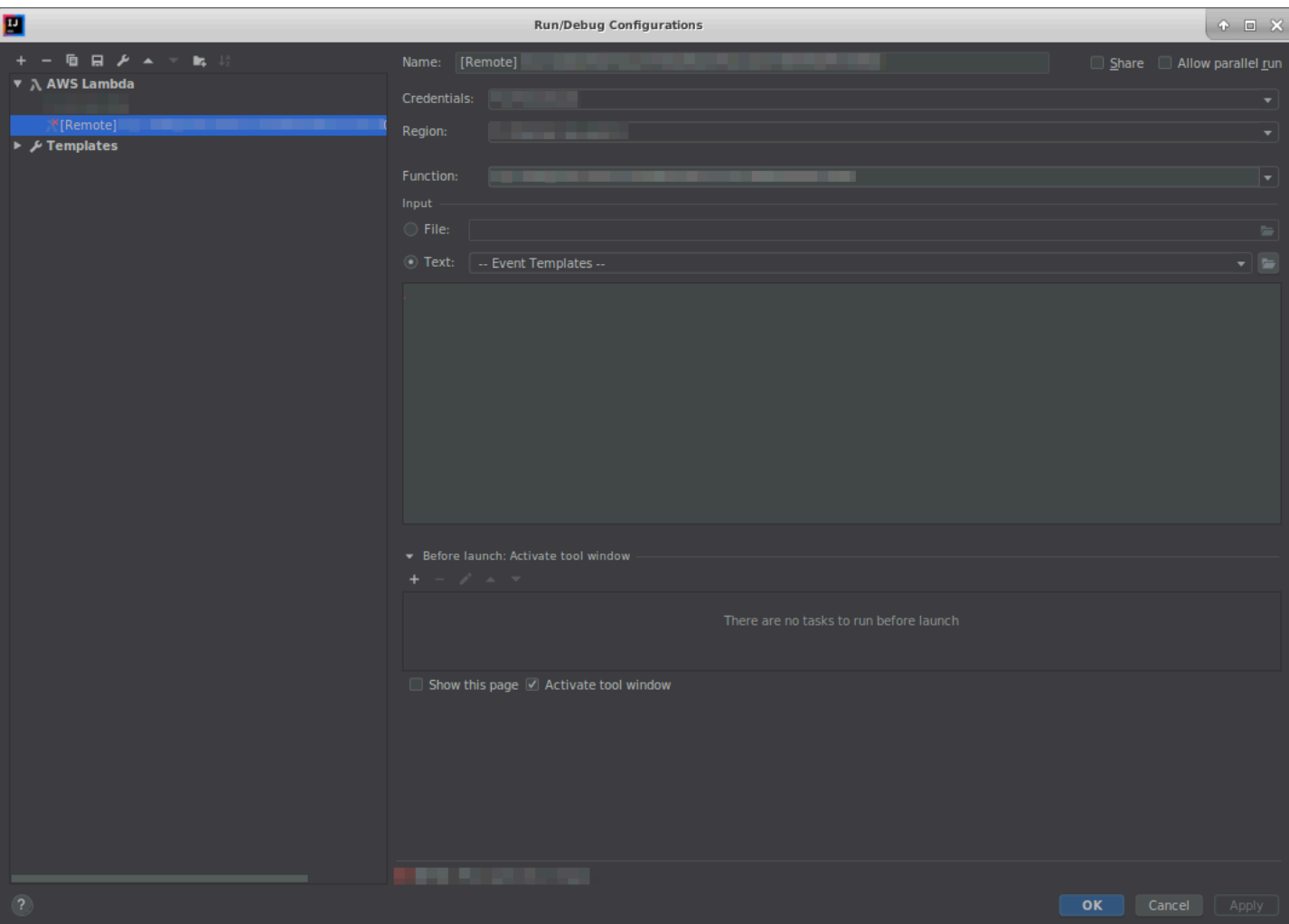

El cuadro de diálogo Configuraciones de ejecución/depuración para la configuración de funciones remotas contiene los siguientes elementos:

#### Nombre

(Obligatorio) El nombre de esta configuración.

Compartir/Compartir a través de VCS

(Opcional) Si se selecciona, esta configuración estará disponible para otros miembros del equipo. $1$ 

Permitir ejecución en paralelo/Permitir ejecutar en paralelo

(Opcional) Si se selecciona, permite que IntelliJ IDEA, PyCharm, WebStorm o JetBrains Rider inicien tantas instancias de la configuración para que se ejecuten simultáneamente como sea necesario.<sup>1</sup>

#### **Credentials**

(Obligatorio) El nombre de la conexión de cuenta de AWS existente que se utilizará.

#### Región

(Obligatorio) El nombre de la región de AWS que se utilizará para la cuenta conectada.

### Función

(Obligatorio) El nombre de la función de Lambda que se va a utilizar.

### Archivos

(Obligatorio) La ubicación y el nombre de archivo de los datos de evento que se van a pasar a la función, en formato JSON. Para ver ejemplos de datos de eventos, consulte [Invocar la función de](https://docs.aws.amazon.com/lambda/latest/dg/getting-started-create-function.html#get-started-invoke-manually)  [Lambda](https://docs.aws.amazon.com/lambda/latest/dg/getting-started-create-function.html#get-started-invoke-manually) en la Guía para desarrolladores de AWS Lambda y [Generación de cargas de eventos de](https://docs.aws.amazon.com/serverless-application-model/latest/developerguide/serverless-sam-cli-using-generate-event.html)  [muestra](https://docs.aws.amazon.com/serverless-application-model/latest/developerguide/serverless-sam-cli-using-generate-event.html) en la Guía para desarrolladores de AWS Serverless Application Model.

### Texto

(Obligatorio) Los datos del evento que se van a pasar a la función, en formato JSON. Para ver ejemplos de datos de eventos, consulte [Invocar la función de Lambda](https://docs.aws.amazon.com/lambda/latest/dg/getting-started-create-function.html#get-started-invoke-manually) en la Guía para desarrolladores de AWS Lambda y [Generación de cargas de eventos de muestra](https://docs.aws.amazon.com/serverless-application-model/latest/developerguide/serverless-sam-cli-using-generate-event.html) en la Guía para desarrolladores de AWS Serverless Application Model.

#### **a** Note

Cualquiera de las opciones Archivo o Texto es obligatoria, pero no ambas.

Antes del lanzamiento: activar ventana de herramienta

(Opcional) Muestra en una lista todas las tareas que se deben realizar antes de iniciar esta configuración.<sup>2</sup>

### Mostrar esta página

(Opcional) Si se selecciona, muestra estos ajustes de configuración antes de iniciar esta configuración.<sup>2</sup>

Activar ventana de herramienta

(Opcional) Si se selecciona, abre la ventana de la herramienta Ejecutar o la herramienta Depurar al iniciar esta configuración.<sup>2</sup>

#### **Notas**

<sup>1</sup> Para obtener más información, consulte lo siguiente:

- Para IntelliJ IDEA, consulte [Opciones comunes](https://www.jetbrains.com/help/idea/run-debug-configurations-dialog.html#common) en el sitio web de ayuda de IntelliJ IDEA.
- Para PyCharm, consulte [Opciones comunes](https://www.jetbrains.com/help/pycharm/run-debug-configurations-dialog.html#common) en el sitio web de ayuda de PyCharm.
- Para WebStorm, consulte [Opciones comunes](https://www.jetbrains.com/help/webstorm/run-debug-configuration-node-js.html#common) en el sitio web de ayuda de WebStorm.
- Para JetBrains Rider, consulte [Opciones comunes](https://www.jetbrains.com/help/rider/Run_Debug_Configurations_dialog.html#common) en el sitio web de ayuda de JetBrains Rider.
- $^{\mathsf{2}}$  Para obtener más información, consulte los siguientes temas:
- Para IntelliJ IDEA, consulte [Opciones previas al lanzamiento](https://www.jetbrains.com/help/idea/run-debug-configurations-dialog.html#before-launch-options) en el sitio web de ayuda de IntelliJ IDEA.
- Para PyCharm, consulte [Opciones previas al lanzamiento](https://www.jetbrains.com/help/pycharm/run-debug-configurations-dialog.html#before-launch-options) en el sitio web de ayuda de PyCharm.
- Para WebStorm, consulte [Opciones previas al lanzamiento](https://www.jetbrains.com/help/webstorm/run-debug-configuration-node-js.html#before-launch-options) en el sitio web de ayuda de WebStorm.
- Para JetBrains Rider, consulte [Opciones previas al lanzamiento](https://www.jetbrains.com/help/rider/Run_Debug_Configurations_dialog.html#before-launch-options) en el sitio web de ayuda de JetBrains Rider.

## Cuadro de diálogo Editar configuración (clúster de Amazon ECS)

El cuadro de diálogo Editar configuración contiene dos pestañas: Configuración y Conexión de AWS.

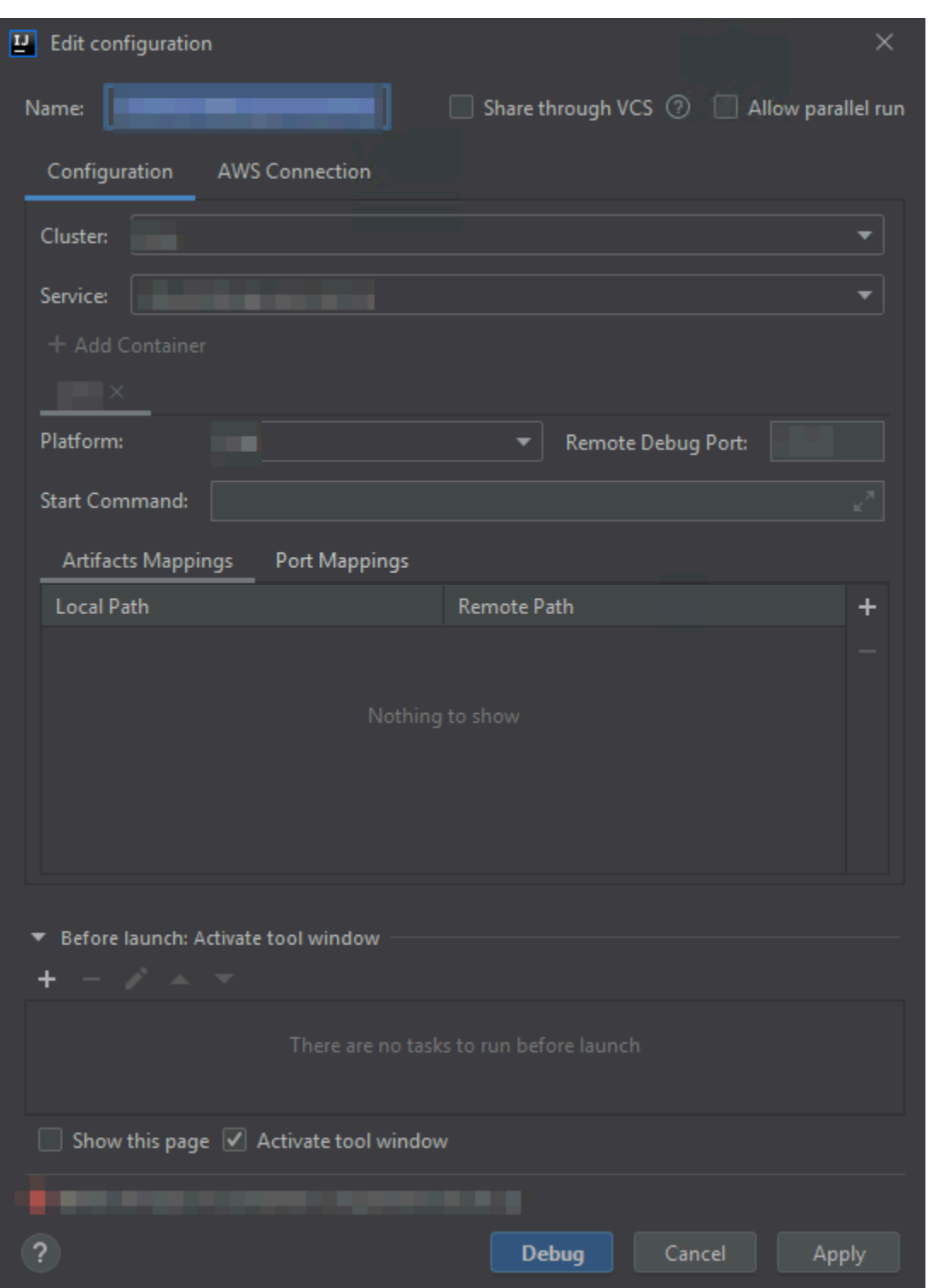

La pestaña Configuración del cuadro de diálogo Editar configuración contiene los siguientes elementos:

#### Nombre

(Obligatorio) El nombre de esta configuración.

Compartir/Compartir a través de VCS

(Opcional) Si se selecciona, esta configuración estará disponible para otros miembros del equipo. $<sup>1</sup>$ </sup>

Permitir ejecución en paralelo/Permitir ejecutar en paralelo

(Opcional) Si se selecciona, permite que IntelliJ IDEA, PyCharm, WebStorm o JetBrains Rider inicien tantas instancias de la configuración para que se ejecuten simultáneamente como sea necesario.<sup>1</sup>

#### Clúster

(Obligatorio) El nombre del clúster de Amazon Elastic Container Service (Amazon ECS) que se va a depurar.

#### Servicio

(Obligatorio) El nombre del servicio de Amazon ECS en el clúster que se va a depurar.

### Agregar contenedor

Agrega un contenedor a esta configuración. Opcional si al menos una pestaña ya está visible. Cada pestaña representa un contenedor independiente.

Los elementos siguientes se aplican al contenedor seleccionado: Platform (Plataforma), Remote Debug Port (Puerto de depuración remota), Start Command (Comando de inicio), Artifacts Mappings (Mapeos de artefactos) y Port Mappings (Mapeos de puerto).

### Plataforma

(Obligatorio) La plataforma de depuración que se va a utilizar.

### Puerto de depuración remota

(Opcional) El puerto que se va a conectar con el depurador. Por lo general, esto no se va a especificar a menos que el servicio utilice los puertos 20020-20030. Si lo hace, especifique ese puerto aquí, para que el contenedor no intente enlazar puertos que podrían estar en uso en otro lugar.

### Comando de inicio

(Obligatorio) El comando para iniciar el programa para que el depurador pueda asociarlo. En Java, debe comenzar por java y debe contener información del depurador, como -Xdebug. En

Python, debe comenzar por python, python2 o python3, seguido de la ruta y el nombre del archivo que se va a ejecutar.

### Mapeos de artefactos

(Obligatorio) Una Ruta local en su máquina de desarrollo local que se asigna a una Ruta remota dentro del contenedor. Se deben asignar todos los códigos y artefactos que se van a ejecutar. Para especificar un mapeo de ruta local y remota, elija Add (Agregar) (el icono +).

### Mapeos de puertos

(Opcional) Un Puerto local en su máquina de desarrollo local que se asigna a un Puerto remoto dentro del contenedor. Esto permite que los puertos locales se comuniquen directamente con puertos de un recurso remoto. Por ejemplo, para el comando curl localhost:3422, el puerto 3422 se mapea a algún servicio. Para especificar un mapeo de ruta local y remota, elija Add (Agregar) (el icono +).

Antes del lanzamiento: activar ventana de herramienta

(Opcional) Muestra en una lista todas las tareas que se deben realizar antes de iniciar esta configuración.<sup>2</sup>

#### Mostrar esta página

(Opcional) Si se selecciona, muestra estos ajustes de configuración antes de iniciar esta configuración.<sup>2</sup>

Activar ventana de herramienta

(Opcional) Si se selecciona, abre la ventana de la herramienta Ejecutar o Depurar al iniciar esta configuración.<sup>2</sup>

#### **Notas**

<sup>1</sup> Para obtener más información, consulte lo siguiente:

- Para IntelliJ IDEA, consulte [Opciones comunes](https://www.jetbrains.com/help/idea/run-debug-configurations-dialog.html#common) en el sitio web de ayuda de IntelliJ IDEA.
- Para PyCharm, consulte [Opciones comunes](https://www.jetbrains.com/help/pycharm/run-debug-configurations-dialog.html#common) en el sitio web de ayuda de PyCharm.
- Para WebStorm, consulte [Opciones comunes](https://www.jetbrains.com/help/webstorm/run-debug-configuration-node-js.html#common) en el sitio web de ayuda de WebStorm.
- Para JetBrains Rider, consulte [Opciones comunes](https://www.jetbrains.com/help/rider/Run_Debug_Configurations_dialog.html#common) en el sitio web de ayuda de JetBrains Rider.
- $^{\mathsf{2}}$  Para obtener más información, consulte los siguientes temas:
- Para IntelliJ IDEA, consulte [Opciones previas al lanzamiento](https://www.jetbrains.com/help/idea/run-debug-configurations-dialog.html#before-launch-options) en el sitio web de ayuda de IntelliJ IDEA.
- Para PyCharm, consulte [Opciones previas al lanzamiento](https://www.jetbrains.com/help/pycharm/run-debug-configurations-dialog.html#before-launch-options) en el sitio web de ayuda de PyCharm.
- Para WebStorm, consulte [Opciones previas al lanzamiento](https://www.jetbrains.com/help/webstorm/run-debug-configuration-node-js.html#before-launch-options) en el sitio web de ayuda de WebStorm.
- Para JetBrains Rider, consulte [Opciones previas al lanzamiento](https://www.jetbrains.com/help/rider/Run_Debug_Configurations_dialog.html#before-launch-options) en el sitio web de ayuda de JetBrains Rider.

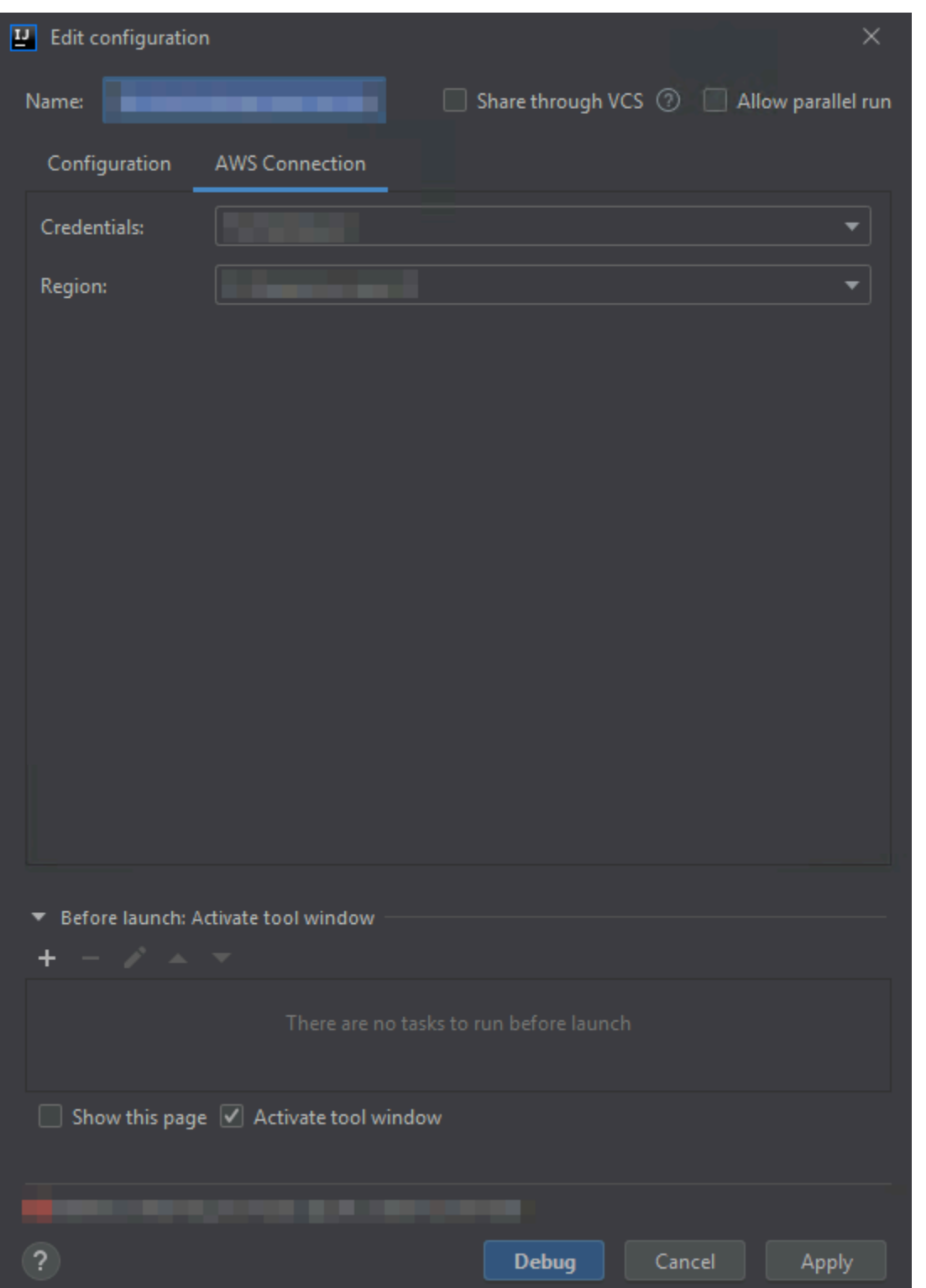

La pestaña Conexión de AWS del cuadro de diálogo Editar configuración contiene los siguientes elementos:

#### Nombre

(Obligatorio) El nombre de esta configuración.

**Credentials** 

(Obligatorio) El nombre de la conexión de cuenta de AWS existente que se utilizará.

Región

(Obligatorio) El nombre de la región de AWS que se utilizará para la cuenta conectada.

Compartir/Compartir a través de VCS

(Opcional) Si se selecciona, esta configuración estará disponible para otros miembros del equipo.<sup>1</sup>

Permitir ejecución en paralelo/Permitir ejecutar en paralelo

(Opcional) Si se selecciona, permite que IntelliJ IDEA, PyCharm, WebStorm o JetBrains Rider inicien tantas instancias de la configuración para que se ejecuten simultáneamente como sea necesario.<sup>1</sup>

Antes del lanzamiento: activar ventana de herramienta

(Opcional) Muestra en una lista todas las tareas que se deben realizar antes de iniciar esta configuración.<sup>2</sup>

Mostrar esta página

(Opcional) Si se selecciona, muestra estos ajustes de configuración antes de iniciar esta configuración.<sup>2</sup>

Activar ventana de herramienta

(Opcional) Si se selecciona, abre la ventana de la herramienta Ejecutar o Depurar al iniciar esta configuración.<sup>2</sup>

**Notas** 

<sup>1</sup> Para obtener más información, consulte lo siguiente:

- Para IntelliJ IDEA, consulte [Opciones comunes](https://www.jetbrains.com/help/idea/run-debug-configurations-dialog.html#common) en el sitio web de ayuda de IntelliJ IDEA.
- Para PyCharm, consulte [Opciones comunes](https://www.jetbrains.com/help/pycharm/run-debug-configurations-dialog.html#common) en el sitio web de ayuda de PyCharm.
- Para WebStorm, consulte [Opciones comunes](https://www.jetbrains.com/help/webstorm/run-debug-configuration-node-js.html#common) en el sitio web de ayuda de WebStorm.
- Para JetBrains Rider, consulte [Opciones comunes](https://www.jetbrains.com/help/rider/Run_Debug_Configurations_dialog.html#common) en el sitio web de ayuda de JetBrains Rider.
- $^{\mathsf{2}}$  Para obtener más información, consulte los siguientes temas:
- Para IntelliJ IDEA, consulte [Opciones previas al lanzamiento](https://www.jetbrains.com/help/idea/run-debug-configurations-dialog.html#before-launch-options) en el sitio web de ayuda de IntelliJ IDEA.
- Para PyCharm, consulte [Opciones previas al lanzamiento](https://www.jetbrains.com/help/pycharm/run-debug-configurations-dialog.html#before-launch-options) en el sitio web de ayuda de PyCharm.
- Para WebStorm, consulte [Opciones previas al lanzamiento](https://www.jetbrains.com/help/webstorm/run-debug-configuration-node-js.html#before-launch-options) en el sitio web de ayuda de WebStorm.
- Para JetBrains Rider, consulte [Opciones previas al lanzamiento](https://www.jetbrains.com/help/rider/Run_Debug_Configurations_dialog.html#before-launch-options) en el sitio web de ayuda de JetBrains Rider.

## Cuadro de diálogo Actualizar código

El cuadro de diálogo Actualizar código en el AWS Toolkit for JetBrains se muestra cuando actualiza una función de AWS Lambda.

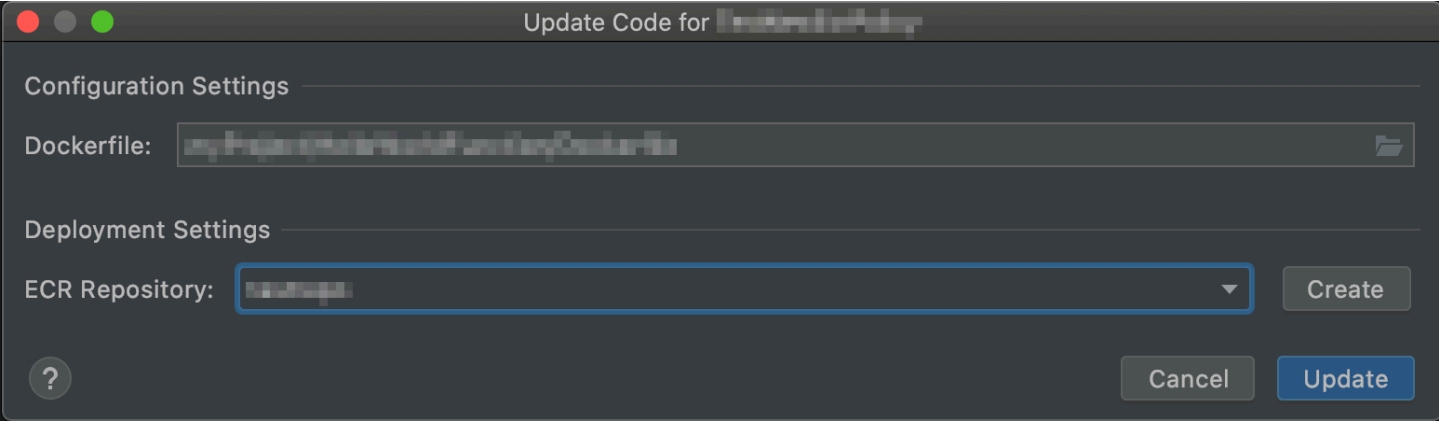

El cuadro de diálogo Actualizar código contiene los siguientes elementos:

**Controlador** 

(Obligatorio) El ID del controlador de funciones de Lambda correspondiente para [Java,](https://docs.aws.amazon.com/lambda/latest/dg/java-handler.html) [Python,](https://docs.aws.amazon.com/lambda/latest/dg/python-handler.html) [Node.js](https://docs.aws.amazon.com/lambda/latest/dg/nodejs-handler.html) o [C#](https://docs.aws.amazon.com/lambda/latest/dg/csharp-handler.html).

#### Bucket de origen

(Obligatorio solo para el tipo de paquete Zip) Elija un bucket de Amazon Simple Storage Service (Amazon S3) existente en la cuenta de AWS conectada para la interfaz de la línea de comandos

(CLI) de AWS Serverless Application Model (AWS SAM) que se utilizará para implementar la función en Lambda. Para crear un bucket de Amazon S3 en la cuenta y hacer que la CLI de AWS SAM lo utilice en su lugar, elija Crear y, a continuación, siga las instrucciones en pantalla. Para obtener más información sobre los tipos de paquetes de Lambda, consulte [Paquetes de](https://docs.aws.amazon.com/lambda/latest/dg/gettingstarted-package.html)  [implementación de Lambda](https://docs.aws.amazon.com/lambda/latest/dg/gettingstarted-package.html) en la Guía para desarrolladores de AWS Lambda.

#### Repositorio de ECR

(Obligatorio solo para el tipo de paquete Image) Elija un repositorio de Amazon Elastic Container Registry (Amazon ECR) existente en la cuenta de AWS conectada para la CLI de AWS SAM que se utilizará para implementar la función en Lambda.

## Cuadro de diálogo Actualizar configuración

El cuadro de diálogo Actualizar configuración en el AWS Toolkit for JetBrains se muestra cuando actualiza la configuración para una función de AWS Lambda. La información que proporciona varía ligeramente en función de si la función de Lambda del proyecto es del tipo de paquete Zip o Image.

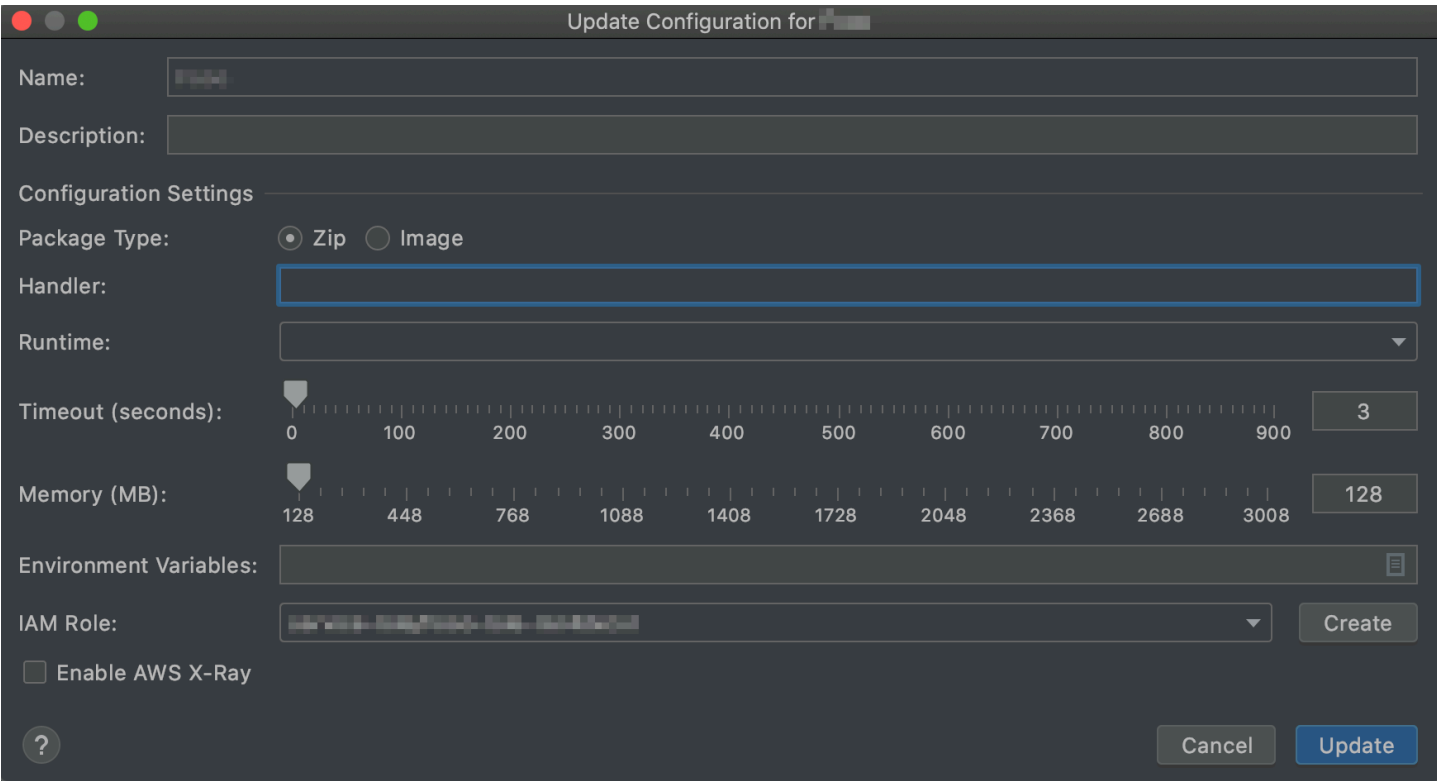

El cuadro de diálogo Actualizar configuración para el tipo de paquete Zip:

El cuadro de diálogo Actualizar configuración para el tipo de paquete Image:

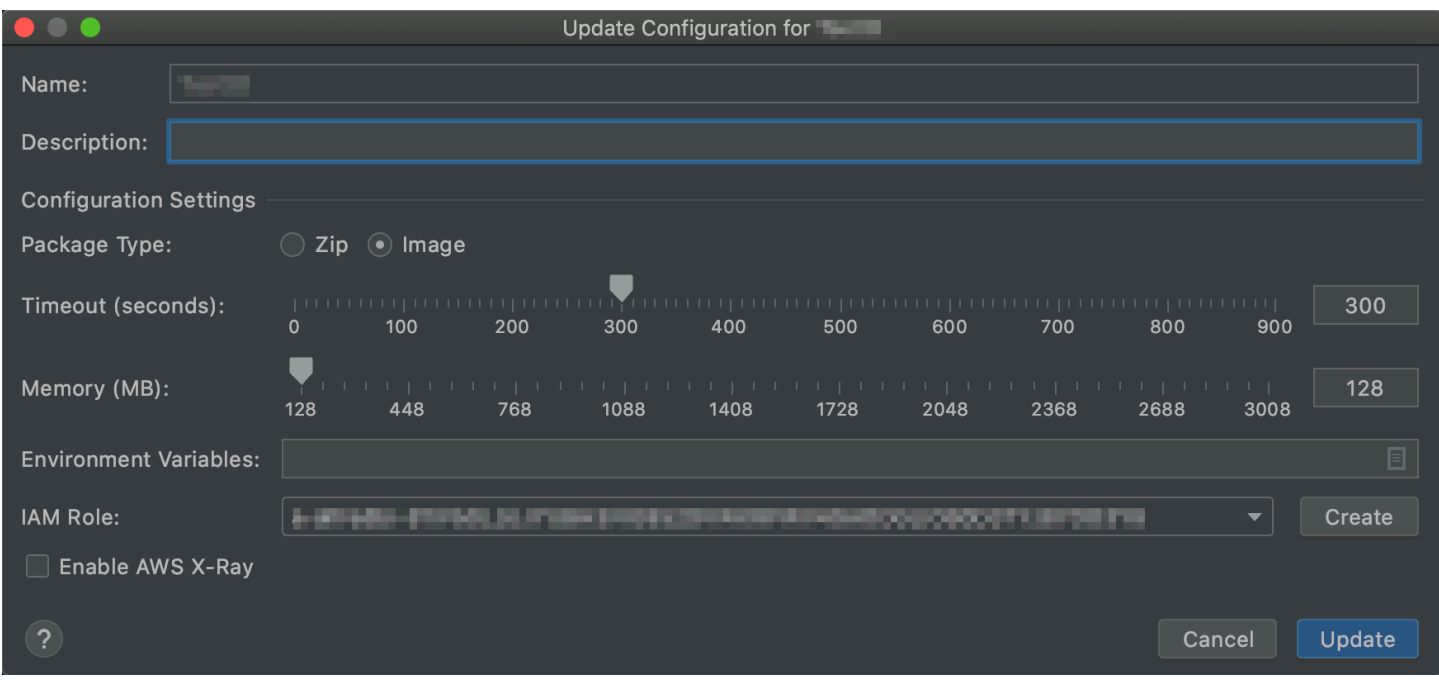

El cuadro de diálogo Actualizar configuración contiene los siguientes elementos:

#### Nombre

(Obligatorio) El nombre de la función. Puede contener solo las letras mayúsculas de la A a la Z, las letras minúsculas de la a a la z, los números del 0 al 9, guiones (-) y guiones bajos (\_). El nombre debe tener menos de 64 caracteres de longitud.

#### Descripción

(Opcional) Cualquier descripción significativa sobre la función.

Tipo de paquete

(Obligatorio) El tipo de paquete de la función de Lambda, que puede ser Zip o Image. **Controlador** 

(Obligatorio solo para paquetes Zip) El ID del controlador de funciones de Lambda correspondiente para [Java](https://docs.aws.amazon.com/lambda/latest/dg/java-handler.html), [Python](https://docs.aws.amazon.com/lambda/latest/dg/python-handler.html), [Node.js](https://docs.aws.amazon.com/lambda/latest/dg/nodejs-handler.html) o [C#.](https://docs.aws.amazon.com/lambda/latest/dg/csharp-handler.html)

#### Tiempo de ejecución

(Obligatorio solo para paquetes Zip) El ID del [tiempo de ejecución de Lambda](https://docs.aws.amazon.com/lambda/latest/dg/lambda-runtimes.html) que se utilizará. Tiempo de espera (segundos)

(Obligatorio) La cantidad de tiempo durante el cual Lambda permite que se ejecute una función antes de detenerla. Especifique una cantidad de hasta 900 segundos (15 minutos).

#### Memory (MB)

(Obligatorio) La cantidad de memoria disponible para la función mientras se ejecuta. Especifique una cantidad [entre 128 MB y 3008 MB](https://docs.aws.amazon.com/lambda/latest/dg/gettingstarted-limits.html) en incrementos de 64 MB.

#### Variables de entorno

(Opcional) Cualquier [variable de entorno](https://docs.aws.amazon.com/lambda/latest/dg/configuration-envvars.html) que la función de Lambda utilice, especificada como pares clave-valor. Para agregar, cambiar o eliminar variables de entorno, elija el icono de carpeta y, a continuación, siga las instrucciones en pantalla.

#### Rol de IAM

(Obligatorio) Elija un [rol de ejecución de Lambda](https://docs.aws.amazon.com/lambda/latest/dg/lambda-intro-execution-role.html) disponible en la cuenta de AWS conectada a Lambda para utilizar con la función. Para crear un rol de ejecución en la cuenta y que Lambda lo utilice en su lugar, elija Crear y, a continuación, siga las instrucciones en pantalla.

#### Habilitar AWS X-Ray

(Opcional) Si se selecciona, [Lambda permite que AWS X-Ray](https://docs.aws.amazon.com/lambda/latest/dg/services-xray.html) detecte, analice y optimice problemas de desempeño con la función. X-Ray recopila metadatos del servicio de Lambda y de cualquier servicio anterior o posterior que forme parte de la función. X-Ray utiliza estos metadatos para generar un gráfico de servicios detallado que ilustra los cuellos de botella de rendimiento, picos de latencia y otros problemas que afectan al rendimiento de una función.

## Seguridad de este producto o servicio de AWS

La seguridad en la nube de Amazon Web Services (AWS) es la máxima prioridad. Como cliente de AWS, se beneficia de una arquitectura de red y un centro de datos que se han diseñado para satisfacer los requisitos de seguridad de las organizaciones más exigentes. La seguridad es una responsabilidad compartida entre AWS y usted. En el [modelo de responsabilidad compartida](https://aws.amazon.com/compliance/shared-responsibility-model/), se habla de «seguridad de la nube» y «seguridad en la nube»:

Seguridad de la nube: AWS es responsable de proteger la infraestructura que ejecuta todos los servicios ofrecidos en la nube de AWS y de proporcionar servicios que puede utilizar de forma segura. Nuestra responsabilidad en torno a la seguridad es la mayor prioridad en AWS y auditores externos prueban y verifican la eficacia de nuestra seguridad con frecuencia como parte de los [programas de conformidad de AWS.](https://aws.amazon.com/compliance/programs/)

Seguridad en la nube: su responsabilidad viene determinada por el servicio de AWS que usa y por otros factores, como la confidencialidad de los datos, los requisitos de la organización, y las normas y los reglamentos aplicables.

Este producto o servicio de AWS sigue el [modelo de responsabilidad compartida](https://aws.amazon.com/compliance/shared-responsibility-model/) a través de los servicios específicos de Amazon Web Services (AWS) que admite. Para obtener información sobre la seguridad de los servicios de AWS, consulte la [página de documentación sobre la seguridad de](https://docs.aws.amazon.com/security/?id=docs_gateway#aws-security) [los servicios de AWS](https://docs.aws.amazon.com/security/?id=docs_gateway#aws-security) y los [servicios de AWS sujetos a las medidas de conformidad de AWS de cada](https://aws.amazon.com/compliance/services-in-scope/)  [programa de conformidad](https://aws.amazon.com/compliance/services-in-scope/).

### Temas

- [Protección de los datos en el kit de herramientas de AWS para JetBrains](#page-159-0)
- [Identity and Access Management](#page-161-0)
- [Validación de la conformidad de este producto o servicio de AWS](#page-170-0)
- [Resiliencia de este producto o servicio de AWS](#page-171-0)
- [Seguridad de la infraestructura de este producto o servicio de AWS](#page-172-0)

## <span id="page-159-0"></span>Protección de los datos en el kit de herramientas de AWS para **JetBrains**

El [modelo de responsabilidad compartida](https://aws.amazon.com/compliance/shared-responsibility-model/) de AWS se aplica a la protección de datos del kit de herramientas de AWS para JetBrains. Como se describe en este modelo, AWS es responsable de proteger la infraestructura global que ejecuta toda la Nube de AWS. Usted es responsable de mantener el control sobre el contenido alojado en esta infraestructura. Este contenido incluye la configuración de seguridad y las tareas de administración para el que utiliza Servicios de AWS. Para obtener más información sobre la privacidad de los datos, consulte las [Preguntas frecuentes sobre](https://aws.amazon.com/compliance/data-privacy-faq)  [la privacidad de datos.](https://aws.amazon.com/compliance/data-privacy-faq) Para obtener información sobre la protección de datos en Europa, consulte la publicación de blog [AWSShared Responsibility Model and GDPR](https://aws.amazon.com/blogs/security/the-aws-shared-responsibility-model-and-gdpr/) en el Blog de seguridad de AWS.

Con fines de protección de datos, recomendamos proteger las credenciales de Cuenta de AWS y configurar cuentas de usuario individuales con AWS IAM Identity Center o AWS Identity and Access Management (IAM). De esta manera, solo se otorgan a cada usuario los permisos necesarios para cumplir con sus obligaciones laborales. También recomendamos proteger sus datos de las siguientes formas:

- Utilice la autenticación multifactor (MFA) con cada cuenta.
- Utilice SSL/TLS para comunicarse con los recursos de AWS. Nosotros exigimos TLS 1.2 y recomendamos TLS 1.3.
- Configure la API y el registro de actividad del usuario con AWS CloudTrail.
- Utilice las soluciones de cifrado de AWS, junto con todos los controles de seguridad predeterminados dentro de los servicios de Servicios de AWS.
- Utilice servicios de seguridad administrados avanzados, como Amazon Macie, que lo ayuden a detectar y proteger los datos confidenciales almacenados en Amazon S3.
- Si necesita módulos criptográficos validados FIPS 140-2 al acceder a AWS a través de una interfaz de línea de comandos o una API, utilice un punto de conexión de FIPS. Para obtener más información sobre los puntos de conexión de FIPS disponibles, consulte [Estándar de](https://aws.amazon.com/compliance/fips/)  [procesamiento de la información federal \(FIPS\) 140-2](https://aws.amazon.com/compliance/fips/).

Se recomienda encarecidamente no ingresar nunca información confidencial o sensible, como, por ejemplo, direcciones de correo electrónico de clientes, en etiquetas o campos de formato libre, tales como el campo Nombre. Esto incluye el uso del kit de herramientas de AWS para JetBrains u otros Servicios de AWS con la consola, la API, la AWS CLI o los SDK de AWS. Cualquier dato que ingrese en etiquetas o campos de formato libre utilizados para nombres se pueden emplear para los registros de facturación o diagnóstico. Si proporciona una URL a un servidor externo, recomendamos encarecidamente que no incluya información de credenciales en la URL a fin de validar la solicitud para ese servidor.

## <span id="page-161-0"></span>Identity and Access Management

AWS Identity and Access Management (IAM) es un Servicio de AWS que ayuda a los administradores a controlar de forma segura el acceso a los recursos de AWS. Los administradores de IAM controlan quién está autenticado (ha iniciado sesión) y autorizado (tiene permisos) para utilizar recursos de AWS. IAM es un Servicio de AWS que se puede utilizar sin cargo adicional.

#### Temas

- [Público](#page-161-1)
- [Autenticación con identidades](#page-162-0)
- [Administración de acceso mediante políticas](#page-165-0)
- [Cómo funcionan los Servicios de AWS con IAM](#page-168-0)
- [Solución de problemas de identidades y accesos en AWS](#page-168-1)

## <span id="page-161-1"></span>Público

La forma en que utilice AWS Identity and Access Management (IAM) difiere en función del trabajo que realice en AWS.

Usuario de servicio: si utiliza Servicios de AWS para realizar el trabajo, el administrador le proporciona las credenciales y los permisos que necesita. A medida que utilice más características de AWS para realizar su trabajo, es posible que necesite permisos adicionales. Entender cómo se administra el acceso puede ayudarlo a solicitar los permisos correctos a su administrador. Si no puede acceder a una característica en AWS, consulte [Solución de problemas de identidades y](#page-168-1)  [accesos en AWS](#page-168-1) o la Guía del usuario del Servicio de AWS que esté usando.

Administrador de servicio: si está a cargo de los recursos de AWS en su empresa, probablemente tenga acceso completo a AWS. Su trabajo consiste en determinar a qué características y recursos de AWS deben acceder los usuarios del servicio. Luego, debe enviar solicitudes a su administrador de IAM para cambiar los permisos de los usuarios de su servicio. Revise la información de esta página para conocer los conceptos básicos de IAM. Para obtener más información sobre cómo la empresa puede utilizar IAM con AWS, consulte la Guía del usuario del Servicio de AWS que esté usando.

Administrador de IAM: si es un administrador de IAM, es posible que quiera conocer más detalles sobre cómo escribir políticas para administrar el acceso a AWS. Para consultar ejemplos de políticas basadas en la identidad de AWS que puede utilizar en IAM, consulte la Guía del usuario del Servicio de AWS que esté usando.

## <span id="page-162-0"></span>Autenticación con identidades

La autenticación es la manera de iniciar sesión en AWS mediante credenciales de identidad. Debe estar autenticado (haber iniciado sesión en AWS) como el Usuario raíz de la cuenta de AWS, como un usuario de IAM o asumiendo un rol de IAM.

Puede iniciar sesión en AWS como una identidad federada mediante las credenciales proporcionadas a través de una fuente de identidad. AWS IAM Identity Center Los usuarios (IAM Identity Center), la autenticación de inicio de sesión único de su empresa y sus credenciales de Google o Facebook son ejemplos de identidades federadas. Al iniciar sesión como identidad federada, su administrador habrá configurado previamente la federación de identidades mediante roles de IAM. Cuando accede a AWS mediante la federación, está asumiendo un rol de forma indirecta.

Según el tipo de usuario que sea, puede iniciar sesión en la AWS Management Console o en el portal de acceso AWS. Para obtener más información sobre el inicio de sesión en AWS, consulte [Cómo iniciar sesión en su Cuenta de AWS](https://docs.aws.amazon.com/signin/latest/userguide/how-to-sign-in.html) en la Guía del usuario de AWS Sign-In.

Si accede a AWS mediante programación, AWS proporciona un kit de desarrollo de software (SDK) y una interfaz de línea de comandos (CLI) para firmar criptográficamente las solicitudes mediante el uso de las credenciales. Si no usa las herramientas de AWS, debe firmar usted mismo las solicitudes. Para obtener más información sobre la firma de solicitudes, consulte [Firma de solicitudes](https://docs.aws.amazon.com/IAM/latest/UserGuide/reference_aws-signing.html)  [API de AWS](https://docs.aws.amazon.com/IAM/latest/UserGuide/reference_aws-signing.html) en la Guía del usuario de IAM.

Independientemente del método de autenticación que use, es posible que deba proporcionar información de seguridad adicional. Por ejemplo, AWS le recomienda el uso de la autenticación multifactor (MFA) para aumentar la seguridad de su cuenta. Para obtener más información, consulte [Autenticación multifactor](https://docs.aws.amazon.com/singlesignon/latest/userguide/enable-mfa.html) en la Guía del usuario de AWS IAM Identity Center y [Uso de la](https://docs.aws.amazon.com/IAM/latest/UserGuide/id_credentials_mfa.html)  [autenticación multifactor \(MFA\) en AWS](https://docs.aws.amazon.com/IAM/latest/UserGuide/id_credentials_mfa.html) en la Guía del usuario de IAM.

## Usuario raíz de Cuenta de AWS

Cuando se crea una Cuenta de AWS, se comienza con una identidad de inicio de sesión que tiene acceso completo a todos los recursos y Servicios de AWS de la cuenta. Esta identidad recibe el nombre de usuario raíz de la Cuenta de AWS y se accede a ella iniciando sesión con el email y la contraseña que utilizó para crear la cuenta. Recomendamos que no utilice el usuario raíz para las tareas cotidianas. Proteja las credenciales del usuario raíz y utilícelas solo para las tareas que este pueda realizar. Para ver la lista completa de las tareas que requieren que inicie sesión como usuario raíz, consulte [Tareas que requieren credenciales de usuario raíz](https://docs.aws.amazon.com/accounts/latest/reference/root-user-tasks.html) en la Guía de referencia de AWS Account Management.

### Identidad federada

Como práctica recomendada, solicite que los usuarios humanos, incluidos los que requieren acceso de administrador, utilicen la federación con un proveedor de identidades para acceder a Servicios de AWS utilizando credenciales temporales.

Una identidad federada es un usuario del directorio de usuarios de su empresa, un proveedor de identidad web, el AWS Directory Service, el directorio del Identity Center, o cualquier usuario que acceda a Servicios de AWS utilizando credenciales proporcionadas a través de una fuente de identidad. Cuando identidades federadas acceden a Cuentas de AWS, asumen roles y los roles proporcionan credenciales temporales.

Para una administración de acceso centralizada, le recomendamos que utilice AWS IAM Identity Center. Puede crear usuarios y grupos en el IAM Identity Center o puede conectarse y sincronizar con un conjunto de usuarios y grupos de su propia fuente de identidad para usarlos en todas su sus aplicaciones y Cuentas de AWS. Para obtener más información, consulte [¿Qué es IAM Identity](https://docs.aws.amazon.com/singlesignon/latest/userguide/what-is.html) [Center?](https://docs.aws.amazon.com/singlesignon/latest/userguide/what-is.html) en la Guía del usuario de AWS IAM Identity Center.

### Usuarios y grupos de IAM

Un [usuario de IAM](https://docs.aws.amazon.com/IAM/latest/UserGuide/id_users.html) es una identidad de la Cuenta de AWS que dispone de permisos específicos para una sola persona o aplicación. Siempre que sea posible, recomendamos emplear credenciales temporales, en lugar de crear usuarios de IAM que tengan credenciales de larga duración como contraseñas y claves de acceso. No obstante, si tiene casos de uso específicos que requieran credenciales de larga duración con usuarios de IAM, recomendamos rotar las claves de acceso. Para obtener más información, consulte [Rotar las claves de acceso periódicamente para casos de uso que](https://docs.aws.amazon.com/IAM/latest/UserGuide/best-practices.html#rotate-credentials) [requieran credenciales de larga duración](https://docs.aws.amazon.com/IAM/latest/UserGuide/best-practices.html#rotate-credentials) en la Guía del usuario de IAM.

Un [grupo de IAM](https://docs.aws.amazon.com/IAM/latest/UserGuide/id_groups.html) es una identidad que especifica un conjunto de usuarios de IAM. No puede iniciar sesión como grupo. Puede usar los grupos para especificar permisos para varios usuarios a la vez. Los grupos facilitan la administración de los permisos de grandes conjuntos de usuarios. Por ejemplo, podría tener un grupo cuyo nombre fuese IAMAdmins y conceder permisos a dicho grupo para administrar los recursos de IAM.

Los usuarios son diferentes de los roles. Un usuario se asocia exclusivamente a una persona o aplicación, pero la intención es que cualquier usuario pueda asumir un rol que necesite. Los usuarios tienen credenciales permanentes a largo plazo y los roles proporcionan credenciales temporales.

Para obtener más información, consulte [Cuándo crear un usuario de IAM \(en lugar de un rol\)](https://docs.aws.amazon.com/IAM/latest/UserGuide/id.html#id_which-to-choose) en la Guía del usuario de IAM.

## IAM roles

Un [rol de IAM](https://docs.aws.amazon.com/IAM/latest/UserGuide/id_roles.html) es una identidad de la Cuenta de AWS que dispone de permisos específicos. Es similar a un usuario de IAM, pero no está asociado a una determinada persona. Puede asumir temporalmente un rol de IAM en la AWS Management Consol[ecambiando de roles.](https://docs.aws.amazon.com/IAM/latest/UserGuide/id_roles_use_switch-role-console.html) Puede asumir un rol llamando a una operación de la AWS CLI o de la API de AWS, o utilizando una URL personalizada. Para obtener más información acerca de los métodos para el uso de roles, consulte [Uso de roles de IAM](https://docs.aws.amazon.com/IAM/latest/UserGuide/id_roles_use.html) en la Guía del usuario de IAM.

Los roles de IAM con credenciales temporales son útiles en las siguientes situaciones:

- Acceso de usuario federado: para asignar permisos a una identidad federada, puede crear un rol y definir permisos para este. Cuando se autentica una identidad federada, se asocia la identidad al rol y se le conceden los permisos que están definidos en este. Para obtener información acerca de roles para federación, consulte [Creación de un rol para un proveedor de identidades de terceros](https://docs.aws.amazon.com/IAM/latest/UserGuide/id_roles_create_for-idp.html) en la Guía del usuario de IAM. Si utiliza el Centro de identidades de IAM, debe configurar un conjunto de permisos. El Centro de identidades de IAM correlaciona el conjunto de permisos con un rol en IAM para controlar a qué pueden acceder las identidades después de autenticarse. Para obtener información acerca de los conjuntos de permisos, consulte [Conjuntos de permisos](https://docs.aws.amazon.com/singlesignon/latest/userguide/permissionsetsconcept.html) en la Guía del usuario de AWS IAM Identity Center.
- Permisos de usuario de IAM temporales: un usuario de IAM puede asumir un rol de IAM para recibir temporalmente permisos distintos que le permitan realizar una tarea concreta.
- Acceso entre cuentas: puede utilizar un rol de IAM para permitir que alguien (una entidad principal de confianza) de otra cuenta acceda a los recursos de la cuenta. Los roles son la forma principal de conceder acceso entre cuentas. No obstante, con algunos Servicios de AWS se puede adjuntar una política directamente a un recurso (en lugar de utilizar un rol como representante). Para obtener información acerca de la diferencia entre los roles y las políticas basadas en recursos para el acceso entre cuentas, consulte [Cómo los roles de IAM difieren de las políticas basadas en](https://docs.aws.amazon.com/IAM/latest/UserGuide/id_roles_compare-resource-policies.html)  [recursos](https://docs.aws.amazon.com/IAM/latest/UserGuide/id_roles_compare-resource-policies.html) en la Guía del usuario de IAM.
- Acceso entre servicios: algunos Servicios de AWS utilizan características de otros Servicios de AWS. Por ejemplo, cuando realiza una llamada en un servicio, es común que ese servicio ejecute aplicaciones en Amazon EC2 o almacene objetos en Amazon S3. Es posible que un servicio haga esto usando los permisos de la entidad principal, usando un rol de servicio o usando un rol vinculado a servicios.
- Permisos principales: cuando utiliza un usuario o un rol de IAM para llevar a cabo acciones en AWS, se lo considera una entidad principal. Las políticas conceden permisos a una entidad principal. Cuando utiliza algunos servicios, es posible que realice una acción que desencadene otra acción en un servicio diferente. En este caso, debe tener permisos para realizar ambas acciones. Para ver si una acción requiere acciones dependientes adicionales en una política, consulte [Acciones, recursos y claves de condición de Servicios de AWS](https://docs.aws.amazon.com/service-authorization/latest/reference/) en la Referencia de autorizaciones de servicio.
- Rol de servicio: un rol de servicio es un [rol de IAM](https://docs.aws.amazon.com/IAM/latest/UserGuide/id_roles.html) que adopta un servicio para realizar acciones en su nombre. Un administrador de IAM puede crear, modificar y eliminar un rol de servicio desde IAM. Para obtener más información, consulte [Creación de un rol para delegar permisos a](https://docs.aws.amazon.com/IAM/latest/UserGuide/id_roles_create_for-service.html)  [un Servicio de AWS](https://docs.aws.amazon.com/IAM/latest/UserGuide/id_roles_create_for-service.html) en la Guía del usuario de IAM.
- Rol vinculado a servicio: un rol vinculado a servicio es un tipo de rol de servicio que está vinculado a un Servicio de AWS. El servicio puede asumir el rol para realizar una acción en su nombre. Los roles vinculados a servicios aparecen en la Cuenta de AWS y son propiedad del servicio. Un administrador de IAM puede ver, pero no editar, los permisos de los roles vinculados a servicios.
- Aplicaciones que se ejecutan en Amazon EC2: puede utilizar un rol de IAM que le permita administrar credenciales temporales para las aplicaciones que se ejecutan en una instancia de EC2 y realizan solicitudes a la AWS CLI o a la API de AWS. Es preferible hacerlo de este modo a almacenar claves de acceso en la instancia de EC2. Para asignar un rol de AWS a una instancia de EC2 y ponerla a disposición de todas las aplicaciones, cree un perfil de instancia adjuntado a la instancia. Un perfil de instancia contiene el rol y permite a los programas que se ejecutan en la instancia de EC2 obtener credenciales temporales. Para obtener más información, consulte [Uso de](https://docs.aws.amazon.com/IAM/latest/UserGuide/id_roles_use_switch-role-ec2.html)  [un rol de IAM para conceder permisos a aplicaciones que se ejecutan en instancias Amazon EC2](https://docs.aws.amazon.com/IAM/latest/UserGuide/id_roles_use_switch-role-ec2.html) en la Guía del usuario de IAM.

Para obtener información sobre el uso de los roles de IAM, consulte [Cuándo crear un rol de IAM \(en](https://docs.aws.amazon.com/IAM/latest/UserGuide/id.html#id_which-to-choose_role)  [lugar de un usuario\)](https://docs.aws.amazon.com/IAM/latest/UserGuide/id.html#id_which-to-choose_role) en la Guía del usuario de IAM.

## <span id="page-165-0"></span>Administración de acceso mediante políticas

Para controlar el acceso en AWS, se crean políticas y se asocian a identidades o recursos de AWS. Una política es un objeto de AWS que, cuando se asocia a una identidad o un recurso, define sus permisos. AWS evalúa estas políticas cuando una entidad principal (sesión de rol, usuario o usuario raíz) realiza una solicitud. Los permisos en las políticas determinan si la solicitud se permite o se deniega. Las mayoría de las políticas se almacenan en AWS como documentos JSON. Para obtener más información sobre la estructura y el contenido de los documentos de política JSON, consulte [Información general de políticas JSON](https://docs.aws.amazon.com/IAM/latest/UserGuide/access_policies.html#access_policies-json) en la Guía del usuario de IAM.

Los administradores pueden utilizar las políticas JSON de AWS para especificar quién tiene acceso a qué. Es decir, qué entidad principal puede realizar acciones en qué recursos y bajo qué condiciones.

De forma predeterminada, los usuarios y los roles no tienen permisos. Un administrador de IAM puede crear políticas de IAM para conceder permisos a los usuarios para realizar acciones en los recursos que necesitan. A continuación, el administrador puede agregar las políticas de IAM a los roles y los usuarios pueden asumirlos.

Las políticas de IAM definen permisos para una acción independientemente del método que se utilice para realizar la operación. Por ejemplo, suponga que dispone de una política que permite la acción iam:GetRole. Un usuario con dicha política puede obtener información del usuario de la AWS Management Console, la AWS CLI o la API de AWS.

## Políticas basadas en identidad

Las políticas basadas en identidad son documentos de políticas de permisos JSON que puede adjuntar a una identidad, como un usuario de IAM, un grupo de usuarios o un rol. Estas políticas controlan qué acciones pueden realizar los usuarios y los roles, en qué recursos y bajo qué condiciones. Para obtener más información sobre cómo crear una política basada en identidad, consulte [Creación de políticas de IAM](https://docs.aws.amazon.com/IAM/latest/UserGuide/access_policies_create.html) en la Guía del usuario de IAM.

Las políticas basadas en identidad pueden clasificarse además como políticas insertadas o políticas administradas. Las políticas insertadas se integran directamente en un único usuario, grupo o rol. Las políticas administradas son políticas independientes que puede adjuntar a varios usuarios, grupos y roles de su Cuenta de AWS. Las políticas administradas incluyen las políticas administradas por AWS y las políticas administradas por el cliente. Para obtener más información acerca de cómo elegir una política administrada o una política insertada, consulte [Elegir entre políticas administradas](https://docs.aws.amazon.com/IAM/latest/UserGuide/access_policies_managed-vs-inline.html#choosing-managed-or-inline)  [y políticas insertadas](https://docs.aws.amazon.com/IAM/latest/UserGuide/access_policies_managed-vs-inline.html#choosing-managed-or-inline) en la Guía del usuario de IAM.

### Políticas basadas en recursos

Las políticas basadas en recursos son documentos de política JSON que se adjuntan a un recurso. Ejemplos de políticas basadas en recursos son las políticas de confianza de roles de IAM y las políticas de bucket de Amazon S3. En los servicios que admiten políticas basadas en recursos, los administradores de servicios pueden utilizarlos para controlar el acceso a un recurso específico. Para el recurso al que se adjunta la política, la política define qué acciones puede realizar una entidad

principal especificada en ese recurso y en qué condiciones. Debe [especificar una entidad principal](https://docs.aws.amazon.com/IAM/latest/UserGuide/reference_policies_elements_principal.html) en una política basada en recursos. Las entidades principales pueden incluir cuentas, usuarios, roles, usuarios federados o Servicios de AWS.

Las políticas basadas en recursos son políticas insertadas que se encuentran en ese servicio. No se puede utilizar políticas de IAM administradas por AWS en una política basada en recursos.

## Listas de control de acceso (ACL)

Las listas de control de acceso (ACL) controlan qué entidades principales (miembros de cuentas, usuarios o roles) tienen permisos para acceder a un recurso. Las ACL son similares a las políticas basadas en recursos, aunque no utilizan el formato de documento de política JSON.

Amazon S3, AWS WAF y Amazon VPC son ejemplos de servicios que admiten las ACL. Para obtener más información sobre las ACL, consulte [Información general de Lista de control de acceso](https://docs.aws.amazon.com/AmazonS3/latest/dev/acl-overview.html)  [\(ACL\)](https://docs.aws.amazon.com/AmazonS3/latest/dev/acl-overview.html) en la Guía para desarrolladores de Amazon Simple Storage Service.

## Otros tipos de políticas

AWS admite otros tipos de políticas adicionales menos frecuentes. Estos tipos de políticas pueden establecer el máximo de permisos que los tipos de políticas más frecuentes le otorgan.

- Límites de permisos: un límite de permisos es una característica avanzada que le permite establecer los permisos máximos que una política basada en identidad puede conceder a una entidad de IAM (usuario o rol de IAM). Puede establecer un límite de permisos para una identidad. Los permisos resultantes son la intersección de las políticas basadas en identidad de la entidad y los límites de permisos. Las políticas basadas en recursos que especifiquen el usuario o rol en el campo Principal no estarán restringidas por el límite de permisos. Una denegación explícita en cualquiera de estas políticas anulará el permiso. Para obtener más información sobre los límites de los permisos, consulte [Límites de permisos para las entidades de IAM](https://docs.aws.amazon.com/IAM/latest/UserGuide/access_policies_boundaries.html) en la Guía del usuario de IAM.
- Políticas de control de servicio (SCP): las SCP son políticas de JSON que especifican los permisos máximos de una organización o una unidad organizativa en AWS Organizations. AWS Organizations es un servicio que le permite agrupar y administrar de manera centralizada varias Cuentas de AWS que posea su empresa. Si habilita todas las características en una organización, entonces podrá aplicar políticas de control de servicio (SCP) a una o todas sus cuentas. Una SCP limita los permisos para las entidades de las cuentas de miembros, incluido cada Usuario raíz de la cuenta de AWS. Para obtener más información acerca de Organizations y las SCP, consulte [Funcionamiento de las SCP](https://docs.aws.amazon.com/organizations/latest/userguide/orgs_manage_policies_about-scps.html) en la Guía del usuario de AWS Organizations.

• Políticas de sesión: las políticas de sesión son políticas avanzadas que se pasan como parámetro cuando se crea una sesión temporal mediante programación para un rol o un usuario federado. Los permisos de la sesión resultantes son la intersección de las políticas basadas en identidad del rol y las políticas de la sesión. Los permisos también pueden proceder de una política basada en recursos. Una denegación explícita en cualquiera de estas políticas anulará el permiso. Para obtener más información, consulte [Políticas de sesión](https://docs.aws.amazon.com/IAM/latest/UserGuide/access_policies.html#policies_session) en la Guía del usuario de IAM.

## Varios tipos de políticas

Cuando se aplican varios tipos de políticas a una solicitud, los permisos resultantes son más complicados de entender. Para obtener información acerca de cómo AWS decide si permitir o no una solicitud cuando hay varios tipos de políticas implicados, consulte [Lógica de evaluación de políticas](https://docs.aws.amazon.com/IAM/latest/UserGuide/reference_policies_evaluation-logic.html) en la Guía del usuario de IAM.

## <span id="page-168-0"></span>Cómo funcionan los Servicios de AWS con IAM

Para obtener una perspectiva general sobre cómo funcionan los Servicios de AWS con la mayoría de las características de IAM, consulte [Servicios de AWS que funcionan con IAM](https://docs.aws.amazon.com/IAM/latest/UserGuide/reference_aws-services-that-work-with-iam.html) en la Guía del usuario de IAM.

Para obtener información sobre cómo usar un Servicio de AWS específico con IAM, consulte la sección de seguridad de la Guía del usuario del servicio correspondiente.

## <span id="page-168-1"></span>Solución de problemas de identidades y accesos en AWS

Utilice la siguiente información para diagnosticar y solucionar los problemas comunes que puedan surgir cuando trabaje con AWS e IAM.

### Temas

- [No tengo autorización para realizar una acción en AWS](#page-168-2)
- [No tengo autorización para realizar la operación iam:PassRole](#page-169-0)
- [Quiero permitir a personas externas a mi Cuenta de AWS el acceso a mis recursos de AWS](#page-169-1)

<span id="page-168-2"></span>No tengo autorización para realizar una acción en AWS

Si recibe un error que indica que no tiene autorización para realizar una acción, las políticas se deben actualizar para permitirle realizar la acción.

```
AWS Toolkit for JetBrains Guía del usuario
```
En el siguiente ejemplo, el error se produce cuando el usuario de IAM mateojackson intenta utilizar la consola para consultar los detalles acerca de un recurso ficticio *my-example-widget*, pero no tiene los permisos ficticios awes:*GetWidget*.

```
User: arn:aws:iam::123456789012:user/mateojackson is not authorized to perform: 
awes:GetWidget on resource: my-example-widget
```
En este caso, la política del usuario mateojackson debe actualizarse para permitir el acceso al recurso *my-example-widget* mediante la acción awes:*GetWidget*.

Si necesita ayuda, póngase en contacto con su administrador de AWS. El administrador es la persona que le proporcionó las credenciales de inicio de sesión.

<span id="page-169-0"></span>No tengo autorización para realizar la operación iam:PassRole

Si recibe un error que indica que no tiene autorización para realizar la acción iam:PassRole, las políticas deben actualizarse a fin de permitirle pasar un rol a AWS.

Algunos servicios de Servicios de AWS le permiten transferir un rol existente a dicho servicio en lugar de crear un nuevo rol de servicio o uno vinculado al servicio. Para ello, debe tener permisos para transferir el rol al servicio.

En el siguiente ejemplo, el error se produce cuando un usuario de IAM denominado marymajor intenta utilizar la consola para realizar una acción en AWS. Sin embargo, la acción requiere que el servicio cuente con permisos que otorga un rol de servicio. Mary no tiene permisos para transferir el rol al servicio.

```
User: arn:aws:iam::123456789012:user/marymajor is not authorized to perform: 
iam:PassRole
```
En este caso, las políticas de Mary se deben actualizar para permitirle realizar la acción iam:PassRole.

Si necesita ayuda, póngase en contacto con su administrador de AWS. El administrador es la persona que le proporcionó las credenciales de inicio de sesión.

<span id="page-169-1"></span>Quiero permitir a personas externas a mi Cuenta de AWS el acceso a mis recursos de AWS

Puede crear un rol que los usuarios de otras cuentas o las personas externas a la organización puedan utilizar para acceder a sus recursos. Puede especificar una persona de confianza para que asuma el rol. En el caso de los servicios que admitan las políticas basadas en recursos o las listas de control de acceso (ACL), puede utilizar dichas políticas para conceder a las personas acceso a sus recursos.

Para obtener más información, consulte lo siguiente:

- Para obtener información acerca de si AWS admite estas características, consulte [Cómo funcionan](#page-168-0) [los Servicios de AWS con IAM.](#page-168-0)
- Para obtener información acerca de cómo proporcionar acceso a los recursos de las Cuentas de AWS de su propiedad, consulte [Proporcionar acceso a un usuario de IAM a otra Cuenta de AWS](https://docs.aws.amazon.com/IAM/latest/UserGuide/id_roles_common-scenarios_aws-accounts.html) [de la que es propietario](https://docs.aws.amazon.com/IAM/latest/UserGuide/id_roles_common-scenarios_aws-accounts.html) en la Guía del usuario de IAM.
- Para obtener información acerca de cómo proporcionar acceso a los recursos a Cuentas de AWS de terceros, consulte [Proporcionar acceso a Cuentas de AWS que son propiedad de terceros](https://docs.aws.amazon.com/IAM/latest/UserGuide/id_roles_common-scenarios_third-party.html) en la Guía del usuario de IAM.
- Para obtener información sobre cómo proporcionar acceso mediante una identidad federada, consulte [Proporcionar acceso a usuarios autenticados externamente \(identidad federada\)](https://docs.aws.amazon.com/IAM/latest/UserGuide/id_roles_common-scenarios_federated-users.html) en la Guía del usuario de IAM.
- Para obtener información sobre la diferencia entre los roles y las políticas basadas en recursos para el acceso entre cuentas, consulte [Cómo los roles de IAM difieren de las políticas basadas en](https://docs.aws.amazon.com/IAM/latest/UserGuide/id_roles_compare-resource-policies.html)  [recursos](https://docs.aws.amazon.com/IAM/latest/UserGuide/id_roles_compare-resource-policies.html) en la Guía del usuario de IAM.

## <span id="page-170-0"></span>Validación de la conformidad de este producto o servicio de AWS

Para saber si un Servicio de AWS está incluido en el ámbito de programas de conformidad específicos, consulte [Servicios de AWS en el ámbito del programa de conformidad](https://aws.amazon.com/compliance/services-in-scope/) y escoja el programa de conformidad que le interese. Para obtener información general, consulte [Programas de](https://aws.amazon.com/compliance/programs/)  [conformidad de AWS](https://aws.amazon.com/compliance/programs/).

Puede descargar los informes de auditoría de terceros utilizando AWS Artifact. Para obtener más información, consulte [Descarga de informes en AWS Artifact.](https://docs.aws.amazon.com/artifact/latest/ug/downloading-documents.html)

Su responsabilidad de conformidad al utilizar Servicios de AWS se determina en función de la sensibilidad de los datos, los objetivos de cumplimiento de su empresa y la legislación y los reglamentos correspondientes. AWS proporciona los siguientes recursos para ayudar con la conformidad:

- [Guías de inicio rápido de seguridad y conformidad](https://aws.amazon.com/quickstart/?awsf.quickstart-homepage-filter=categories%23security-identity-compliance): estas guías de implementación tratan consideraciones sobre arquitectura y ofrecen pasos para implementar los entornos de referencia centrados en la seguridad y la conformidad en AWS.
- [Architecting for HIPAA Security and Compliance on Amazon Web Services](https://docs.aws.amazon.com/whitepapers/latest/architecting-hipaa-security-and-compliance-on-aws/welcome.html) (Arquitectura para la seguridad y el cumplimiento de la HIPAA en Amazon Web Services): en este documento técnico, se describe cómo las empresas pueden utilizar AWS para crear aplicaciones aptas para HIPAA.

**a** Note

No todos los Servicios de AWS son aptos para HIPAA. Para obtener más información, consulte la [Referencia de servicios aptos para HIPAA.](https://aws.amazon.com/compliance/hipaa-eligible-services-reference/)

- [Recursos de conformidad de AWS:](https://aws.amazon.com/compliance/resources/) este conjunto de manuales y guías podría aplicarse a su sector y ubicación.
- [Evaluación de recursos con reglas](https://docs.aws.amazon.com/config/latest/developerguide/evaluate-config.html) en la Guía para desarrolladores de AWS Config: el servicio AWS Config evalúa en qué medida las configuraciones de sus recursos cumplen las prácticas internas, las directrices del sector y las normativas.
- [AWS Security Hub](https://docs.aws.amazon.com/securityhub/latest/userguide/what-is-securityhub.html): este Servicio de AWS proporciona una visión completa de su estado de seguridad en AWS. Security Hub utiliza controles de seguridad para evaluar sus recursos de AWS y comprobar su cumplimiento con los estándares y las prácticas recomendadas del sector de la seguridad. Para obtener una lista de los servicios y controles compatibles, consulte [la referencia de](https://docs.aws.amazon.com/securityhub/latest/userguide/securityhub-controls-reference.html)  [controles de Security Hub](https://docs.aws.amazon.com/securityhub/latest/userguide/securityhub-controls-reference.html).
- [AWS Audit Manager:](https://docs.aws.amazon.com/audit-manager/latest/userguide/what-is.html) este servicio de Servicio de AWS lo ayuda a auditar continuamente el uso de AWS con el fin de simplificar la forma en que administra el riesgo y la conformidad con las normativas y los estándares del sector.

Este producto o servicio de AWS sigue el [modelo de responsabilidad compartida](https://aws.amazon.com/compliance/shared-responsibility-model/) a través de los servicios específicos de Amazon Web Services (AWS) que admite. Para obtener información sobre la seguridad de los servicios de AWS, consulte la [página de documentación sobre la seguridad de](https://docs.aws.amazon.com/security/?id=docs_gateway#aws-security) [los servicios de AWS](https://docs.aws.amazon.com/security/?id=docs_gateway#aws-security) y los [servicios de AWS sujetos a las medidas de conformidad de AWS de cada](https://aws.amazon.com/compliance/services-in-scope/)  [programa de conformidad](https://aws.amazon.com/compliance/services-in-scope/).

## <span id="page-171-0"></span>Resiliencia de este producto o servicio de AWS

La infraestructura global de AWS está conformada por Regiones de AWS y zonas de disponibilidad.

Las Regiones de AWS proporcionan varias zonas de disponibilidad físicamente independientes y aisladas que se encuentran conectadas mediante redes con un alto nivel de rendimiento y redundancia, además de baja latencia.

Con las zonas de disponibilidad, puede diseñar y utilizar aplicaciones y bases de datos que realizan una conmutación por error automática entre las zonas sin interrupciones. Las zonas de disponibilidad tienen una mayor disponibilidad, tolerancia a errores y escalabilidad que las infraestructuras tradicionales de centros de datos únicos o múltiples.

Para obtener más información sobre las regiones y zonas de disponibilidad de AWS, consulte [Infraestructura global de AWS.](https://aws.amazon.com/about-aws/global-infrastructure/)

Este producto o servicio de AWS sigue el [modelo de responsabilidad compartida](https://aws.amazon.com/compliance/shared-responsibility-model/) a través de los servicios específicos de Amazon Web Services (AWS) que admite. Para obtener información sobre la seguridad de los servicios de AWS, consulte la [página de documentación sobre la seguridad de](https://docs.aws.amazon.com/security/?id=docs_gateway#aws-security) [los servicios de AWS](https://docs.aws.amazon.com/security/?id=docs_gateway#aws-security) y los [servicios de AWS sujetos a las medidas de conformidad de AWS de cada](https://aws.amazon.com/compliance/services-in-scope/)  [programa de conformidad](https://aws.amazon.com/compliance/services-in-scope/).

## <span id="page-172-0"></span>Seguridad de la infraestructura de este producto o servicio de AWS

Este producto o servicio de AWS utiliza servicios administrados y, por lo tanto, está protegido por la seguridad de red global de AWS. Para obtener información sobre los servicios de seguridad de AWS y cómo AWS protege la infraestructura, consulte [Seguridad en la nube de AWS.](https://aws.amazon.com/security/) Para diseñar su entorno de AWS con las prácticas recomendadas de seguridad de infraestructura, consulte [Protección de la infraestructura](https://docs.aws.amazon.com/wellarchitected/latest/security-pillar/infrastructure-protection.html) en Portal de seguridad de AWS Well‐Architected Framework.

Puede utilizar llamadas a la API publicadas en AWS para acceder a este producto o servicio de AWS a través de la red. Los clientes deben admitir lo siguiente:

- Seguridad de la capa de transporte (TLS). Nosotros exigimos TLS 1.2 y recomendamos TLS 1.3.
- Conjuntos de cifrado con confidencialidad directa total (PFS) tales como DHE (Ephemeral Diffie-Hellman) o ECDHE (Elliptic Curve Ephemeral Diffie-Hellman). La mayoría de los sistemas modernos como Java 7 y posteriores son compatibles con estos modos.

Además, las solicitudes deben estar firmadas mediante un ID de clave de acceso y una clave de acceso secreta que esté asociada a una entidad de seguridad de IAM. También puede utilizar [AWS](https://docs.aws.amazon.com/STS/latest/APIReference/Welcome.html)  [Security Token Service](https://docs.aws.amazon.com/STS/latest/APIReference/Welcome.html) (AWS STS) para generar credenciales de seguridad temporales para firmar solicitudes.

Este producto o servicio de AWS sigue el [modelo de responsabilidad compartida](https://aws.amazon.com/compliance/shared-responsibility-model/) a través de los servicios específicos de Amazon Web Services (AWS) que admite. Para obtener información sobre la seguridad de los servicios de AWS, consulte la [página de documentación sobre la seguridad de](https://docs.aws.amazon.com/security/?id=docs_gateway#aws-security) [los servicios de AWS](https://docs.aws.amazon.com/security/?id=docs_gateway#aws-security) y los [servicios de AWS sujetos a las medidas de conformidad de AWS de cada](https://aws.amazon.com/compliance/services-in-scope/)  [programa de conformidad](https://aws.amazon.com/compliance/services-in-scope/).

# <span id="page-174-0"></span>Historial de revisión de la Guía del usuario de AWS Toolkit for JetBrains

En la tabla siguiente se enumeran las actualizaciones de documentación clave para la Guía del usuario de AWS Toolkit for JetBrains.

Para obtener una lista detallada de cambios en el AWS Toolkit for JetBrains, consulte el directorio [.changes](https://github.com/aws/aws-toolkit-jetbrains/tree/master/.changes) en el repositorio [aws/aws-toolkit-jetbrains](https://github.com/aws/aws-toolkit-jetbrains) en el sitio web de GitHub.

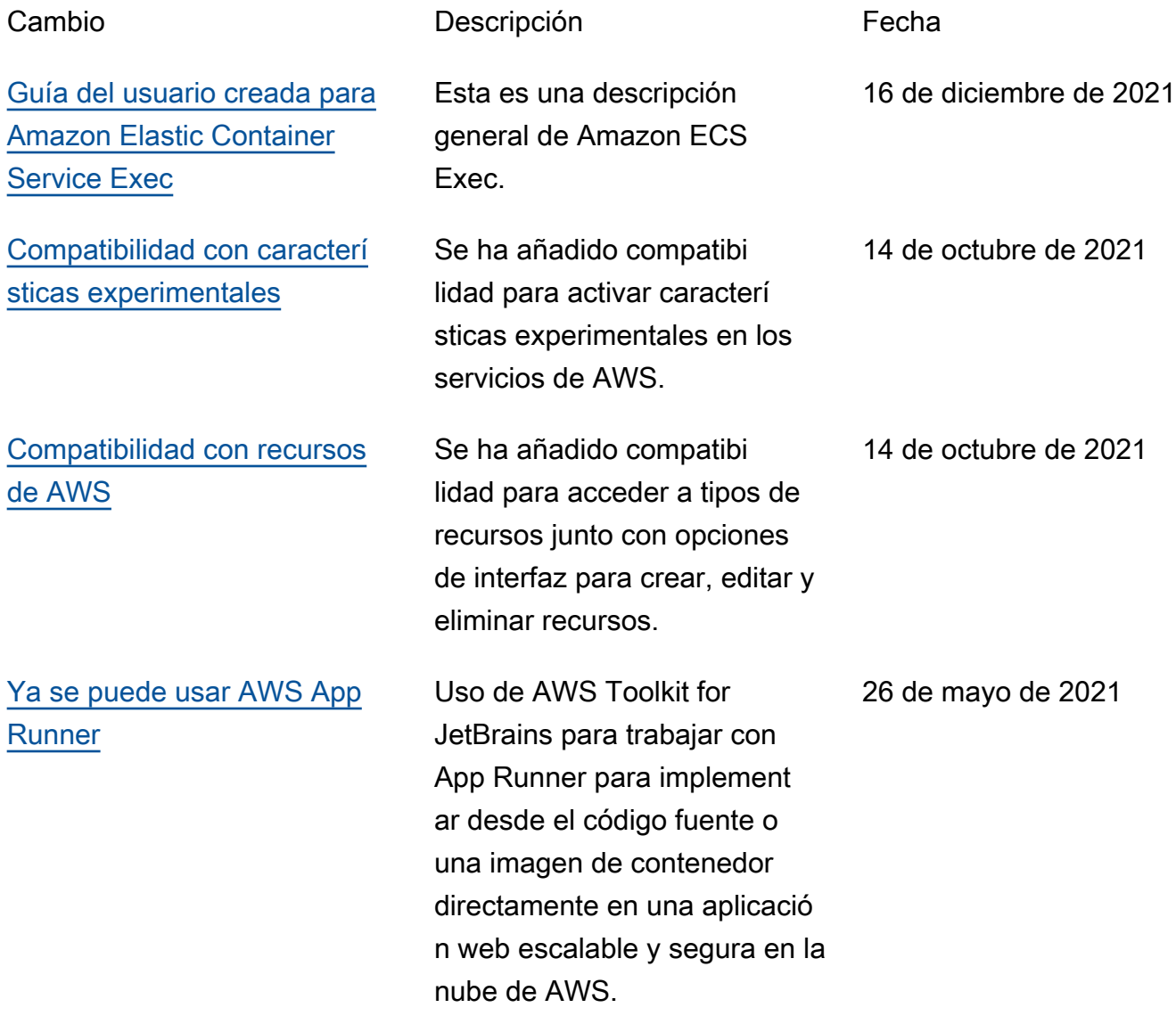

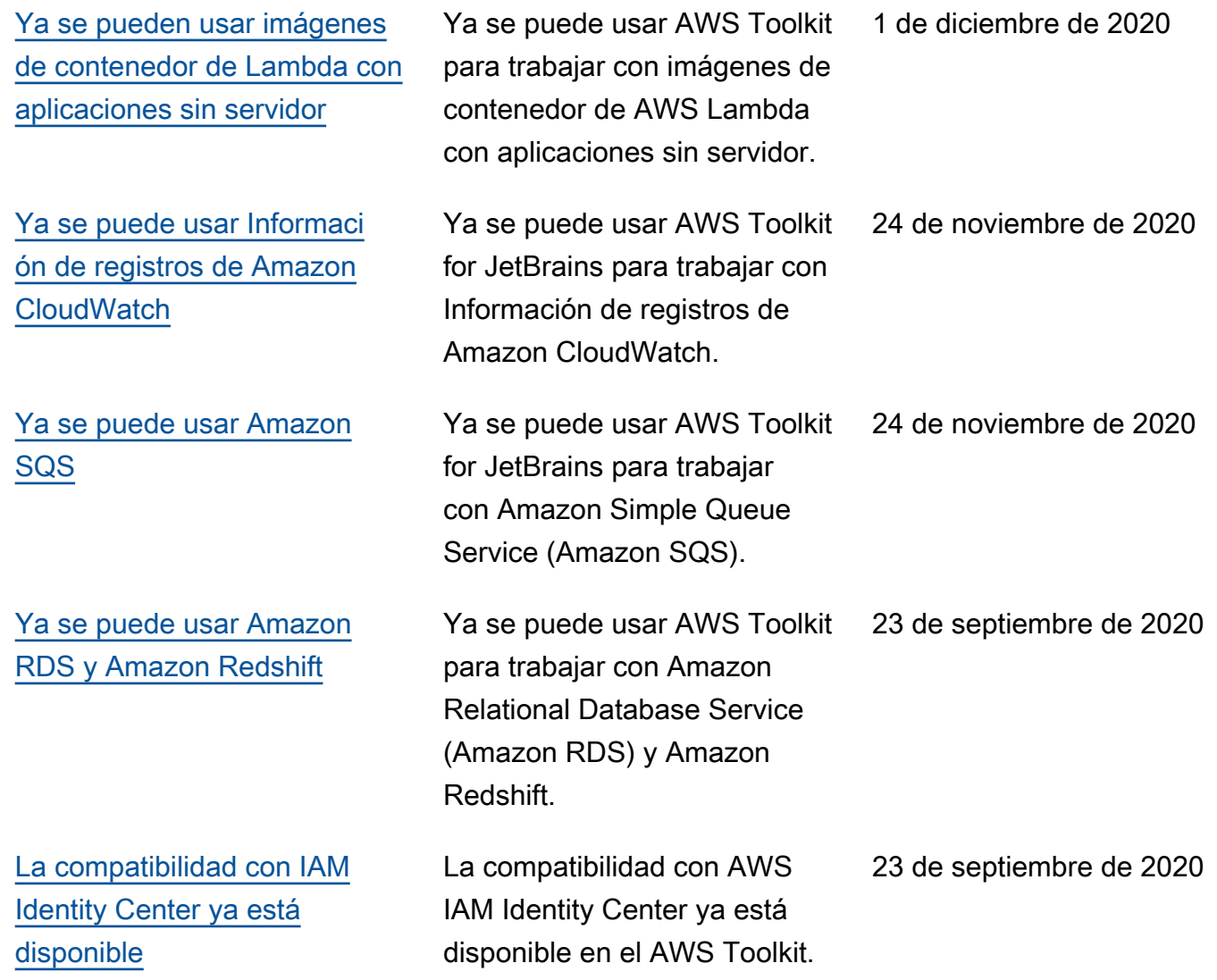

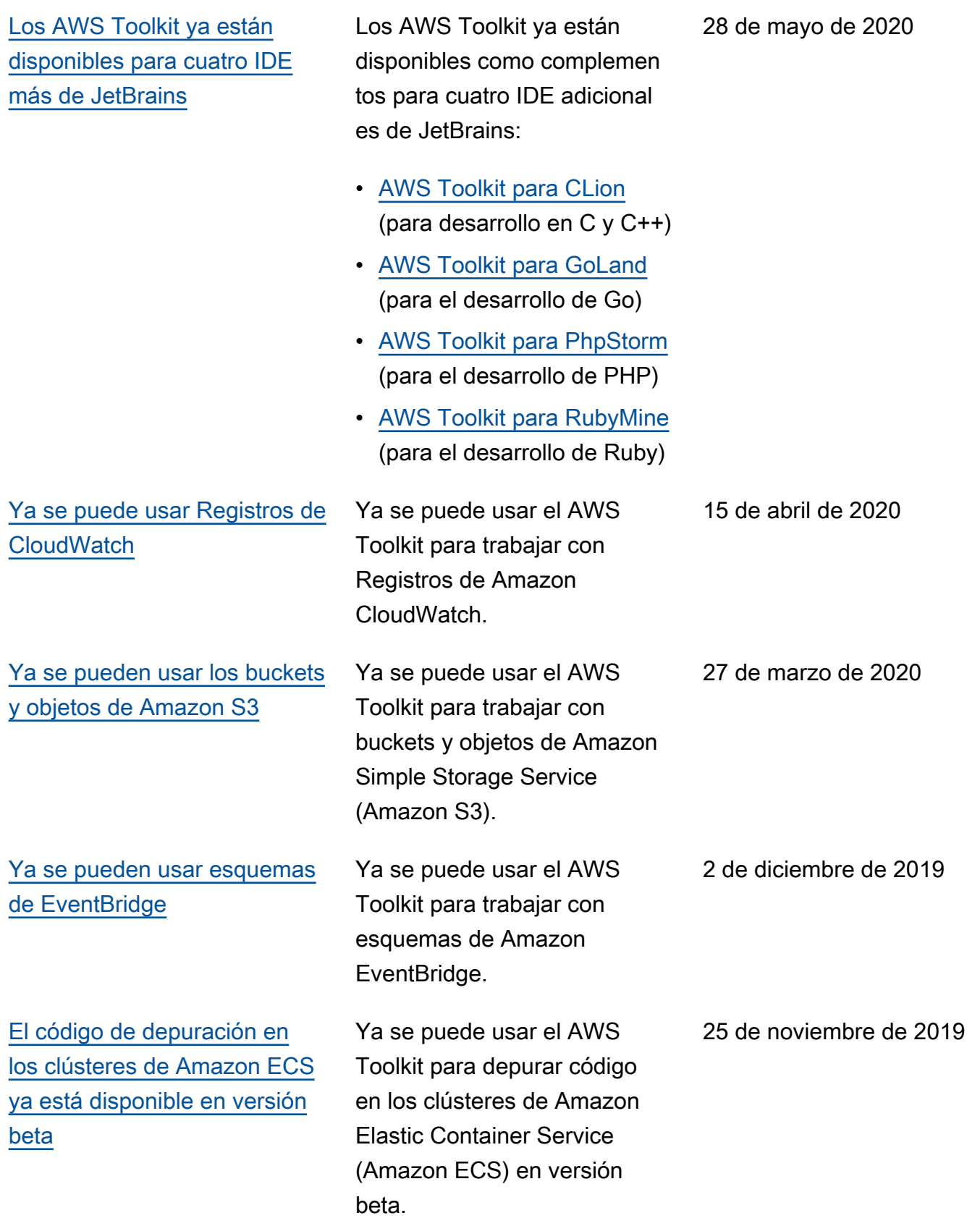

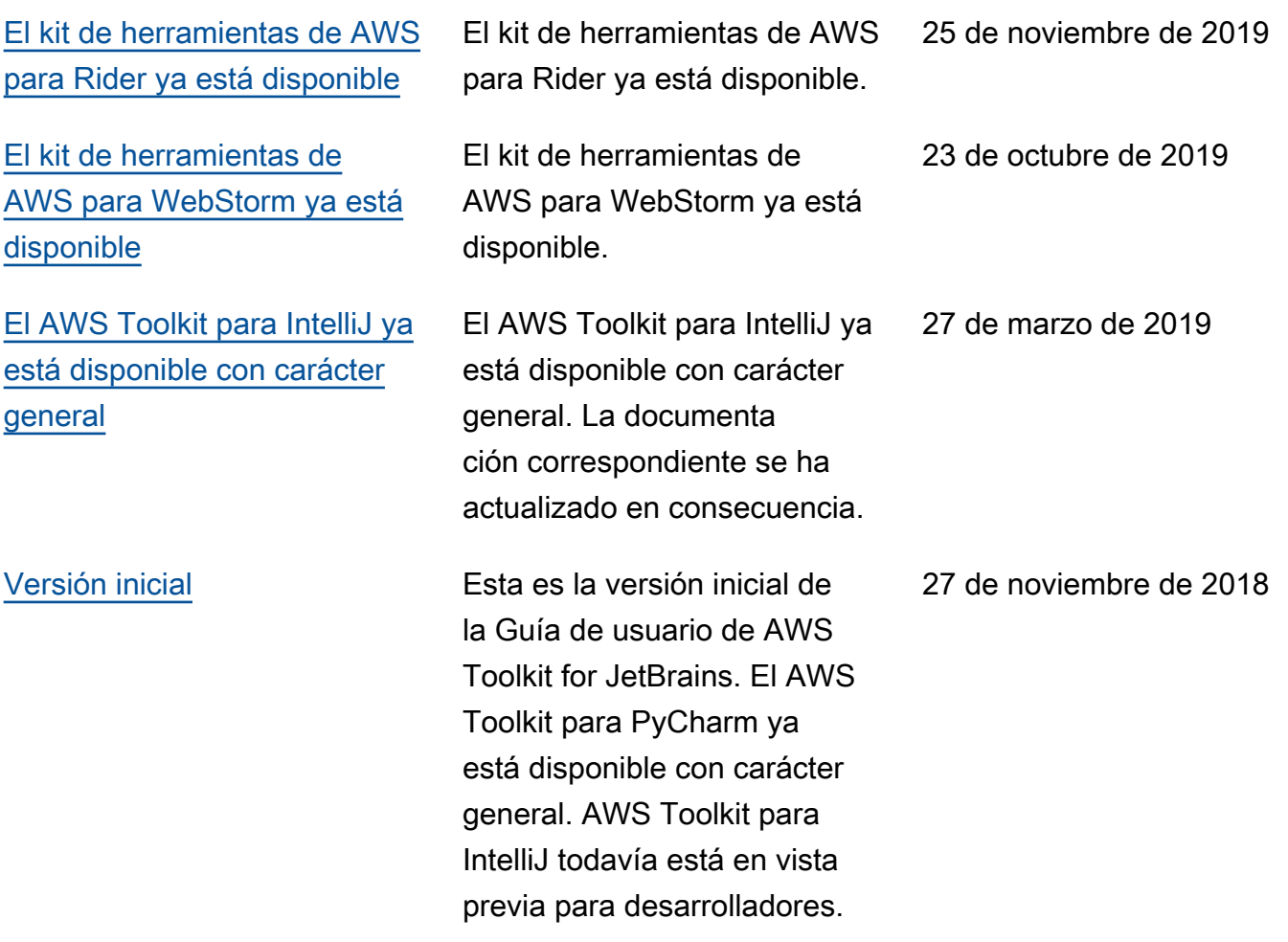